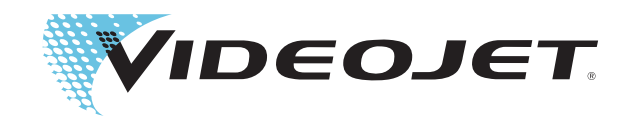

## Videojet 1520

Manuel de l'opérateur

P/N 462270-02 Révision: AA, juillet 2011

#### Copyright juillet 2011, **Videojet Technologies Inc.** (ci-après désigné **Videojet**). Tous droits réservés.

Ce document est la propriété de **Videojet Technologies Inc.** et contient des informations confidentielles et de propriété intellectuelle appartenant à **Videojet**. Toute copie, utilisation ou divulgation sans autorisation préalable écrite de la part de **Videojet** est strictement interdite.

#### **Videojet Technologies Inc.**

1500 Mittel Boulevard Tél: 1-800-843-3610 **Bureaux - Etats-Unis**: Atlanta, Chicago, Los Angeles, Philadelphie Wood Dale, IL Télécopie: 1-800-582-1343 INT: Canada, France, Allemagne, Irlande, Japon, Espagne, 60191-1073 États-Unis Télécopie int: 630-616-3629 Singapour, Pays Bas, Royaume Uni Singapour, Pays Bas, Royaume Uni **www.videojet.com Distributeurs dans le monde entier**

## **Information sur la conformité**

#### **Pour la clientèle de l'Union européenne**

Cet appareil est doté du marquage CE indiquant sa conformité à la législation suivante.

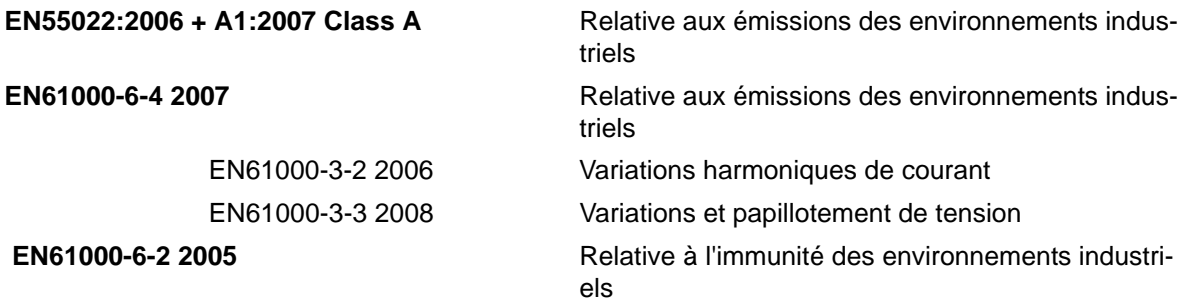

#### **Conformément aux recommandations de la Directive CEM 2004/108/EC de l'Union Européenne**

**Directive européenne "Basse tension" 2006/95/CEE**

Exigences essentielles de santé et de sécurité relatives aux matériels électriques conçus pour être utilisés dans certaines limites de tension.

#### **CEI 60950-12001**

Exigences de sécurité relatives aux matériels informatiques, inclus les équipements bureautiques.

#### **EN 60529:1991**

Niveaux de protection des boîtiers (Code IP).

#### **Pour la clientèle des Etats-Unis d'Amérique**

Cet appareil est conforme au paragraphe 15 de la réglementation de la FCC (Commission Fédérale des communications). Son fonctionnement est soumis aux deux conditions suivantes: 1) cet appareil ne doit pas causer de brouillages préjudiciables et 2) il doit accepter le brouillage en réception, y compris un brouillage qui pourrait causer des effets néfastes.

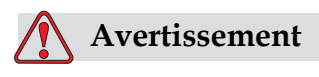

Toute modification ou changement apporté à cet appareil à cette unité, non approuvée de manière explicite par l'entité responsable de la compatibilité risque d'annuler le droit de l'utilisateur à utiliser ce matériel.

Il a été testé et déclaré conforme aux limites en vigueur concernant les appareils numériques de classe A, en vertu du paragraphe 15 de la réglementation de la FCC. Ces limites ont pour objectif d'établir des normes visant à protéger les installations contre toute interférence nuisible en milieu professionnel. Ce matériel produit, consomme et peut émettre une énergie de radiofréquence et, s'il n'est pas installé et utilisé conformément au guide d'utilisateur, il peut générer des interférences nuisibles dans les communications radio. L'utilisation de cet équipement dans une zone résidentielle risque de générer des brouillages préjudiciables, auquel cas l'utilisateur se verra dans l'obligation de rectifier la situation à ses frais.

Il est obligatoire d'utiliser avec cet appareil des câbles gainés pour garantir la conformité avec les limites d'émission pour les appareils de classe A édictées par la FCC.

L'utilisateur trouvera peut-être utile la parution suivante préparée par la Commission fédérale des communications : Comment identifier et résoudre les problèmes d'interférence radio-télévision. Ce livre est disponible au bureau U.S. Government Printing Office, Washington, DC 20402, Numéro du stock 004-00-00345-4.

Cet équipement a été testé et certifié en conformité avec les règles américaines concernant la sécurité et les émissions électriques par:

Electromagnetic Testing Services Limited

Pratts Fields

Lubberhedges Lane

Stebbing, Dunmow

Essex, CM6 3BT

England, UK

Ce matériel a été testé par les Underwriters Laboratories Inc. comme conforme aux standards de sécurité UL 60950-1 : Sécurité des équipements informatiques - Première édition, Sujet 2178 : appareils (électroniques) de marquage et de codage.

Rapport référence E252185.

#### **Pour la clientèle canadienne**

Cet appareil numérique n'émet pas de bruits radioélectriques dépassant les limites applicables aux appareils numériques de classe A prescrites dans le Règlement sur le brouillage radioélectrique édicté par le ministère des Communications du Canada.

Cet équipement a été testé et certifié en conformité avec les règles canadiennes concernant la sécurité et les émissions électriques par:

Electromagnetic Testing Services Limited

Pratts Fields

Lubberhedges Lane

Stebbing, Dunmow

Essex, CM6 3BT

Angleterre, Royaume-Uni

Ce matériel a été contrôlé par les Underwriters Laboratories Inc. comme conforme aux standards de sécurité : CAN/CSA C22.2 No. 60950-1-03. Sécurité des matériels informatiques. Sujet 2178 : appareils (électroniques) de marquage et de codage.

Rapport référence E252185.

#### **Pour la clientèle du Canada**

Le présent appareil n'émet pas de bruits radioélectriques dépassant les limites applicables aux appareils numériques de la classe A prescrites dans le Règlement de sur le brouillage radioélectrique édicté par le ministère des communications du Canada.

Cet équipement est certifié CSA.

Ce matériel a été contrôlé par les Underwriters Laboratories Inc. comme conforme aux standards de sécurité : CAN/CSA C22.2 No. 60950-1-03. Sécurité des matériels informatiques. Sujet 2178 : appareils (électroniques) de marquage et de codage.

Rapport référence E252185.

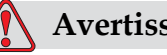

#### **Avertissement**

Ce produit n'est pas destiné au champ visuel immédiat/direct du lieu de travail d'affichage. Pour éviter les reflets gênants sur le lieu de travail d'affichage, ce produit ne doit pas être placé dans le champ de vision immédiat/direct.

## **Support et formation de la clientèle**

#### **Informations de contact**

Si vous avez des questions et besoin d'aide, merci de contacter Videojet Technologies Inc. au numéro 1-800-843-3610 (pour tous les clients des Etats-Unis). A l'extérieur des États-Unis, les clients doivent contacter une succursale ou leur distributeur local Videojet Technologies Inc. pour obtenir une assistance.

Videojet Technologies Inc.

1500 Mittel Boulevard

Wood Dale, IL 60191-1073 États-Unis

Téléphone : 1-800-843-3610

Télécopie : 1-800-582-1343

Télécopie internationale : 630-616-3629

Site Web : www.videojet.com

#### **Programme de services**

#### **À propos du programme** *Total* **Source Commitment**

*Total* Source® TOTAL SERVICE PLUS RELIABILITY, ou en français, service total et fiabilité, est l'engagement que prend Videojet Technologies Inc. pour vous fournir, à vous client, l'intégralité des services que vous méritez.

#### **Le programme** *Total* **Source Commitment**

Le programme de services Videojet *Total* Source® Service Program fait partie intégrante de nos activités qui incluent la fourniture de marques, de codes et d'images, chaque fois que les clients en ont besoin pour leurs produits, paquets ou matériaux imprimés. Notre engagement concerne :

- Assistance aux applications.
- Services d'installation.
- Formation à la maintenance.
- Centre de réponse clientèle.
- Service d'assistance technique.
- Interventions sur site.
- Assistance téléphonique quasi-permanente.
- Pièces détachées et fournitures.
- Service de réparation.

#### **Formation destinée à la clientèle**

Si vous souhaitez effectuer l'entretien de l'imprimante vous-même, Videojet Technologies Inc. vous recommande vivement de suivre une formation destinée à la clientèle sur l'imprimante.

*Remarque: Les manuels sont en plus (et ne remplacent pas) la formation des clients de Videojet Technologies Inc.*

Pour plus d'informations sur Videojet Technologies. Inc Formations clientèle, appelez le 1-800-843-3610 (aux États-Unis uniquement). Pour les clients résidant hors des États-Unis, contactez une succursale Videojet ou le distributeur Videojet local pour toute information supplémentaire.

## **Table des matières**

#### *Information sur la conformité Pour la clientèle de l'Union européenne . . . . . . . . . . . . . . . . . . . . . . . . . . . i Pour la clientèle des Etats-Unis d'Amérique . . . . . . . . . . . . . . . . . . . . . . . i Pour la clientèle canadienne . . . . . . . . . . . . . . . . . . . . . . . . . . . . . . . . . . . . ii Pour la clientèle du Canada. . . . . . . . . . . . . . . . . . . . . . . . . . . . . . . . . . . . . ii Support et formation de la clientèle*

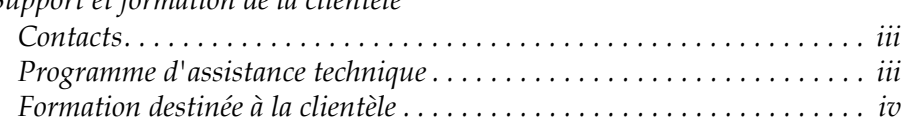

#### *[Chapitre 1 — Introduction](#page-12-0)*

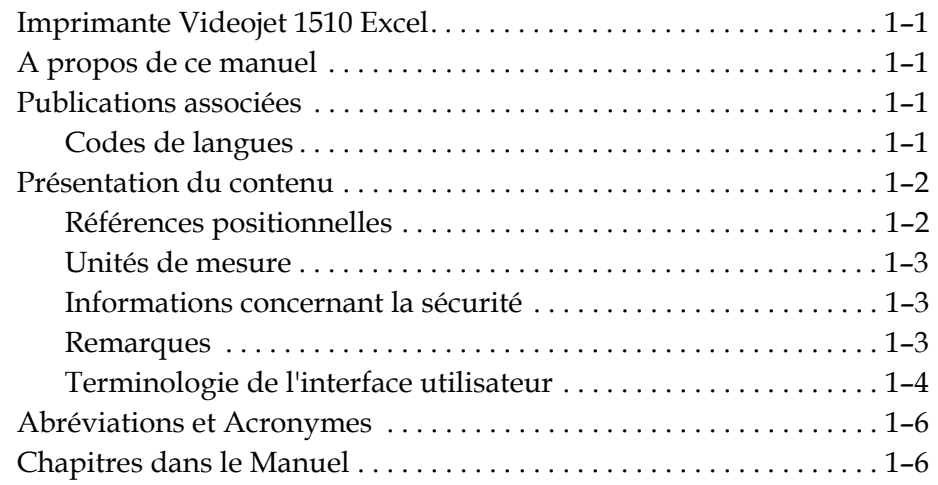

#### *Chapitre 2 — Sécurité*

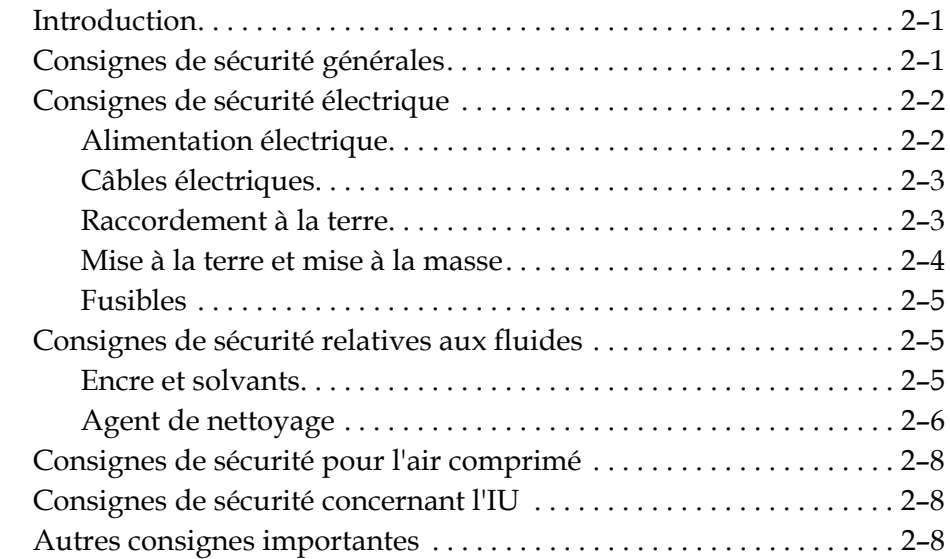

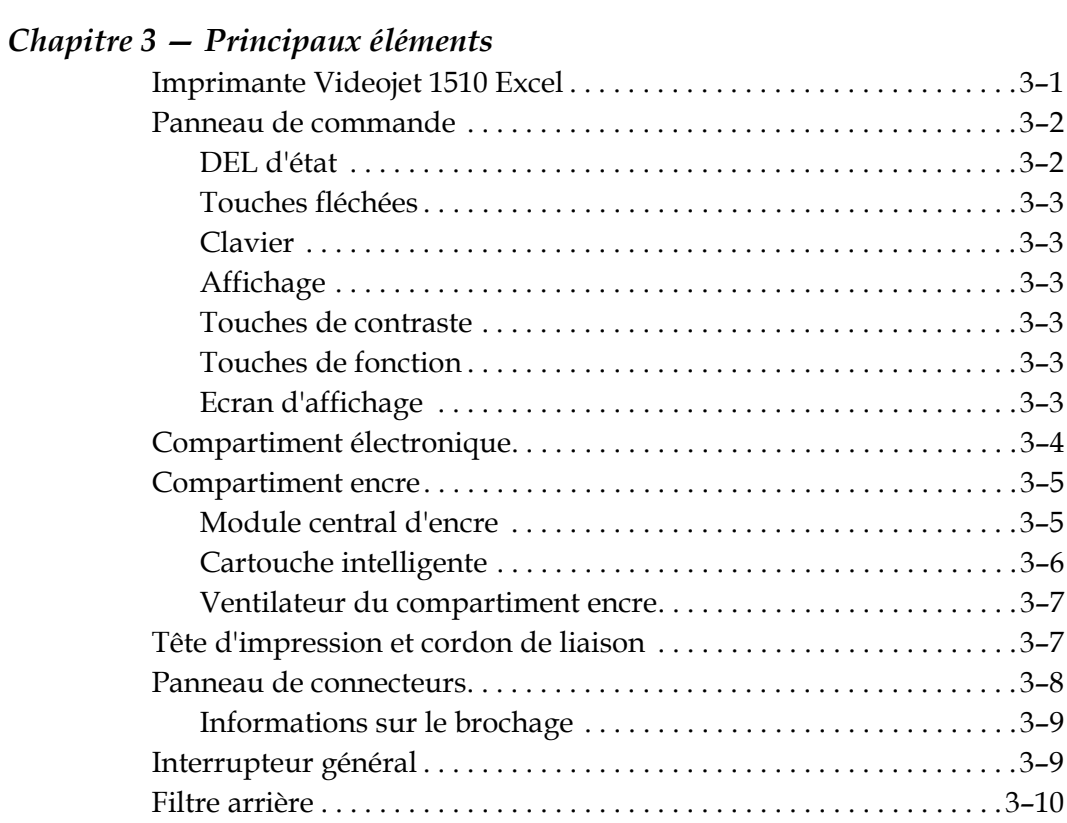

#### *[Chapitre 4 — Fonctionnement et paramétrage de l'imprimante](#page-38-0)*

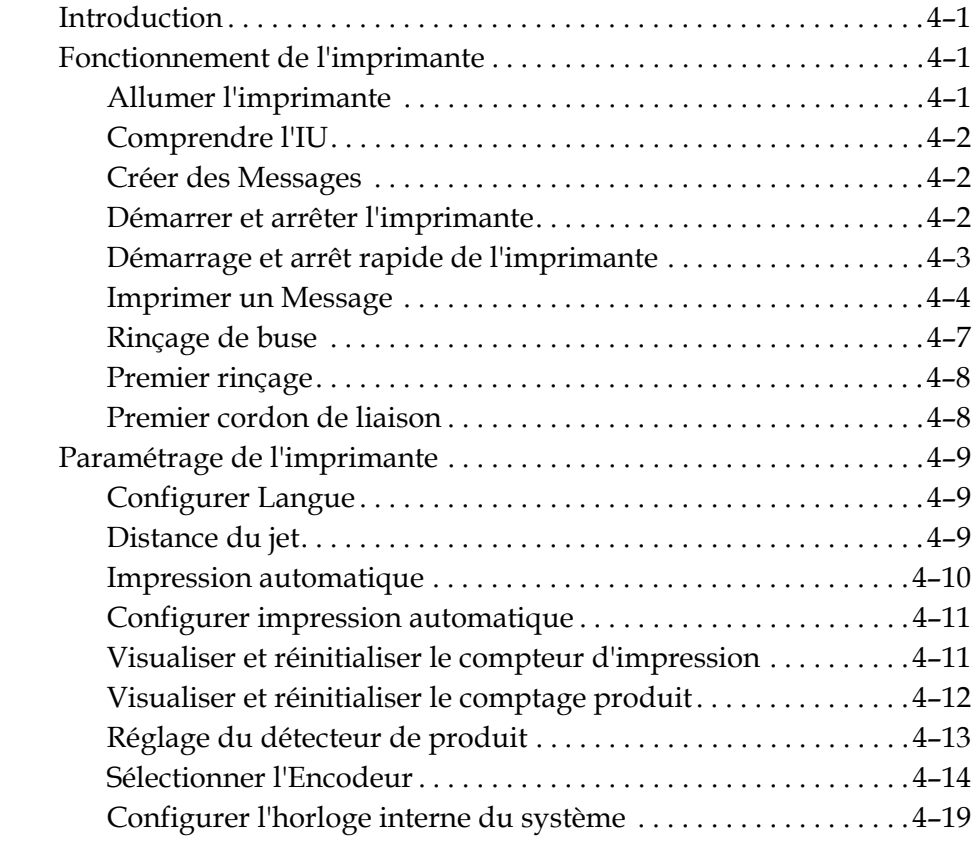

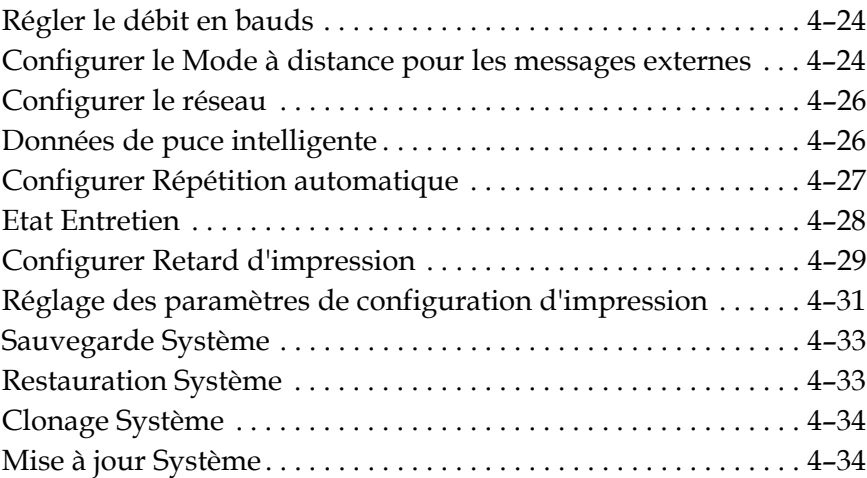

### *[Chapitre 5 — Interface utilisateur](#page-78-0)*

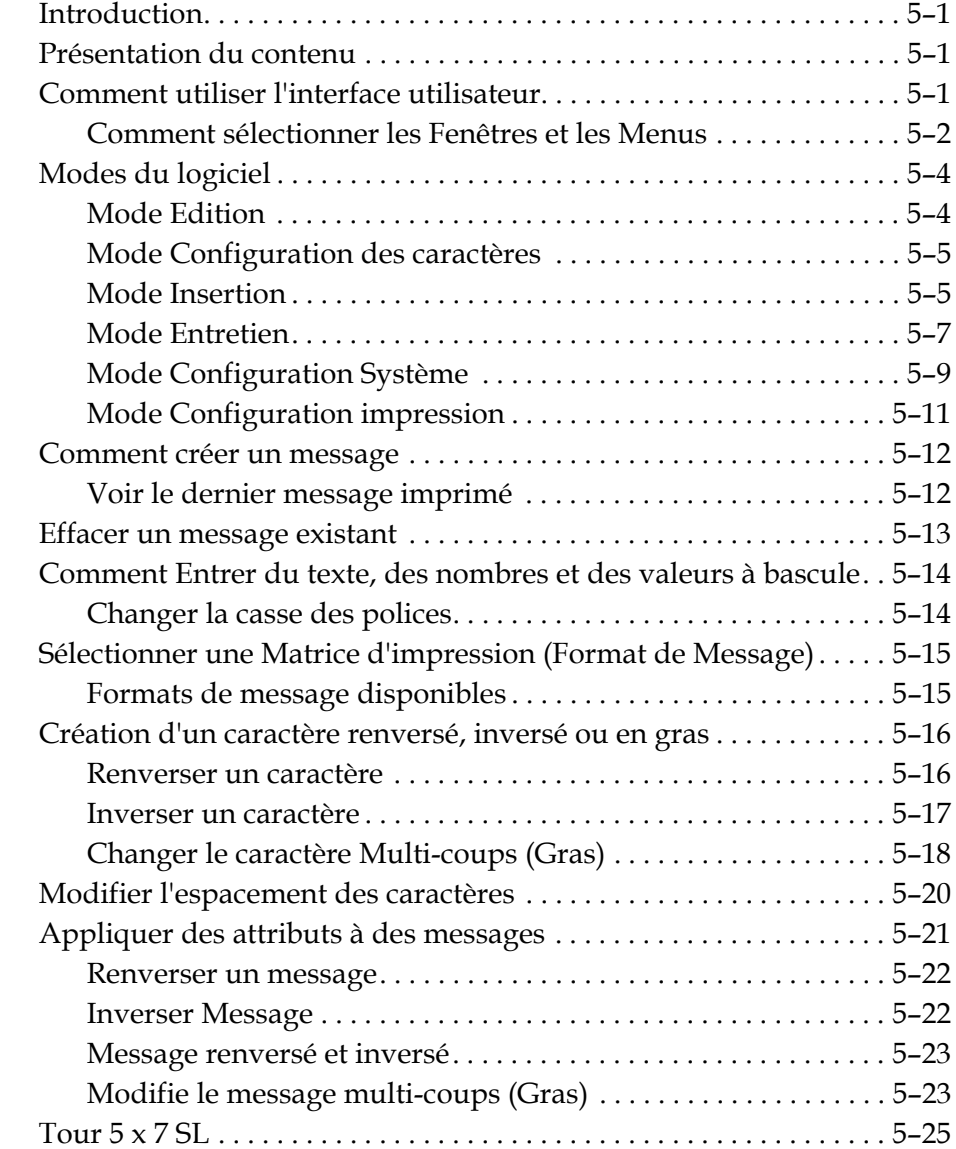

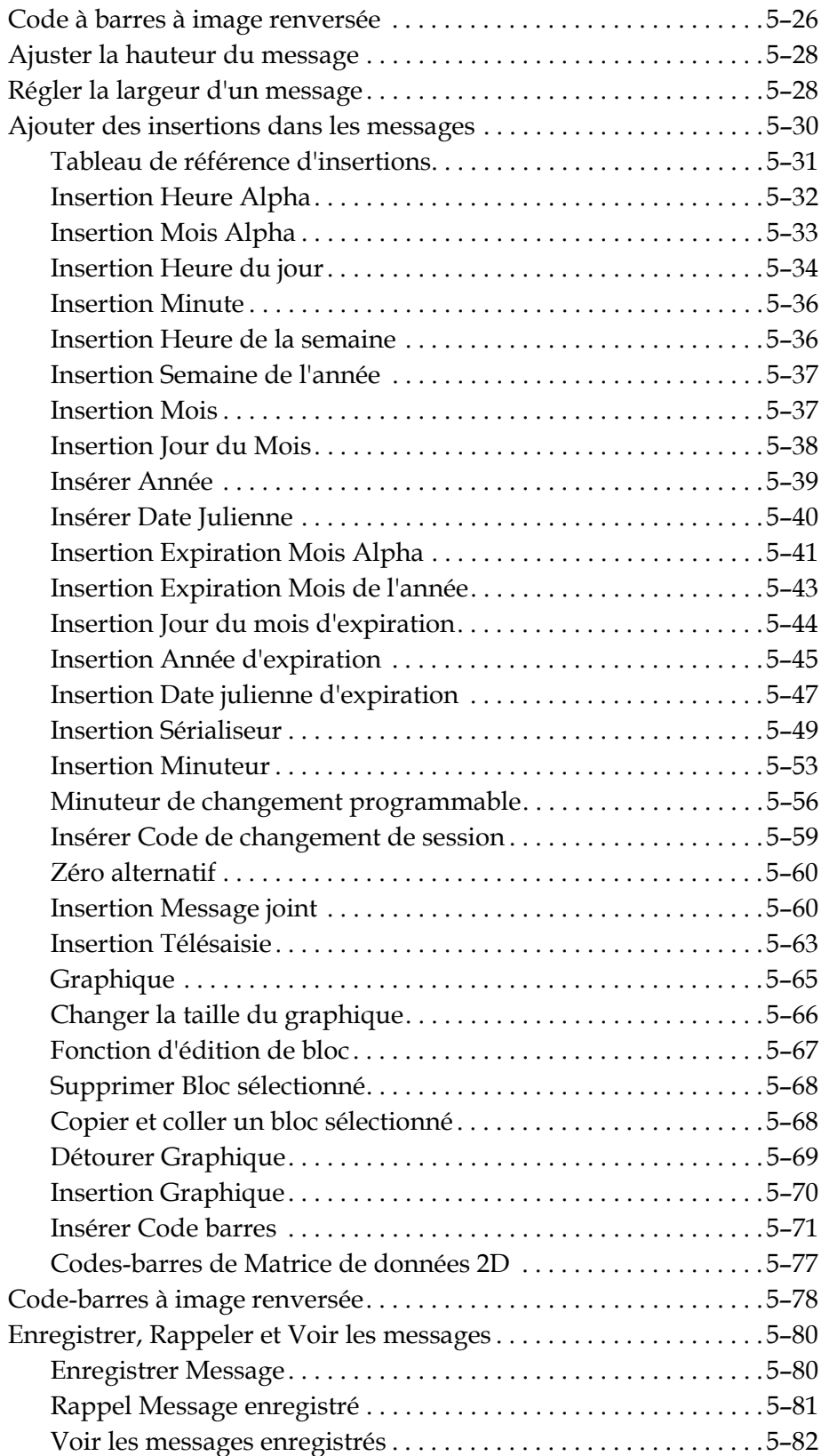

#### *[Chapitre 6 — Maintenance](#page-164-0)*

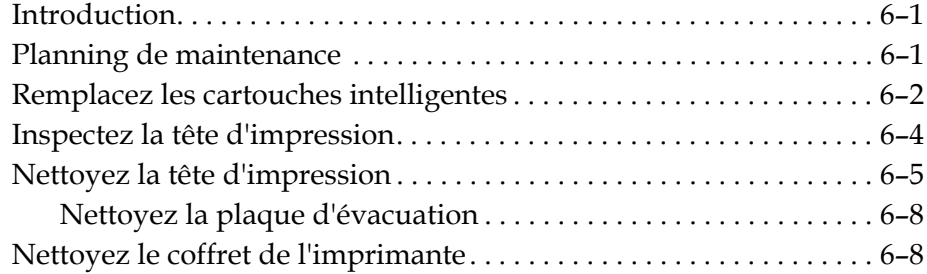

#### *[Chapitre 7 — Dépannage](#page-175-0)*

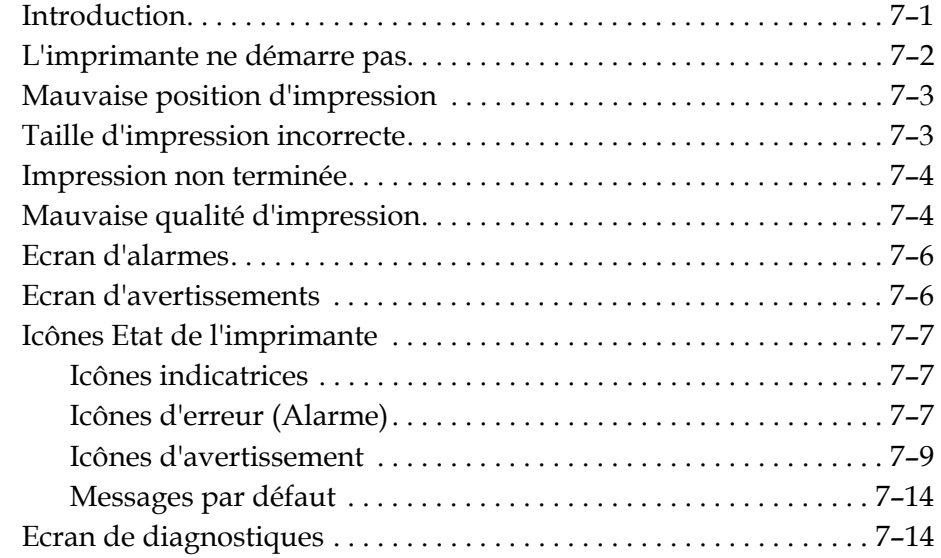

#### *Annexe A — Spécifications*

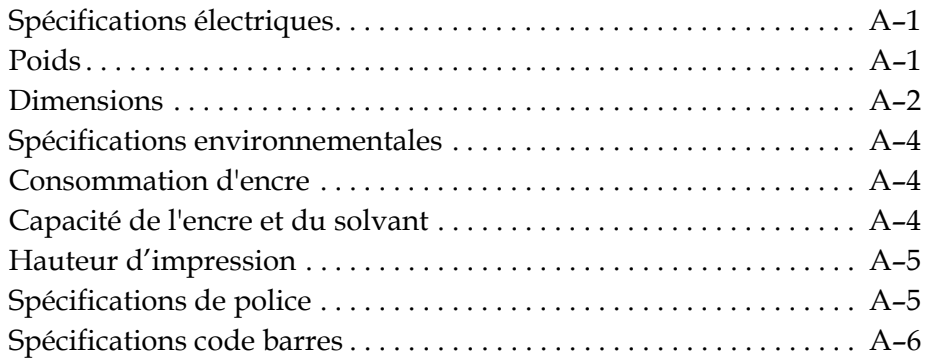

#### *[Annexe B — Graphique récapitulatif du logiciel](#page-201-0)*

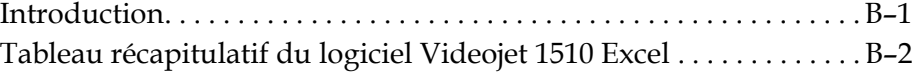

*[Index](#page-206-0)*

# <span id="page-12-0"></span>Introduction 1

## <span id="page-12-1"></span>**Videojet 1520 Excel**

L'est une imprimante à jet d'encre continu, capable d'imprimer des codes fixes et variables à des

vitesses de ligne élevées sur des produits pour particuliers et industriels. L'imprimante est conçue pour permettre un gain de temps considérable, ainsi qu'une qualité d'impression et une facilité d'utilisation excellentes.

## <span id="page-12-2"></span>**A propos de ce manuel**

Le manuel d'utilisation de la Videojet 1520 Excelest rédigé pour une utilisation quotidienne de l'imprimante. Le manuel d'utilisation aide à comprendre les différentes parties et les différentes opérations d'impression de l'imprimante.

## <span id="page-12-3"></span>**Publications associées**

Les manuels suivants sont disponibles à titre de référence:

Videojet 1520 ExcelManuel d'entretien, Référence numéro: 462274

#### <span id="page-12-4"></span>**Codes de langues**

En commandant ces manuels, assurez-vous d'ajouter les deux chiffres d'identification du code de langue à la fin du numéro de référence. Par exemple, la version espagnole du manuel d'utilisation correspond à la référence 462270-04. Tableau [1-1 à la page](#page-13-2) 1-2 montre la liste de code de langes que vous pouvez utiliser pour identifier les versions traduites de ce manuel.

*Remarque: La disponibilité du manuel d'utilisation est indiquée par une astérisque (\*). La disponibilité du manuel d'entretien est indiquée par le signe plus (+). Pour plus d'informations, veuillez contacter le distributeur ou la filiale de Videojet.*

| Code | Langue                    | Disponibilité<br>(voir note) |           |
|------|---------------------------|------------------------------|-----------|
| 01   | Anglais (États-Unis)      | $\star$                      | $\ddot{}$ |
| 02   | Français                  | $\ast$                       |           |
| 03   | Allemand                  | $\ast$                       |           |
| 04   | Espagnol                  | $\star$                      |           |
| 06   | Japonais                  | $\star$                      |           |
| 08   | Italien                   | $\star$                      |           |
| 09   | Néerlandais               | $\star$                      |           |
| 12   | Coréen                    | $\star$                      |           |
| 21   | Anglais (UK)              | $\ast$                       | $\ddot{}$ |
| 33   | Vietnamien                | $\ast$                       |           |
| 36   | Chinois<br>(Traditionnel) | $\star$                      |           |

*Tableau 1-1: Liste des codes de langues*

## <span id="page-13-2"></span><span id="page-13-0"></span>**Présentation du contenu**

Ce manuel d'utilisation contient différents types d'informations comme des consignes de sécurité, des remarques supplémentaires, de la terminologie sur l'interface d'utilisateur (IU) etc... Pour vous aider à identifier les différents types d'informations, des styles d'écriture différents sont utilisés dans ce manuel. Cette section décrit ces différents styles d'écriture.

Le tableau suivant liste les mots qui sont utilisés indifféremment dans le manuel.

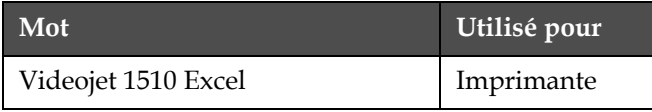

*Tableau 1-2: Mots*

#### <span id="page-13-1"></span>**Références positionnelles**

Les positions et directions comme gauche, droite, avant, arrière, à droite et à gauche sont données par référence à l'imprimante selon une vue de l'avant.

#### <span id="page-14-0"></span>**Unités de mesure**

Ce manuel utilise des unités métriques de mesures. Les équivalences anglaises sont incluses entre parenthèses. Par exemple, 240 mm (9,44 pouces)

#### <span id="page-14-1"></span>**Informations concernant la sécurité**

Les informations sur la sécurité incluent les avertissements et consignes de précautions.

#### **Avertissement**

Les avertissements notifient les pratiques à risque pouvant engendrer de graves blessures corporelles ou la mort. Par exemple:

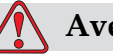

#### **Avertissement**

L'agent nettoyant est toxique s'il est absorbé. Ne pas le boire. Consultez immédiatement un médecin en cas d'ingestion.

#### **Mise en garde**

Les précautions notifient les pratiques à risque pouvant endommager l'équipement. Par exemple:

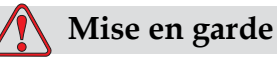

Ne pas débrancher ou déplacer une connexion de l'imprimante durant son fonctionnement, sans quoi l'imprimante pourrait être endommagée.

#### <span id="page-14-2"></span>**Remarques**

Les remarques donnent des informations supplémentaires sur un sujet donné.

Par exemple:

*Remarque: Vous pouvez paramétrer une protection du mot de passe pour certaines fonctions afin d'éviter tout accès non autorisé.*

#### <span id="page-15-0"></span>**Terminologie de l'interface utilisateur**

Chaque jeu de commandes visibles en même temps sur l'écran d'affichage de l'imprimante est appelé fenêtre. Par exemple, l'écran indiqué dans [Figure](#page-15-1) 1-1 est la fenêtre <01 Editer>. Les fenêtres et les menus de l'interface utilisateur (IU) sont indiqués entre deux parenthèses en chevrons (par exemple, <02 Editer>).

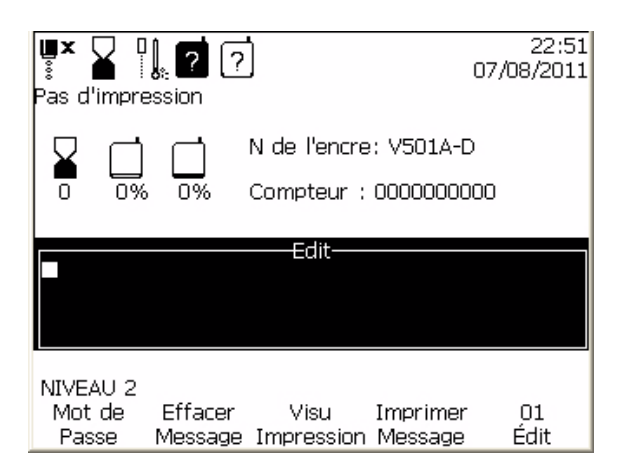

*Figure 1-1: Fenêtre 01 Editer*

<span id="page-15-1"></span>Le style d'écriture utilisé pour indiquer les différentes touches du panneau de commande est indiqué dan[sTableau](#page-15-2) 1-3.

| <b>Touche</b>         | Style utilisé        |
|-----------------------|----------------------|
|                       | Flèche gauche        |
|                       | Flèche droite        |
|                       | Flèche haut          |
|                       | Flèche bas           |
| $enter \triangleleft$ | <b>Touche ENTRER</b> |

<span id="page-15-2"></span>*Tableau 1-3: Style de présentation du contenu*

| Touche           | Style utilisé         |  |  |
|------------------|-----------------------|--|--|
| esc              | Touche Echap          |  |  |
| F <sub>1</sub>   | Touche F1             |  |  |
| F <sub>2</sub>   | Touche F <sub>2</sub> |  |  |
| F <sub>3</sub>   | Touche F3             |  |  |
| F4               | Touche F4             |  |  |
| F <sub>5</sub>   | Touche F5             |  |  |
| alt              | Touche ALT            |  |  |
| ctrl             | Touche CTRL           |  |  |
| shift $\Diamond$ | Touche MAJ            |  |  |
| HEAD             | Touche TÊTE           |  |  |
| <b>PRINT</b>     | <b>Touche IMPRIM</b>  |  |  |
| <b>CANCEL</b>    | <b>Touche ANNUL</b>   |  |  |
| DELETE           | <b>TOUCHE SUPPR</b>   |  |  |

*Tableau 1-3: Style de présentation du contenu*

## <span id="page-17-0"></span>**Abréviations et Acronymes**

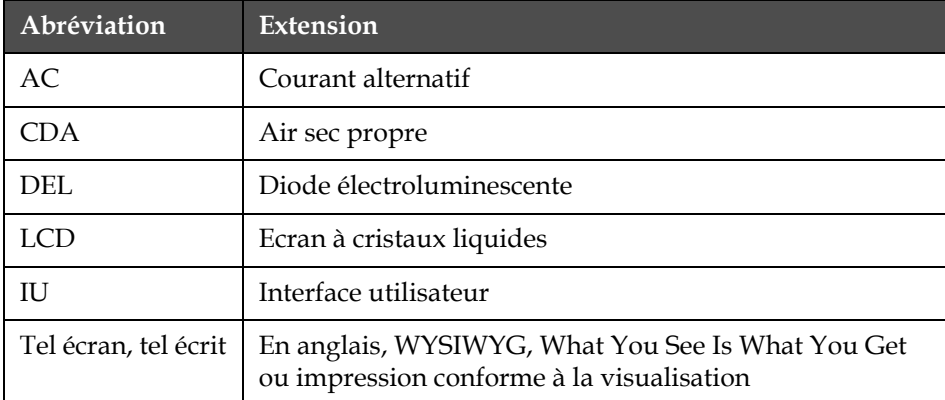

*Tableau 1-4: Abréviations et Acronymes*

## <span id="page-17-1"></span>**Chapitres dans le Manuel**

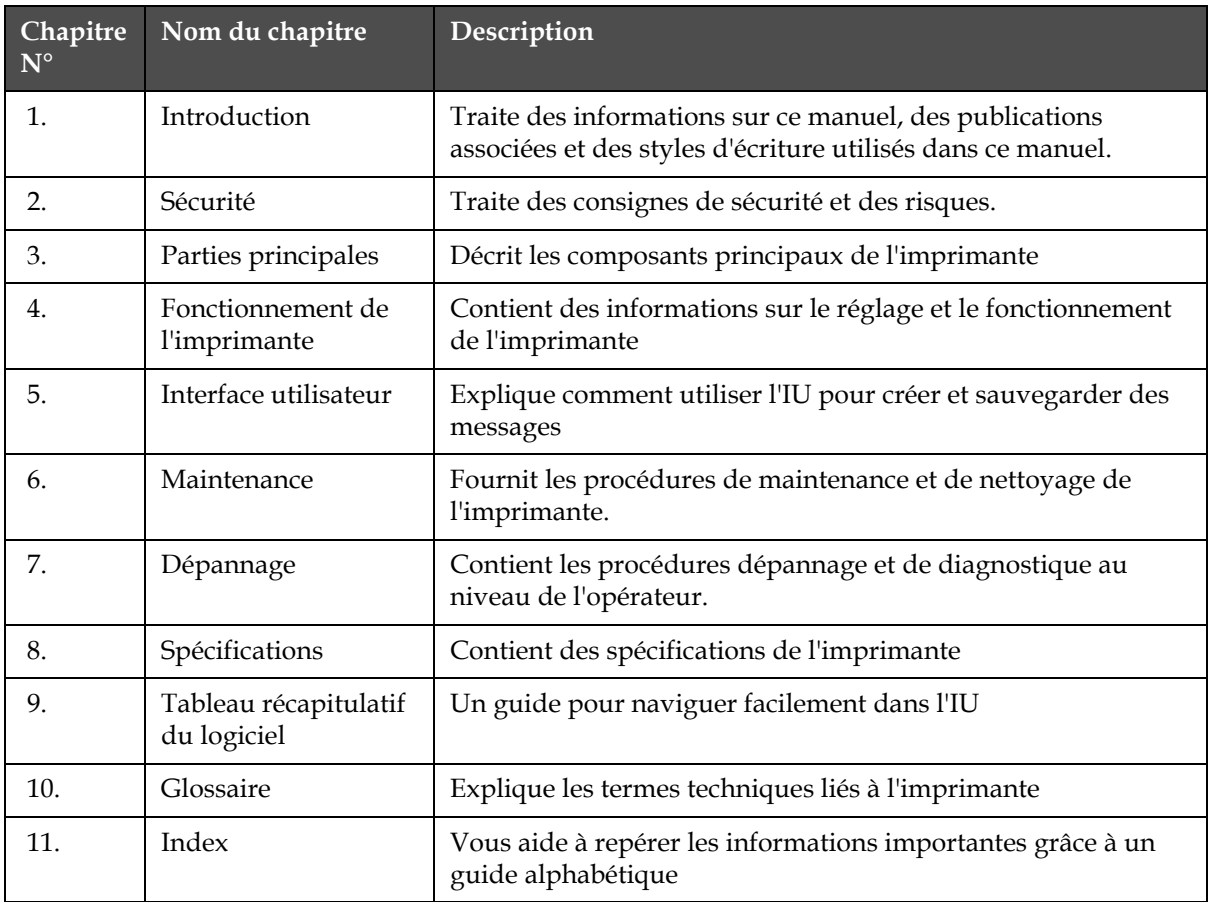

*Tableau 1-5: Liste des chapitres*

**2 Sécurité**

## **Introduction**

La politique de Videojet Technologies Inc., est de fabriquer des systèmes de codage/impression et des encres qui correspondent aux normes de performance et de fiabilité. Nous appliquons des techniques de contrôle de qualité strictes en vue d'éliminer la possibilité de défectuosités et de dangers dans nos produits.

La destination normale de cette imprimante est l'impression d'informations directement sur un produit manufacturé. Tout autre mode d'utilisation de ce matériel peut entraîner des blessures corporelles grave.s

Les consignes de sécurité fournies dans le présent chapitre sont destinées à sensibiliser les techniciens sur tous les problèmes de sécurité, de sorte que l'imprimante soit entretenue et exploitée en toute sécurité.

## **Consignes de sécurité relatives au matériel**

- Toujours vous référer au bon manuel d'utilisation pour des détails plus importants sur le modèle d'une imprimante Videojet.
- Seul le personnel formé sur Vidéojet peut effectuer l'installation et les travaux de maintenance. Si ces travaux sont effectués par du personnel non autorisé ils peuvent endommager l'imprimante et invalider la garantie.
- Pour éviter d'endommager les composants de l'imprimante, utilisez uniquement des brosses souples et des tissus non-pelucheux pour le nettoyage. Ne pas utiliser l'air à haute pression, de déchets de coton ou matériaux abrasifs.
- L'imprimante doit être complètement sèche avant de la mettre sous tension, sinon l'imprimante risque de s'endommager.
- Ne jamais installer ou enlever un connecteur sur l'imprimante lorsque celle-ci est en marche au risque d'endommager sérieusement l'imprimante.

## **Consignes de sécurité électrique**

Ce chapitre explique les consignes de sécurité relatives à l'alimentation électrique et aux câbles.

#### **Alimentation électrique**

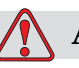

#### **Avertissement**

BLESSURE CORPORELLE. Des tensions mortelles sont présentes dans cette imprimante lorsqu'elle est connectée à l'alimentation secteur. Les travaux de maintenance doivent être exécutés uniquement par un personnel qualifié et autorisé.

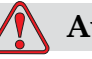

#### **Avertissement**

BLESSURE CORPORELLE. Toujours procéder selon les codes et les pratiques de sécurité en matière d'électricité. À moins qu'il ne soit indiqué que l'imprimante doit être en marche, déconnectez l'imprimante de l'alimentation secteur avant d'enlever les couvercles et d'exécuter des opérations d'entretien ou de réparation. Le non suivi de cet avertissement peut engendrer la mort ou des blessures corporelles.

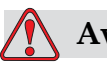

#### **Avertissement**

BLESSURE CORPORELLE. De la haute tension est présente sur le convertisseur de l'écran. Une grande attention est nécessaire lors de la recherche de pannes dans cette zone.

#### **Câbles électriques**

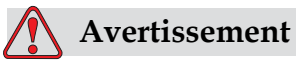

BLESSURE CORPORELLE. Utilisez uniquement le câble d'alimentation secteur fourni avec l'imprimante. L'extrémité de ce câble doit être triphasé, prise principale avec conducteur Terre.

Les câbles électriques, les supports, les prises doivent être propres et secs.

Pour des équipements que l'on peut brancher, la prise de courant doit être installée près de l'équipement et doit être facilement accessible.

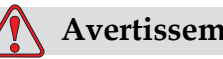

#### **Avertissement**

BLESSURE CORPORELLE. Toujours inspecter les câbles pour tout dommage, usure, corrosion et détérioration. Eviter toute connexion de terre ou liaison électrique dans des zones de peinture, de recharge d'encre et corrosion.

#### **Mise à la terre et continuité de masse**

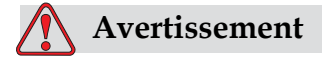

BLESSURE CORPORELLE. L'équipement doit être connecté uniquement à une alimentation CA dotée d'un conducteur terre conformément aux conditions de IEC ou à la réglementation locale en vigueur.

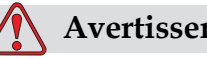

#### **Avertissement**

BLESSURE CORPORELLE. Ne pas utiliser l'équipement s'il y a une interruption dans le conducteur terre ou si le conducteur terre est déconnectée. Ne pas suivre cet avertissement peut causer un choc électrique.

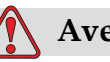

#### **Avertissement**

BLESSURE CORPORELLE. Toujours relier un équipement de terre à une prise de terre ou un système de terre du bâtiment avec les bons câbles selon les normes NEC afin d'éviter tout décharge potentielle. Par exemple, un plateau de service en metal avec une prise de terre.

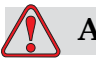

#### **Avertissement**

BLESSURE CORPORELLE. Une lecture de résistance d'un plateau de service de terre à une plaque d'équipement ou une plaque de fixation doit être de 0 ou moins de 1 ohm. La vérification de la résistance doit être faite en utilisant un ohmmètre sûr et fiable et doit être effectuée régulièrement.

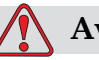

#### **Avertissement**

BLESSURE CORPORELLE. Les circuits imprimés comprennent des éléments électrostatiques sensibles. Vous devez porter une dragonne correctement mise à la masse et antistatique lorsque vous manipulez ou travaillez sur les circuits imprimés.

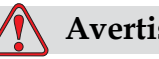

#### **Avertissement**

Toujours prévenir la production de décharges statiques. Utiliser les techniques de mise à la terre et de liaison de masse appropriées. N'utiliser que des goulottes métalliques et des câbles de terre approuvés par Videojet.

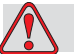

#### **Avertissement**

BLESSURE CORPORELLE. Toujours lier des équipements avec des câbles approuvés pour les maintenir au même potentiel et diminuer les risques de décharge statique. Par exemple, la tête d'impression du plateau de service métallique.

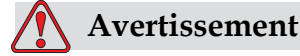

BLESSURE CORPORELLE. La station de nettoyage en option est destinée uniquement au nettoyage de la tête d'impression. Ne l'utilisez pas dans des opérations de purge, d'impression ou autres.

Vérifiez toujours que le jet est arrêté et que les risques de décharges électriques sont éliminés avant de nettoyer la tête d'impression.

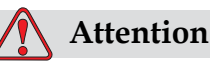

Toujours nettoyer régulièrement les goulottes métalliques. Certaines encres et solutions de nettoyage sont inflammables. S'assurer que ces fluides usagés sont éliminés conformément aux réglementations applicables.

#### **Fusibles**

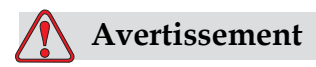

BLESSURE CORPORELLE. Pour garantir la protection contre les risques d'incendie, remplacer les fusibles par le type et le calibre indiqué.

## **Consignes de sécurité concernant les liquides**

Ce chapitre décrit les dangers pouvant intervenir lors de la manipulation des encres, solvants et liquides de nettoyage ainsi que les précautions que l'utilisateur doit prendre pour éviter ces dangers.

#### **Lisez les fiches de données sur la sécurité du matériel (MSDS)**

Lisez et tâchez de comprendre les consignes de sécurité figurant sur cette fiche de données sur la sécurité du matériel (MSDS) lors de l'utilisation d'encres, de solvants et de solutions de nettoyage. Une MSDS est disponible pour chaque type d'encres, de solvants et de solutions de nettoyage. Pour plus d'informations, visitez le site www.videojet.com et

naviguez sur Documentation >Fiche de données sur la sécurité du matériel.

#### **Encre et Solvant**

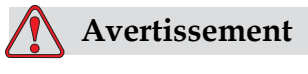

BLESSURE CORPORELLE. L'encre et les solvants irritent les yeux et les voies respiratoires.

Pour éviter toute blessure corporelle lors de la manipulation de ces substances, merci de suivre les consignes ci-après :

Toujours porter des vêtements de protection et des gants en caoutchouc.

Toujours porter des lunettes à coques avec écran latéral ou un masque facial. Il est également recommandé de porter des lunettes de sécurité lors de l'exécution d'opération de maintenance.

Appliquez une crème protectrice pour les mains avant de manipuler l'encre.

Si l'encre ou le solvant contamine la peau, lavez immédiatement avec de l'eau savonneuse. NE PAS utiliser de solvants pour nettoyer les taches d'encre sur la peau.

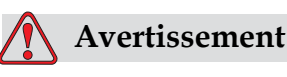

BLESSURE CORPORELLE. L'encre et le solvant sont particulièrement inflammables. Ils doivent être entreposés et manipulés conformément à la réglementation locale.

Ne pas fumer ni utiliser de flamme nue à proximité de ces substances.

Immédiatement après leur utilisation, enlevez tout tissu ou chiffon contenant ces substances. Jetez les articles conformément à la réglementation locale.

Dans le cas ou les récipients d'encre et de solvant ne sont pas complètement vide après utilisation, ils devront être refermés. Seules l'utilisation de bouteilles pleines sont recommandées pour complèter le niveau d'encre ou de solvant; des bouteilles partiellement remplies doivent être retraitées selon la législation locale.

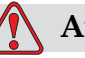

#### **Avertissement**

BLESSURE CORPORELLE. Lors de l'installation de la buse, dirigez le flux d'encre dans un bécher ou tout autre conteneur approprié. Pour éviter toute contamination de l'arrivée d'encre dans l'imprimante, ne réutilisez pas d'encre récupérée de cette façon. Jetez l'encre usagée conformément à la réglementation locale.

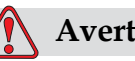

#### **Avertissement**

BLESSURE CORPORELLE. Lors de l'installation de la buse, dirigez le flux d'encre dans un bécher ou tout autre conteneur approprié. Pour éviter toute contamination de l'arrivée d'encre dans l'imprimante, ne réutilisez pas d'encre récupérée de cette façon. Jetez l'encre usagée conformément à la réglementation locale.

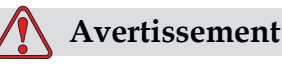

#### BLESSURE CORPORELLE. Lors de l'installation de la buse, dirigez le flux d'encre dans un bécher ou tout autre conteneur approprié. Pour éviter toute contamination de l'arrivée d'encre dans l'imprimante, ne réutilisez pas d'encre récupérée de cette façon. Jetez l'encre usagée conformément à la réglementation locale.

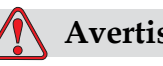

#### **Avertissement**

BLESSURE CORPORELLE. Lors de l'installation de la buse, dirigez le flux d'encre dans un bécher ou tout autre conteneur approprié. Pour éviter toute contamination de l'arrivée d'encre dans l'imprimante, ne réutilisez pas d'encre récupérée de cette façon. Jetez l'encre usagée conformément à la réglementation locale.

#### **Liquide de nettoyage**

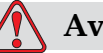

#### **Avertissement**

BLESSURE CORPORELLE. Lors de l'installation de la buse, dirigez le flux d'encre dans un bécher ou tout autre conteneur approprié. Pour éviter toute contamination de l'arrivée d'encre dans l'imprimante, ne réutilisez pas d'encre récupérée de cette façon. Jetez l'encre usagée conformément à la réglementation locale.

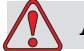

#### **Avertissement**

BLESSURE CORPORELLE. L'agent nettoyant est toxique s'il est absorbé. Ne pas le boire. Consultez immédiatement un médecin en cas d'ingestion.

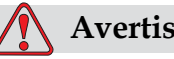

#### **Avertissement**

L'agent de nettoyage irrite les yeux et les voies respiratoires. Pour éviter toute blessure corporelle lors de la manipulation de ces substances :

Toujours porter des vêtements de protection et des gants en caoutchouc.

Toujours porter des lunettes à coques avec écran latéral ou un masque facial. Il est également recommandé de porter des lunettes de sécurité lors de l'exécution d'opération de maintenance.

Appliquez une crème protectrice pour les mains avant de manipuler l'encre.

Si l'agent de nettoyage contamine la peau, rincez avec de l'eau pendant au moins 15 minutes.

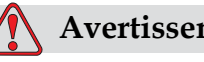

#### **Avertissement**

L'agent nettoyant est volatile et inflammable. Il doit être entreposé et manipulé conformément à la réglementation locale.

Ne pas fumer ni utiliser de flamme nue à proximité de l'agent nettoyant.

Immédiatement après leur utilisation, enlevez tout tissu ou chiffon saturé de l'agent de nettoyage. Jetez les articles conformément à la réglementation locale.

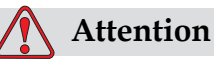

S'assurer que l'agent de nettoyage est compatible avec l'encre utilisée avant de procéder au nettoyage de la tête d'impression sous risque de l'endommager.

## **Consignes de sécurité pour l'air comprimé**

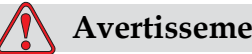

**Avertissement**

Les particules et substances en suspension dans l'air sont dangereuses pour la santé. Ne pas utiliser d'air comprimé haute pression pour le nettoyage.

## **Consignes de sécurité concernant l'Interface Utilisateur**

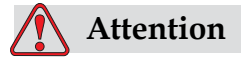

Pour éviter un accès non autorisé au logiciel, assurez vous que Effacer mot de passe est effectué lorsqu'il provient d'un mot de passe de niveau supérieur.

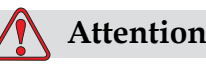

ATTENTION: RISQUE DE PERTE DE DONNEES. Tout les messages excepté les messages de test seront supprimés si vous sélectionnez l'option "Supprimer tous les messages".

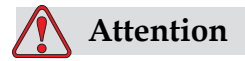

 ATTENTION: RISQUE DE PERTE DE DONNEES. L'option "Supprimer un champ utilisateur" ne demande aucune confirmation pour supprimer le champ.

### **Autres consignes importantes**

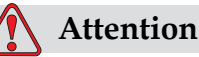

Après un Arrêt rapide, la machine ne doit pas être laissée dans cet état pendant un long moment étant donné que l'encre séchée risque de rendre difficile le redémarrage.

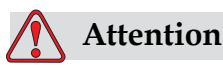

La tête d'impression doit être complètement sèche avant d'essayer de démarrer l'imprimante sinon l'EHT se déclenchera.

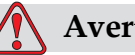

#### **Avertissement**

Il est possible qu'à cause d'une anomalie le réchauffeur puisse atteindre 70 °C. Merci de ne pas toucher la plaque sur laquelle le réchauffeur est installé. Si vous ne respectez pas cette consigne, vous risquez de recevoir des blessures corporelles.

## <span id="page-28-0"></span>**3 Principaux éléments**

## **Imprimante Videojet 1520 Excel**

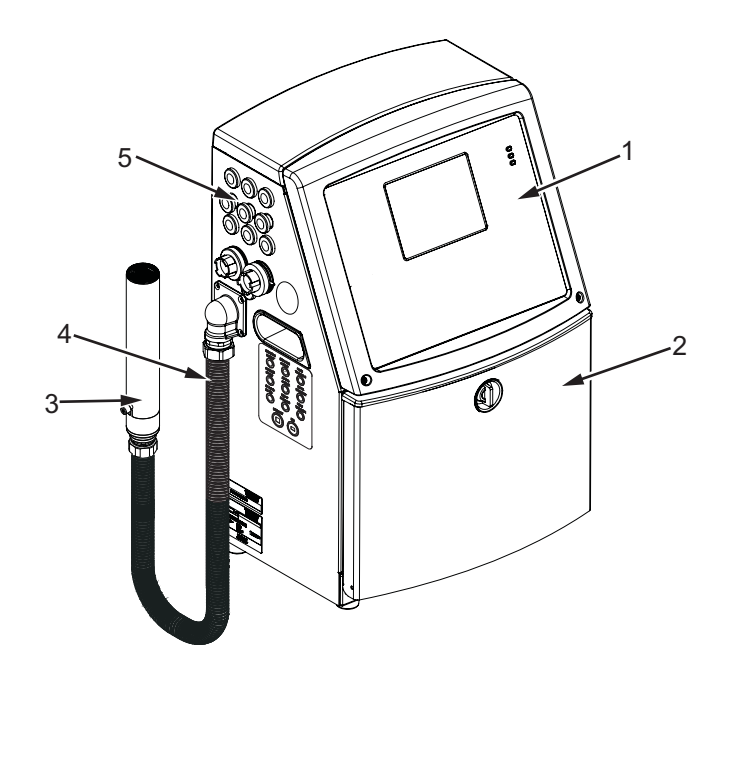

- **1. Panneau de commande**
- **2. Compartiment encre**
- **3. Tête d'impression 4. Cordon de liaison**
- **5. Panneau de connecteurs**
- **6. Compartiment électronique\***
- **7. Interrupteur général\* 8. Filtre arrière\***
- 

**\*Les composants sont ne sont pas montrés sur la photo.**

<span id="page-28-1"></span>*Figure 3-1: Principaux éléments de l'imprimante (Videojet 1520)*

## **Panneau de commande**

Vous pouvez utiliser le panneau de commande [\(Figure](#page-29-1) 3-2) pour effectuer les tâches suivantes:

- Mettre en marche et arrêter l'imprimante
- Créer, éditer, copier et supprimer les messages d'impression.
- Sélectionner un message à imprimer.
- Surveiller l'état de l'imprimante
- Configurer et contrôler les fonctions de l'imprimante

*Remarque: Vous pouvez paramétrer une protection par mot de passe pour certaines fonctions afin d'éviter tout accès non autorisé.*

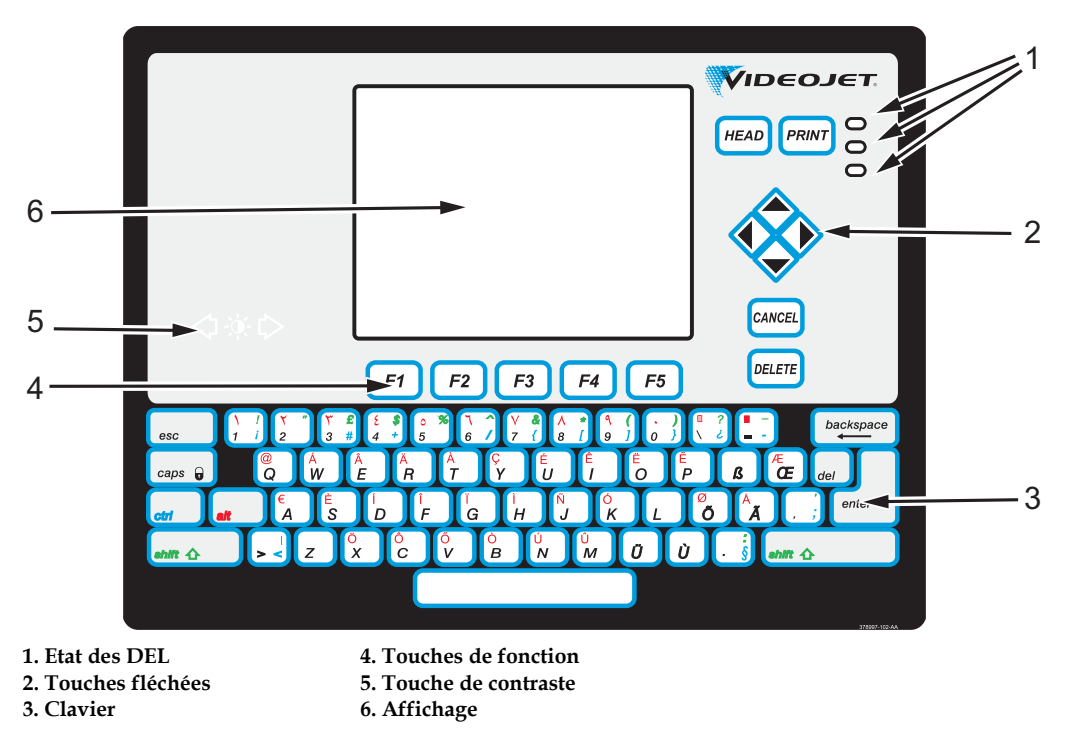

<span id="page-29-1"></span>*Figure 3-2: Panneau de commande*

*Remarque : Des claviers dans des langues particulières sont fournis avec les kits linguistiques.*

#### <span id="page-29-0"></span>**DEL d'état**

Les diodes électroluminescentes (DEL) (Article 1) indiquent l'état du système.

#### <span id="page-30-0"></span>**Touches fléchées**

Les touches fléchées (Article 2) permettent à l'opérateur de naviguer dans les menus du logiciel.

#### <span id="page-30-1"></span>**Clavier**

Le clavier (Article 3) est à 72 touches, QWERTY, type de membrane avec des touches de réponse tactiles. Les solvants que vous utilisez pour l'impression et la maintenance n'abîment pas le clavier.

#### <span id="page-30-2"></span>**Affichage**

L'affichage à cristaux liquides du QVGA Affichage à cristaux liquides (LCD) (Article 6) a une résolution de 320 x 240 pixels. Le LCD a un rétro-éclairage à DEL qui vous aide à voir dans des conditions de lumière faible.

#### <span id="page-30-3"></span>**Touches de contraste**

Les touches de contraste  $\left[\begin{array}{cc} \begin{array}{c} \end{array} \end{array}\right]$  (Article ) aident l'opérateur à augmenter ou à diminuer le contraste de l'écran LCD.

#### <span id="page-30-4"></span>**Touches de fonction**

Les touches de fonction *F1* à *F5* (Article 4) aident l'utilisateur à naviguer dans l'IU.

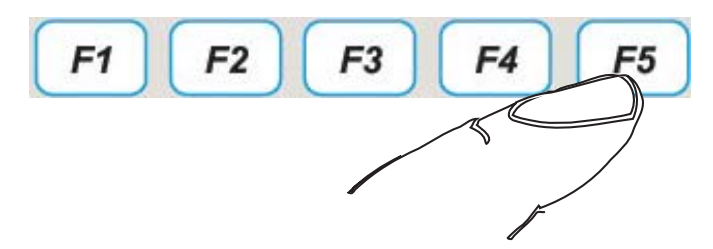

*Figure 3-3: Touches de fonction*

#### <span id="page-30-5"></span>**Ecran d'affichage**

L'écran affiche les éléments suivants:

- Les icônes qui indiquent l'état de l'imprimante et les conditions d'erreur
- Les icônes qui indiquent les niveaux de fluide pour les cartouches d'encre et de solvant.

• Différents menus

## <span id="page-31-0"></span>**Compartiment électronique**

Le compartiment électronique contient les parties montrées dans [Figure](#page-31-1) 3-4.

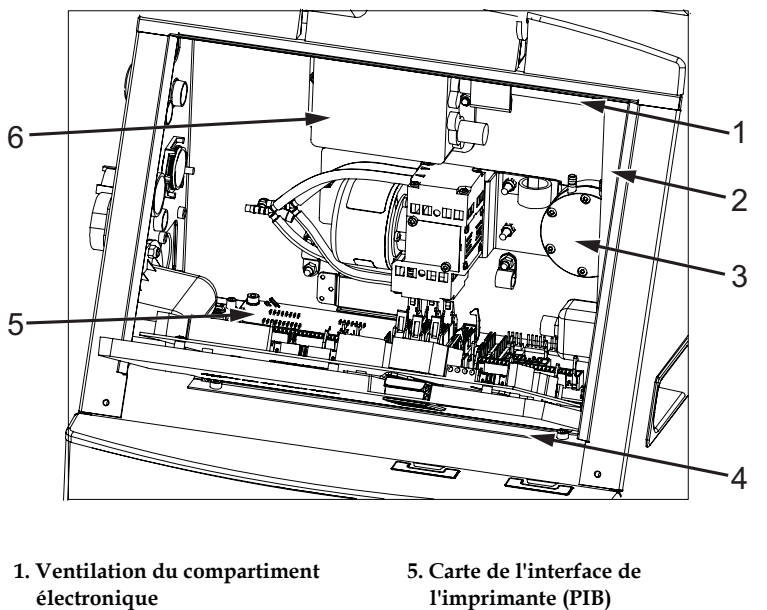

- 
- **2. Bloc d'alimentation**
- **3. Pompe à air positif**
- 
- **6. Bloc d'extra haute tension (EHT) 7. Cartes du panneau connecteur\***
- **4. Carte du système de contrôle**
- **\*Les composants sont ne sont pas montrés sur la photo.**

<span id="page-31-1"></span>*Figure 3-4: Compartiment électronique (Videojet 1520)*

*Remarque : Lorsqu'un client commande une imprimante Videojet 1520 Excel avec un sécheur d'air, la pompe à air à pression positive est retirée de l'imprimante. Lesécheur d'air alimente la tête d'impression en air à pression positive à partir d'unesource externe. Des séchoirs à air sont nécessaires lorsque l'imprimante fonctionne dans un environnement très humide ou lorsque des encres sensibles à l'humidité sont utilisées. Contactez le service après-vente de Videojet Technologies Inc. au 800.843.3610 (États-Unis uniquement) ou contactez le représentant local de Videojet Technologies Inc. pour plus d'informations.*

## <span id="page-32-0"></span>**Compartiment encre**

Le compartiment encre de l'imprimante comprend un module central d'encre et les cartouches intelligentes de l'encre et du solvant. Le ventilateur refroidit le compartiment encre et un filtre empêche la poussière de s'introduire dans le compartiment encre.

#### <span id="page-32-1"></span>**Module d'encre (CORE)**

Le module central d'encre maintient la pression et la viscosité de l'encre dans l'imprimante et comprend les parties suivantes:

- Module d'encre
- Pompe d'encre

*Remarque: Le module central d'encre est une unité unique. Vous ne pouvez pas déplacer ou remplacer l'une des parties se trouvant à l'intérieur du module central d'encre, sauf la pompe.*

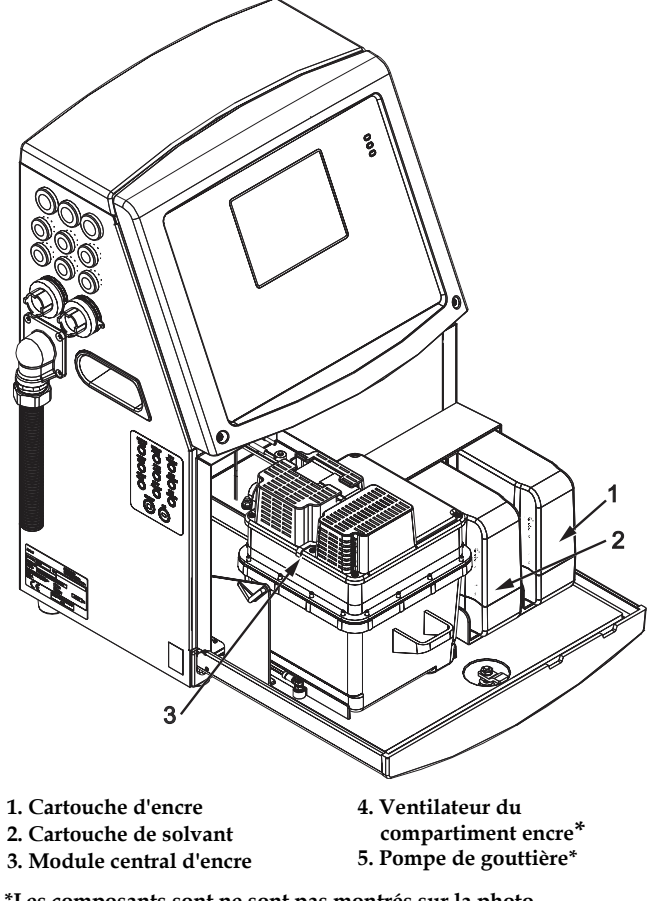

**\*Les composants sont ne sont pas montrés sur la photo.**

*Figure 3-5: Compartiment encre*

#### <span id="page-33-0"></span>**Cartouche intelligente**

*Remarque: Consulter ["Remplacez les cartouches intelligentes" à la page](#page-166-0) 6-3 pour remplacer les cartouches.*

Les cartouches intelligentes utilisent la technologie de puce intelligente pour s'assurer que l'encre longue durée et les solvants sont utilisés correctement.

#### <span id="page-33-1"></span>**Ventilateur du compartiment encre**

Le ventilateur du compartiment encre refroidit le module central d'encre ainsi que la pompe à encre.

## <span id="page-33-2"></span>**Tête d'impression et cordon de liaison**

La tête d'impression utilise l'encre fournie par le module central d'encre pour imprimer le texte et les caractères du graphique sur un produit. Les signaux de contrôle et l'encre sont envoyés à la tête d'impression par le cordon de liaison.

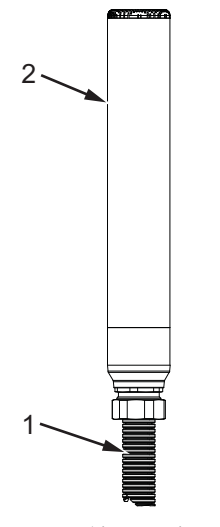

*Figure 3-6: Tête d'impression et cordon de liaison* **1. Tête d'impression 2. Cordon de liaison**

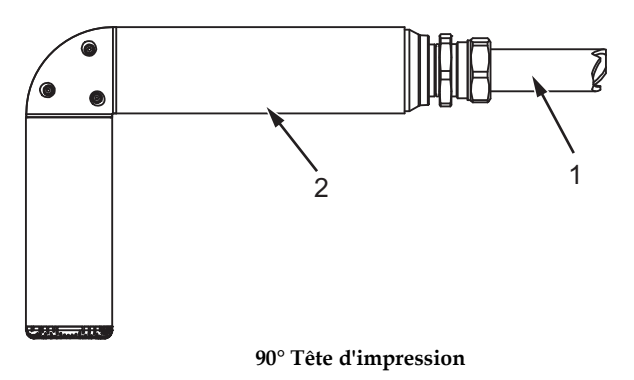

**1. Cordon de liaison 2. Tête d'impression**

*Figure 3-7: Tête d'impression et cordon de liaison*

## <span id="page-34-0"></span>**Panneau de connecteurs**

Le panneau de connecteurs se situe sur le côté gauche de l'imprimante (Article 5, Figure [3-1 à la page](#page-28-1) 3-1). Le panneau contient les connecteurs montrés dans [Figure](#page-35-0) 3-8.

*Remarque: Le nombre de connecteurs fourni dépend du modèle sélectionné.*

[Tableau](#page-34-1) 3-1 décrit les connecteurs de l'imprimante

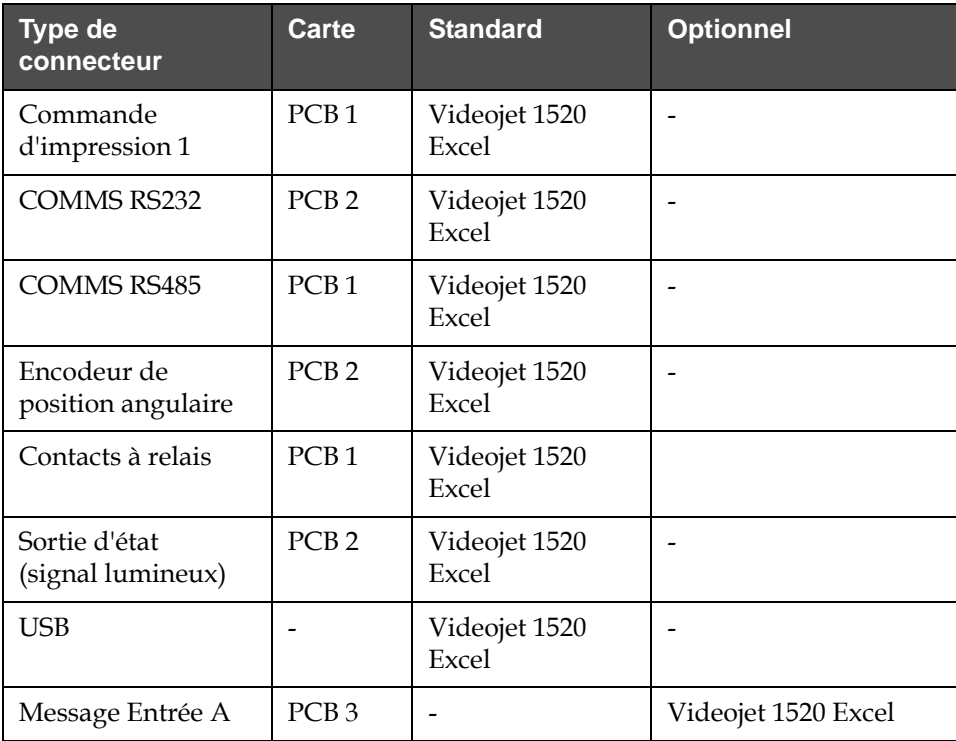

<span id="page-34-1"></span>*Tableau 3-1: Ports de connexion du panneau Type*

| Type de<br>connecteur      | Carte            | <b>Standard</b>        | <b>Optionnel</b>    |
|----------------------------|------------------|------------------------|---------------------|
| Commande<br>d'impression 2 | PCB <sub>3</sub> |                        | Videojet 1520 Excel |
| Message Entrée B           | PCB <sub>3</sub> |                        | Videojet 1520 Excel |
| Ethernet                   |                  | Videojet 1520<br>Excel |                     |

*Tableau 3-1: Ports de connexion du panneau Type(suite)*

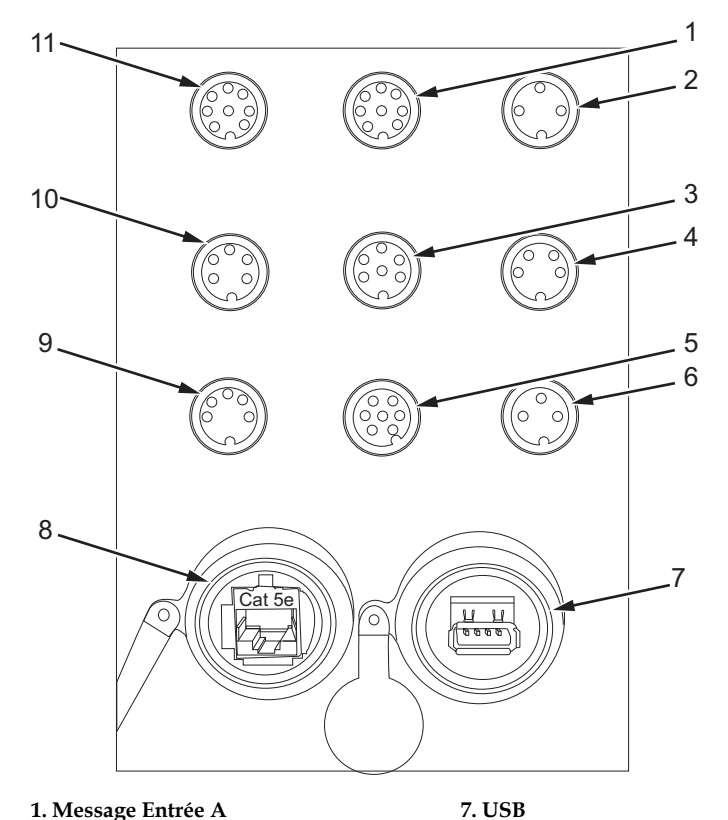

**1. Message Entrée A 2. Commande d'impression 2 (impression inversée) 3. Sortie d'état (signal lumineux) 4. Encodeur de position angulaire 5. Contacts à relais 6. Commande d'impression 1**

<span id="page-35-0"></span>*Figure 3-8: Panneau connecteur*

**8. Ethernet 9.COMMS RS485 10. COMMS RS232 11. Message Entrée B**
### **Informations sur le brochage**

| Connecteur                                       | <b>Brochage</b> |  |
|--------------------------------------------------|-----------------|--|
| Commande d'impression 2<br>(impression inversée) | DIN 3 broches   |  |
| Sortie d'état (signal lumineux)                  | DIN 6 broches   |  |
| Encodeur de position angulaire                   | DIN 4 broches   |  |
| Contacts à relais                                | DIN 7 broches   |  |
| Commande d'impression 1                          | DIN 3 broches   |  |
| <b>USB</b>                                       |                 |  |
| Ethernet                                         |                 |  |
| COMMS RS485 (broches à 180°)                     | DIN 5 broches   |  |
| <b>COMMS RS232</b>                               | DIN 5 broches   |  |
| Message Entrée B                                 | DIN 8 broches   |  |
| Message Entrée A                                 | DIN 8 broches   |  |

*Tableau 3-2: Informations sur le brochage connecteur*

## **Interrupteur général**

L'interrupteur principal (Article 1, [Figure](#page-36-0) 3-9) est un bouton vert qui sert à allumer ou éteindre l'alimentation de l'imprimante. L'interrupteur général est situé sur le côté droit de l'imprimante.

*Remarque: Les poignées (Article 2) permettent de déplacer facilement l'appareil.*

1 TO  $\overline{2}$ 

**1. Interrupteur général 2. Poignées**

<span id="page-36-0"></span>*Figure 3-9: Interrupteur général*

## **Filtre arrière**

Le ventilateur du compartiment d'encre aspire l'air de l'extérieur pour le refroidir. Le filtre arrière empêche les poussières de pénétrer dans le compartiment d'encre. Le filtre arrière IP55 est en standard sur les Videojet 1520 Excel. Le filtre arrière IP65 n'est pas disponible est optionnel pour les Videojet 1520 Excel.

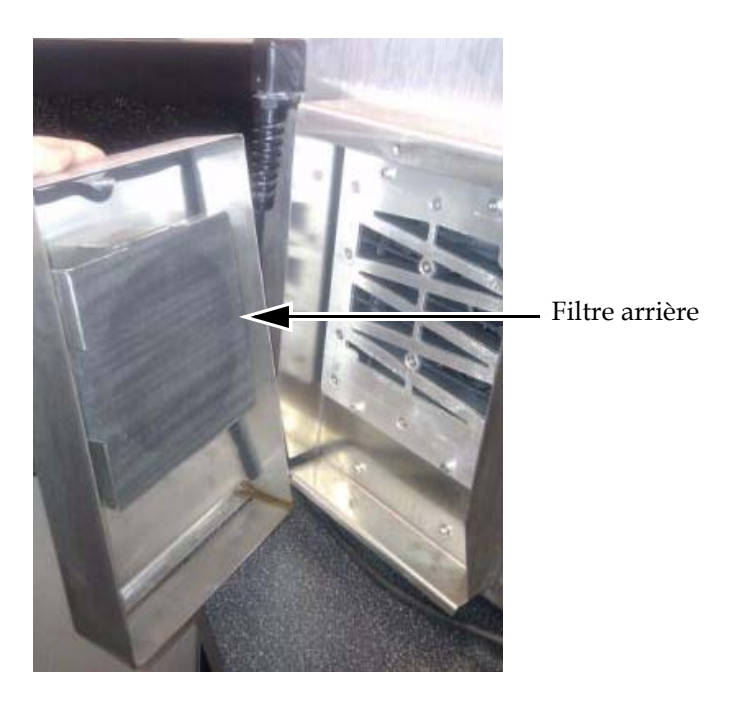

*Figure 3-10: Filtre arrière (Version IP55) - Videojet 1520*

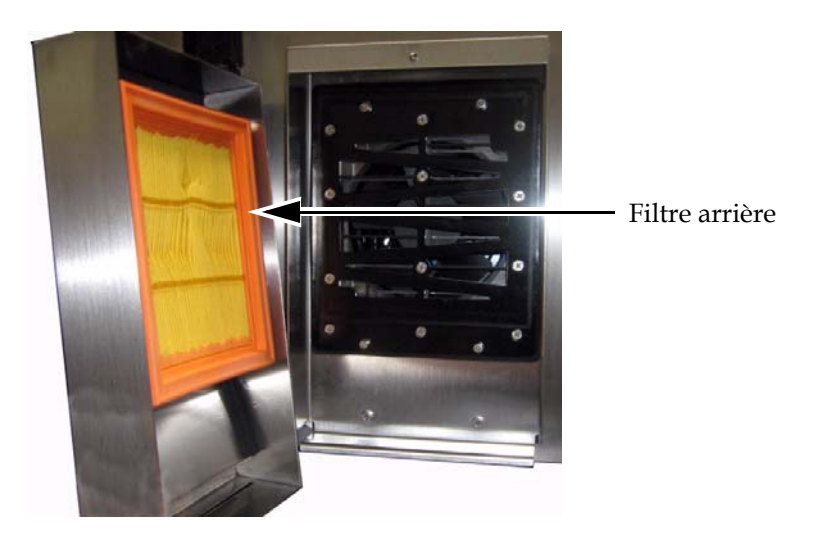

*Figure 3-11: Filtre arrière (Version IP65) - Videojet 1520*

# Fonctionnement et<br>paramétrage de l'imprimante<br><del>El paramétrage de l'imprimante</del> **paramétrage de l'imprimante**

## **Introduction**

Ce chapitre indique les procédures à suivre pour paramétrer et faire fonctionner l'imprimante. Il décrit comment effectuer les tâches suivantes:

- Allumer et éteindre l'imprimante
- Démarrer et arrêter l'imprimante
- Imprimer les messages
- Paramétrage de l'imprimante
- Sauvegarde, restauration, clonage et mise à jour du système
- Police personnalisée

## **Fonctionnement de l'imprimante**

Cette section décrit les procédures que l'utilisateur doit suivre pour imprimer les messages sur un produit.

#### **Allumer l'imprimante**

- **1** Effectuer une inspection visuelle
- **2** Vérifier que l'alimentation électrique pour l'imprimante est disponible.
- **3** Appuyer sur l'interrupteur général pour allumer l'imprimante. La fenêtre <01 Editer> apparaît après le démarrage de l'imprimante (voir Figure [4-1 à la page](#page-39-0) 4-2).

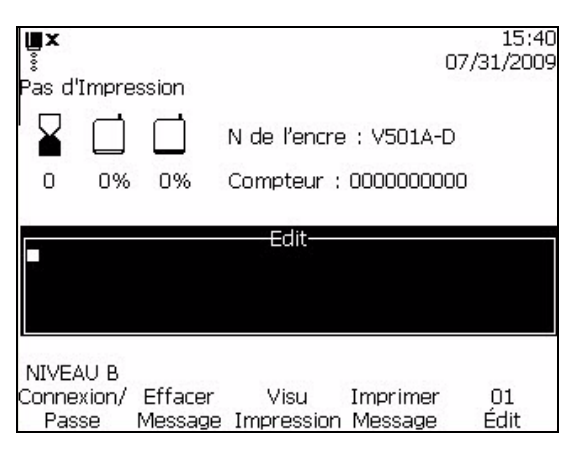

*Figure 4-1: Fenêtre <01 Editer>*

#### <span id="page-39-0"></span>**Comprendre l'IU**

Une bonne connaissance de l'IU de la Videojet 1520 Excel est nécessaire pour faire fonctionner l'imprimante. Avant de commencer à utiliser l'imprimante, voir les sections suivantes de ce manuel:

- ["Présentation du contenu" à la page](#page-78-0) 5-1.
- ["Interface utilisateur" à la page](#page-78-1) 5-1.

#### **Créer des Messages**

Pour plus d'informations, consultez la section "Comment créer un message" à la page 5-12.

#### **Démarrer et arrêter l'imprimante**

Les procédures par défaut pour démarrer et arrêter l'imprimante sont le Démarrage propre et l'Arrêt propre.

*Remarque: Si le démarrage de tête ou l'arrêt de tête ne sont pas disponibles, l'imprimante nécessite un DÉBUT D'ENCRAGE ou ARRÊT D'ENCRAGE. L'imprimante ne peut fournir les options démarrage de tête ou arrêt de tête si le récipient du solvant est vide ou si le niveau d'encre dans le noyau d'encre est élevé. Vérifiez que le récipient du solvant n'est pas vide ou que le niveau d'encre dans le noyau d'encre n'est pas élevé.*

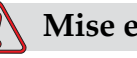

#### **Mise en garde**

N'exécutez pas le Démarrage propre ou l'Arrêt propre plusieurs fois. Si cet avertissement n'est pas respecté, il peut s'en suivre un important rinçage ou la dilution de l'encre. L'encre diluée altère la qualité de l'impression.

#### **Démarrage propre**

Effectuez les actions suivantes pour un Démarrage propre de l'imprimante:

Appuyer sur le bouton TÊTE du panneau de commande. L'icône de Jet

s'affiche sur l'écran

#### **Arrêt propre**

Effectuez les actions suivantes pour un Arrêt propre de l'imprimante:

Appuyer sur le bouton TÊTE du panneau de commande. L'icône d'arrêt

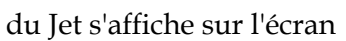

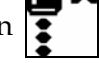

w

#### **Démarrage et arrêt rapide de l'imprimante**

La séquence Démarrage rapide démarre sans la séquence de rinçage et utilise l'alimentation d'encre pour dégager l'air de la buse. Cette séquence est utilisée pendant les opérations de maintenance et de remplacement.

L'Arrêt rapide sert à arrêter manuellement le jet pendant un court instant ou pour l'arrêter automatiquement pendant un trajet EHT, une erreur de charge, etc. La procédure Arrêt rapide est utilisée principalement au cas où l'appareil s'arrête puis redémarre plusieurs fois rapidement.

#### **Démarrage rapide**

Effectuez les tâches suivantes pour démarrer rapidement l'imprimante:

- **1** Naviguez jusqu'à la fenêtre <02 Entretien>. Voir Figure [4-2 à la](#page-41-0)  [page](#page-41-0) 4-4.
- **2** Appuyez sur la touche F1 jusqu'à ce que ON apparaisse au-dessus du menu Encre. L'imprimante met en marche l'encre et le jet d'encre démarre.

#### **Arrêt rapide**

Effectuez les tâches suivantes pour arrêter rapidement l'imprimante:

- **1** Naviguez jusqu'à la fenêtre <02 Entretien>. Voir Figure [4-2 à la](#page-41-0)  [page](#page-41-0) 4-4.
- **2** Appuyez sur la touche F1 jusqu'à ce que OFF apparaisse au-dessus du menu Encre.

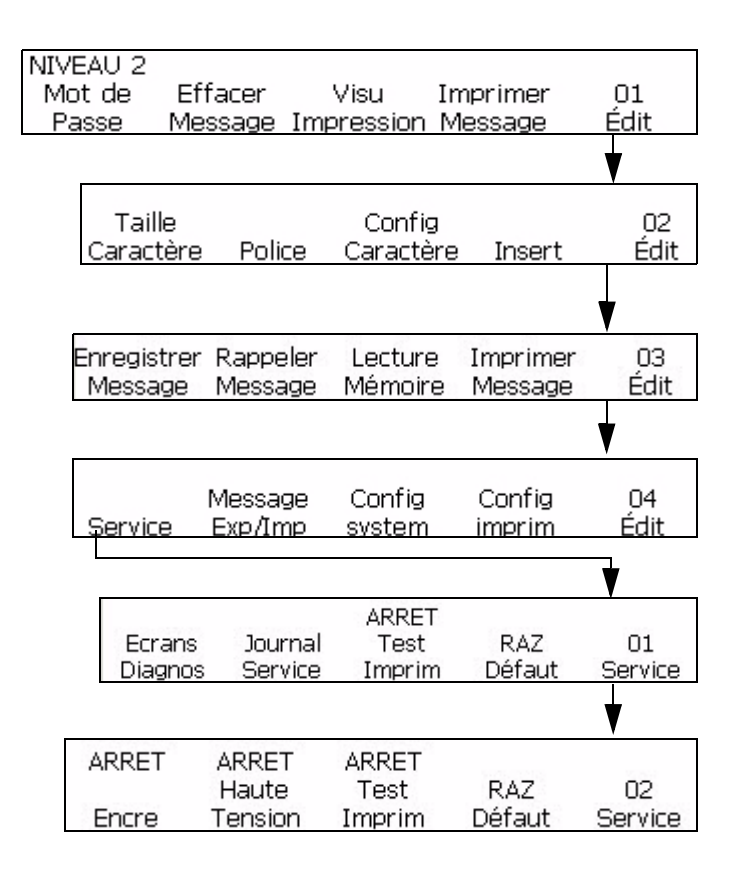

*Figure 4-2: Cadre <02 Entretien>*

#### <span id="page-41-0"></span>**Imprimer un Message**

Les procédures de cette section vous montrent comment imprimer un message normalement (dès que l'imprimante reçoit un signal de détection du produit) ou avec un retard (après que l'imprimante ait reçu un signal de détection du produit).

Il vous faut charger un message dans l'imprimante après chacune des opérations suivantes:

- Création d'un nouveau message
- Modification d'un message existant
- Rappel d'un message enregistré

*Remarque: Si un message particulier apparaît à l'écran, ceci ne signifie pas qu'il s'agit du dernier message chargé dans l'imprimante. Il peut s'agir d'un message en cours de création ou d'édition. Par conséquent, il faut toujours charger le message voulu dans l'imprimante avant d'imprimer. Ceci permet de s'assurer que le bon message sera imprimé.*

#### **Critères d'impression d'un Message**

Avant d'imprimer un message, les conditions suivantes doivent être remplies:

- Le message doit être chargé dans l'imprimante en appuyant sur <Imprimer Message>.
- La DEL verte ne doit pas clignoter et l'icône de marche du jet doit apparaître en haut de l'écran. La touche IMPRIM a été également enfoncée avec le message "Impression en cours" en haut de l'écran.

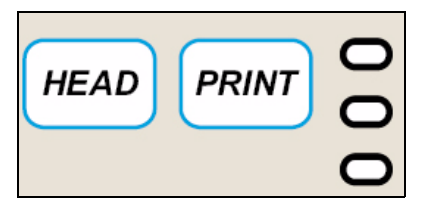

*Figure 4-3: Touche IMPRIM*

*Remarque: L'imprimante peut imprimer un message tout en étant en mode Entretien, en appuyant sur <F3 Test Imprimante> sur la Fenêtre <02 Entretien>. Voir* ["Graphique récapitulatif du logiciel" à la page](#page-201-0) B-1 *pour trouver <02 Entretien>.*

#### **Imprimer sans retard**

Effectuer les tâches suivantes pour imprimer un message sans aucun délai:

- **1** Assurez-vous que le message que vous devez imprimer apparaît à l'écran.
	- Utilisez le clavier et entrez le message désiré.
	- Rappel d'un message mémorisé Voir "Rappel Message enregistré" à la page 5-81.
- **2** Le message qui s'affiche a-t-il été chargé dans l'imprimante ?
	- Si OUI, passer à l'étape suivante.
	- Si NON, passer à la Fenêtre <01 Editer> ou <03 Editer>. Voir [Figure](#page-43-0) 4-4. Appuyez sur la touche F4 pour sélectionner <Imprimer Message>. Le message "Message chargé" s'affiche en bas de l'écran.

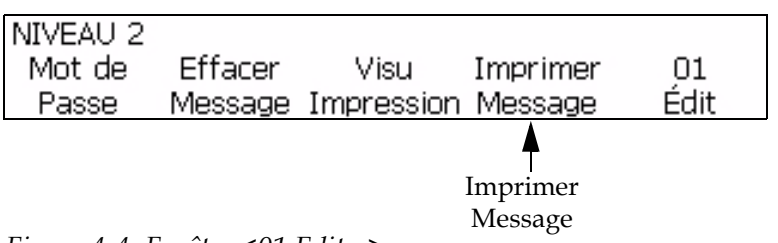

<span id="page-43-0"></span>*Figure 4-4: Fenêtre <01 Editer>*

- **3** La DEL verte est-elle allumée et l'icône de marche du jet apparaît-il en haut de l'écran ?
	- Si OUI, passer à l'étape suivante.
	- Si NON, appuyer sur la touche TÊTE et attendre que la DEL verte clignote et que l'icône de marche du jet apparaisse en haut de l'écran.
	- La DEL verte est-elle allumée en continu ?
	- Si NON, appuyer sur la touche IMPRIM. Si la lumière est encore éteinte et si le haut de l'écran affiche "Impression arrêtée", aller à <01 Editer> ou <03 Editer> et appuyer sur la touche F4 pour sélectionner <Imprimer Message>.

Lorsque la DEL verte est allumée en continu (avec l'icône de marche du jet) et que le haut de l'écran affiche "Impression en cours", cela indique que l'imprimante va imprimer un message à chaque fois qu'elle reçoit un signal de détection du produit.

#### **Retard d'impression d'un Message.**

Il est possible de retarder l'impression d'un message sur le produit après que l'imprimante ait reçu le signal de détection du produit. Ceci vous permet de contrôler l'emplacement où vous voulez que le message apparaisse horizontalement sur le produit.

La valeur du retard est entrée en coups d'impression et la saisie doit être de 0 à 7500 en pouces.

Voir ["Configurer Retard d'impression" à la page](#page-68-0) 4-31, pour obtenir des informations sur le paramétrage du retard d'impression.

*Remarque: Pour paramétrer le retard d'impression, mesurer la distance entre le détecteur de produit et la tête d'impression (x). Ensuite, mesurer la distance entre le bord initial du produit et le point sur le produit où vous voulez commencer l'impression (y). Ajoutez ces deux valeurs (x+y). Ceci est la valeur du retard* 

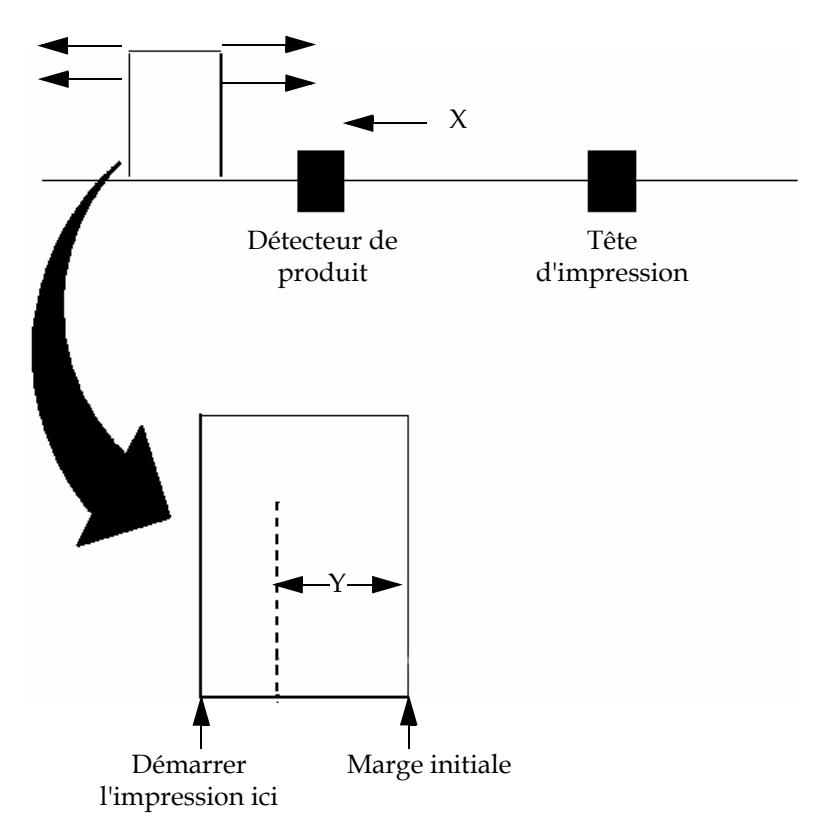

*que vous devez entrer. Voir [Figure](#page-45-0) 4-5. Les valeurs de l'encodeur doivent être correctement paramétrées pour que le retard fonctionne correctement.*

*Figure 4-5: Retard à l'impression d'un message Exemple*

#### <span id="page-45-0"></span>**Rinçage de buse**

Pendant le rinçage de la buse, le solvant d'un flacon de rinçage est dirigé vers l'avant de la buse et le solvant est aspiré par la buse pour la nettoyer. Commencez par la fenêtre <02 Premier> (01 Editer > 02 Editer > 03 Editer > 04 Editer - Entretien Imprimante > 01 Entretien > 02 Entretien > 03 Entretien - Premier Auto > 01 Premier > 02 Premier). Voir [Figure](#page-46-0) 4-6 [à la page](#page-46-0) 4-9.

L'opération de rinçage de routine de la buse s'effectue dans les conditions suivantes:

- La buse est bouchée par de l'encre séche.
- Le fractionnement du jet est asymétrique.
- Le jet a changé de position dans la gouttière à cause de la collecte de débris dans la buse Le dégagement des débris par une opération de rinçage de la buse doit restaurer la position initiale du jet, en supposant que rien n'ait bougé.

Voir la procédure de rinçage de la buse dans le Manuel d'entretien.

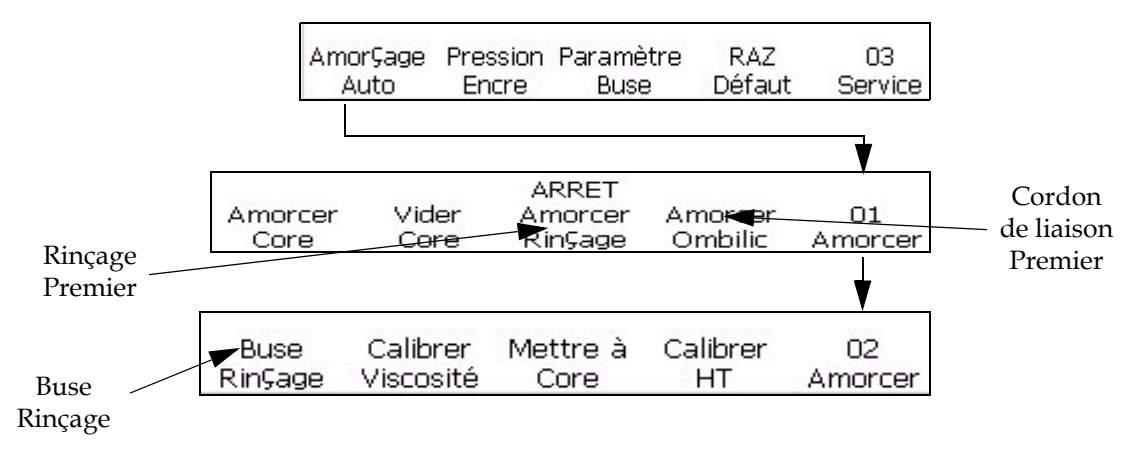

*Figure 4-6: Rinçage de la Buse*

## <span id="page-46-0"></span>**Paramétrage de l'imprimante**

#### **Définir la Langue d'Affichage**

L'utilisateur peut modifier la langue d'affichage de l'IU.

Effectuez les actions suivantes pour choisir la langue d'affichage de l'IU :

- **1** Commencez au cadre < 04 Système> (01 Editer> 02 Editer> 03 Editer> 04 Editer - Config. Système> 01 Système> 02 Système> 03 Système> 04 Système).
- **2** Voir figure 4-7.
- **3** Appuyez sur F3 et la langue actuellement utilisée apparaît sur l'afficheur.
- **4** Déplacez le curseur jusqu'à la langue souhaitée.
- **5** Appuyez sur Maj et Entrée pour confirmer la langue.

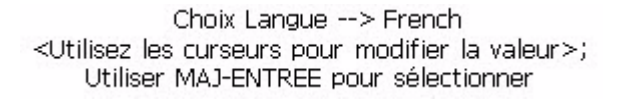

| Configurer |        |          | French |        |        |
|------------|--------|----------|--------|--------|--------|
| le Langue  | Option | Mot      |        | Info   | Ω4     |
|            | Locale | De passe | Lanque | System | System |

*Figure 4-7: Définir la Langue d'Affichage*

*Remarque : La mise consécutive hors tension et sous tension est exécutée pour certaines langues après avoir changé la langue d'affichage pour que cette dernière entre en vigueur.*

#### **Définir la Langue du Clavier**

- **1** Commencez au cadre < 04 Système> (01 Editer> 02 Editer> 03 Editer> 04 Editer - Config. Système> 01 Système> 02 Système> 03 Système> 04 Système).
- **2** Appuyez sur la touche F1 au cadre pour sélectionner et apparaît. Voir la Figure 4-8.
- **3** Appuyez sur F1 dans pour choisir le Groupe Police Edition. Sélectionner Chinois ou Japonais pour activer les polices chinoise ou japonaise. Pour les autres langues, sélectionnez International. Effectuez une réinitialisation matérielle pour permettre la prise en compte des modifications.
- **4** Appuyez sur F2 pour configurer le clavier dans la langue appropriée. Pour plus d'informations, reportez-vous au [Tableau](#page-47-0) 4-1.

| Groupe de police d'édition | Langue du clavier                                                                                                    |
|----------------------------|----------------------------------------------------------------------------------------------------|
| Chinois                    | $\bullet$ PinYin IME<br>• Tr Chi IME                                                                                                    |
| Japonais                   | • Japon IME<br>· Japonais                                                                                                    |
| Internationale             | • Anglais<br>• Européen<br>$\bullet$ Grec<br>• Coréen<br>• Russe<br>• Thaïlandais<br>$\bullet$ Turc<br>• Vietnamien<br>• Arabe<br>• Bulgare<br>• Oriental<br>• Polonais |

<span id="page-47-0"></span>*Tabel 4-1: Groupe de Police d'Edition - Langue du Clavier*

| Configurer | Anglais            | Anglais | English | Pouces    |        |
|------------|--------------------|---------|---------|-----------|--------|
| clavier    | Configurer Type de |         | Date    | Unités de | -01    |
|            | Groupe de Langue   |         | Lanque  | Mesure    | Option |

*Figure 4-8: Définir la Langue du Clavier*

*Remarque : Si vous changez la valeur par défaut de la distance d'injection, l'imprimante nécessite un temps initial plus important pour fabriquer le message imprimé.*

#### **Distance du jet**

Il est possible de configurer la distance entre le produit et la tête d'impression.

*Remarque : Si vous modifiez la valeur de distance d'injection par rapport à la valeur par défaut, l'imprimante nécessite un temps initial plus important pour produire le message imprimé.*

#### **Entrez la distance de jet**

Effectuez les actions suivantes pour entrer la distance du jet dans l'IU:

**1** Naviguer jusqu'à la fenêtre <06 Imprimer> (01 Editer > 02 Editer > 03 Editer > 04 Editer - Config. Imprimante > 01 Imprimer > 02 Imprimer > 03 Imprimer > 04 Imprimer > 05 Imprimer > 06 Imprimer). Voir [Figure](#page-48-0) 4-9. Voir Figure [4-9 à la page](#page-48-0) 4-11.

<span id="page-48-0"></span>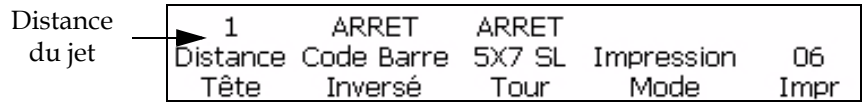

*Figure 4-9: Distance du jet* 

**2** Appuyez sur la touche F1. Le message indiqué dans [Figure](#page-48-1) 4-10 s'affiche.

| Distance de la tête d'impression 1<br><utilisez curseurs="" la="" les="" modifier="" pour="" valeur="">;</utilisez> |                                                |       |      |    |
|----------------------------------------------------------------------------------------------------|------------------------------------------------|-------|------|----|
|                                                                                                    |                                                |       |      |    |
|                                                                                                    |                                                |       |      |    |
|                                                                                                    |                                                |       |      |    |
|                                                                                                    |                                                |       |      |    |
|                                                                                                    | ARRET<br>Distance Code Barre 5X7 SL Impression | ARRET |      | Πĥ |
| Tête                                                                                                    | Inversé                                        | Tour  | Mode |    |

*Figure 4-10: Distance de jet\_06 Imprimer*

<span id="page-48-1"></span>**3** Entrez la distance de jet et appuyez sur la touche ENTRÉE La distance du jet saisie s'affiche au-dessus de <Distance du jet>.

#### **Impression automatique**

Si vous activez l'un des menus suivants, vous pouvez configurer l'imprimante pour démarrer automatiquement l'impression:

- Démarrage Onjet
- Message OnSelect

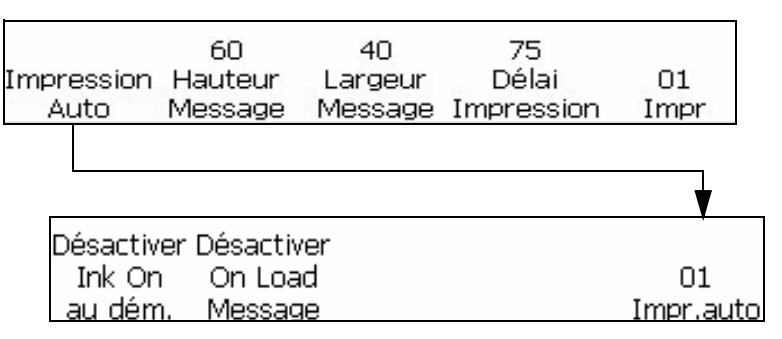

<span id="page-49-0"></span>*Figure 4-11: Impression automatique*

#### **Configurer impression automatique**

Effectuez les actions suivantes pour activer l'impression automatique:

- **1** Naviguez jusqu'à la fenêtre <01 Impression auto> (01 Editer > 02 Editer > 03 Editer > 04 Editer - Config. Imprimante > 01 Imprimer > 01 Impression auto). Voir [Figure](#page-49-0) 4-11.
- **2** Appuyez sur la touche F1 pour sélectionner <Impression auto>. Le démarrage Onjet est activé et Activer s'affiche au-dessus de Démarrage Onjet.

*Remarque: Appuyez sur la touche F1 pour basculer entre les fonctions activer et désactiver.*

**3** Si vous voulez imprimer le message quand vous le sélectionnez, appuyez sur la touche F2. Le Message OnSelect est activé et Activer s'affiche au-dessus de <Message OnSelect>.

*Remarque: Appuyez sur la touche F2 pour basculer entre les fonctions activer et désactiver.*

#### **Visualiser et réinitialiser le compteur d'impression**

Les procédures de cette section décrivent comment visualiser le comptage d'impression en cours et remettre le compteur d'impression à zéro. Le comptage d'impression est le nombre de messages que l'imprimante a imprimés. Le compteur de produit et le compteur d'impression sont affichés dans la Fenêtre <02 Imprimer>.

<span id="page-50-0"></span>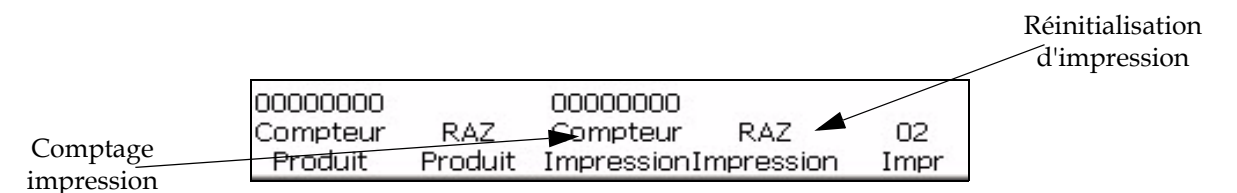

*Figure 4-12: Fenêtres <Réinit. Impression> et <Compt. Impression>*

#### **Visualiser le comptage d'impression en cours**

Effectuer les tâches suivantes pour visualiser le comptage d'impression en cours.

- **1** Naviguez jusqu'à la fenêtre <02 Imprimer> (01 Editer > 02 Editer > 03 Editer > 04 Editer - Config. Imprimante > 01 Imprimer > 02 Imprimer). Voir [Figure](#page-50-0) 4-12.
- **2** Visualiser la valeur en cours au-dessus de <Compt. Impression>.

#### **Réinitialiser le comptage d'impression en cours**

Effectuer les tâches suivantes pour remettre à zéro le comptage d'impression en cours:

- **1** Naviguez jusqu'à la fenêtre <02 Imprimer> (01 Editer > 02 Editer > 03 Editer > 04 Editer - Config. Imprimante > 01 Imprimer > 02 Imprimer). Voir [Figure](#page-50-0) 4-12.
- **2** Appuyez sur la touche F4 pour sélectionner <Réinitialiser Impression>. La valeur au-dessus de <Comptage Impression> passe à zéro.

#### **Visualiser et réinitialiser le comptage produit**

Les procédures de cette section décrivent comment visualiser le comptage du produit en cours et remettre à zéro le compteur produit. Le comptage produit est le nombre de signaux de détection de produit reçus par l'imprimante. Le comptage de produit est affiché dans la Fenêtre <02 Imprimer>.

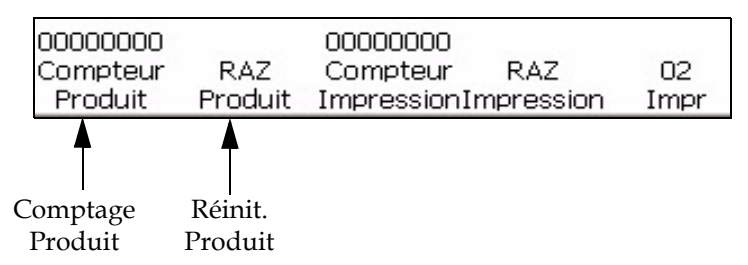

<span id="page-51-0"></span>*Figure 4-13: Cadre <02 Imprimer>*

#### **Visualiser le comptage produit en cours**

Effectuer les tâches suivantes pour visualiser le comptage produit en cours.

- **1** Naviguez jusqu'à la fenêtre <02 Imprimer> (01 Editer > 02 Editer > 03 Editer > 04 Editer - Config. Imprimante > 01 Imprimer > 02 Imprimer). Voir [Figure](#page-51-0) 4-13.
- **2** Visualiser la valeur en cours au-dessus de <Compt. Produit>.

#### **Remettre à zéro de compteur de produit**

Effectuer les tâches suivantes pour remettre à zéro le comptage de produits en cours.

- **1** Naviguez jusqu'à la fenêtre <02 Imprimer> (01 Editer > 02 Editer > 03 Editer > 04 Editer - Config. Imprimante > 01 Imprimer > 02 Imprimer). Voir [Figure](#page-51-0) 4-13.
- **2** Appuyez sur la touche F2 pour sélectionner <Réinitialiser produit>. La valeur au-dessus de <Compt. produit> revient à zéro.

#### **Configurer le détecteur de produits**

Les contenus sont également modifiés. Veuillez vous reporter au PDF pour le contenu

Ce réglage configure la détection de produits en interne (défilement continu) ou en externe. La détection de produit externe nécessite d'utiliser un détecteur de produit externe connecté à l'imprimante.

Effectuez les actions suivantes pour configurer la détection de produits :

1 Allez jusqu'au cadre <07 Impression> (01 Editer> 02 Editer> 03 Editer> 04 Editer - Config. Impression> 01 Impression> 02 Impression> 03 Impression> 04 Impression> 05 Impression> 06 Impression> 07 Impression). Consultez la figure 4-14.

2 Appuyez sur la touche F1 pour passer de <Détection Produits> au paramètre Externe 1, Externe 2 ou Continu.

<span id="page-52-0"></span>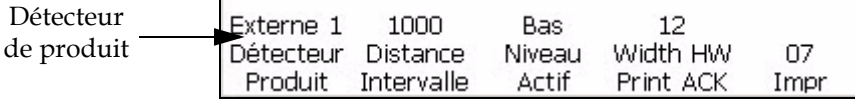

*Figure 4-14: Fenêtre <07 Imprimer>*

#### **Distance interne**

Cette section définit la vitesse à laquelle se fait la détection de produit interne. L'intervalle est de 50 à 12500 (avec increments de 1/100 de pouce). La sélection de la Distance interne ne peut être initiée sue si F1 <Détecteur Produit> est réglée sur Interne.

Effectuez les tâches suivantes pour configurer la distance interne:

- **1** Naviguez jusqu'à la Fenêtre <07 Imprimer> (01 Editer > 02 Editer > 03 Editer > 04 Editer - Config. Imprimante > 01 Imprimer > 02 Imprimer > 03 Imprimer > 04 Imprimer > 05 Imprimer > 06 Imprimer > 07 Imprimer). Voir Figure [4-14 à la page](#page-52-0) 4-15.
- **2** Appuyez sur la touche F3 pour sélectionner <Distance interne>. Le message suivant s'affiche.

Entrer 1/100

<Utilisez ANNULER pour quitter sans modification>;

**3** Réglez la distance interne désirée pour le réglage de la détection interne du produit et appuyez sur la touche ENTRER.

#### **Niveau actif**

Cette sélection détermine si le détecteur de produit va s'activer à un niveau élevé ou bas.

Effectuez les tâches suivantes pour configurer le niveau actif:

- **1** Naviguez jusqu'à la Fenêtre <07 Imprimer> (01 Editer > 02 Editer > 03 Editer > 04 Editer - Config. Imprimante > 01 Imprimer > 02 Imprimer > 03 Imprimer > 04 Imprimer > 05 Imprimer > 06 Imprimer > 07 Imprimer). Voir Figure [4-14 à la page](#page-52-0) 4-15.
- **2** Appuyez sur la touche F4 pour basculer <Niveau actif> sur Elevé ou Bas.

#### <span id="page-53-1"></span>**Sélectionner l'Encodeur**

Les procédures de cette section indiquent comment configurer l'imprimante et comment entrer les paramètres pour le type d'encodage le plus approprié à votre application.

Il existe quatre paramètres d'encodage disponibles: Interne, Direct, Réduit et Auto. Voir [Tableau](#page-53-0) 4-2 ci-dessous pour sélectionner le bon réglage correspondant à votre application.

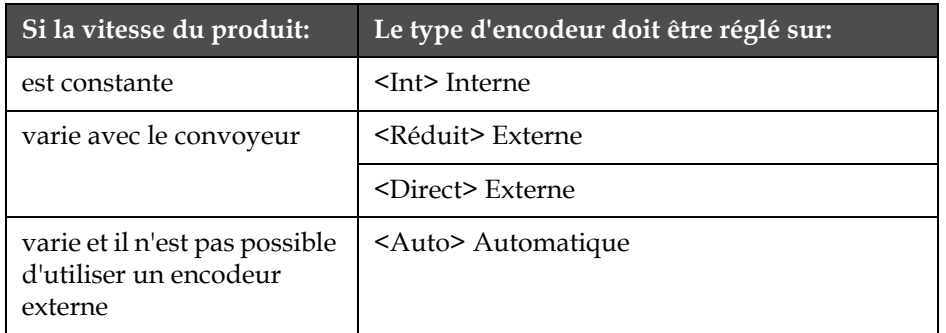

<span id="page-53-0"></span>*Tableau 4-2: Sélection du type d'encodage approprié*

*Remarque: Direct et Réduit sont les seuls réglages utilisés avec un encodeur externe.*

Effectuez les actions suivantes pour sélectionner le paramétrage de l'encodeur:

**1** Naviguez jusqu'à la Fenêtre <04 Imprimer> (01 Editer > 02 Editer > 03 Editer > 04 Editer - Config. Imprimante > 01 Imprimer > 02 Imprimer > 03 Imprimer > 04 Imprimer). Voir [Figure](#page-54-0) 4-15.

<span id="page-54-0"></span>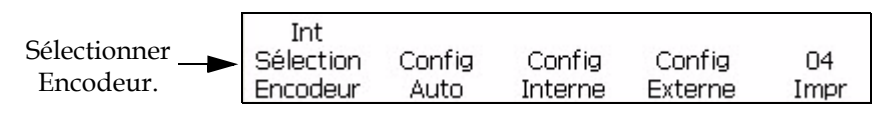

*Figure 4-15: Fenêtre <04 Imprimer>*

**2** Visualiser le réglage en cours au-dessus de <Sélect Encodeur>. Appuyer sur la touche F1 pour modifier le réglage. (Réglages: Int, Auto, Direct, et Réduit). Voir [Tableau](#page-54-1) 4-3 pour effectuer l'étape suivante.

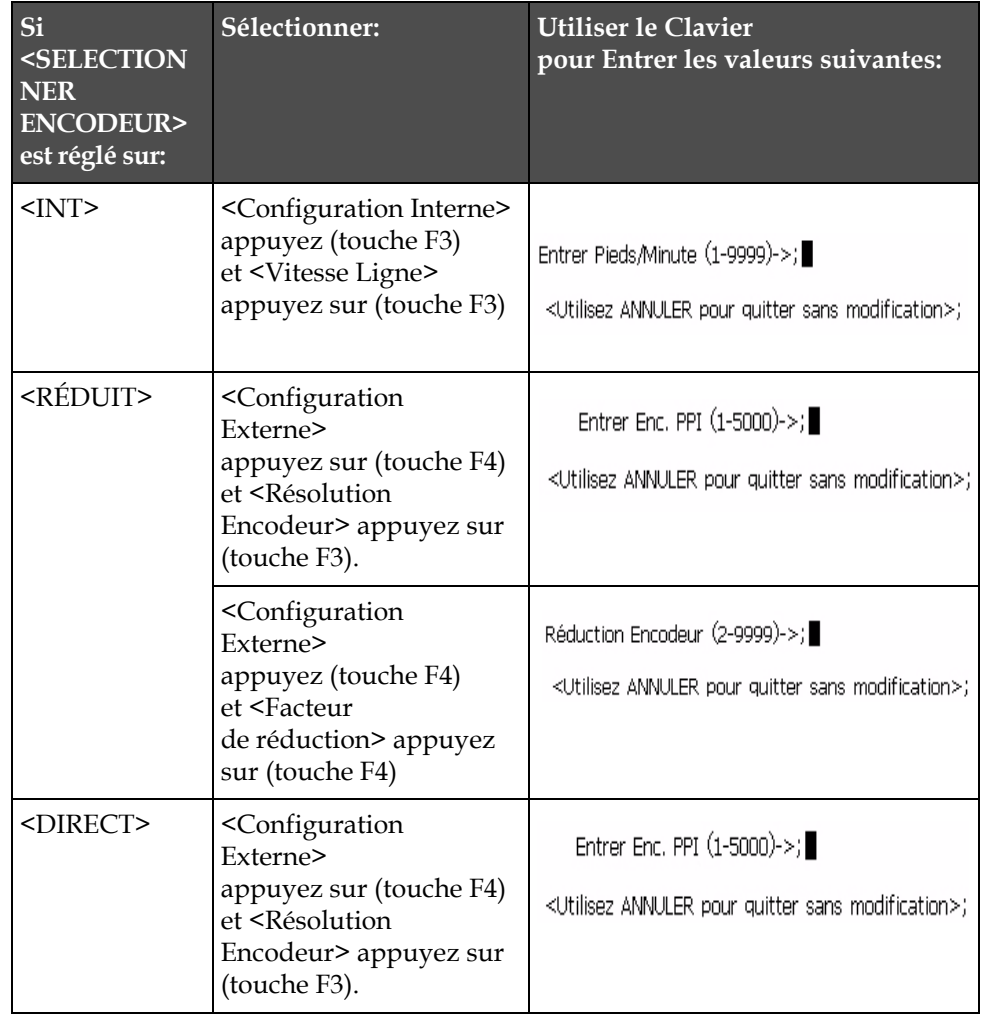

<span id="page-54-1"></span>*Tableau 4-3: Paramétrage des valeurs d'encodeur appropriées*

*Remarque: Le paramétrage automatique de l'encodeur ne peut être sélectionné que si la configuration F1 <Détecteur Produit> de la Fenêtre <07 Imprimer> est mise sur Externe.* 

- **3** Appuyer sur la touche ENTRER.
- **4** Cette étape est facultative. Suivre ces instructions pour allumer Compensation Vitesse: Naviguer jusqu'à la Fenêtre <01 Auto-E> (04 Editer - Config. Imprimante > 01 Imprimer > 02 Imprimer > 03 Imprimer > 04 Imprimer - Config. Auto > 01 Auto-E). Visualiser la configuration en cours au-dessus de <Comp. Vitesse>. Si nécessaire, appuyer sur la touche F1 pour modifier la configuration. (Réglages: ON, OFF). Voir [Figure](#page-55-0) 4-16.
- **5** Appuyer sur la touche ENTRER. La Fenêtre <04 Imprimer> s'affiche sur l'écran.

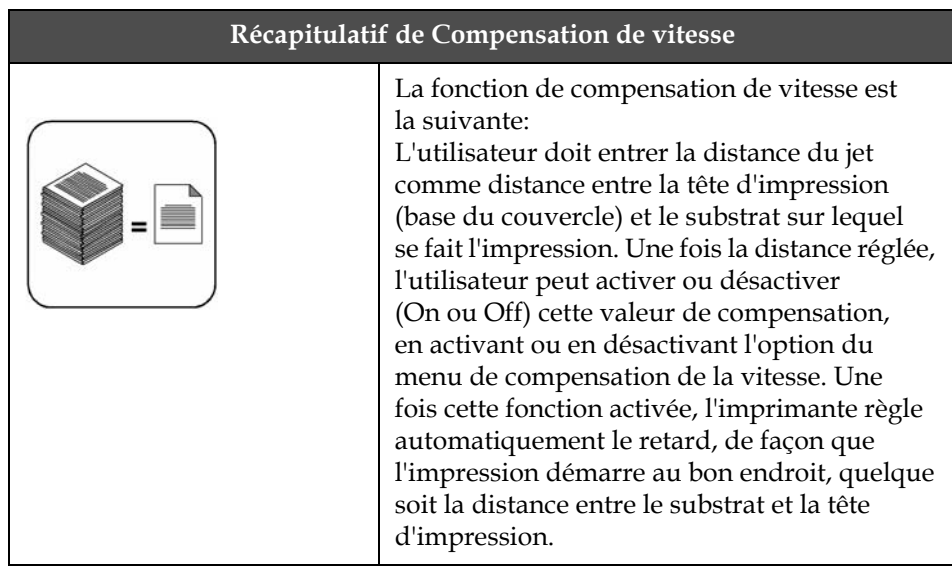

#### **Encodeur automatique**

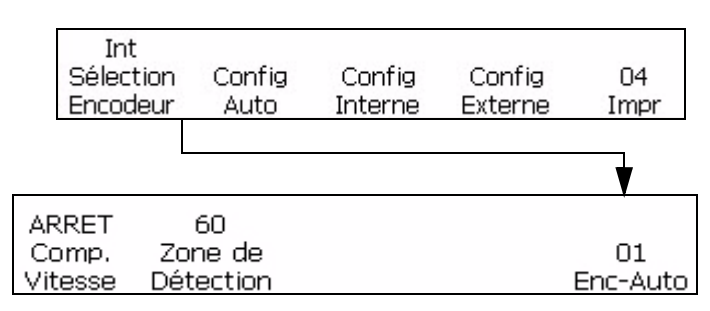

<span id="page-55-0"></span>*Figure 4-16: Fenêtre <01 Auto-E>*

L'imprimante propose deux options pour régler le pas d'impression. La première est l'encodage externe (par codeur d'arbre). Elle est utilisée quand les produits sont véhiculés par convoyeur ou bande transporteuse. Le codeur d'arbre doit être en prise directe sur le mouvement du produit pour permettre le bon fonctionnement de l'encodage externe. Si le produit avance, le codeur doit tourner; s'il s'arrête, le codeur doit s'arrêter.

La seconde option pour faire varier la vitesse est d'utiliser la fonction d'auto-encodage. Cette fonction est utilisée lorsqu'un codeur d'arbre ne peut pas être utilisé du fait qu'il n'existe pas de moyen de capter directement le déplacement de la ligne de production. L'option d'encodage automatique nécessite un capteur très précis pour détecter les extrémités avant et arrière de chaque produit et ajuster la largeur d'impression en conséquence.

#### **Réglage de la vitesse de ligne**

Vitesse du transporteur à bande en pieds/min [ou en mètres/min] à laquelle le produit se déplace.

Naviguez jusqu'à la Fenêtre <01 Int-E> (01 Editer > 02 Editer > 03 Editer > 04 Editer - Config. Imprimante > 01 Imprimer > 02 Imprimer > 03 Imprimer > 04 Imprimer - Config. Interne > 01 Int-E). Voir [Figure](#page-56-0) 4-17. Appuyez sur la touche F1 pour modifier les paramètres (Paramètres: ON, OFF).

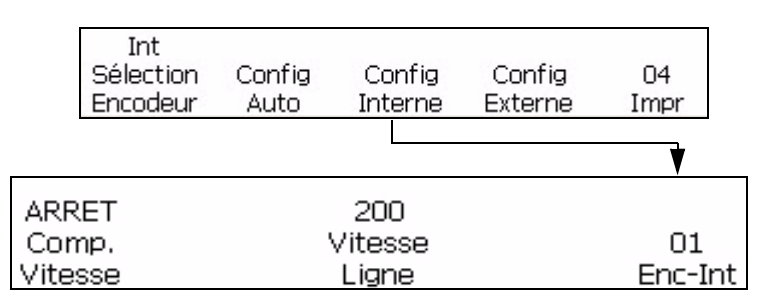

<span id="page-56-0"></span>*Figure 4-17: Fenêtre <01 Int-E>*

#### **Réglage de la résolution de l'encodeur**

Nbre d'impulsions générées sur une distance unitaire. 1/100 d'impulsion par mm [ou impulsions par pouce].

Naviguez jusqu'à la Fenêtre <01 Ext-E> (01 Editer > 02 Editer > 03 Editer > 04 Editer - Config. Imprimante > 01 Imprimer > 02 Imprimer > 03 Imprimer > 04 Imprimer - Config. Externe > 01 Ext-E). Voir [Figure](#page-57-0) 4-18.

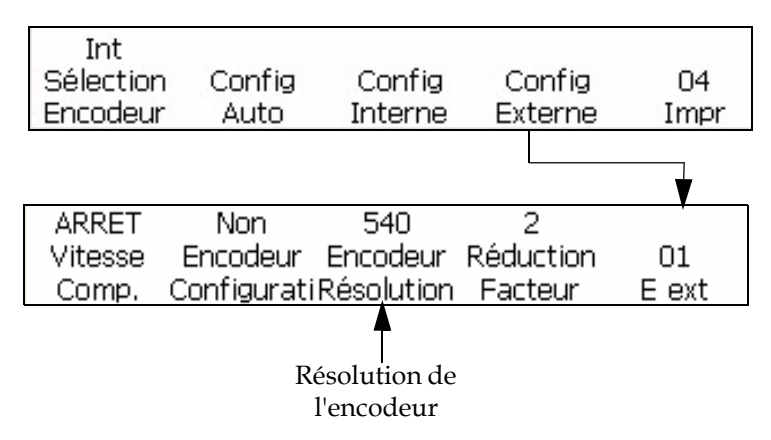

<span id="page-57-0"></span>*Figure 4-18: Fenêtre <01 Ext-E>*

#### **Régler Facteur de réduction**

Lorsque l'encodeur est de type Réduit, la valeur de l'option du menu "Facteur de réduction" est considérée à la largeur voulue.

Facteur de réduction = Résolution de l'encodeur (ppi) / Nombre de points par pouce (dpi) souhaités à l'impression.

Naviguez jusqu'à la Fenêtre <01 Ext-E> (01 Editer > 02 Editer > 03 Editer > 04 Editer - Config. Imprimante > 01 Imprimer > 02 Imprimer > 03 Imprimer > 04 Imprimer - Config. Externe > 01 Ext-E). Voir [Figure](#page-57-1) 4-19.

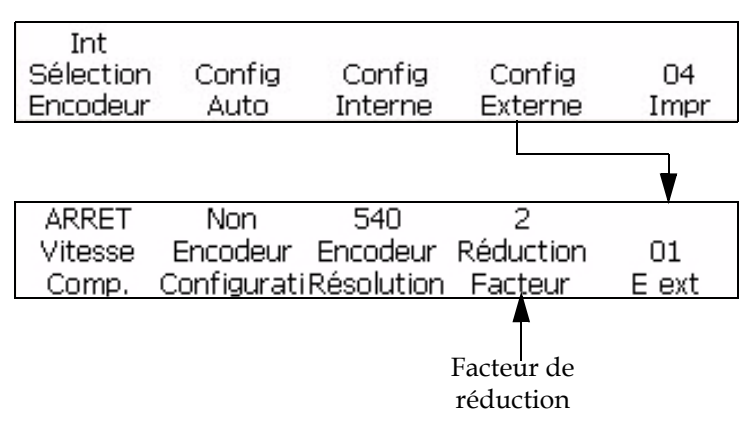

<span id="page-57-1"></span>*Figure 4-19: Fenêtre <01 Ext-E>*

#### **Configurer l'horloge interne du système**

La procédure de cette section vous montre comment régler l'horloge interne. L'horloge contrôle la mise à jour d'importantes insertions d'informations variables: heure, date, temporisateur, heure de la semaine et semaine de l'année sont tous basés sur les paramètres entrés dans l'horloge interne.

*Remarque: Il est important d'entrer l'heure et la date avec précision dans le système, de façon que les insertions de messages soient précises.*

Effectuez les procédures indiquées ci-dessous pour régler avec précision l'horloge du système. Consulter les pages aux numéros indiqués pour les procédures spécifiques.

- ["Réglage de l'heure du système" à la page](#page-58-0) 4-21
- ["Réglage de la date du système" à la page](#page-59-0) 4-22
- ["Régler la semaine de l'année et l'heure de la semaine" à la page](#page-60-0) 4-23
- ["Paramétrer le changement de date programmable" à la page](#page-62-0) 4-25

#### <span id="page-58-0"></span>**Réglage de l'heure du système**

Cette procédure vous montre comment régler l'heure de l'horloge interne du système. L'horloge du système est importante, car les insertions d'heure, de date et de temporisateur sont basées dessus. L'heure du jour affichée sur l'écran est également basée sur l'horloge interne.

L'horloge du système se règle dans la Fenêtre <01 Système>.

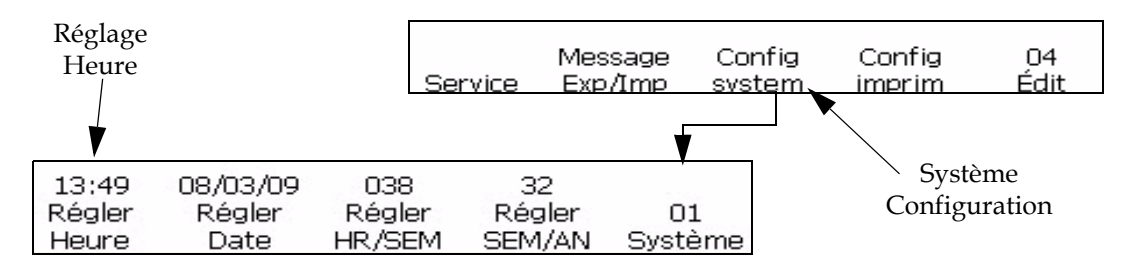

<span id="page-58-1"></span>*Figure 4-20: Fenêtre <01 Système>*

#### **Procédure**

Effectuez les actions suivantes pour régler l'heure du système:

- **1** Naviguez jusqu'à la Fenêtre <01 Système > (01 Editer > 02 Editer > 03 Editer > 04 Editer - Config. système > 01 Système). Voir [Figure](#page-58-1) 4-20 [à la page](#page-58-1) 4-21.
- **2** Appuyez sur la touche F1 pour sélectionner <Réglage heure>. Le message suivant s'affiche à l'écran.

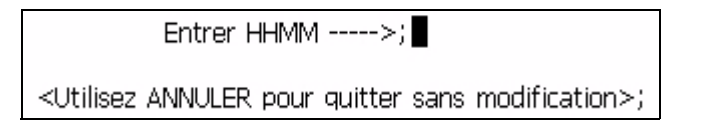

**3** Entrez au format 24 heures les deux chiffres de l'heure du jour (HH), suivis des deux chiffres pour les minutes (MM).

**Exemple:** s'il est 9 h 45 du matin, entrez 0945; 09 indique l'heure et 45 les minutes. Si l'heure est 16:02, entrez 1602, 16 étant l'heure et 02 les minutes.

**4** Appuyer sur la touche ENTRER. L'heure s'affiche sur l'écran au-dessus de <Réglage Heure>. Elle s'affiche toujours dans le coin supérieur droit de l'écran.

#### <span id="page-59-0"></span>**Réglage de la date du système**

Cette procédure vous montre comment régler la date du système. La date du système est importante, car les insertions de date que vous imprimez dans les messages sont basées dessus.

La date du système se règle dans la Fenêtre <01 Système>.

*Remarque: La plage des années va de 00 à 99 (représentant la plage de 2000 à 2099).*

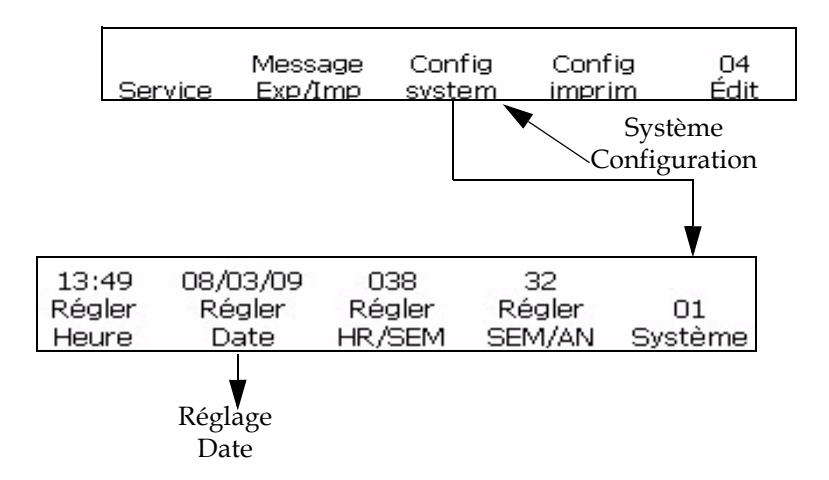

<span id="page-59-1"></span>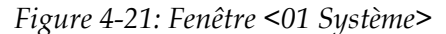

Effectuez les tâches suivantes pour régler la date du système:

- **1** Naviguez jusqu'à la Fenêtre <01 Système > (01 Editer > 02 Editer > 03 Editer > 04 Editer - Config. système > 01 Système). Voir [Figure](#page-59-1) 4-21.
- **2** Appuyez sur la touche F2 pour sélectionner <Config. Date>. Le message suivant s'affiche à l'écran.

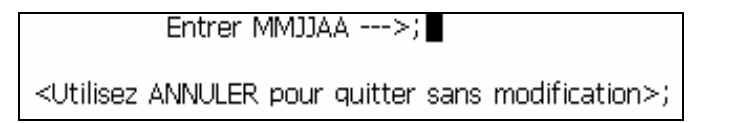

**3** Entrez deux chiffres pour le mois en cours (MM), suivis des deux chiffres du jour du mois (DD) et des deux chiffres pour l'année en cours (YY).

**Exemple:** Si la date est le 9 février 2008, entrez 020908; 02 représente le mois, 09 le jour du mois et 08 l'année.

**4** Appuyer sur la touche ENTRER. La date s'affiche sur l'écran au-dessus de <Config. Date>.

#### <span id="page-60-0"></span>**Régler la semaine de l'année et l'heure de la semaine**

Cette procédure vous montre comment entrer les paramètres corrects, de façon que le système puisse déterminer les valeurs d'insertion de la semaine de l'année et de l'heure de la semaine en cours. La semaine de l'année en cours s'affiche dans la Fenêtre <01 Système>.

*Remarque :Pour l'Europe, la semaine doit comporter au moins quatre jours.*

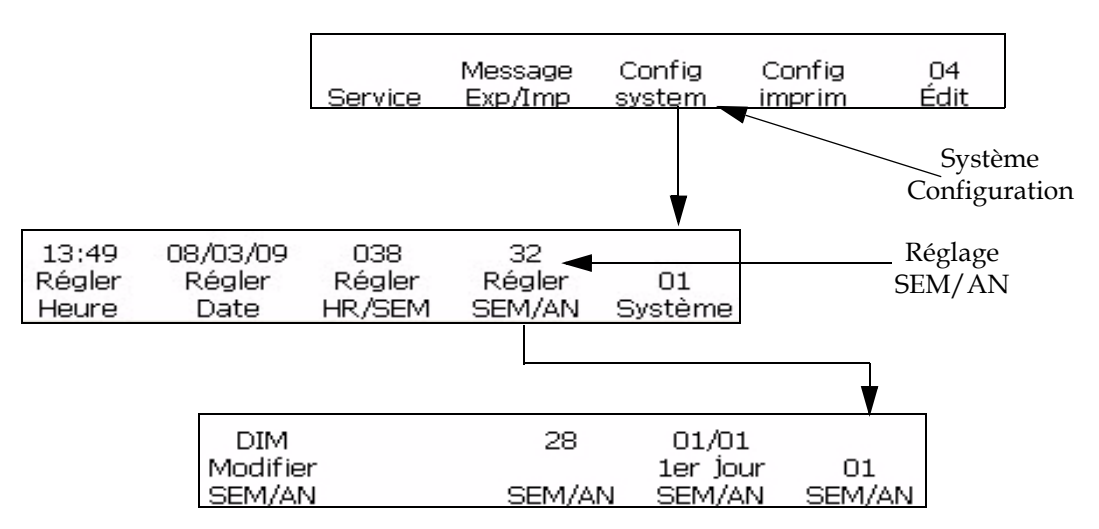

<span id="page-60-1"></span>*Figure 4-22: Fenêtre <01 SEM/AN>*

Effectuer les tâches suivantes pour régler la semaine de l'année et l'heure de la semaine:

- **1** Naviguez jusqu'à la Fenêtre <01 SEM/AN> (01 Editer > 02 Editer > 03 Editer > 04 Editer - Config. système > 01 Système - Config. SEM/AN > 01 SEM/AN). Voir [Figure](#page-60-1) 4-22.
- **2** La date du système est-elle réglée ? (Voir <Set Date> dans la Fenêtre <01 Système>) La date en cours s'affiche au-dessus de <Config. Date> si elle a été réglée; sinon, elle sera réglée sur une date par défaut.

La date a-t-elle été réglée ?

- Si OUI, passer à l'étape 3.
- Si NON, suivre la procédure pour régler la date du système dans ["Réglage de la date du système" à la page](#page-59-0) 4-22. A la fin de la procédure, revenir à cette page et effectuer l'étape 3.
- **3** Appuyez sur la touche F4 pour sélectionner <Config SEM/AN>. La Fenêtre <01 SEM/AN> s'affiche sur l'écran.
- **4** Dans la Fenêtre <01 SEM/AN>, effectuez les étapes suivantes pour saisir automatiquement la semaine de l'année.
	- a. Visualiser le réglage en cours au dessus de <Changer SEM/AN>. Ceci est le jour de la semaine à partir duquel commence la semaine de l'année. Si nécessaire, appuyer sur la touche F1 et déplacer le curseur pour modifier la configuration. (Réglages: LUN, MAR, MER, JEU, VEN, SAM, DIM.)

**Exemple:** Si vous réglez <Changer SEM/AN> sur LUN, la semaine de l'année commencera à 00:00 le lundi matin (si la valeur de F2 <Config. Passage jour> dans la Fenêtre <03 Système> est réglée sur 00:00 par défaut).

b. Appuyez sur la touche F4 pour sélectionner <Premier jour SEM/ AN>. Ce qui suit s'affiche sur l'écran.

```
Entrer le premier jour de la
```
<Utilisez ANNULER pour quitter sans modification>;

Entrez le premier jour de l'année, au format MMJJ: deux chifres pour le mois (MM) et deux chiffres pour le jour du mois (JJ).

**Exemple:** Si le début de l'année est le 3 janvier, entrez 0103; 01 pour le mois et 03 pour le jour du mois.

*Remarque: Il n'est pas possible d'utiliser le 29 février comme date de début de SEM/AN.*

- **5** Appuyer sur la touche ENTRER. La semaine de l'année s'affiche au-dessus de <Semainde de l'année> sur l'écran.
- **6** Appuyer à nouveau sur la touche ENTRER pour revenir à la Fenêtre <01 Système>.
- **7** Voir ["Insertion Semaine de l'année" à la page](#page-120-0) 5-43 pour connaître la procédure permettant d'insérer la semaine de l'année en cours dans un message.

#### <span id="page-62-0"></span>**Paramétrer le changement de date programmable**

La fonction changement de date programmable permet de programmer certaines insertions de dates pour démarrer à une autre heure que minuit (la valeur par défaut). L'imprimante va mettre à jour sa date sur le jour suivant lorsque l'horloge du système atteint cette heure de changement, au lieu de minuit. Toutes les fonctions du jour, y compris la date d'expiration, le jour d'expiration, le mois d'expiration, l'année d'expiration, le mois alpha d'expiration, l'insertion heure/semaine et l'insertion du calendrier julien, seront reportées à l'heure réglée par cette fonction.

*Remarque : Le passage de A.M. (de minuit à midi) passe à la date du jour et le passage de P.M. passe à la date du lendemain.* 

*Par exemple, Aujourd'hui, nous sommes le 20 mars et il est 14 h 45. Un message doit être imprimé avec la date.*

*Si le changement de date est 4 h 00 du matin : entre minuit et 4 h 00 du matin, l'imprimante imprime "19 mars". A 4 h 00 du matin, la date change et l'imprimante imprime "20 mars" (jusqu'à 4 h 00 le lendemain matin).*

*Si le changement de date est 23 h 00 : Jusqu'à 23 h 00 l'imprimante imprime "20 mars". A 23 h 00, la date change et l'imprimante imprime "21 mars" (jusqu'à 23 h 00 le lendemain).*

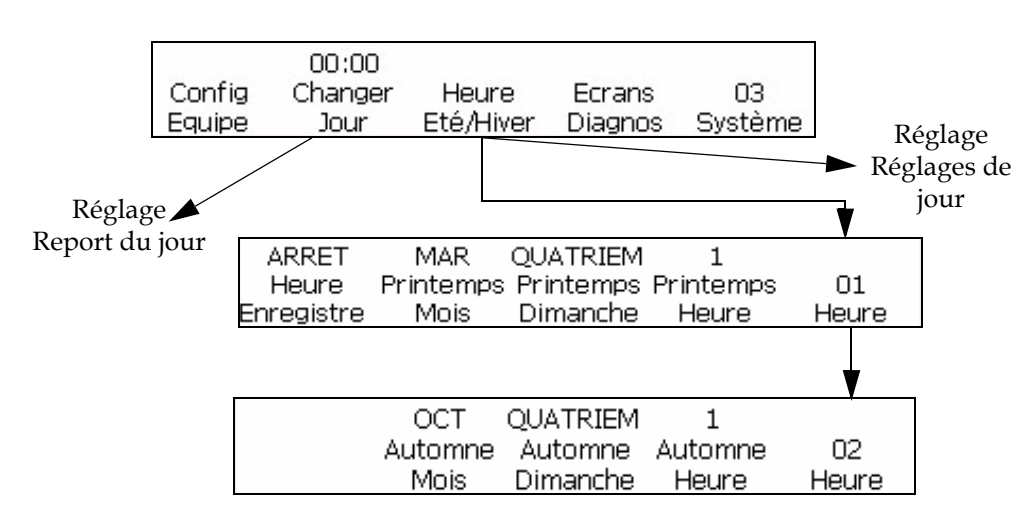

*Figure 4-23: Réglage du changement de date programmable*

<span id="page-62-1"></span>Effectuez les tâches suivantes pour définir le changement de date:

**1** Naviguez jusqu'à la Fenêtre <03 Système> (01 Editer > 02 Editer > 03 Editer > 04 Editer - Config. Système > 01 Système > 02 Système > 03 Système). Voir [Figure](#page-62-1) 4-23.

**2** Appuyez sur la touche F2 pour sélectionner <Config. passage jour>. Le message suivant s'affiche à l'écran:

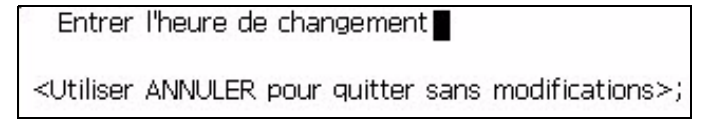

- **3** Entrez l'heure à laquelle commencera la modification de la date, deux chiffres pour l'heure et deux chiffres pour les minutes.
- **4** Appuyer sur la touche ENTRER. L'heure à laquelle des insertions de date vont permuter apparaît au-dessus de <Set Day Roll> sur l'écran.
- **5** Appuyer à nouveau sur la touche ENTRER pour revenir à la Fenêtre <01 Système>.

#### **Réglage de l'heure d'été**

Le réglage de l'heure d'été consiste à avancer l'heure de façon que la lumière du jour dure plus longtemps l'après-midi et moins le matin. En général, les horloges sont avancées d'une heure au début du printemps et retardées d'une heure en automne.

Effectuez les tâches suivantes pour régler l'heure d'été:

- **1** Naviguez jusqu'à la Fenêtre <03 Système> (01 Editer > 02 Editer > 03 Editer > 04 Editer - Config. Système > 01 Système > 02 Système > 03 Système). Voir [Figure](#page-62-1) 4-23.
- **2** Appuyez sur la touche F3 pour régler l'heure d'été.

#### **Régler le débit en bauds**

Cette procédure vous montre comment régler le débit en bauds du port Comm 2 pour la transmission de données externes. Cette procédure est utilisée avec l'interface RS-232.

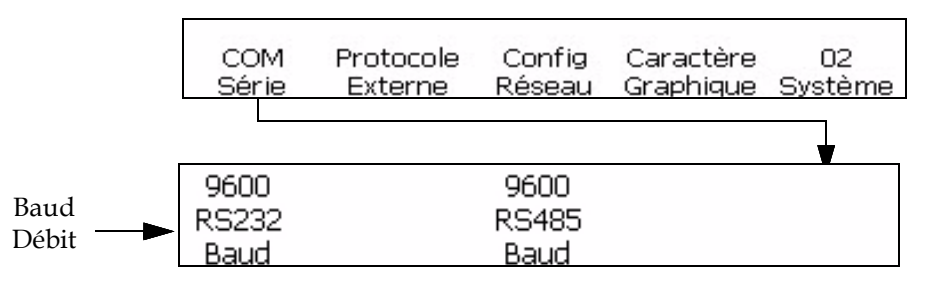

<span id="page-63-0"></span>*Figure 4-24: Fenêtre <02 Système>*

Effectuez les tâches suivantes pour régler le débit en bauds:

- **1** Naviguez jusqu'à la Fenêtre < 02 Système> (01 Editer > 02 Editer > 03 Editer > 04 Editer - Config. Système > 01 Système > 02 Système). Voir [Figure](#page-63-0) 4-24.
- **2** Appuyez sur la touche F1 pour sélectionner <Comm en série>. La fenêtre <01 Config. En série > s'affiche.
- **3** Visualiser la configuration en cours au-dessus de <RS232 Baud>. Appuyez en même temps sur les touches MAJ + F1 pour modifier la configuration. Les réglages autorisés sont les suivants: 150, 300, 600, 1200, 2400, 4800, 9600, 19200, 38400, 57600, 115200).

#### **Configurer le réseau**

*Remarque : Une fois que vous aurez terminé la configuration du réseau, redémarrez l'imprimante pour permettre la prise en compte des modifications.*

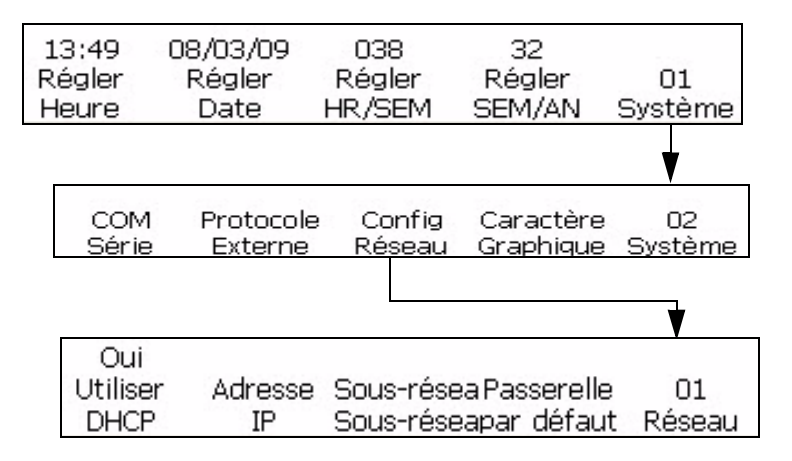

*Figure 4-25: Fenêtre <02 Système>*

#### **Données de puce intelligente**

Vous pouvez voir les détails sur l'encre, le solvant et le système d'encre, respectivement à l'aide de <Données encre>, <Données de reprise>, et <Données centrales> dans <01 Entretien>.

Effectuer les tâches suivantes pour visualiser les données de puce intelligente:

- **1** Naviguez jusqu'à la Fenêtre < 01 Entretien> (01 Editer > 02 Editer > 03 Editer > 04 Editer - Entretien Imprimante > 01 Entretien). Voir Figure [4-26 à la page](#page-65-0) 4-28.
- **2** Appuyez sur F2 pour sélectionner <Journal Imprimante> et la Fenêtre <01 Log> s'affiche. Il est possible de visualiser <Données centrales>.

**3** Appuyez sur F2 pour sélectionner <Données encre> pour voir les données sur l'encre et sur le solvant.

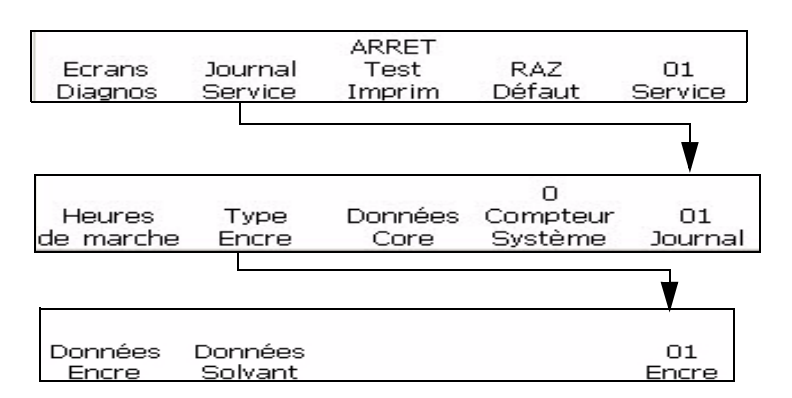

*Figure 4-26: Fenêtre <06 Entretien>* 

#### <span id="page-65-1"></span><span id="page-65-0"></span>**Configurer Répétition automatique**

Cette procédure vous montre comment configurer un message pour imprimer de façon répétée. La fonction de répétition automatique permet de paramétrer le nombre de fois qu'un message sera imprimé après avoir reçu un signal de détection de produit.

L'intervalle de répétition est l'intervalle entre l'extrémité avant d'un produit donné et celle du suivant.

*Remarque : La fonction de répétition automatique utilise la valeur de temporisation d'impression définie dans le système pour déclencher la première impression. Cette temporisation affecte la façon dont l'impression en continu est réalisée.*

*Remarque: Veillez à ne pas confondre cette fonction avec l'option <Répéter Compt.> dans la Fenêtre <02 En série> en mode Insertion. Le comptage répété du convertisseur vous permet d'imprimer la même valeur du convertisseur sur des signaux de détection de produit successifs; la fonction de répétition automatique décrite dans cette section vous permet d'imprimer plusieurs fois le même message sur le même produit, après réception d'un signal unique de détection de produit.* 

**Exemple:** La fonction de répétition automatique s'effectue en fabriquant un câble, car il n'existe pas d'interruption de produit pour fournir des signaux séparés de détection du produit. Une détection de produit est reçue et le même message s'imprime en continu (jusqu'à un maximum de 255 fois) sur toute la longueur du câble.

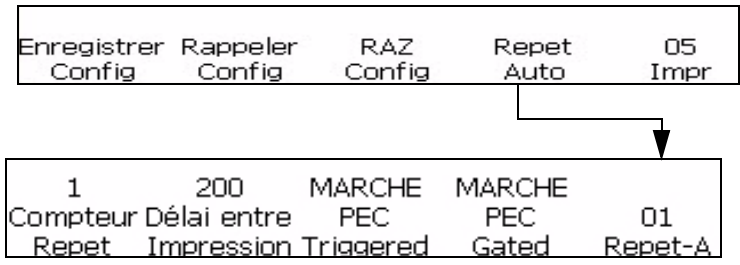

<span id="page-66-0"></span>*Figure 4-27: Fenêtre <01 Auto-R>*

- **1** Naviguez jusqu'à la Fenêtre <05 Imprimer> (01 Editer > 02 Editer > 03 Editer > 04 Editer - Config. Imprimante > 01 Imprimer > 02 Imprimer > 03 Imprimer > 04 Imprimer > 05 Imprimer). Voir [Figure](#page-66-0) 4-27.
- **2** Appuyez sur la touche F4 pour sélectionner <Auto Repeat> (Répétition automatique). La Fenêtre <01 Auto-R> s'affiche sur l'écran.
- **3** Appuyez sur la touche F1 pour sélectionner <Repeat Count> (Répétition comptage). L'écran affiche ce qui suit:

Entrer compteur de répétitions

<Utilisez ANNULER pour quitter sans modification>;

- **4** Entrez le nombre de fois (de 1 à 255) qu'un message sera imprimé pour chaque signal de détection de produit.
- **5** Appuyez sur la touche F3 pour sélectionner Bascul. Cell. PE qui lancera l'impression à la détection de l'extrémité avant ou arrière du produit par la cellule photoélectrique.
- **6** Ou sélectionnez Maintien Cell. PE qui permet d'effectuer l'impression pendant le temps ou le signal est maintenu (par exemple, pendant le défilement du support).

Si la fonction Détection PE Fixe est activée, l'impression s'arrête si le détecteur de produit est découvert. Si elle ne l'est pas, l'imprimante produit le nombre d'impression nécessaire, que le détecteur de produit soit sous couvert ou non (qu'il existe un support d'impression ou non).

- **7** Appuyer sur la touche ENTRER. La Fenêtre <01 Auto-R> réapparaît à l'écran.
- **8** Appuyez sur la touche F3 pour sélectionner <Between Prints Dly> (Delai entre impressions).

**9** Dans cette Fenêtre, il est possible de régler l'espace entre deux messages. Ce qui suit s'affiche sur l'écran.

```
Entrer 1/100 pouce. (8-7500)->;
<Utiliser ANNULER pour quitter sans modifications>;
```
Entrez un nombre entre 0 et 7500. Cette valeur représente la distance (in 1/100° de pouce) entre deux messages.

**Exemple:** Une valeur de 100 équivaut à 1 pouce (100 x 1/100 = 1).

**10** Appuyez sur la touche ENTRER pour mémoriser la saisie. La Fenêtre <01 Auto-R> réapparaît à l'écran.

#### **Etat Entretien**

Cette procédure décrit comment accéder aux informations suivantes dans les écrans de diagnostic 1, 2 et 3

- Pression Encre
- Pression encre effective
- Fréquence de pilotage du moteur
- Phase actuelle
- Phase manuelle
- Haute Tension
- Jet de la Buse
- Température de la tête
- Avertissements et alarmes ect. (voir Chapitre 7, "Écran des Diagnostiques").

*Remarque: Utiliser le raccourci Ctrl + S pour naviguer entre les trois écrans de diagnostique.*

Cette procédure vous montre comment voir les paramètres de temps de flux que vous mettez constamment à jour en mode Entretien, avec Config. Pression d'encre, Pression d'encre réelle, PWM Moteur, Phase en cours, Phase manuelle, Haute tension, Entraînement buse, Température Tête et Nettoyage Auto.

Il n'est pas possible de modifier les paramètres de cette fenêtre, mais seulement en mode Entretien. Le logiciel vous permet de surveiller les paramètres pendant l'impression, au lieu d'arrêter l'impression pour vérifier les paramètres en mode Entretien.

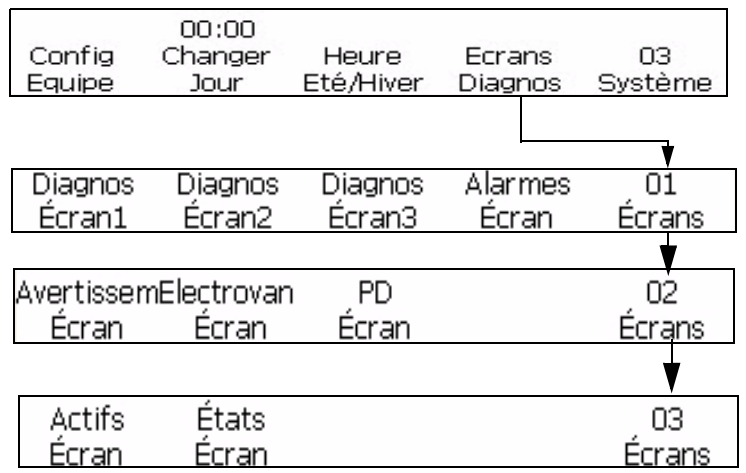

<span id="page-68-1"></span>*Figure 4-28: Fenêtre <Ecrans d'état>*

- **1** Naviguez jusqu'à la Fenêtre <03 Système> (01 Editer > 02 Editer > 03 Editer > 04 Editer - Config. Système > 01 Système > 02 Système > 03 Système). Voir [Figure](#page-68-1) 4-28.
- **2** Appuyez sur la touche F4 pour sélectionner < Ecrans d'état>. La Fenêtre Etat d'entretien s'affiche à l'écran ([Figure](#page-68-1) 4-28). Voir les lectures en cours au-dessus de chaque étiquette de cette fenêtre (les valeurs peuvent varier selon l'état de l'imprimante).
- **3** Appuyez sur la touche ENTRER ou ANNUL pour quitter cette fenêtre. La Fenêtre <03 Système> s'affiche à l'écran.

#### <span id="page-68-0"></span>**Configurer Retard d'impression**

La fonction retard d'impression sert à modifier la position d'un message imprimé sur un produit. Le nombre saisi représente le nombre d'unités de 1/100° de pouce utilisées pour retarder le message avant d'imprimer. Le retard peut être au maximum de 7500 unités, ce qui équivaut à 75 pouces (7500 x  $1/100$ " = 75 pouces). Souvenez-vous que chaque unité est de 1/100° de pouce.

#### **Quand voulez-vous utiliser le Retard d'impression?**

Dans certaines applications, il est plus facile d'entrer un retard d'impression pour modifier la position d'un message que de changer les informations de paramétrage de détection du produit, ou d'ajouter des espaces au début du message.

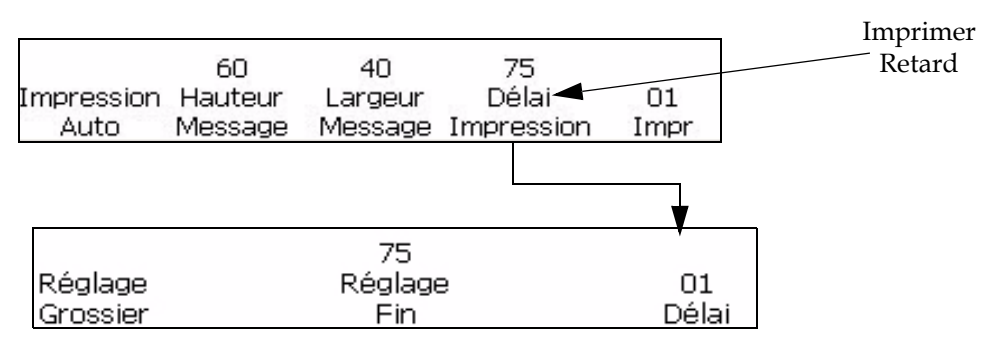

Le retard d'impression se configure dans la Fenêtre <01 Imprimer>.

<span id="page-69-0"></span>*Figure 4-29: Fenêtre <01 Retard>*

Effectuez les actions suivantes pour régler le retard d'impression:

- **1** Naviguez jusqu'à la Fenêtre <01 Imprimer> (01 Editer > 02 Editer > 03 Editer > 04 Editer - Config. Imprimante > 01 Imprimer). Voir Figure [4-29 à la page](#page-69-0) 4-32.
- **2** Appuyez sur la touche F4 pour sélectionner <Retard d'impression>.
- **3** Dans cette fenêtre, il est possible d'effectuer des réglages approximatifs et précis à la distance autorisée (retard) avant l'impression du message:

Pour un réglage approximatif du retard, appuyez sur la touche F1 pour sélectionner <Réglage course>. Le message suivant s'affiche à l'écran.

```
Entrer 1/100 pouce. (0-7500)->;
<Utilisez ANNULER pour quitter sans modification>;
```
Cette valeur représente la distance (en pouces) autorisée avant que le message ne soit imprimé.

**Exemple:** Une valeur de 100 équivaut à 1 pouce (100 x 1/100 = 1).

• Per apportare una regolazione precisa, premere F3 per selezionare <Regol Fin>. Le message suivant s'affiche à l'écran.

```
Enter 1/100 pouce.->; 75
<Utilisez les curseurs pour modifier la valeur>;
```
*Remarque: Le réglage fin peut se faire pendant l'impression; le réglage est ainsi fait de façon dynamique.*

**4** Appuyez sur la touche ENTRER pour mémoriser la saisie.

#### **Réglage des paramètres de configuration d'impression**

Les procédures de cette section vous montrent comment mémoriser, rappeler et remettre à zéro les paramètres réglés en mode Configuration Impression. Il est possible de mémoriser jusqu'à deux jeux de paramètres avec cette fonction. La fonction de rappel vous permet d'appliquer les paramètres de réglage à différents messages. Ceci vous évite de répéter la saisie des mêmes informations lors d'un changement d'application.

Les valeurs suivantes sont stockées en mémoire lorsque vous auvegardez les paramètres de configuration d'impression. Consultez les numéros de page figurant ci-dessous pour connaître les procédures spécifiques.

Procédures trouvées dans [Chapitre 5, "Interface utilisateur"](#page-78-2).

- ["Renverser un message" à la page](#page-106-0) 5-29
- ["Renverser un message" à la page](#page-107-0) 5-30
- Renverser tous les caractères
- ["Impression en tour 5 x 7 SL" à la page](#page-108-0) 5-31
- ["Gérer les insertions" à la page](#page-110-0) 5-33
- ["Régler la largeur d'un message" à la page](#page-102-0) 5-25

Procédures du Chapitre 7

- Réglage de l'encodeur (Voir la procédure de ["Sélectionner](#page-53-1)  [l'Encodeur" à la page](#page-53-1) 4-16)
- Paramétrage Répétition automatique (Voir ["Configurer Répétition](#page-65-1)  [automatique" à la page](#page-65-1) 4-28)
- Réglage du retard d'impression (["Configurer Retard d'impression"](#page-68-0)  [à la page](#page-68-0) 4-31)

*Remarque: Les valeurs de comptage des produits et de comptage d'impression ne sont pas stockées en mémoire lorsque vous enregistrez les paramètres de configuration.* 

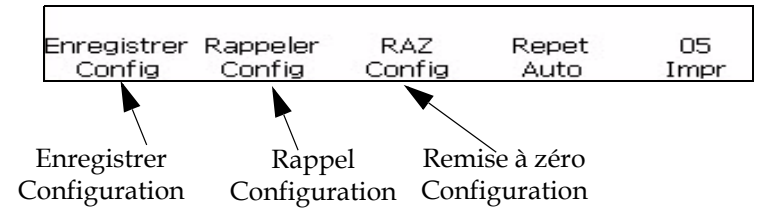

<span id="page-70-0"></span>*Figure 4-30: Fenêtre <05 Imprimer>* 

#### **Enregistrer les paramètres de configuration**

Effectuez les actions suivantes pour régler les paramètres de configuration d'impression.

**1** Naviguez jusqu'à la Fenêtre <05 Imprimer> (01 Editer > 02 Editer > 03 Editer > 04 Editer - Config. Imprimante > 01 Imprimer > 02 Imprimer > 03 Imprimer > 04 Imprimer > 05 Imprimer). Voir Figure [4-30 à la page](#page-70-0) 4-33.

*Remarque: Achevez cette procédure après avoir entré tous les réglages appropriés en mode Configuration d'impression.*

**2** Appuyez sur la touche F1 pour sélectionner <Store Set-Up> (Sauvegarde Configuration). L'écran affiche ce qui suit:

Entrer le nom de la <Utilisez ANNULER pour quitter sans modification>;

- **3** Entrer une valeur entre 1 et 5 pour indiquer le numéro de l'emplacement de sauvegarde.
- **4** Appuyer sur la touche ENTRER.

#### **Rappel des paramètres de configuration**

Effectuez les actions suivantes pour rappeler les paramètres de configuration d'impression.

- **1** Naviguez jusqu'à la Fenêtre <05 Imprimer>. Voir Figure [4-30 à la](#page-70-0)  [page](#page-70-0) 4-33.
- **2** Appuyez sur la touche F2 pour sélectionner <Recall Set-Up> (Rappel Configuration). L'écran affiche ce qui suit:

Configuration du rappel ->; <Utilisez ANNULER pour quitter sans modification>; Appuyez sur Maj-ENTRÉE pour charger ou

- **3** Entrer une valeur entre 1 et 5 pour indiquer le numéro de l'emplacement de sauvegarde.
- **4** Appuyer sur la touche ENTRER.

#### **Redéfinir les paramètres de configuration**

Cette procédure vous indique comment redéfinir les paramètres de configuration d'impression. Cette fonction redéfinit les valeurs des paramètres de configuration en cours.

*Remarque: Le jet d'encre doit être coupé pour réinitialiser les paramètres.*
Effectuez les tâches suivantes pour réinitialiser les paramètres de configuration d'impression.

- **1** Naviguez jusqu'à la Fenêtre <05 Imprimer>. Voir Figure [4-30 à la](#page-70-0)  [page](#page-70-0) 4-33.
- **2** Appuyez sur la touche F3 pour sélectionner <Reset Set-Up> (Réinitialisation Configuration). Toutes les valeurs du mode Config. Imprim. sont réinitialisées à leurs valeurs par défaut (à l'exception du comptage des produits et du comptage d'impression). Le message "Reset Value Restored" (Valeur initiale restaurée) s'affiche sur l'écran.

Réinitialiser les valeurs restaurées

#### **Sauvegarde Système**

Vous pouvez faire une copie de sauvegarde de tous les réglages configurés et des messages dans la carte principale CF1.

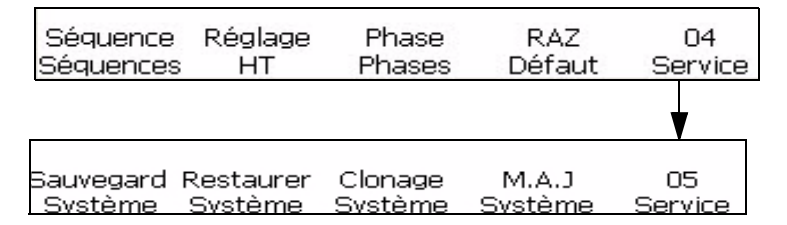

<span id="page-72-0"></span>*Figure 4-32: Fenêtre <05 Entretien>*

Effectuez les actions suivantes pour effectuer une sauvegarde système:

- **1** Naviguez jusqu'à la Fenêtre < 05 Entretien> (01 Editer > 02 Editer > 03 Editer > 04 Editer - Entretien Imprimante > 01 Entretien > 02 Entretien > 03 Entretien > 04 Entretien > 05 Entretien). Voir Figure [4-32 à la page](#page-72-0) 4-35.
- **2** Appuyez sur la touche F1 pour sélectionner <Sauvegarde Système>. Le message suivant s'affiche à l'écran:

Entrée pour continuer. Échap∎

**3** Appuyer sur la touche ENTRER. La sauvegarde est terminée lorsque le message "Sauvegarde Terminée" s'affiche.

#### **Restauration Système**

Vous pouvez restaurer tous les paramètres et les messages à partir d'une copie de sauvegarde sur la carte CF1.

*Remarque : Une restauration totale du système sera par exemple utile pour récupérer les réglages perdus lors d'un crash informatique.*

Effectuez les tâches suivantes pour restaurer les paramètres et les messages.

- **1** Naviguez jusqu'à la Fenêtre < 05 Entretien> (01 Editer > 02 Editer > 03 Editer > 04 Editer - Entretien Imprimante > 01 Entretien > 02 Entretien > 03 Entretien > 04 Entretien > 05 Entretien). Voir Figure [4-32 à la page](#page-72-0) 4-35.
- **2** Appuyez sur la touche F2 pour sélectionner <Restaurer Système>. Le message suivant s'affiche sur l'écran.

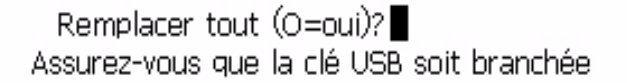

**3** Appuyez sur la touche "Y".

Le message suivant s'affiche:

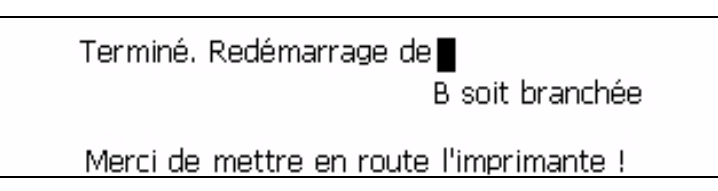

### **Clonage Système**

Cette procédure vous montre comment faire une copie fidèle des réglages en cours et des messages vers la carte CF située dans la fente CF2.

*Remarque: Une image système est utile pour transférer des messages entre deux systèmes.*

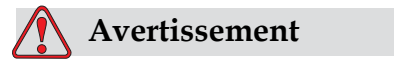

Ne pas transférer des valeurs de réglage comme celle de la viscosité sur d'autres imprimantes.

- **1** Naviguez jusqu'à la Fenêtre < 05 Entretien> (01 Editer > 02 Editer > 03 Editer > 04 Editer - Entretien Imprimante > 01 Entretien > 02 Entretien > 03 Entretien > 04 Entretien > 05 Entretien). Voir Figure [4-32 à la page](#page-72-0) 4-35.
- **2** Insérer une carte CF vide dans la fente CF2
- **3** Appuyez sur la touche F3 pour sélectionner <Clonage Système>. Le message suivant s'affiche à l'écran.

continuer (O=oui) ?■ Assurez-vous que la clé USB soit branchée **4** Appuyez sur la touche "Y" si une carte CF vierge se trouve dans l'emplacement CF2.

Le système affiche "Sauvegarde terminée". Le système n'autorise pas de sauvegarde si une carte CF n'est pas dans la fente CF2.

## **Mise à jour Système**

Vous pouvez mettre à jour les paramètres actuels et les messages de la carte CF située dans la fente CF2.

Effectuez les actions suivantes pour mettre à jour les messages:

- **1** Naviguez jusqu'à la Fenêtre < 05 Entretien> (01 Editer > 02 Editer > 03 Editer > 04 Editer - Entretien Imprimante > 01 Entretien > 02 Entretien > 03 Entretien > 04 Entretien > 05 Entretien). Voir Figure [4-32 à la page](#page-72-0) 4-35.
- **2** Vérifier si la carte CF à mettre à jour est dans la fente CF2.
- **3** Appuyez sur la touche F4 pour sélectionner <Mise à jour Système>. Le message suivant s'affiche.

*Remarque : Vous pouvez effectuer une mise à jour logicielle uniquement pour les fonctions dont vous avez besoin et pour les éléments choisis. Les options sont les suivantes :*

- Tout
- Fonts
- Application Version logiciel
- Messages déplacer tous les messages
- Réglages Ajustement HT, viscosité
- Trames

Mettre à niveau -->; Messages

Assurez-vous que la clé USB soit branchée

**4** Appuyer sur la touche ENTRER. Le message suivant s'affiche.

Svstème mis à lour Appuyez sur Échap pour quitter Assurez-vous que la clé USB soit branchée Merci de mettre en route l'imprimante !

#### **Comment installer et utiliser des polices personnalisées**

Cette procédure explique comment utiliser les polices personnalisées et imprimer des messages. Le fichier de la police personnalisée doit être installé sur l'imprimante.

- La hauteur de police personnalisée doit correspondre à la hauteur de la police standard de l'imprimante. Voici la liste des tailles des police disponibles :
	- Hauteur 5
	- Hauteur 7
	- Hauteur 9
	- Hauteur 12
	- Hauteur 16
	- Hauteur 24
	- Hauteur 34
- Le fichier de police personnalisée doit avoir le format \*.abf2.
- La convention d'appellation de la police doit être xxhigh\_custom.abf2. xx représente la hauteur de la police. (Ex : Un fichier de police personnalisée de hauteur 16 doit s'appeler 16high\_custom.abf2).

#### **Installation**

Effectuez les opérations suivantes pour installer une police personnalisée :

- **1** Accédez au cadre < 02 Info> (01 Editer> 02 Editer> 03 Editer> 04 Editer - Config. Système> 01 Système> 02 Système> 03 Système> 04 Système - Info système> 01 Info> 02 Info).
- **2** Copiez la police personnalisée à installer à la racine de l'unité flash USB.
- **3** Insérez l'unité flash USB dans le connecteur USB à l'intérieur de l'imprimante.
- **4** Appuyez sur F3 pour sélectionner .
- **5** Sélectionnez le fichier de police approprié depuis le périphérique USB.

Copy From USB ->

<Use Cursors to change value>

**6** Appuyez sur la touche ENTREE. Le message suivant s'affiche.

# **System Updated** Press Esc to exit  $<$ Use Cursors to change value $>$

*Remarque:Vous devez attendre quelques secondes que le message apparaisse pour mettre l'imprimante hors tension puis de nouveau sous tension.*

**7** Appuyez sur Echap et mettez l'imprimante hors tension, puis de nouveau sous tension.

#### **Créer et imprimer un message**

Pour créer et imprimer un message en utilisant une police personnalisée, procédez comme suit :

- **1** Accédez à (01 Editer > 02 Editer Config. Police> 01 Police).
- **2** Appuyez sur F4 pour définir la .
- **3** Appuyez sur F2 pour sélectionner.

*Remarque : Définissez la hauteur de police pour qu'elle corresponde à lahauteur de police personnalisée. Par exemple, si la police personnalisée a une hauteur de 16, sélectionnez la matrice d'impression 10 x 16 avec la hauteur de caractère double ou la matrice d'impression 30 x 34 avec la hauteur de caractère simple.*

**4** Entrez le message dans l'éditeur de message. Les caractères de la police personnalisée s'affichent.

*Remarque: Si vous devez utiliser les polices dans le format 'standard', désactivez la fonction de police personnalisée. Tous les caractères suivants seront des caractères standard.*

- **5** Accédez à ou .
- **6** Appuyez sur F4 pour imprimer le message.

#### **Mettre l'imprimante hors tension**

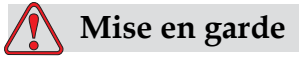

DOMMAGE À L'ÉQUIPEMENT. Mettre l'imprimante hors tension après que le cycle d'arrêt du jet est terminé. Si vous ne suivez pas cet avertissement, cela peut engendrer une maintenance supplémentaire.

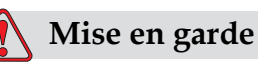

DOMMAGE À L'ÉQUIPEMENT. Ne démarrez et n'arrêtez pas l'imprimante à plusieurs reprises.

Lorsque vous arrêtez l'imprimante, l'imprimante utilise le solvant pour nettoyer le système. Si vous démarrez et arrêtez l'imprimante plusieurs fois, l'imprimante utilise un montant important de solvant. Une utilisation excessive de solvant peut produire une erreur du type Niveau Encreur Elevé et une Viscosité d'Encre Faible. Pour éviter ce problème, le démarrage de l'encrage doit être utilisé.

Appuyez sur l'interrupteur général pour éteindre l'imprimante.

*Remarque: Il est recommandé de démarrer l'imprimante une fois tous les 10 jours. Si l'imprimante reste éteinte pendant plus de 10 jours, il est recommandé de suivre la procédure de mise hors-tension prolongée. Reportez-vous à "Comment préparer à la mise hors-tension à long terme (stockage) ou au transport" à la page 6-2 pour la procédure à suivre.*

# Interface utilisateur

# **Introduction**

Ce chapitre présente les informations relatives aux opérations réalisables par l'intermédiaire de l'interface utilisateur de la Excel. Ces opérations sont les suivantes:

- Créer des messages
- Ajouter des insertions dans des messages
- Enregistrer des messages
- Imprimer les messages

### **Présentation du contenu**

Voir dans ["Terminologie de l'interface utilisateur" à la page 1-4](#page-15-0) les informations sur différents styles d'écriture utilisés pour montrer les éléments d'IU et sur différentes touches sur le panneau de commande.

### **Interface utilisateur**

Lorsque vous mettez l'imprimante sous tension, la Fenêtre <01 Editer> apparaît à l'écran. Chaque jeu de commandes visibles en même temps sur l'écran de l'imprimante est appelé Fenêtre. Le Figure [5-1 à la page](#page-79-0) 5-2 montre la Fenêtre <01 Editer>.

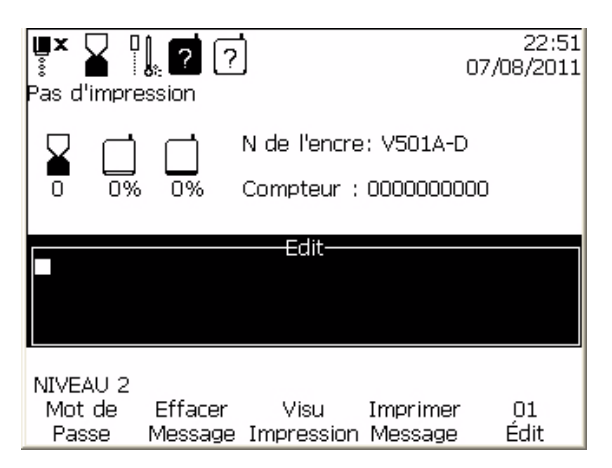

*Figure 5-1: Fenêtre <01 Editer>*

<span id="page-79-0"></span>Les différentes fenêtres du logiciel et la navigation dans ces fenêtres sont illustrées dans le tableau récapitulatif du logiciel (voir ["Graphique](#page-201-0)  [récapitulatif du logiciel" à la page](#page-201-0) B-1).

### **Sélectionner les cadres d'affichage et les menus**

Pour sélectionner les menus et naviguer dans les différentes fenêtres, vous pouvez utiliser les touches "F".

#### **Touches F**

Les touches F (F1, F2, F3, F4 et F5) permettent de sélectionner un menu particulier dans une fenêtre ou, dans certains cas, de se déplacer d'une fenêtre à l'autre. Déplacez-vous d'une fenêtre à l'autre dans le logiciel en appuyant sur les touches F situées sous l'écran. L'illustration dans [Figure](#page-80-0) 5-2 montre comment les touches F sont positionnées par rapport aux mots sur l'écran.

*Remarque: Les touches fléchées sont utilisées pour changer les valeurs.*

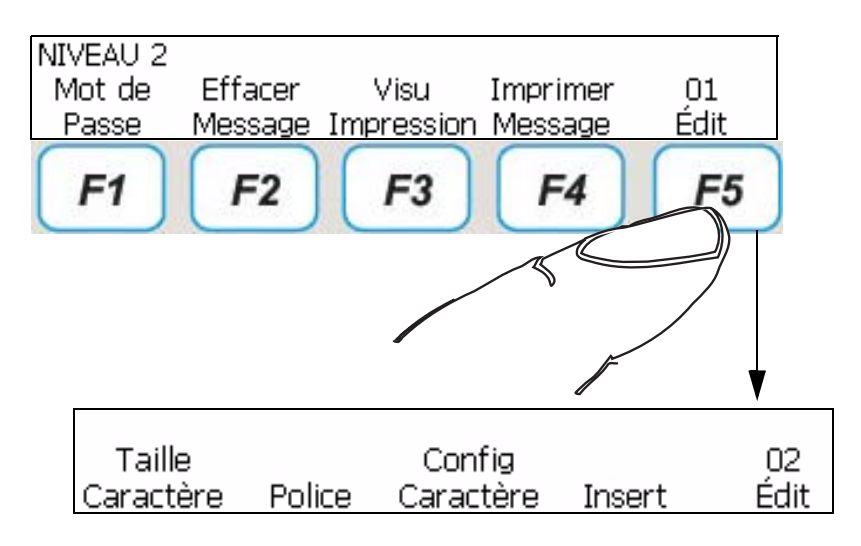

<span id="page-80-0"></span>*Figure 5-2: Touches F*

# **Touche Entrée**

Vous pouvez revenir à l'écran de premier niveau en appuyant sur la touche ENTRER.

Par exemple:

• Si vous êtes dans la fenêtre <04 Editer> et si vous appuyez sur ENTRER, vous arrivez à la fenêtre <01 Editer>.

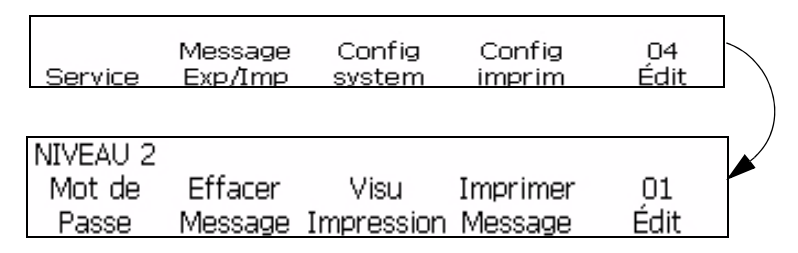

• Si vous êtes dans <03 Insertion> et si vous appuyez sur ENTRER, vous arrivez à <01 Insertion>.

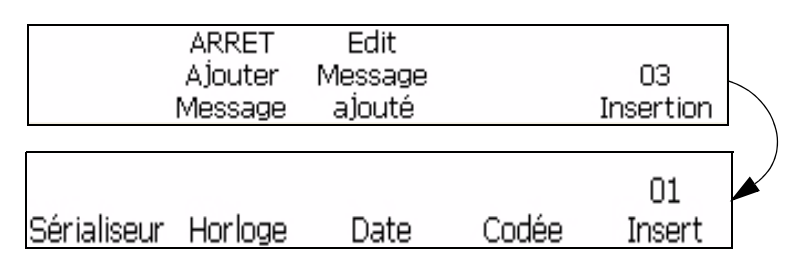

# **Touche Echap**

Pour quitter un menu sans aucun changement dans les réglages, appuyez sur la touche Echap.

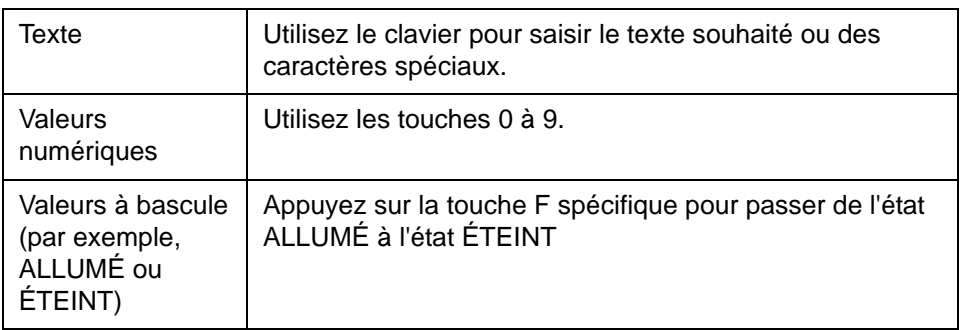

#### <span id="page-81-1"></span>**Entrer du texte, des nombres et des valeurs alternatives**

#### **Changer la casse des polices**

Pour entrer un caractère dans le message, appuyez sur la touche du caractère.L'imprimante place le caractère en majuscule dans lE message à l'emplacement du curseur.

Si vous êtes en mode majuscule et que voulez insérer un caractère en minuscule, appuyez simultanément sur la touche VERR MAJ ou sur la touche MAJ et sur le caractère désiré .

Le message demandé peut contenir des caractères en majuscules et minuscules.Le Tableau [5-1 à la page](#page-81-0) 5-4 montre les touches du clavier qui contrôlent la casse des caractères en train d'être tapés.

| Touche <sup>'</sup> | Fonction                                                  |
|---------------------|-----------------------------------------------------------|
| caps                | Appuyez sur VERR MAJ pour changer la casse<br>par défaut. |

*Tableau 5-1: Les touches qui changent la casse du texte*

#### <span id="page-81-0"></span>**Mot de passe**

.

 Vous devez saisir le mot de passe à la mise sous tension à moins que la protection par mot de passe ait été désactivée.

Il y a 4 niveaux de mot de passe.

- Niveau 0 Pas de mot de passe nécessaire.Fournit un accès minimal aux menus
- Niveau 1 Fournit un accès au menu de Configuration Impression et à des fonctions de maintenance de base.
- Niveau 2 Fournit un accès aux menus de niveau 1 ainsi qu'au menu Système.

• Niveau 3 - Fournit un accès total aux menus.Le niveau 3 est habituellement réservé au personnel de maintenance Videojet.

Le mot de passe n'est pas nécessaire pour accéder au Niveau 0.Un utilisateur ayant un accès de niveau 2 peut modifier le mot de passe des niveaux 1 et 2. Il est possible de désactiver la protection pour pouvoir accéder au niveau 2 sans avoir besoin de saisir de mot de passe.

# **Pour saisir le mot de passe**

Effectuez les actions suivantes pour saisir le mot de passe.

**1** Appuyez sur la touche F1 dans le cadre.

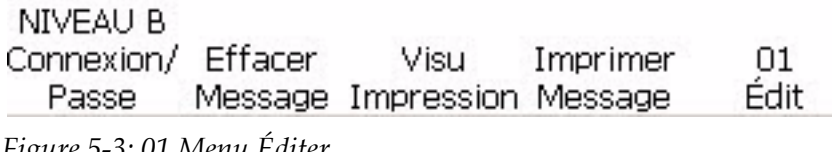

*Figure 5-3: 01 Menu Éditer*

**2** Saisissez le mot de passe et appuyez sur la touche Entrée

# **Principaux groupes de menus du logiciel**

Le logiciel de la Videojet 1520 Excel peut être divisé dans les groupes de menus suivants:

*Remarque: Reportez-vous à "Graphique récapitulatif du logiciel" à la page B-1 pour des informations complètes sur les groupes de menu du logiciel.*

- Éditer
	- Définition des caractères
	- Insérer
- Maintenance
- Configuration du système
- Configuration de l'impression

# **Menu Éditer**

Le logiciel est en mode Edition lorsque l'imprimante est mise sous

tension. Les cadres du menu Editer servent à saisir, éditer et enregistrer des messages. Le menu Editer est présenté à la [Figure](#page-83-0) 5-4.

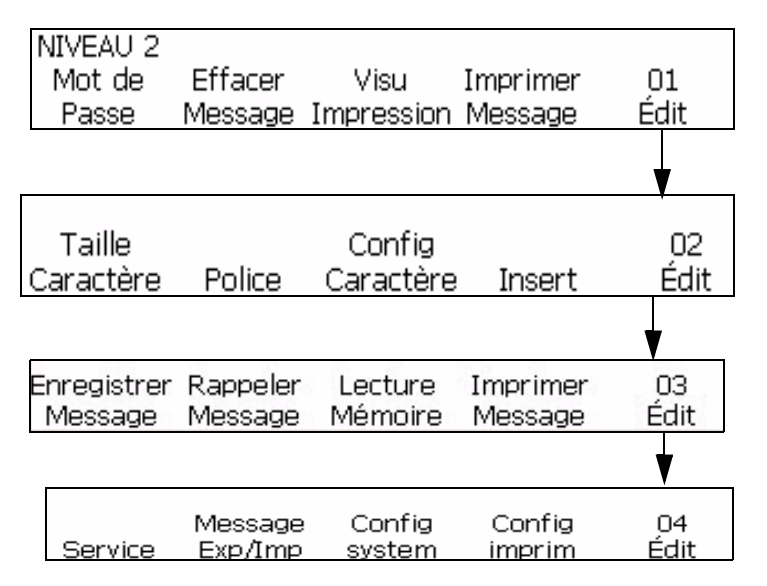

<span id="page-83-0"></span>*Figure 5-4: Mode Edition*

## **Menu de définition des caractères**

Utilisez ce mode pour modifier l'orientation et l'aspect de chaque caractère dans un message..

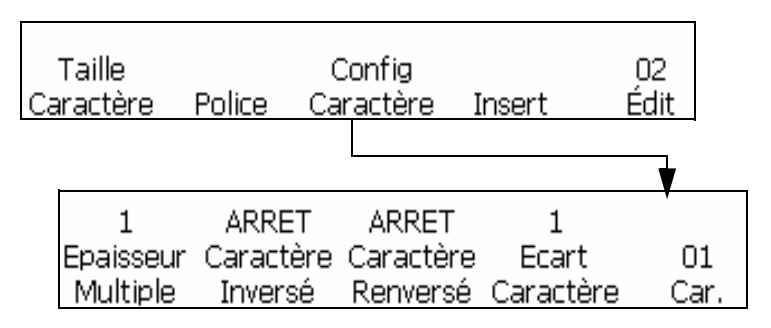

*Figure 5-5: Mode Configuration des caractères*

#### **Menu Insertion**

Une insertion est un élément contenant diverses informations qui peuvent être palcées dans un message. Le mode insertion est montré dans [Figure](#page-86-0) 5-5.

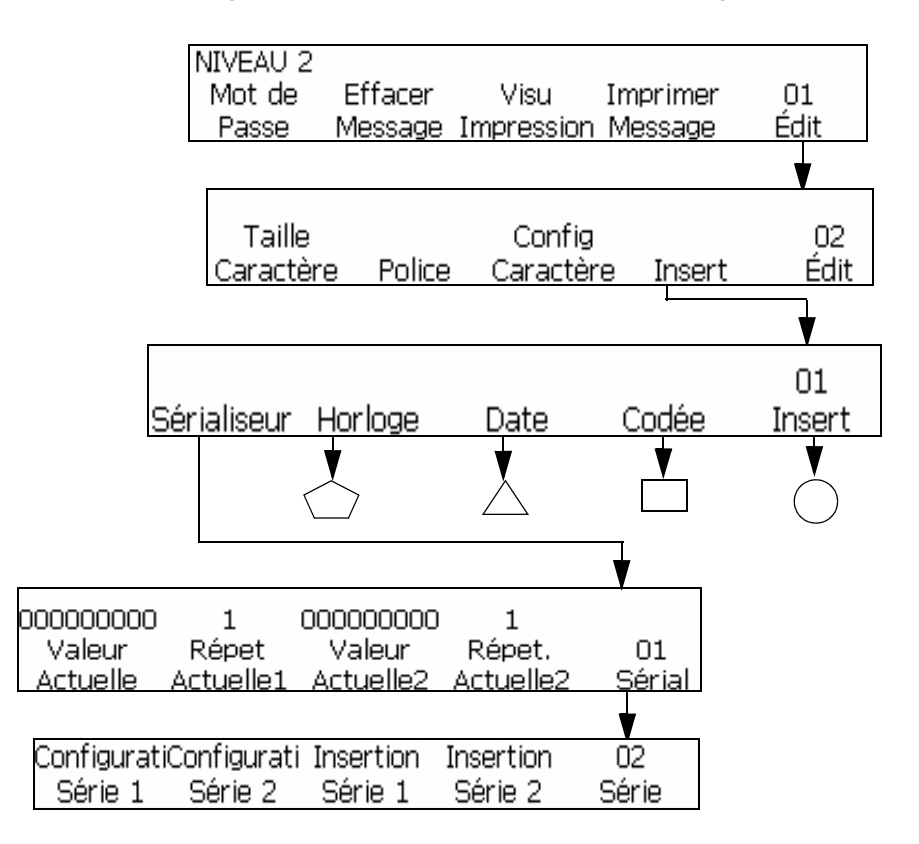

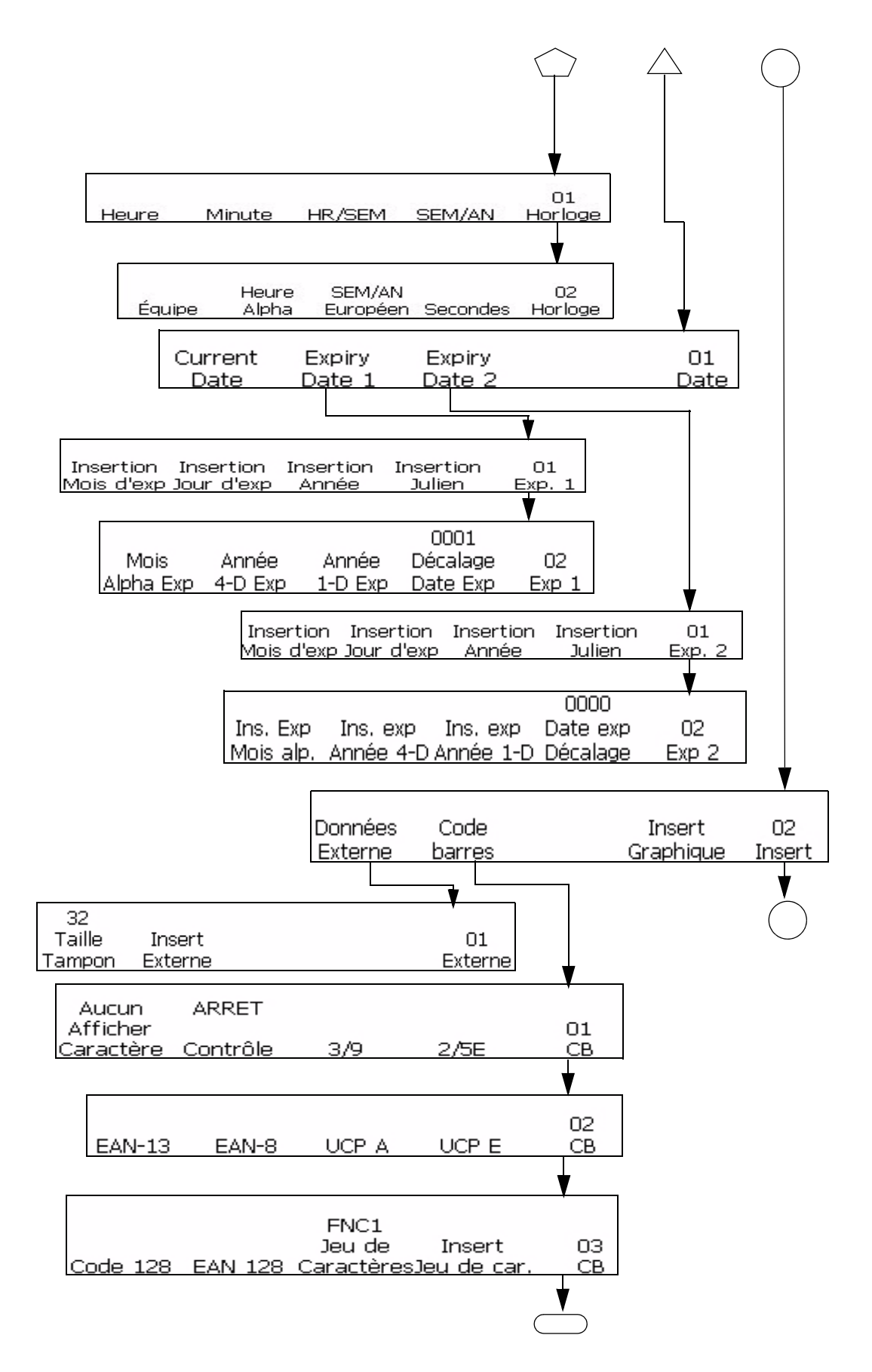

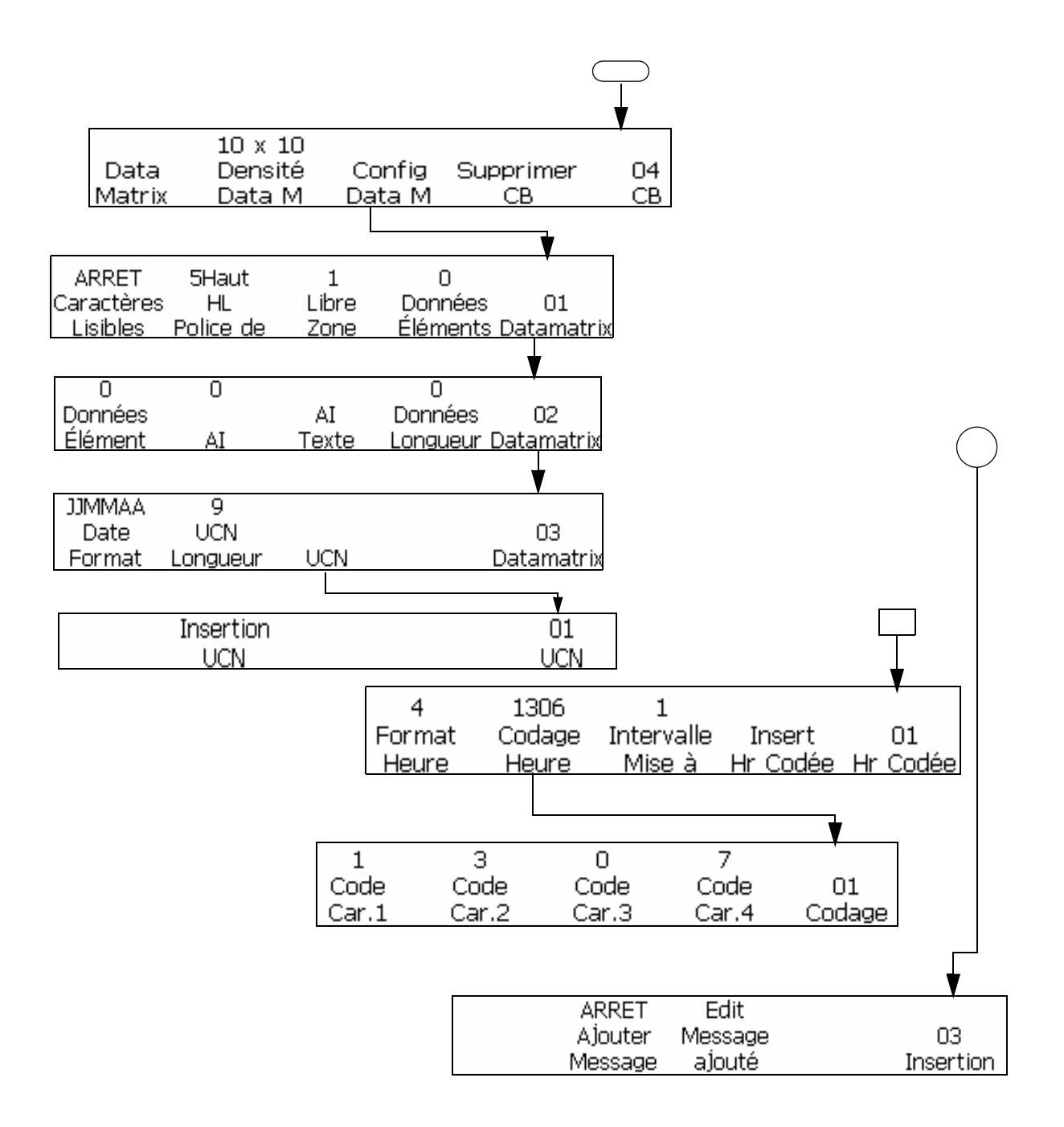

*Figure 5-5: Mode Insertion*

### <span id="page-86-0"></span>**Menu Entretien**

Le mode Entretien est prévu pour être utilisé par un personnel ayant la formation et l'expérience appropriées pour travailler sur ce type de matériel et ayant conscience des risques auxquels il s'expose.Ce personnel qualifié pourra utiliser le Manuel d'Entretien de la Videojet Excel pour toutes

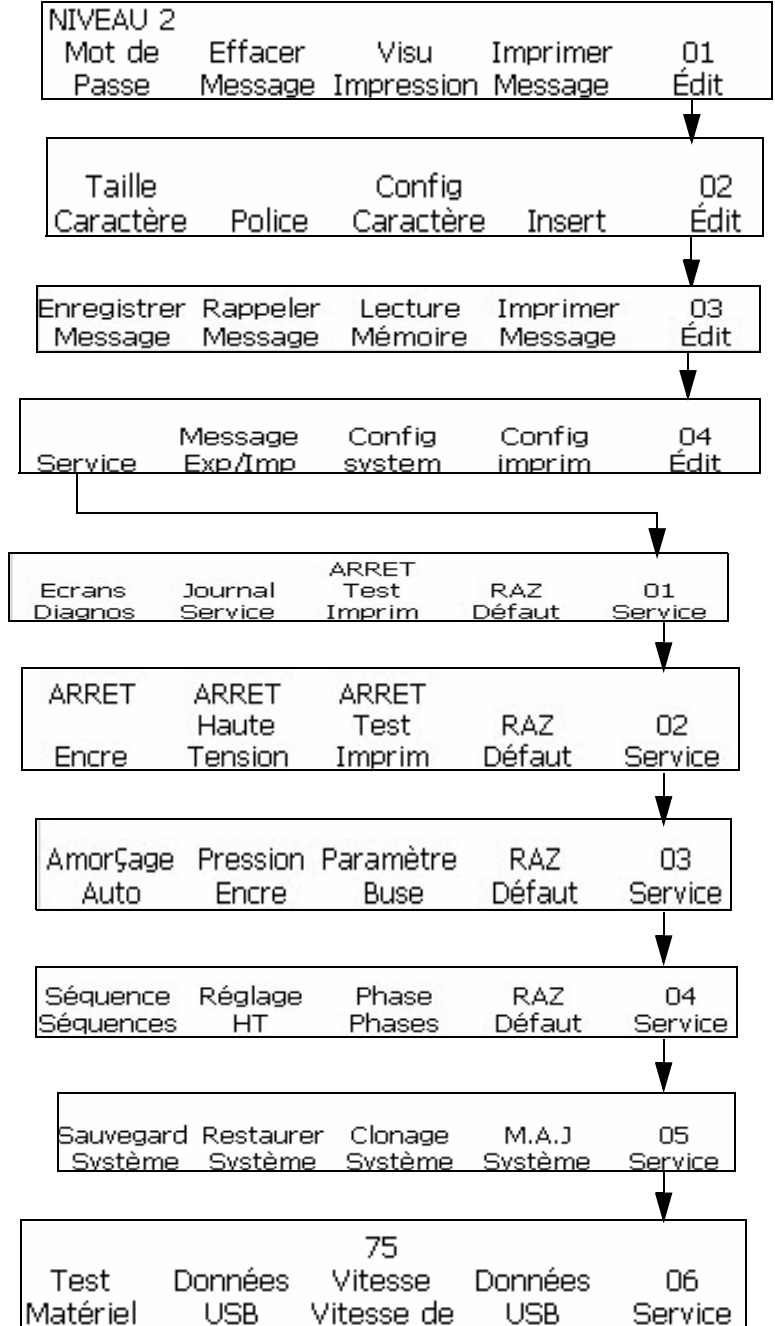

informations sur le menu Entretien.Le niveau 3 fournit un accès total et le niveau 0 aucun accès

*Figure 5-7: Mode entretien*

# **Menu Configuration Système**

Le mode Config. system s'utilise lors de l'installation de l'imprimante pour entrer des paramètres tels que la date et l'heure qui résident ensuite de façon permanente dans la mémoire de l'imprimante.Le mode Config. system est représenté sur la Figure [5-8 à la page](#page-89-0) 5-12.Le niveau 3 fournit un accès total et le niveau 0 aucun accès.

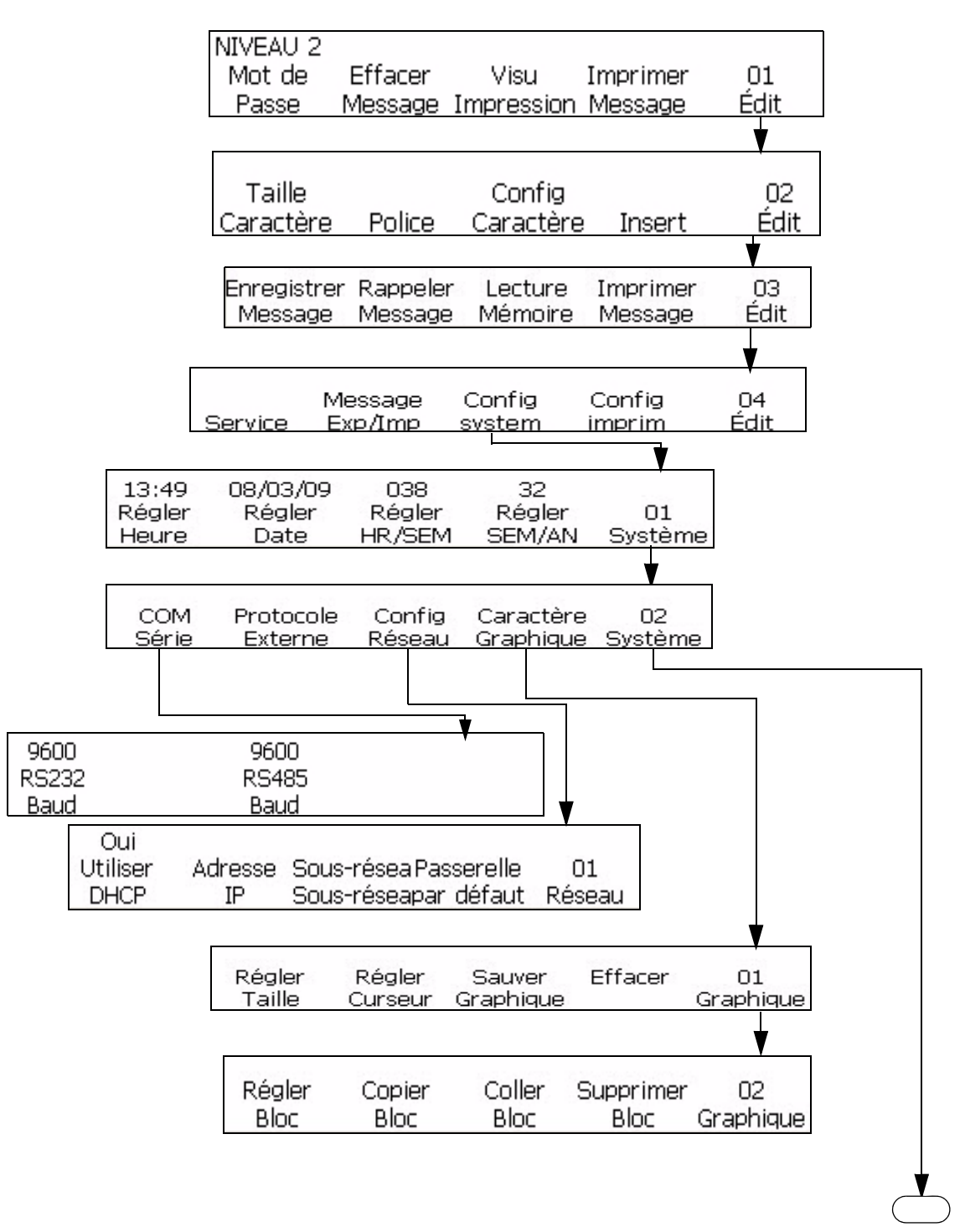

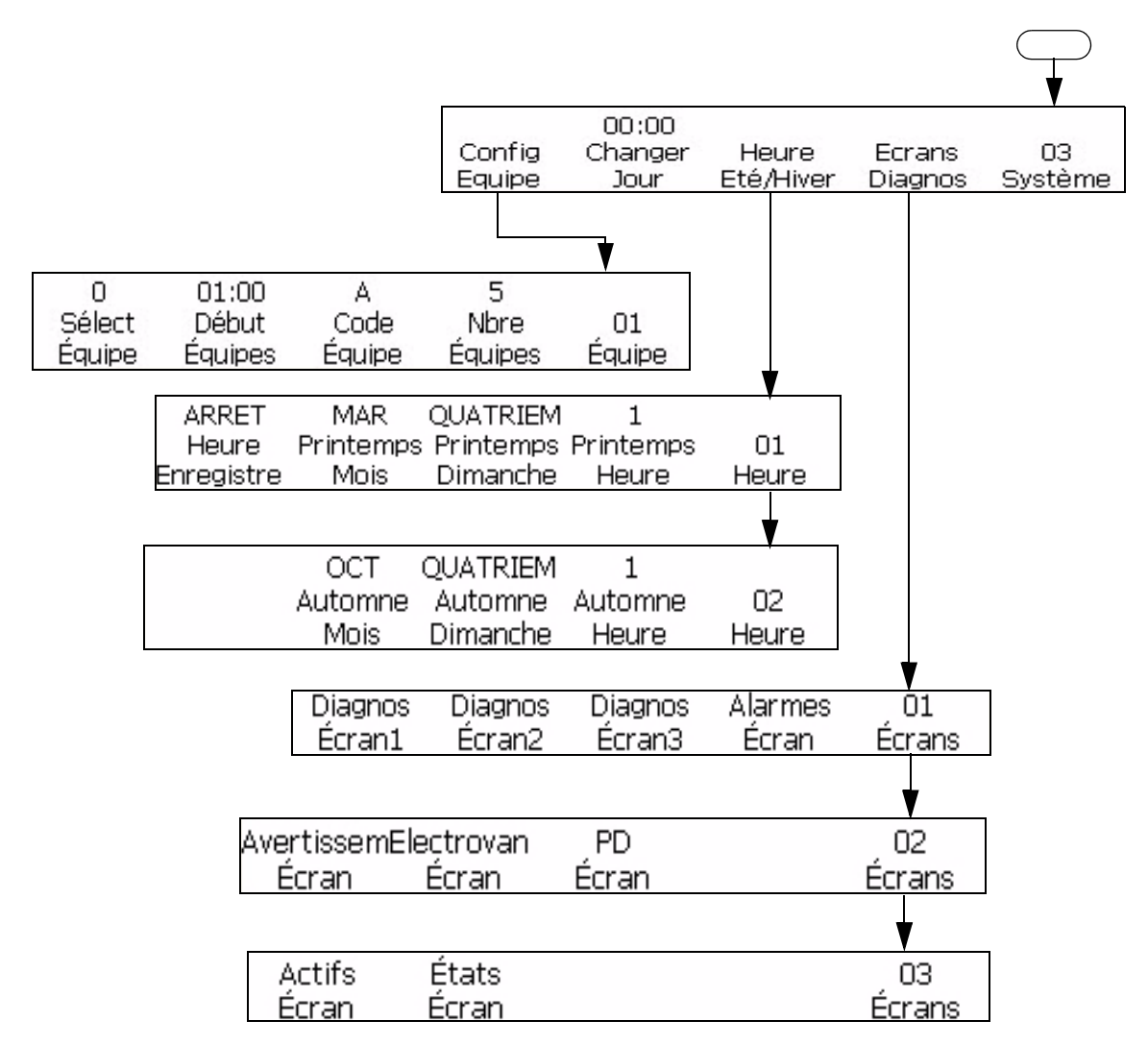

<span id="page-89-0"></span>*Figure 5-8: Mode Configuration Système*

## **Menu Configuration d'Impression**

Le mode Configuration d'Impression permet à l'opérateur de définir les paramètres d'impression spécifiques qui seront appliqués à la totalité du message. Le mode Config. d'Impression est représenté sur la [Figure](#page-91-0) 5-9.

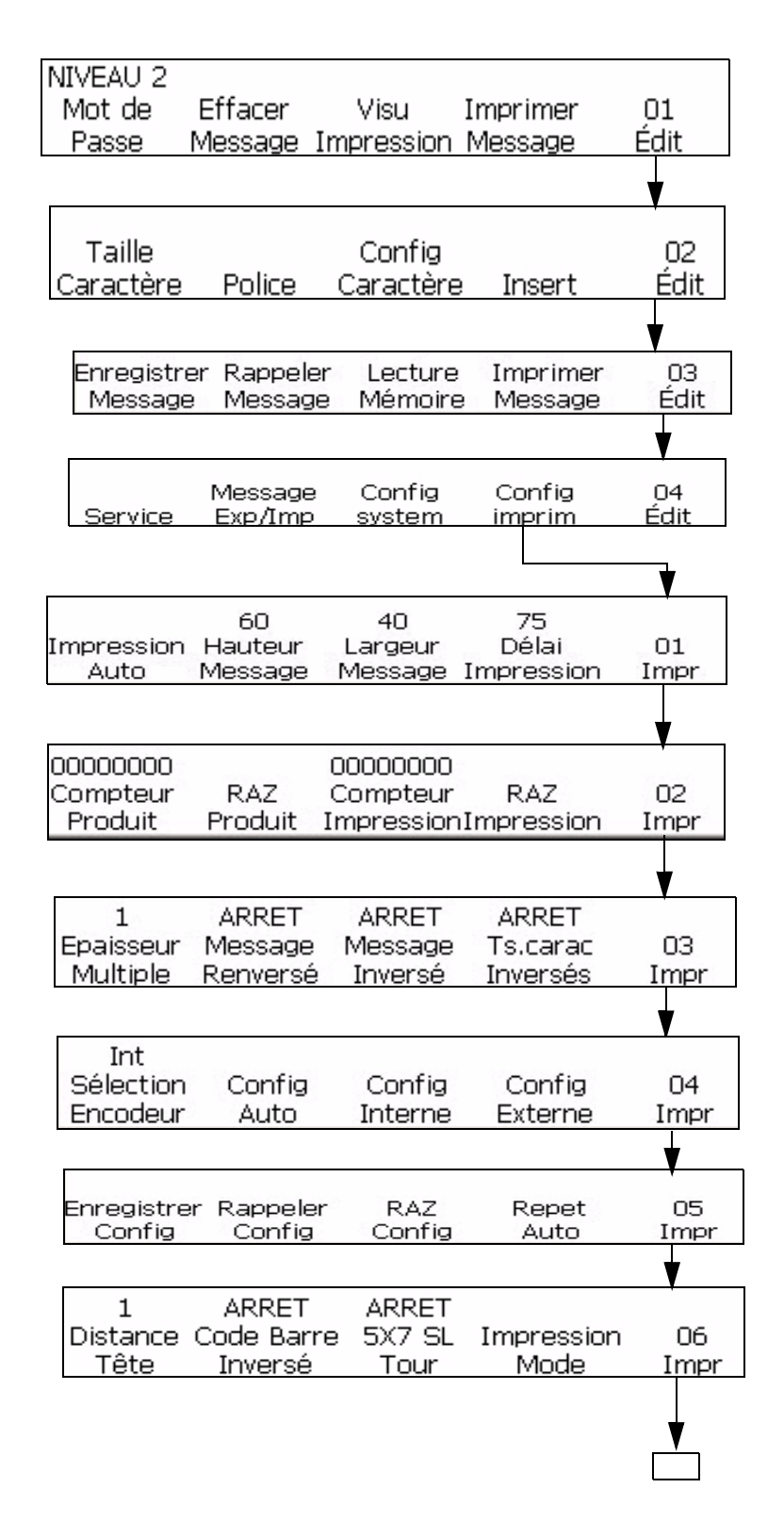

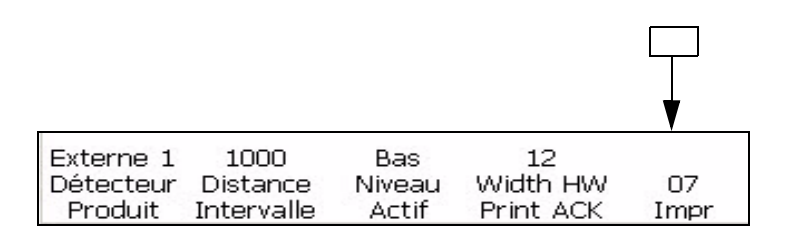

*Figure 5-9: Mode Configuration Impression*

# <span id="page-91-0"></span>**Gestion du texte**

Les procédures décrites dans ce paragraphe expliquent comment créer des caractères inversés, renversés ou en gras à l'intérieur d'un message.La procédure permettant de modifier l'espacement des caractères est également décrite dans ce paragraphe.

*Remarque: Pour appliquer le renversement, l'inversion, la mise en gras ou l'inversion de tous les caractères, reportez-vous à la section ["Affecter des attributs](#page-104-0)  [à des messages" à la page](#page-104-0) 5-27.*

Vous pouvez créer un caractère qui combine ces fonctions.Par exemple, vous pouvez créer un caractère à la fois à l'envers et inversé ou à la fois à l'envers et en gras.

*Remarque: Les paramètres d'inversion de message, de renversement de message et de mise en gras de message ne remplacent pas les paramètres de caractères individuels.Les deux paramètres sont combinés.*

### **Modifier l'épaisseur du texte d'un message (Gras)**

Il est possible de changer la valeur multi-coups d'un caractère unique dans un message. La modification de la valeur multi-coups (gras) rend le caractère plus gras en augmentant le nombre de coups verticaux de gouttes d'encre pour créer chaque caractère.

Quand on augmente la valeur multi-coups, l'épaisseur (foncé) du caractère change. Seuls les nouveaux caractères peuvent être mis en gras; il n'est pas possible de changer en gras un caractère existant dans le message.

Effectuez les tâches suivantes pour modifier la valeur multi-coups d'un caractère:

**1** Utilisez les touches fléchées pour déplacer le curseur à l'endroit du message où vous souhaitez que le caractère apparaisse.

**2** Commencez dans la Fenêtre <01 Caract> (01 Editer> 02 Editer - Config. Caract > 01 Caract). Voir [Figure](#page-92-0) 5-10.

<span id="page-92-0"></span>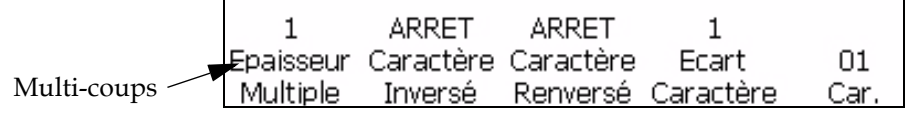

*Figure 5-10: Fenêtre <01 Caract.>*

**3** Examinez la configuration en cours au dessus de <Multi-Coups>. Si nécessaire, appuyer sur la touche F1 pour modifier la configuration (Paramètres: 1, 2, 3, 4).

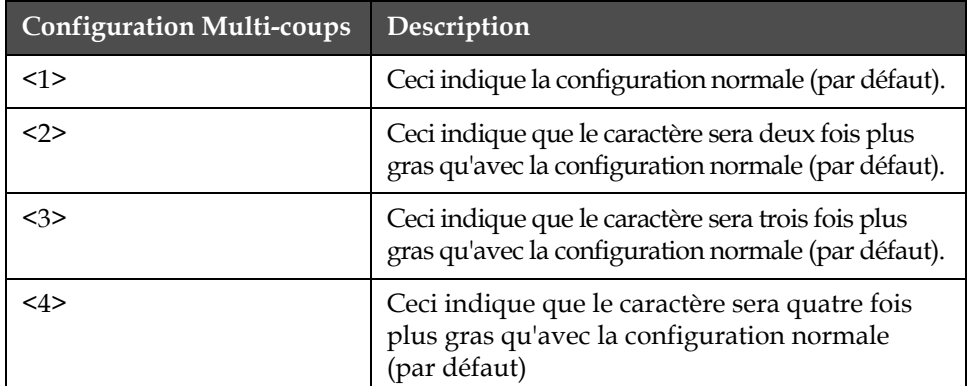

[Tableau](#page-92-1) 5-2 donne la liste des paramètres multi-coups et leur description.

<span id="page-92-1"></span>*Tableau 5-2: Valeurs Multi-coups (gras)*

**4** Entrer le nouveau caractère dans le message. Le message apparaît en gras à l'écran.

*Remarque: Le caractère suivant saisi aura la même valeur multi-coups (gras) que le caractère précédent, sauf si l'on appuie sur la touche F1 pour changer la configuration avant de saisir le caractère suivant.*

### **Inverser un caractère**

Cette procédure indique comment renverser des caractères individuels dans un message.Le retournement du caractère crée une image miroir du caractère. Il ne fait pas pivoter le caractère. Voir [Figure](#page-92-2) 5-11. Seuls les nouveaux caractères peuvent être renversés. Il n'est pas possible de renverser un caractère existant dans le message.

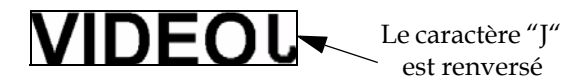

<span id="page-92-2"></span>*Figure 5-11: Renversement du caractère*

Effectuez les tâches suivantes pour renverser un caractère:

- **1** Utilisez les touches fléchées pour déplacer le curseur à l'endroit du message où vous souhaitez que le caractère apparaisse.
- **2** Commencez dans la Fenêtre <01 Caract> (01 Editer> 02 Editer Config. Caract > 01 Caract). Voir [Figure](#page-93-0) 5-12.

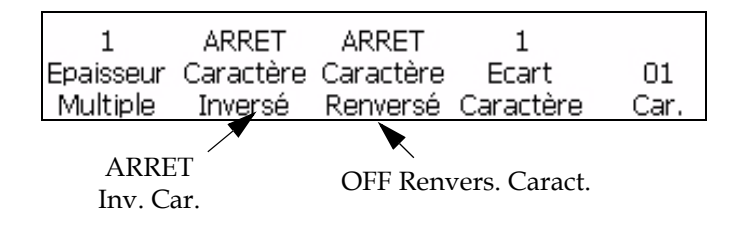

<span id="page-93-0"></span>*Figure 5-12: <01 Car> Cadre>*

- **3** Voir la configuration en cours au-dessus de <Renvers. Caract. >. Est-elle sur <ON>?
	- Si NON, appuyer sur la touche F2 pour modifier la configuration  $sur <$ ON $>$ .
	- Si OUI, passer à l'étape suivante.
- **4** Entrer le nouveau caractère dans le message. Le caractère apparaît renversé sur l'écran.

*Remarque: Le caractère suivant sera également renversé, à moins d'appuyer sur la touche F2 pour changer la configuration en <OFF> avant de saisir le caractère.*

### <span id="page-93-2"></span>**Renverser un caractère**

Cette procédure explique comment inverser un caractère dans un message. L'inversion d'un caractère le fait apparaître à l'envers. Voir [Figure](#page-93-1) 5-13. Seuls les nouveaux caractères peuvent être inversés; il n'est pas possible d'inverser un caractère existant dans le message.

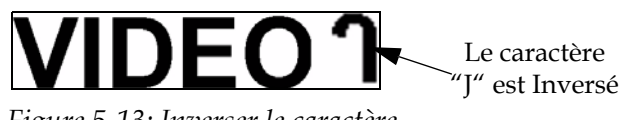

*Figure 5-13: Inverser le caractère*

<span id="page-93-1"></span>Effectuez les tâches suivantes pour inverser un caractère:

- **1** Utilisez les touches fléchées pour déplacer le curseur à l'endroit du message où vous souhaitez que le caractère apparaisse.
- **2** Commencez à la Fenêtre <01 Caract>. Voir Figure [5-12 à la page](#page-93-0) 5-16.
- **3** Voir la configuration actuelle au-dessus de <Inverser Caract>. Est-elle sur <ON>?
	- Si NON, appuyer sur la touche F3 pour modifier la configuration  $sur <$  ON $>$ .
	- Si OUI, passer à l'étape suivante.
- **4** Entrer le nouveau caractère dans le message. Le caractère apparaît inversé à l'écran.

*Remarque: Le caractère suivant sera également inversé, à moins d'appuyer sur la touche F3 pour changer la configuration en <OFF> avant de saisir le caractère.*

### **Modifier l'espacement des caractères**

Cette procédure explique comment changer l'espacement d'un seul caractère dans un message. Le changement de la valeur d'espacement du caractère fait augmenter l'espace du nombre de coups verticaux utilisés pour créer chaque espace.

Lorsque l'on augmente la valeur de l'espacement des caractères, la distance entre les caractères augmente. Seuls les nouveaux caractères peuvent avoir un espacement; il n'est pas possible de modifier les caractères existant dans le message pour leur donner un espacement différent.

Effectuez les actions suivantes pour modifier l'espacement des caractères:

- **1** Utilisez les touches fléchées pour déplacer le curseur à l'endroit du message où vous souhaitez que l'espacement du caractère apparaisse.
- **2** Commencez dans la Fenêtre <01 Caract> (01 Editer> 02 Editer Config. Caract > 01 Caract). Voir [Figure](#page-94-0) 5-14.

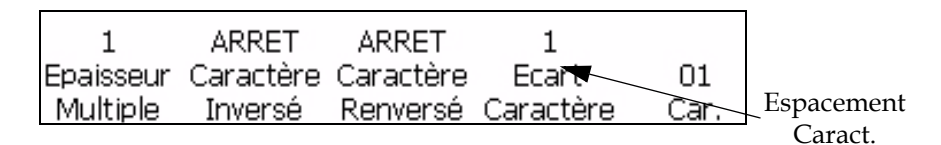

<span id="page-94-0"></span>*Figure 5-14: Fenêtre <01 Caract.>*

**3** Voir la configuration en cours au-dessus de <Espac. Caract>. Si nécessaire, appuyer sur la touche F4 pour modifier la configuration. Les réglages sont 1, 2, 3, 4, 5, 6, 7, 8 et 9.

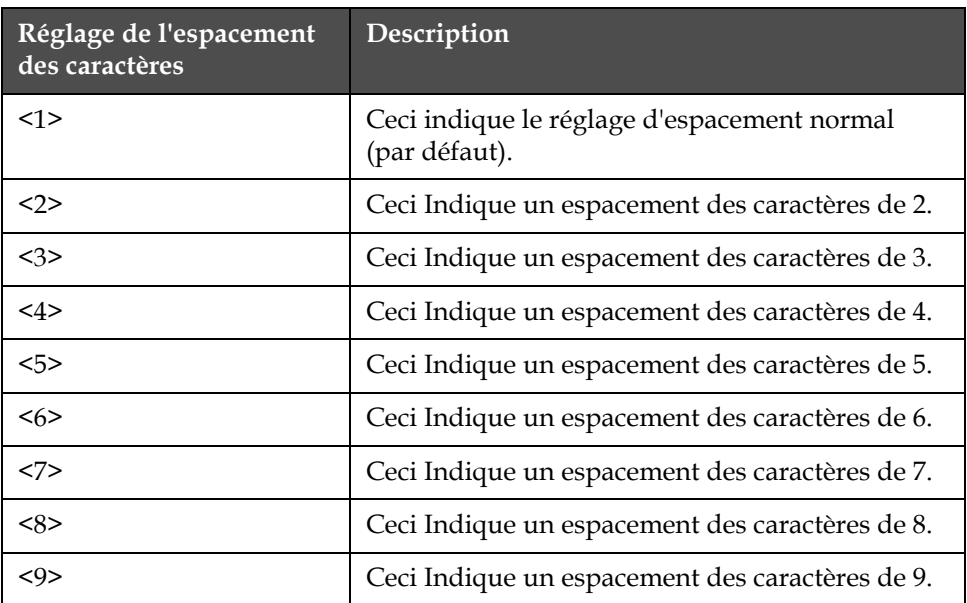

[Tableau](#page-95-0) 5-3 donne la liste des réglages d'espacement et leur description.

<span id="page-95-0"></span>*Tableau 5-3: Valeurs d'espacement des caractères (Espace Catact.)*

**4** Entrer le nouveau caractère dans le message. La caractère apparaît à l'écran avec un espacement proportionnel.

*Remarque: Le caractère suivant a la même valeur d'espacement que le caractère précédent, à moins d'appuyer sur la touche F1 pour modifier le réglage avant de saisir le caractère suivant.*

# **Gestion des messages**

### **Créer un message**

Effectuez les actions suivantes pour créer un message :

- **1** Si vous désirez des informations sur le dernier message imprimé, voir ["Voir le dernier message imprimé" à la page](#page-97-0) 5-20.
- **2** Effectuez l'une des tâches suivantes:
	- a. Si un message est présent sur l'écran, effacez-le. Voir ["Effacer](#page-96-0)  [un message existant" à la page](#page-96-0) 5-19.
	- b. S'il n'y a pas de message à l'écran, passez à l'étape suivante.

*Remarque : Avant de choisir une matrice d'impression, vérifiez qu'un groupe de police d'éditeur ainsi qu'une langue de clavier adaptés ont été sélectionnés. Si vous modifiez le groupe de police de l'éditeur, une réinitialisation matérielle sera nécessaire*

- **3** Choisissez une matrice d'impression du format des messages. Voir ["Sélectionner une Matrice d'impression \(Format de Message\)" à la](#page-97-1)  [page](#page-97-1) 5-20 pour d'autres informations.
- **4** Créez le message désiré. Pendant la création d'un message, sachez qu'il est possible d'y inclure les caractères suivants:
	- Caractères alphabétiques, numériques et spéciaux. Voir ["Entrer du texte,](#page-81-1)  [des nombres et des valeurs alternatives" à la page](#page-81-1) 5-4.
	- Insertions. Voir ["Affecter des attributs à des messages" à la](#page-104-0)  [page](#page-104-0) 5-27.
	- Caractères en différentes orientations. ["Code à barres à image](#page-150-0)  [renversée" à la page](#page-150-0) 5-73
	- Messages en différentes orientations. ["Code à barres à image](#page-150-0)  [renversée" à la page](#page-150-0) 5-73
- **5** Editez le message si nécessaire..
- **6** Charger le message dans l'imprimante. Pour plus d'informations,se reporter à.
	- ["Enregistrer un message" à la page](#page-99-0) 5-22
	- ["Rappeler un message enregistré" à la page](#page-100-0) 5-23
	- ["Visualiser un message enregistré" à la page](#page-101-0) 5-24

Le message est maintenant prêt à être imprimé. Voir dans ["Imprimer un](#page-41-0)  [Message" à la page](#page-41-0) 4-4 d'autres informations sur l'impression du message.

### <span id="page-96-0"></span>**Effacer un message existant**

Pour effacer le message existant, effectuez les tâches suivantes:

- **1** Vérifiez que le message que vous voulez effacer apparaît bien sur l'écran.
- **2** Commencer dans la Fenêtre <01 Editer>. Voir [Figure](#page-96-1) 5-15.

*Remarque: Pour atteindre la Fenêtre <01 Editer>, appuyez sur la touche Entrer jusqu'à ce que la fenêtre s'affiche à l'écran.*

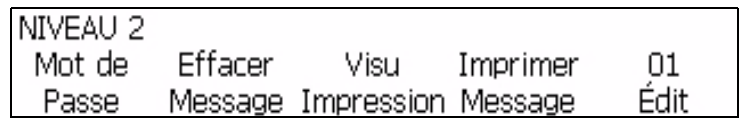

<span id="page-96-1"></span>*Figure 5-15: Fenêtre <01 Editer>*

- **3** Appuyez sur MAJ + F2 pour effacer le message existant de l'écran.
- **4** Il est possible d'effacer un message d'une fenêtre quelconque en appuyant sur la touche de retour arrière.

#### <span id="page-97-0"></span>**Voir le dernier message imprimé**

Cette procédure explique comment voir le dernier message qui a été imprimé.

*Remarque: Le message qui s'affiche actuellement sur l'écran (avant d'effectuer cette procédure) n'est pas nécessairement le dernier message imprimé par l'imprimante.*

#### **Procédure**

**1** Commencer dans la Fenêtre <01 Editer>. Voir [Figure](#page-97-2) 5-16.

*Remarque: Pour atteindre la Fenêtre <01 Editer>, appuyez sur la touche*  ENTRER *jusqu'à ce que la fenêtre apparaisse à l'écran.*

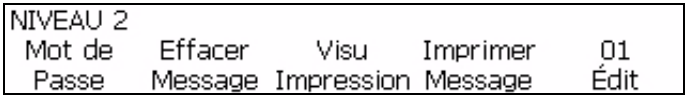

*Figure 5-16: Fenêtre <01 Editer>*

<span id="page-97-2"></span>**2** Appuyez sur la touche F3 pour sélectionner <Voir impression>. Le dernier message imprimé s'affiche sur l'écran.

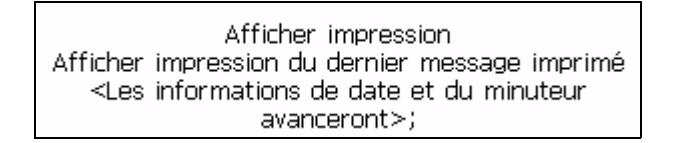

*Figure 5-17: <Voir Impression>*

**3** Appuyez sur la touche ENTRER ou ECHAP pour revenir au cadre <01 Editer> après avoir visualisé le message.

#### <span id="page-97-1"></span>**Sélectionner une Matrice d'impression (Format de Message)**

Cette procédure indique comment sélectionner la matrice d'impression du message (également appelée format de message). La matrice d'impression spécifie le nombre de lignes du message, ainsi que la taille des caractères imprimés. La taille des caractères est le nombre de points en hauteur sur le nombre de points en largeur du caractère. Par exemple, en choisissant une matrice d'impression de 5 x 7 SL (ligne unique), vous pouvez créer un

message contenant une ligne imprimée qui comprend les caractères qui ont 5 points en hauteur et 7 points en largeur.

Pour les matrices d'impression, ne pas oublier les consignes suivantes:

- Si un message existe déjà à l'écran et comprend une matrice différente que celle désirée, vous devez effacer ce message avant de sélectionner un autre type de matrice.
- Une fois que la matrice d'impression a été sélectionnée, vous pouvez entrer des caractères et des insertions dans le message.
- Une fois qu'un caractère ou une insertion a été entré dans le message, il n'est pas possible de changer la matrice d'impression (à moins d'effacer d'abord le message).

#### **Choisir un type de matrice d'impression**

L'imprimante vous propose différentes matrices d'impression (formats de message).

La matrice d'impression est choisie dans la Fenêtre <01 Police> (01 Editer > 02 Editer - Config. Police > 01 Police). Voir [Figure](#page-98-0) 5-18. Il existe en outre l'<option Taille Caract> qui s'utilise avec le type de matrice d'impression. Cette option sert à changer la taille des caractères lorsque l'on utilise un type mixte de matrice de format. S'il n'est pas possible de modifier la taille des caractères dans un message (par exemple dans un message à ligne unique), la Fenêtre <02 Editer> va laisser la <Taille Caract.> vide.

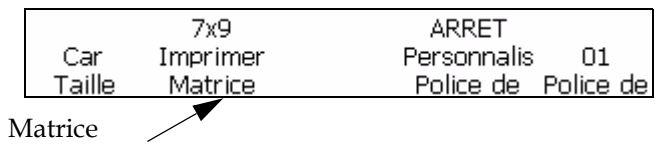

<span id="page-98-0"></span>d'impression

*Figure 5-18: Matrice d'impression*

Effectuez les tâches suivantes pour sélectionner la matrice d'impression pour un message:

- **1** Si un message existe déjà sur l'écran, effectuez les tâches suivantes:
	- a. Naviguez jusqu'à <01 Editer>.
	- b. Appuyez sur MAJ + F2 pour sélectionner <Clear Message> (Effacer message). Le message existant disparaît de l'écran.

*Remarque: L'imprimante ne vous permet pas de modifier la configuration de la matrice d'impression, à moins que le message n'ait été d'abord effacé.*

- **2** Appuyez sur la touche F5 pour aller sur <02Editer> Voir [Figure](#page-98-0) 5-18 à [la page](#page-98-0) 5-21.
- **3** Appuyez sur la touche F2 pour aller sur <01 Font>
- **4** Examinez la configuration en cours au dessus de <Matrice d'impression>. Si nécessaire, appuyez sur la touche F2 pour modifier la configuration.
- **5** Voir la configuration en cours au-dessus de <Caract. Size> (Taille des caractères). Si nécessaire, appuyez sur la touche F1 pour modifier la configuration. S'il n'est pas possible de modifier la taille des caractères dans le message, le champ au dessus de <Caract. Size> (Taille des caractères) est vide.
- **6** Vous pouvez entrer maintenant les caractères et/ou les insertions dans le message.

#### <span id="page-99-0"></span>**Enregistrer un message**

Il est possible d'enregistrer un message. Après avoir créé un nouveau message ou modifié un message existant, il est possible de choisir d'enregistrer ce message dans l'un des 100 emplacements de stockage de l'imprimante.

*Remarque: L'imprimante peut stocker 103 messages. 100 messages sauvegardés par l'utilisateur et les trois autres sont des messages par défaut, "Test", "Editer" et "Imprimer".* 

Effectuez les actions suivantes pour stocker un message:

**1** Commencer dans la Fenêtre <03 Editer> (01 Editer > 02 Editer > 03 Editer). Voir Figure [5-19 à la page](#page-99-1) 5-22.

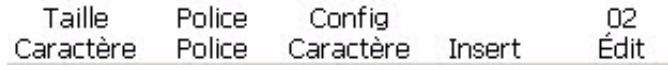

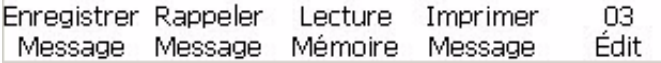

<span id="page-99-1"></span>*Figure 5-19:* 

- **2** S'assurer que le message à stocker s'affiche.
- **3** Appuyer sur la touche F1 pour sélectionner <Stocker Message>. Le message suivant s'affiche à l'écran:

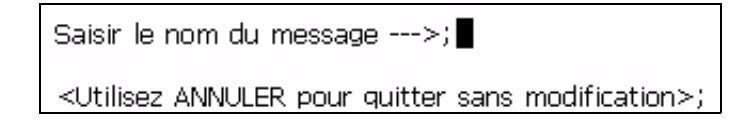

**4** Entrer un nom alphanumérique, de 1 à 8 caractères de long.

**5** Appuyer sur la touche ENTRER. Le message qui s'affiche sera stocké à l'emplacement indiqué.

### <span id="page-100-0"></span>**Rappeler un message enregistré**

Cette procédure indique comment rappeler un message enregistré. Si l'on connait le nom d'enregistrement d'un message particulier, il est possible de rappeler ce message pour le charger dans l'imprimante et l'imprimer.

Si vous ne connaissez pas le nom du message à rappeler, passer à *["Visualiser un message enregistré" à la page](#page-101-0) 5-24* pour d'autres informations.

Effectuer les tâches suivantes pour rappeler le message enregistré:

**1** Commencer dans la Fenêtre <03 Editer> (01 Editer > 02 Editer > 03 Editer). Voir Figure [5-20 à la page](#page-100-1) 5-23.

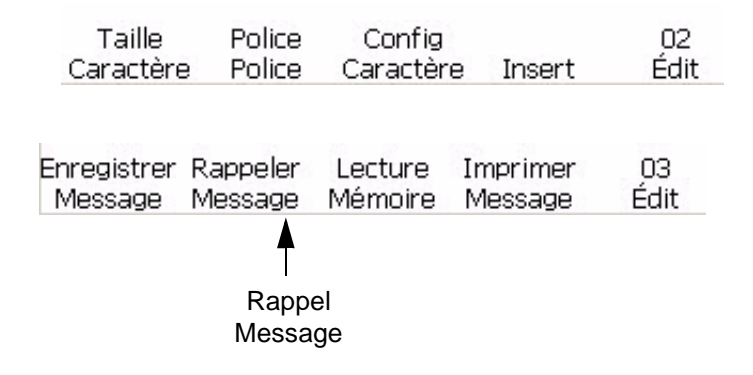

<span id="page-100-1"></span>*Figure 5-20: Cadre <03 Editer>*

**2** Appuyer sur la touche F2 pour sélectionner <Rappeler Message>. L'écran affiche ce qui suit:

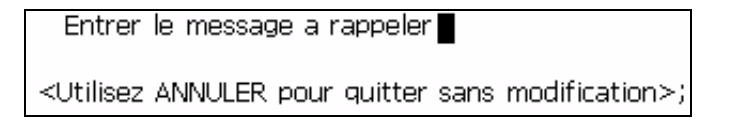

- **3** Entrer le nom du message à rappeler. Le nom du message ne doit pas avoir plus de 8 caractères.
- **4** Appuyer sur la touche ENTRER. Le message enregistré sous ce nom va s'afficher.

*Remarque: Il est nécessaire de charger le message dans l'imprimante avant de pouvoir l'imprimer.* 

## <span id="page-101-0"></span>**Visualiser un message enregistré**

Cette procédure explique comment visualiser les messages actuellement stockés dans la mémoire de l'imprimante. L'imprimante peut enregistrer jusqu'à 100 messages. Vous pouvez utiliser les curseurs pour visualiser le contenu des messages enregistrés. L'utilisateur a également la possibilité de charger et de supprimer des messages depuis Voir Messages enregistrés. Si l'on ne connait pas le nom de l'emplacement du stockage d'un message particulier, il est possible de le chercher dans les noms de messages à l'aide des touches fléchées.

Effectuer les tâches suivantes pour voir le message enregistré:

**1** Commencer dans la Fenêtre <03 Editer> (01 Editer > 02 Editer > 03 Editer). Voir Figure 5-72 à la page 5-86.

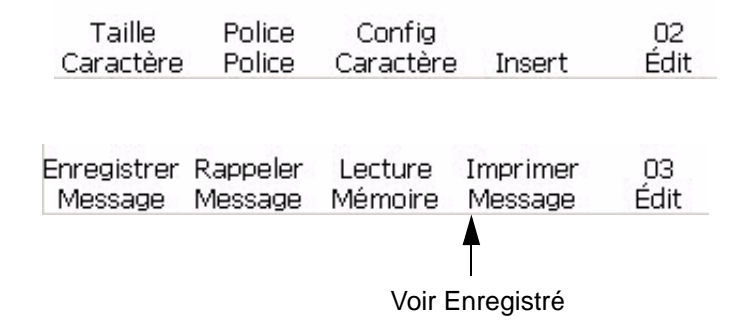

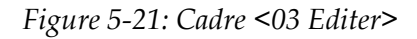

**2** Appuyez sur la touche F3 pour sélectionner <Voir enregistrement>. L'écran affiche ce qui suit:

Afficher les données Edit <Utilisez les curseurs pour modifier la valeur>; Appuyez sur Maj-ENTRÉE pour charger ou

**3** Utiliser les touches fléchées droite et gauche pour visualiser le contenu de tous les messages enregistrés.

Les directives suivantes s'appliquent aux touches fléchées lorsque vous modifiez le message d'enregistrement:

| Touche<br>fléchée | Description                                                      |
|-------------------|------------------------------------------------------------------|
|                   | Appuyer sur cette touche pour incrémenter au message<br>suivant. |
|                   | Appuyer sur cette touche pour décrémenter au message<br>suivant. |

*Tableau 5-4: Changement des valeurs à l'aide des touches fléchées*

Une fois que le message enregistré s'affiche, l'utilisateur peut sélectionner MAJ+ENTRER pour charger ce message. Une autre option consiste à sélectionner MAJ+SUPPR, pour supprimer le message de la mémoire.

# **Ajuster la hauteur du message**

Il est possible d'ajuster la hauteur d'un message. La hauteur d'un message se règle dans la Fenêtre <01 Imprimer>. Voir [Figure](#page-102-0) 5-22.

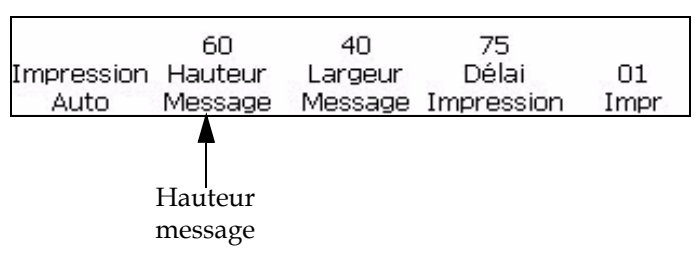

<span id="page-102-0"></span>*Figure 5-22: Fenêtre <01 Imprimer>*

Effectuer ce qui suit pour régler la hauteur du message:

- **1** Commencez dans la Fenêtre <01 Imprimer> (01 Editer > 02 Editer > 03 Editer > 04 Editer - Config. Imprimante > 01 Imprimer). Voir [Figure](#page-102-0) 5-22.
- **2** Appuyez sur la touche F2 pour sélectionner <Hauteur message>. Le message suivant s'affiche à l'écran:

Paramètre de réglage de la∏n <Utilisez les curseurs pour modifier la valeur>;

- **3** Utiliser les touches fléchées pour régler la hauteur du message imprimé. La saisie doit être entre 1 et 100.
- **4** Appuyer sur la touche ENTRER. La Fenêtre <01 Imprimer> réapparaît à l'écran.

### **Régler la largeur d'un message**

Vous pouvez ajuster la largeur du message. La largeur du message se règle dans la Fenêtre <01 Imprimer>. Voir [Figure](#page-103-0) 5-23.

• La largeur du message peut être ajustée si l'imprimante est configurée pour un encodage interne, automatique ou réduit. Voir dans ["Sélectionner](#page-53-0)  [l'Encodeur" à la page](#page-53-0) 4-16 d'autres informations sur différents types de paramétrage d'encodeur.

Effectuez les tâches suivantes pour ajuster la largeur du message:

**1** Commencez dans la Fenêtre <01 Imprimer> (01 Editer > 02 Editer > 03 Editer > 04 Editer - Config. Imprimante > 01 Imprimer). Voir [Figure](#page-103-0) 5-23.

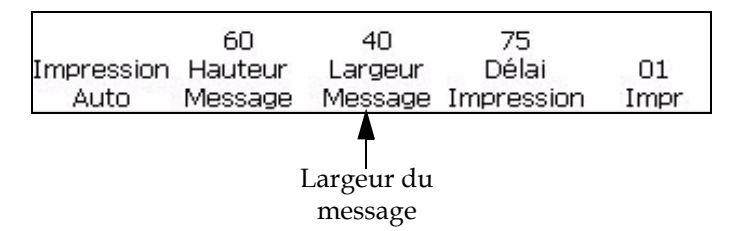

*Figure 5-23: Paramétrage du réglage de largeur*

<span id="page-103-0"></span>**2** Appuyer sur la touche F3 pour sélectionner <Largeur message>. Ce qui suit s'affiche à l'écran:

```
Paramètre de réglage de la n
<Utilisez les curseurs pour modifier la valeur>;
```
**3** Utiliser les touches fléchées pour ajuster la largeur du message imprimé. La saisie doit être entre 0 et 100.

*Remarque: Lorsque les valeurs augmentent par incréments de 10, les caractères par pouce augmentent par incréments de 0,5, pour ceux ayant une largeur de 6 points (police de 5 x 7 de haut). Voir Tableau [5-5 à la page](#page-103-1) 5-26.*

**4** Appuyer sur la touche ENTRER. La Fenêtre <01 Imprimer> réapparaît à l'écran.

[Tableau](#page-103-1) 5-5 donne la liste des paramètres de réglage de largeur pour les caractères de 6 points de large (police de 5 x 7 de haut).

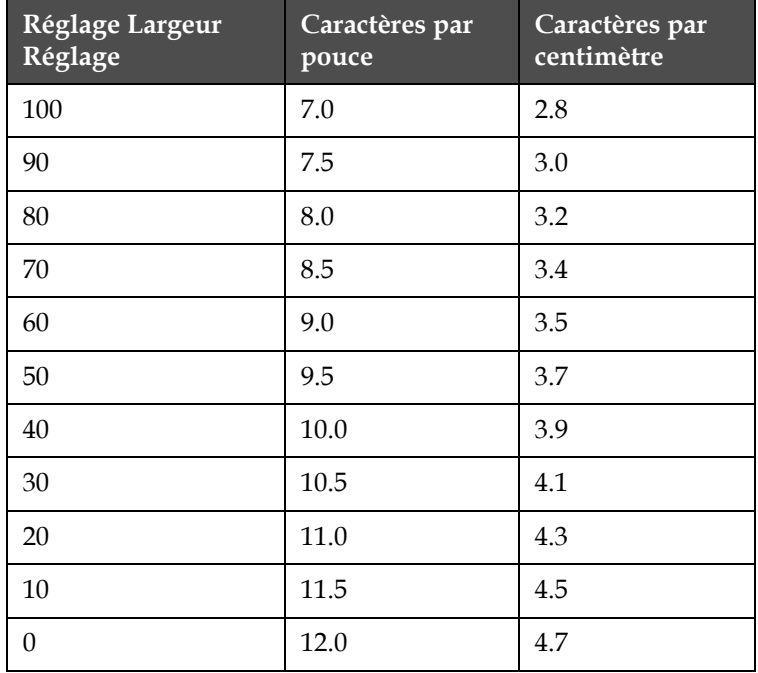

<span id="page-103-1"></span>*Tableau 5-5: Paramètres de réglage de largeur*

### <span id="page-104-0"></span>**Affecter des attributs à des messages**

La procédure de cette section vous montre comment créer un message renversé, inversé ou en gras, et comment ajuster la hauteur et la largeur d'un message.

Il est possible de créer un message qui soit une combinaison de ces fonctions. Par exemple, on peut créer un message qui soit à la fois renversé et inversé, ou un message qui soit en même temps renversé et en gras, etc.

[Figure](#page-104-1) 5-24 montre la fenêtre utilisée dans cette section (01 Editer > 02 Editer > 03 Editer > 04 Editer - Config. Impression > 01 Imprimer > 02 Imprimer > 03 Imprimer).

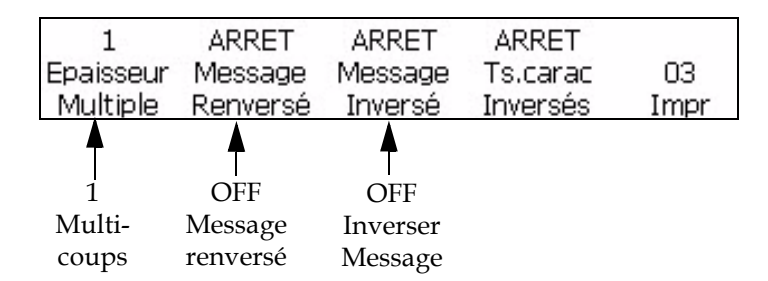

*Figure 5-24: Fenêtre <03 Imprimer>*

### <span id="page-104-1"></span>**Modifier l'épaisseur du texte d'un message (Gras)**

Vous pouvez changer la valeur multi-coups (gras) pour la totalité du message. La configuration multi-coups (gras) sert à ajuster le nombre de coups verticaux utilisés pour créer un caractère. Lorsque cette valeur augmente, la largeur du caractère augmente, le faisant apparaître en plus gras.

Cette configuration annule toutes les modifications pour rendre un caractère individuel gras (effectué dans la Fenêtre <01 Caract.>). Voir ["Affecter des attributs à des messages" à la page](#page-104-0) 5-27 pour d'autres informations.

Effectuer les tâches suivantes pour changer la valeur multi-coups pour le message entier:

- **1** Commencer à la Fenêtre <03 Imprimer>. Voir Figure [5-24 à la](#page-104-1)  [page](#page-104-1) 5-27 pour d'autres informations sur l'accès à la Fenêtre <03 Imprimer>.
- **2** Charger le message dans l'imprimante. Ce message peut exister déjà, ou vous pouvez en créer un nouveau.

**3** Examinez la configuration en cours au dessus de <Multi-Coups>. Si nécessaire, appuyer sur la touche F1 pour modifier la configuration. Les réglages sont 1, 2, 3, 4.

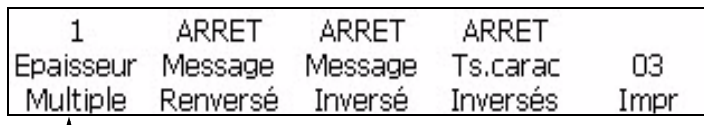

Valeur multi-coups

*Figure 5-25: Modification de la valeur multi-coups d'un message*

Lorsque vous sélectionnez le niveau multi-coups que vous voulez qu'affiche votre message, vous pouvez choisir une de ces valeurs:

[Tableau](#page-105-0) 5-6 donne la liste des configurations multi-coups (gras) et les descriptions.

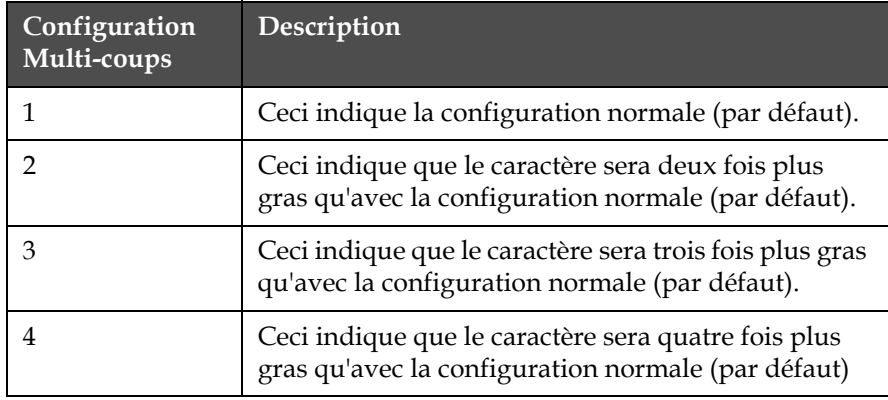

<span id="page-105-0"></span>*Tableau 5-6: Multi-coups (Gras)*

*Remarque: Le message ne s'affiche pas en gras à l'écran; toutefois, il sera en gras à l'impression.*

#### **Renverser un message**

Cette procédure explique comment renverser un message entier. Le renversement du message fait pivoter l'ordre des caractères, en imprimant le dernier caractère en premier et le premier caractère en dernier. Voir [Figure](#page-106-0) 5-26.

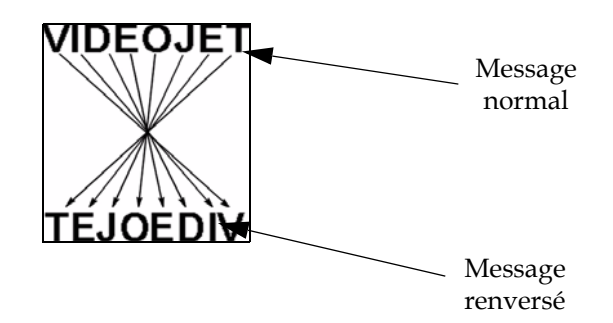

*Figure 5-26: Renversement du message - Exemple*

### <span id="page-106-0"></span>**Procédure**

- **1** Charger le message souhaité dans l'imprimante ou créer un nouveau message et le charger dans l'imprimante. Voir ["Pour créer un logo](#page-159-0)  [dans l'application Microsoft Paint" à la page](#page-159-0) 5-82.
- **2** Commencer à la Fenêtre <03 Imprimer>. Voir Figure [5-24 à la page](#page-104-1) 5-27.
- **3** Voir la configuration en cours au-dessus de <Renverser Message>. Est-elle sur <ON>?
	- Si NON, appuyer sur la touche F2 pour modifier la configuration sur <ON>. Ceci va renverser tout le message.
	- Si OUI, le message est déjà défini pour être renversé.

*Remarque : L'activation de l'inversion de message <ON> inverse uniquement l'ordre d'impression des caractères.*

- **4** Affichez les paramètres en cours au-dessus de <Renvers Ts Caract> . La valeur est-elle <ON>?
	- Si la fonction n'est pas activée, appuyez sur F4 pour l'activer <ON>.
	- Si elle est activée, l'imprimante peut produire une image miroir du message d'origine.

*Remarque: Le message n'apparaît pas renversé à l'écran, mais sera renversé à l'impression.*

*Remarque: Lorsque le produit se déplace au-delà de la tête d'impression de la gauche vers la droite, il est nécessaire de renverser tous les caractères et de renverser tout le message pour le code à imprimer correctement sur le produit.*

#### **Renverser un message**

Cette procédure explique comment inverser un message entier. Inverser un message fait pivoter chaque caractère de 180° vers l'avant et produit un message " à l'envers ". Voir un exemple dans Figure [5-27 à la page](#page-107-0) 5-30.

Les messages inversés sont généralement utilisés lorsque la tête d'impression a été positionnée à l'envers par rapport au produit ou lorsque le produit est à l'envers, mais que vous ne souhaitez pas imprimer à l'envers. Ceci permet au message d'être imprimé dans le bon sens sur le produit.

Cette configuration annule tout changement effectué pour inverser individuellement le caractère (depuis la Fenêtre <01 Caract.>). Voir ["Renverser un caractère" à la page](#page-93-2) 5-16 pour d'autres informations

Ce paramétrage n'affecte cependant pas les éventuels paramétrages de caractères déjà effectués dans le message. Par exemple, si un seul caractère du message a été renversé et que le message est ensuite renversé, ce caractère apparaîtra lui-même dans le bon sens..

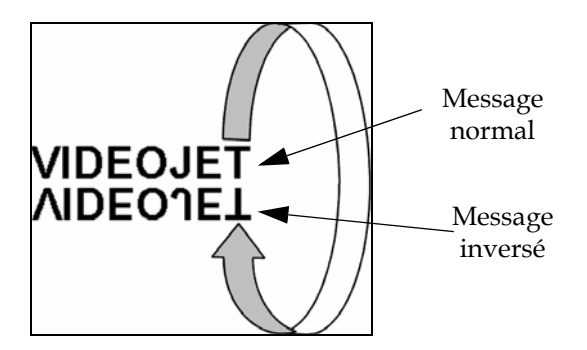

<span id="page-107-0"></span>*Figure 5-27: Inversion du message - Exemple*

#### **Procédure**

- **1** Charger le message désiré (existant) dans l'imprimante ou créer un nouveau message et le charger dans l'imprimante.
- **2** Commencer à la Fenêtre <03 Imprimer>. Voir Figure [5-24 à la page](#page-104-1) 5-27.
- **3** Visualiser la configuration en cours au-dessus de <Inverser Message>. Est-elle sur <ON>?
	- Si NON, appuyer sur la touche F3 pour modifier la configuration sur <ON>. Ceci va inverser tout le message.
	- Si OUI, le message est déjà configuré pour être inversé.

*Remarque: Le message n'apparaît pas inversé à l'écran, mais sera inversé à l'impression.*
#### **Message renversé et inversé**

[Figure](#page-108-0) 5-28 donne un exemple de message renversé puis inversé.

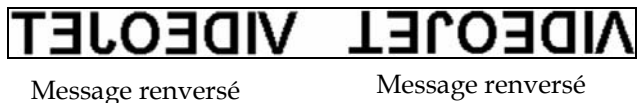

inversé

*Figure 5-28: Message renversé et inversé*

### <span id="page-108-0"></span>**Impression en tour 5 x 7 SL**

Cette procédure indique comment utiliser la fonction Tour 5 x 7 SL. Ceci vous permet d'imprimer un message sur un support, avec l'effet d'impression dans le sens vertical, au lieu du sens horizontal habituel. Cette application sert au marquage de fils et de câbles. Voir [Figure](#page-108-1) 5-29.

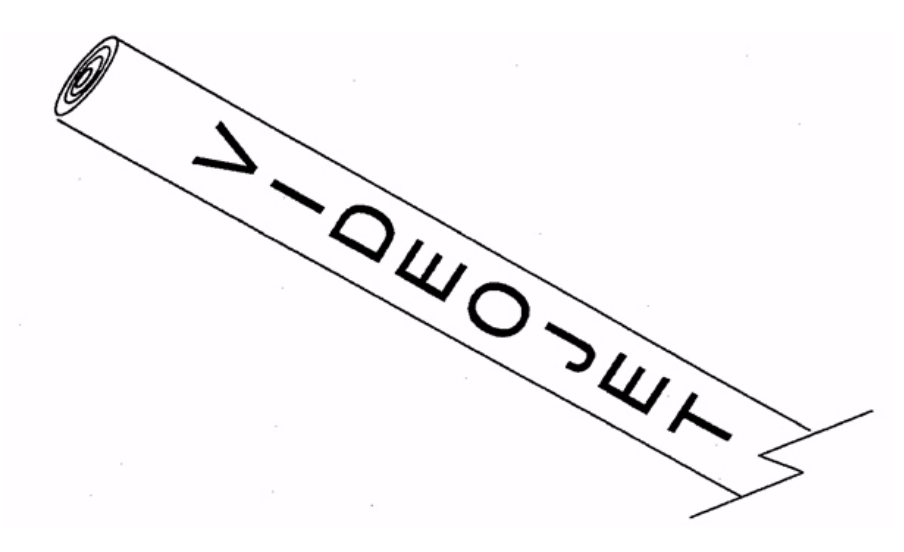

<span id="page-108-1"></span>*Figure 5-29: Exemple d'application pour la police d'impression en Tour.* 

*Remarque: La police en Tour n'est disponible que dans la matrice d'impression 5 x 7 SL. elle n'a aucun effet sur d'autres matrices d'impression.*

*La police d'impression en tour fait ivoter chaque caractère de la police normale 5 x 7 de 90 degrés dans le sens anti-horaire. Par conséquent, la matrice d'impression passe à 7 coups de large sur 5 coups de haut et les caractères sont imprimés "de biais". Voir [Figure](#page-109-0) 5-30.*

# **VIDEOJET**

Message imprimé dans le sens horizontal standard

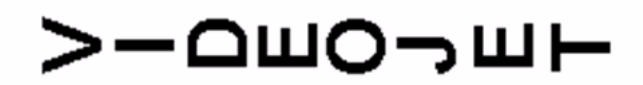

Message imprimé en Tour 5 x 7 SL (sens vertical)

<span id="page-109-0"></span>*Figure 5-30: Exemple d'impression en Tour*

Effectuer les tâches suivantes pour activer la fonction 5X7 SL Tour:

- **1** Charger le message souhaité dans l'imprimante ou créer un nouveau message et le charger dans l'imprimante.
- **2** Commencer dans la Fenêtre <06 Imprimer> (01 Editer > 02 Editer > 03 Editer > 04 Editer - Config. Imprimante > 01 Imprimer > 02 Imprimer > 03 Imprimer > 04 Imprimer > 05 Imprimer > 06 Imprimer). Voir [Figure](#page-110-0) 5-31.

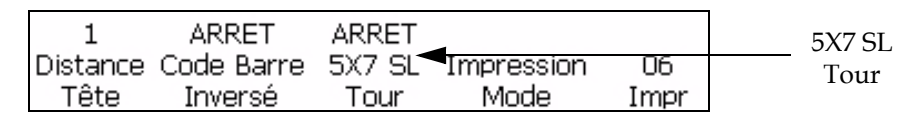

<span id="page-110-0"></span>*Figure 5-31: Fenêtre <06 Imprimer>*

- **3** Visualiser la configuration en cours au-dessus de <5 x 7 SL Tour>. Est-elle sur <ON>?
	- Si NON, appuyer sur la touche F3 pour modifier la configuration sur <ON>. Ceci imprime le message entier en police Tour.
	- Si OUI, le message est déjà configuré pour imprimer dans la police tour.
- **4** Appuyer sur la touche ENTRER pour revenir à la Fenêtre <01 Imprimer>.

*Remarque: Le message ne s'affiche pas en police tour à l'écran; toutefois, si va s'imprimer avec l'orientation de la police tour.*

### **Gérer les insertions**

Les procédures de cette section vous montrent comment ajouter des insertions dans un message.

Une insertion se définit comme un segment d'informations ajouté au message et modifié automatiquement par l'imprimante pendant l'impression des messages.

Vous pouvez définir la langue pour les insertions alphabétiques dans <Langue de la Date> au cadre <01 Locale>.

Il existe trois types d'insertions:

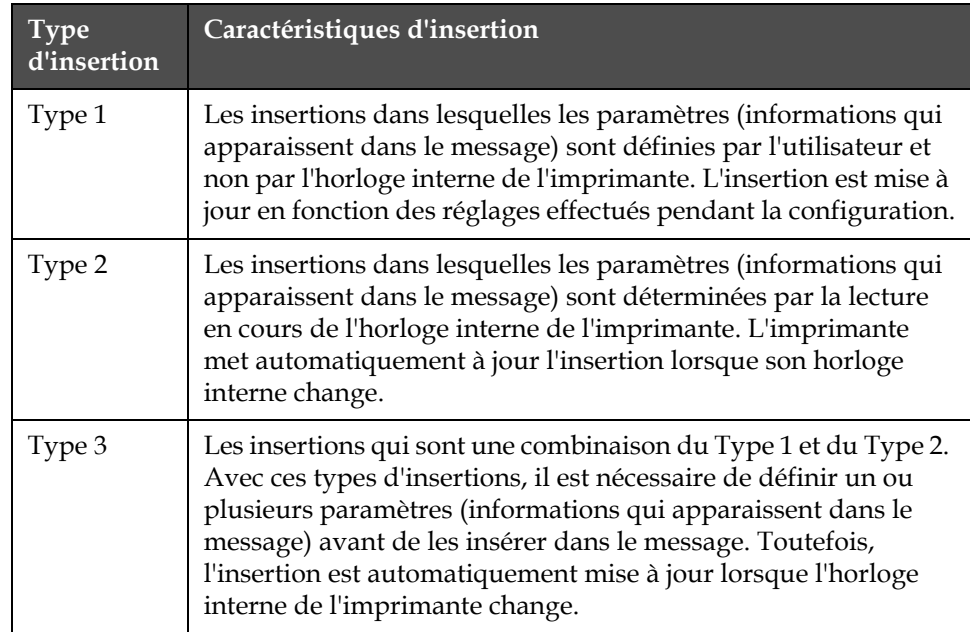

[Tableau](#page-111-0) 5-7 donne la liste des types d'insertions et leurs caractéristiques.

<span id="page-111-0"></span>*Tableau 5-7: Types d'insertions*

Avec certaines insertions, il est possible d'en inclure dans le message autant (de ce type) que le permet l'espace, alors qu'avec d'autres insertions, il n'est possible que d'en avoir une seule par message.

Voir dans Tableau [5-8 à la page](#page-112-0) 5-35 la liste des insertions qu'il est possible de placer dans un message.

Lorsque l'ajout d'insertions dans un message est terminé, il faut charger le message dans l'imprimante avant de pouvoir l'imprimer. Sinon, l'insertion(s) ajoutée(s) n'apparaît pas dans le message. Pour plus d'informations, se reporter à :

- ["Enregistrer un message" à la page](#page-99-0) 5-22
- ["Rappeler un message enregistré" à la page](#page-100-0) 5-23
- ["Visualiser un message enregistré" à la page](#page-101-0) 5-24

#### **Tableau des insertions**

Voir dans [Tableau](#page-112-0) 5-8 ci-dessous:

- Insertions possibles
- Types d'insertion
- Nombre maximum d'insertions du type spécifié qu'il est possible d'inclure dans un même message
- Références de la page d'information spécifique à l'insertion concernée.

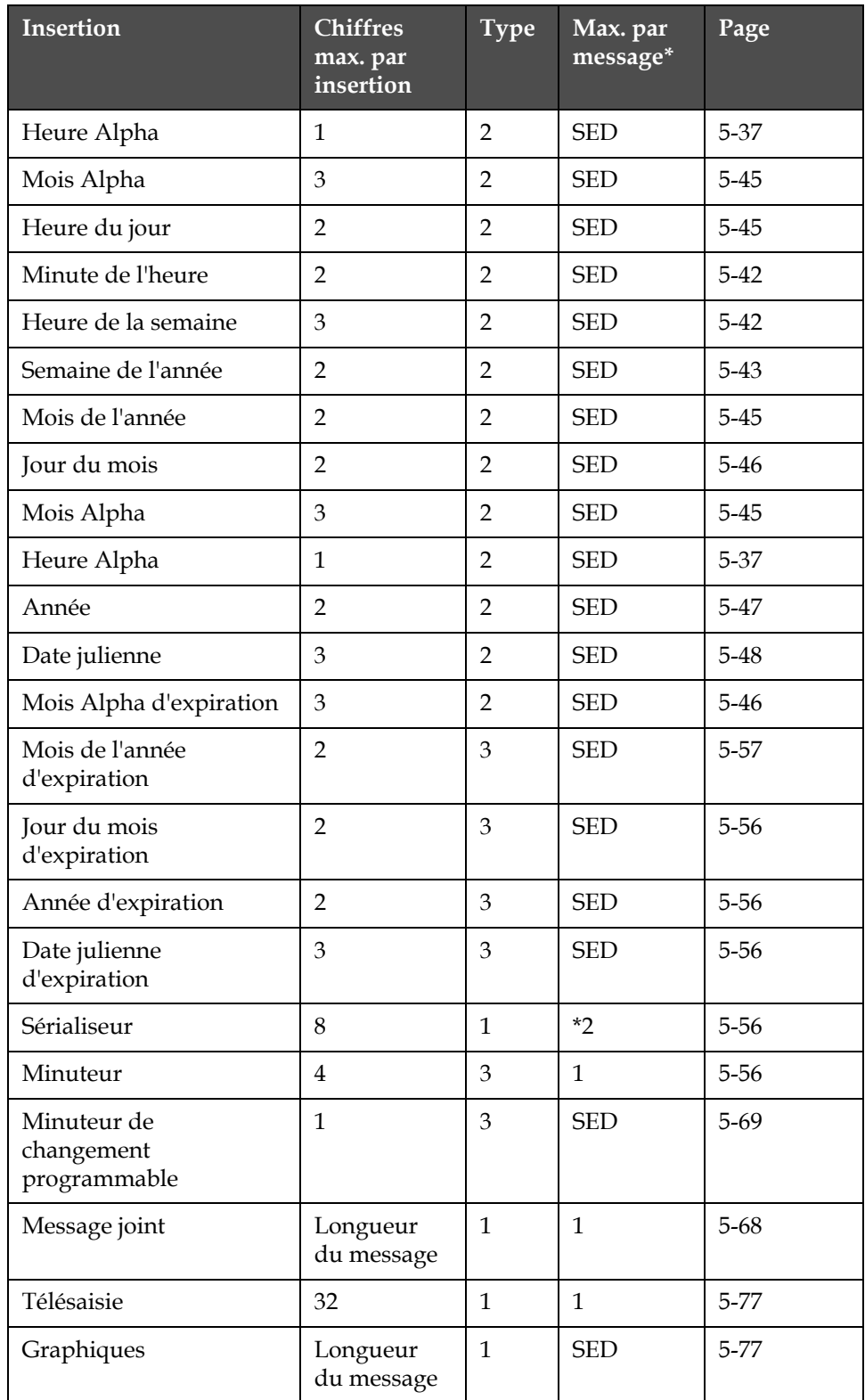

*Remarque: SED = Selon l'Espace Disponible (signifie qu'il est possible d'ajouter autant d'insertions de ce type dans le message que l'espace le permet).*

<span id="page-112-0"></span>*Tableau 5-8: Informations d'insertion*

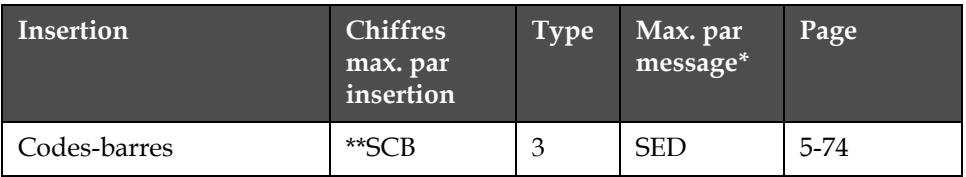

*Tableau 5-8: Informations d'insertion (suite)*

*\*Une insertion de Sérialiseur 1 et une insertion de Sérialiseur 2 peuvent être ajoutées à un message. Plusieurs copies de ces mêmes insertions de sérialiseur peuvent être ajoutées au même message, selon l'espace autorisé dans le message.*

*\*\*SCB = Selon Code-Barres signifie que certains codes barres ont des limites de taille et de données)*

#### **Sérialiseur**

#### **Insertion Sérialiseur**

Il est possible d'insérer un sérialiseur dans un message.

Un sérialiseur est une valeur alphanumérique ajoutée dans un message et qui est automatiquement changée par l'imprimante lorsque des signaux de détection de produits sont reçus (les produits y sont imprimés). C'est un compteur qui se met à jour lorsque des messages sont imprimés. Il est possible d'ajouter deux insertions de sérialiseur séparées (sérialiseur 1 et sérialiseur 2) par message.

Les paramètres du sérialiseur sont définis par vous-même et non par l'horloge interne de l'imprimante. Avant d'insérer un sérialiseur dans le message, il faut configurer les paramètres de sérialiseur suivants, pour chaque sérialiseur utilisé.

[Tableau](#page-113-0) 5-9 donne la liste des paramètres d'insertion du sérialiseur.

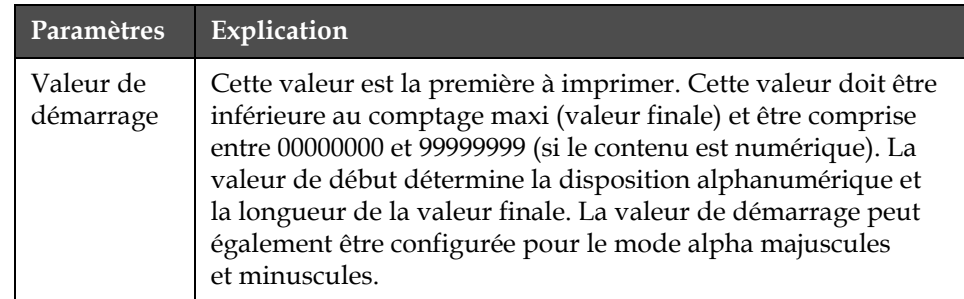

<span id="page-113-0"></span>*Tableau 5-9: Paramètres d'insertion de sérialiseur*

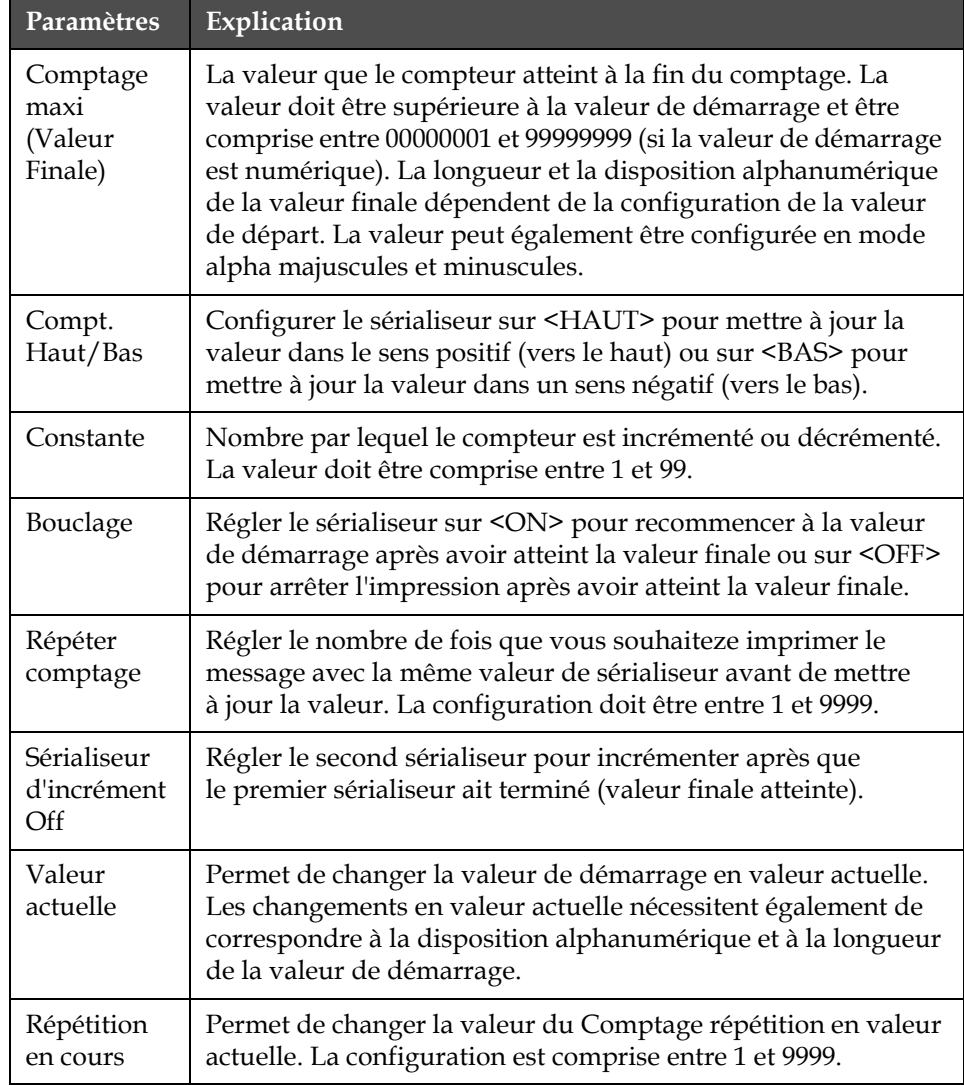

*Tableau 5-9: Paramètres d'insertion de sérialiseur*

Après l'insertion dans le message, le sérialiseur est mis à jour (selon la configuration des paramètres) à l'impression des messages. Le sérialiseur à l'écran ne change pas lorsque le sérialiseur est mis à jour; toutefois, il change dans le message imprimé. Les sérialiseurs vont stocker les valeurs actuelles, sauf si la touche F4<Impression Message> est enfoncée, ce qui réinitialise le sérialiseur.

Effectuer les tâches suivantes pour insérer un sérialiseur dans un message.

**1** Commencer dans la Fenêtre <01 En série 1> (01 Editer > 02 Editer - Insertions > 01 Insertion - Sérialiseur > 01 En série > 02 En série - Config. En série 1 > 01 En série 1). Voir Figure [5-32 à la page](#page-115-0) 5-38.

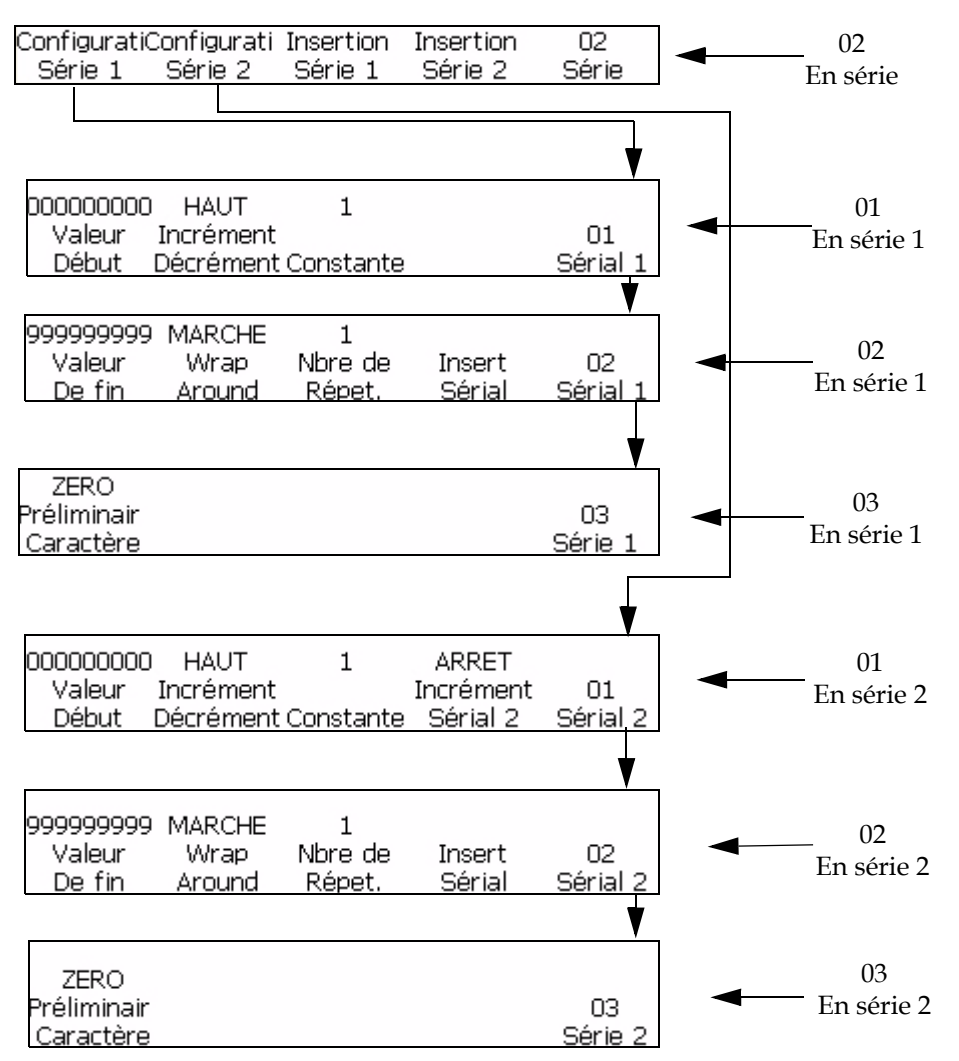

<span id="page-115-0"></span>*Figure 5-32: Fenêtre <02 Serial>*

- **2** Utiliser les touches fléchées pour déplacer le curseur à l'emplacement du message où vous souhaitez que le sérialiseur apparaisse.
- **3** Appuyez sur la touche F1 pour sélectionner <Start Value> (Valeur de début). Ce qui suit s'affiche à l'écran:

Entrer la valeur de début -->; <Utilisez ANNULER pour quitter sans modification>;

**4** Entrer la valeur initiale. La valeur de début détermine la disposition alphanumérique et la longueur de la valeur finale. En mode alphanumérique, 0=a ou 0=A et 9=j ou 9=J.

*Remarque: En saisissant la valeur de démarrage, il est possible de saisir des lettres au lieu des nombres.*

- **5** Appuyer sur la touche ENTRER. La Fenêtre <01 En série 1> réapparaît à l'écran.
- **6** Voir la configuration en cours au-dessus de <Compt Haut/Bas>. Si nécessaire, appuyer sur la touche F2 pour modifier la configuration. (Réglages: Haut, Bas).
- **7** Appuyez sur la touche F3 pour sélectionner <Constante>. Ce qui suit s'affiche à l'écran:

```
Entrer la constante (1-99) -->;
<Utilisez ANNULER pour quitter sans modification>;
```
- **8** Entrer la constante. La valeur doit être entre 1 et 99.
- **9** Appuyer sur la touche ENTRER. La Fenêtre <01 En série 1> réapparaît à l'écran.
- **10** Appuyer sur la touche F5 pour passer à la Fenêtre <02 En série 1>. Voir Figure [5-32 à la page](#page-115-0) 5-38.
- **11** Appuyez sur la touche F1 pour sélectionner Valeur Fin. Ce qui suit s'affiche à l'écran:

```
Entrer la valeur de fin -->;
<Utilisez ANNULER pour quitter sans modification>;
```
**12** Entrer la valeur de fin (la valeur à laquelle le sérialiseur s'arrête ou passe). La longueur et l'organisation alphanumérique de la valeur finale doivent correspondre à la valeur de départ. En mode alphanumérique, 0=a ou 0=A et 9=j ou 9=J.

*Remarque: Si la valeur de départ est 0AA85, la valeur de fin pourrait être comme 9ZZ99. La valeur de départ et la valeur finale doivent avoir la même disposition alphanumérique et la même longueur.*

- **13** Appuyer sur la touche ENTRER. La Fenêtre <02 En série 1> réapparaît à l'écran.
- **14** Appuyez sur la touche F3 pour sélectionner <Répéter Comptage> Ce qui suit s'affiche à l'écran:

```
Entrer le nbre de répétitions
```

```
<Utiliser ANNULER pour quitter sans modifications>;
```
- **15** Entrer le comptage répété. La valeur doit être comprise entre 1 et 250.
- **16** Appuyer sur la touche ENTRER. La Fenêtre <02 En série 1> réapparaît à l'écran.
- **17** Appuyez sur la touche F4 pour sélectionner <Insertion En série>. La valeur de départ du sérialiseur s'affiche.
- **18** Appuyer sur la touche F5 pour passer à la Fenêtre <03 En série 1>.
- **19** Pour insérer un second sérialiseur dans le message, répéter les étapes 1 à 19, mais en commençant dans la Fenêtre <01 En série 2>.
- **20** Appuyer sur la touche F4 et changer la valeur du <Sérialiseur d'incrément> sur ON

#### **Horloge**

#### **Insertion Heure du jour**

Cette procédure explique comment placer une insertion d'heure du jour dans un message. L'insertion Heure du jour est un nombre à deux chiffres représentant l'heure actuelle du jour au format 24 heures. La valeur de cette insertion est déterminée par l'horloge interne de l'imprimante et mise à jour lorsque l'horloge interne change.

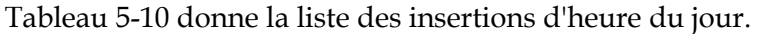

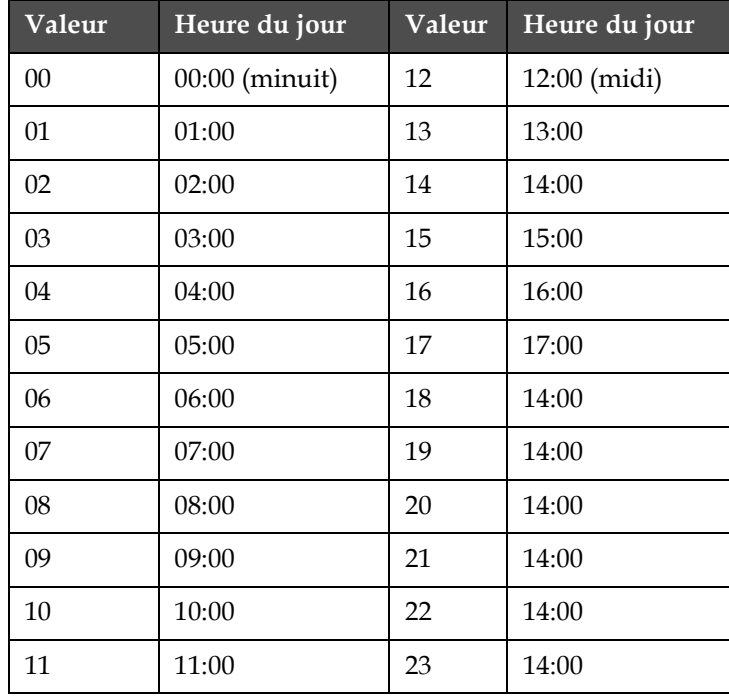

<span id="page-117-0"></span>*Tableau 5-10: Valeurs des insertions Heure du jour*

Effectuer les tâches suivantes pour placer une insertion d'heure d'un jour dans un message.

**1** Commencer dans la Fenêtre <01 Horloge> (01 Editer > 02 Editer - Insertions > 01 Insertion - Horloge > 01 Horloge). Voir [Figure](#page-118-0) 5-33.

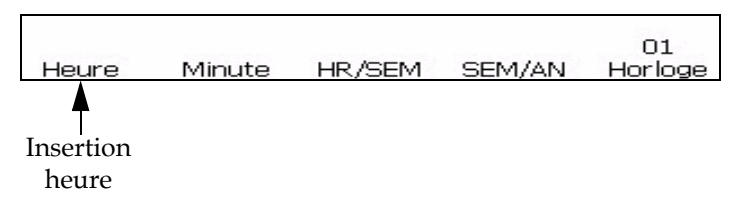

*Figure 5-33: Fenêtre <01 Horloge>* 

- <span id="page-118-0"></span>**2** Utiliser les touches fléchées pour déplacer le curseur à l'endroit du message où vous souhaitez faire apparaître l'insertion.
- **3** Appuyez sur la touche F1 pour sélectionner <Insertion Heure>. L'insertion apparaît dans le message.

#### <span id="page-119-0"></span>**Insertion Minute**

Il est possible de placer l'insertion minute dans un message. L'insertion minute est un nombre à deux chiffres représentant la minute en cours. La valeur de cette insertion est déterminée par l'horloge interne de l'imprimante et mise à jour lorsque l'horloge interne change.

Effectuer les tâches suivantes pour placer l'insertion minute dans un message:

**1** Commencer dans la Fenêtre <01 Horloge> (01 Editer > 02 Editer - Insertions > 01 Insertion - Horloge > 01 Horloge). Voir [Figure](#page-119-2) 5-34.

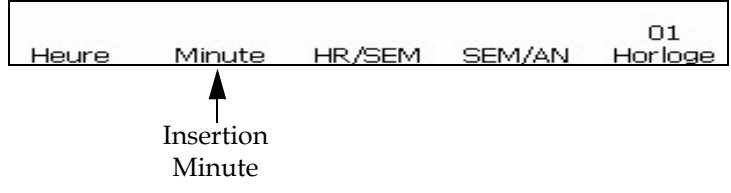

*Figure 5-34: Fenêtre <01 Horloge>*

- <span id="page-119-2"></span>**2** Utiliser les touches fléchées pour déplacer le curseur à l'endroit du message où vous souhaitez faire apparaître l'insertion.
- **3** Appuyez sur la touche F2 pour sélectionner <Insertion Minute>. L'insertion apparaît dans le message.

#### <span id="page-119-1"></span>**Insertion Heure de la semaine**

Cette procédure explique comment placer une insertion Heure de la semaine dans un message. L'insertion Heure de la semaine est un nombre à trois chiffres qui représente l'heure en cours de la semaine. La valeur 001 indique la première heure de la semaine, et la valeur 168 indique la dernière.

La valeur de cette insertion est déterminée par l'horloge interne de l'imprimante et la saisie de l'utilisateur effectuée dans ["Paramétrer le](#page-62-0)  [changement de date programmable" à la page](#page-62-0) 4-25. L'insertion Heure de la semaine est mise à jour lorsque l'horloge interne de l'imprimante change.

Effectuer les tâches suivantes pour insérer l'heure de la semaine dans le message:

**1** Commencer dans la Fenêtre <01 Horloge> (01 Editer > 02 Editer - Insertions > 01 Insertion - Horloge > 01 Horloge). Voir [Figure](#page-120-1) 5-35 [à la page](#page-120-1) 5-43.

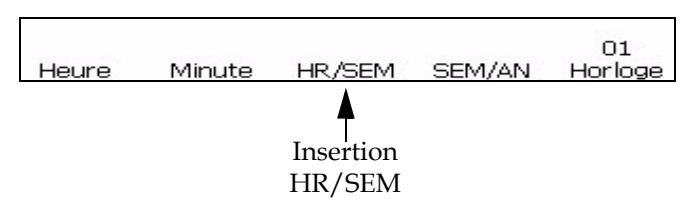

*Figure 5-35: Fenêtre <01 Horloge>*

- <span id="page-120-1"></span>**2** Utiliser les touches fléchées pour déplacer le curseur à l'endroit du message où vous souhaitez faire apparaître l'insertion.
- **3** Appuyez sur la touche F3 pour sélectionner <Insertion HR/SEM>. L'insertion apparaît dans le message.

#### <span id="page-120-0"></span>**Insertion Semaine de l'année**

Il est possible d'insérer la semaine de l'année dans un message. L'insertion Semaine de l'année est un nombre à deux chiffres qui représente la semaine en cours de l'année. La valeur 01 indique la première semaine de l'année et la valeur 53 ou 54 indique la dernière.

La valeur de cette insertion est déterminée par l'horloge interne de l'imprimante et les saisies effectuées dans ["Régler la semaine de l'année et](#page-60-0)  [l'heure de la semaine" à la page](#page-60-0) 4-23. La Semaine de l'année est mise à jour lorsque l'horloge interne de l'imprimante change.

Effectuer les tâches suivantes pour insérer l'heure de la semaine dans le message:

**1** Commencer dans la Fenêtre <01 Horloge> (01 Editer > 02 Editer - Insertions > 01 Insertion - Horloge > 01 Horloge). Voir [Figure](#page-120-2) 5-36.

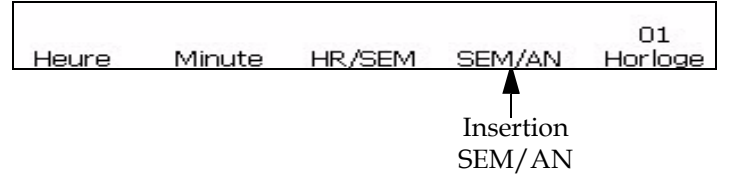

<span id="page-120-2"></span>*Figure 5-36: Fenêtre <01 Horloge>* 

- **2** Utiliser les touches fléchées pour déplacer le curseur à l'endroit du message où vous souhaitez faire apparaître l'insertion.
- **3** Appuyez sur la touche F4 pour sélectionner <Insertion SEM/AN>. Le mois apparaît dans le message.

#### **Pour insérer le code du lancement de fabrication**

Effectuer les tâches suivantes pour insérer le code de changement de session dans un message:

**1** Commencer dans la Fenêtre <02 Horloge> (01 Editer > 02 Editer - Insertions > 01 Insertion - Horloge > 01 Horloge > 02 Horloge). Voir [Figure](#page-121-1) 5-37.

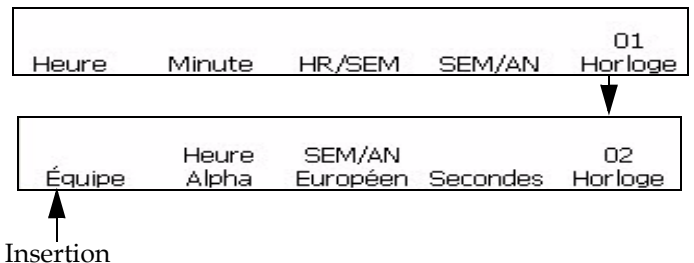

### <span id="page-121-1"></span>Changement

*Figure 5-37: Insertion d'un code de changement de session dans un message*

- **2** Appuyez sur la touche F1 pour sélectionner <Insertion Changement>. Votre code de changement de session est maintenant inséré à l'emplacement actuel du curseur.
- **3** Répéter la procédure de configuration et l'étape 1 de cette procédure pour chaque code de changement de session que vous souhaitez entrer.

#### **Pour insérer l'heure alphabétique**

Cette procédure explique comment placer une insertion d'Heure Alpha dans un message. L'insertion Heure Alpha est un caractère à un seul chiffre représentant l'heure actuelle du jour, au format 24 heures. Le caractère (A-X) pour chaque heure est fixe et ne peut être changé.

La valeur de cette insertion est déterminée par l'horloge interne de l'imprimante et mise à jour lorsque l'horloge interne change.

[Tableau](#page-121-0) 5-11 donne la liste des insertions de valeurs d'heure alpha.

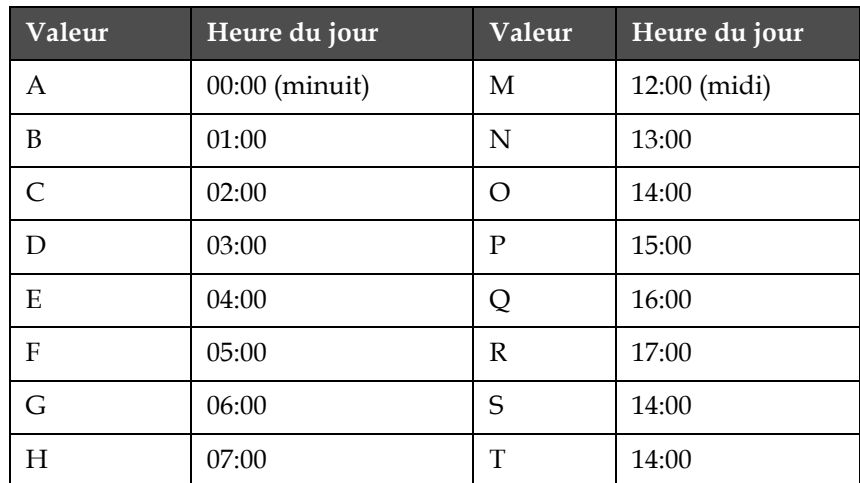

<span id="page-121-0"></span>*Tableau 5-11: Valeurs d'insertion d'Heure Alpha*

| Valeur | Heure du jour | Valeur | Heure du jour |
|--------|---------------|--------|---------------|
|        | 08:00         |        | 14:00         |
|        | 09:00         |        | 14:00         |
|        | 10:00         | W      | 14:00         |
|        | 11:00         | Χ      | 14:00         |

*Tableau 5-11: Valeurs d'insertion d'Heure Alpha*

Effectuer les tâches suivantes pour placer une insertion d'heure alpha dans un message.

**1** Commencer dans la Fenêtre <02 Horloge> (01 Editer > 02 Editer - Insertions > 01 Insertion - Horloge > 01 Horloge > 02 Horloge). Voir [Figure](#page-122-2) 5-38.

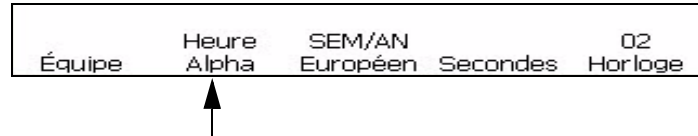

Insertion Alp. Heure

*Figure 5-38: Fenêtre <02 Horloge>*

- <span id="page-122-2"></span>**2** Utiliser les touches fléchées pour déplacer le curseur à l'endroit du message où vous souhaitez faire apparaître l'insertion.
- **3** Appuyez sur la touche F2 pour sélectionner <Insertion Alp. Heure>. L'insertion apparaît dans le message.

#### <span id="page-122-1"></span><span id="page-122-0"></span>**Insertion Mois**

#### **Insertion Mois**

Il est possible d'insérer le mois dans un message. L'insertion mois est un nombre à deux chiffres qui représente le mois de l'année en cours. La valeur de cette insertion est déterminée par l'horloge interne de l'imprimante et mise à jour lorsque l'horloge interne change.

[Tableau](#page-122-3) 5-12 donne la liste des valeurs d'insertions de mois.

| Valeur | Mois    | Valeur | Mois      |
|--------|---------|--------|-----------|
| 01     | Janvier | 07     | Juillet   |
| 02     | Février | 08     | Août      |
| 03     | Mars    | 09     | Septembre |

<span id="page-122-3"></span>*Tableau 5-12: Valeurs d'insertion mois*

| Valeur | <b>Mois</b> | Valeur. | Mois     |
|--------|-------------|---------|----------|
| 04     | Avril       | 10      | Octobre  |
| 05     | Mai         | 11      | Novembre |
| 06     | Juin        | 12      | Décembre |

*Tableau 5-12: Valeurs d'insertion mois*

Effectuer les tâches suivantes pour insérer le mois dans le message:

**1** Commencer dans la Fenêtre <01 En cours> (01 Editer > 02 Editer - Insertions > 01 Insertion - Date > 01 Date - Dates en cours > 01 En cours). Voir [Figure](#page-123-1) 5-39.

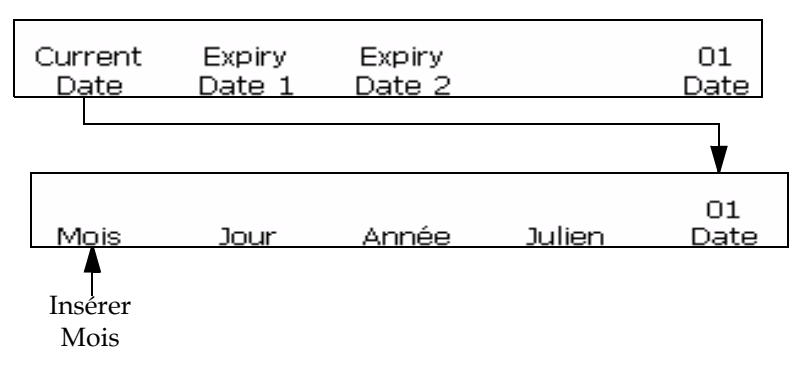

*Figure 5-39: Fenêtre <01 En cours>*

- <span id="page-123-1"></span>**2** Utiliser les touches fléchées pour déplacer le curseur à l'endroit du message où vous souhaitez faire apparaître l'insertion.
- **3** Appuyez sur la touche F1 pour sélectionner <Insertion Mois>. L'insertion apparaît dans le message.

#### <span id="page-123-0"></span>**Insertion Jour du Mois**

Il est possible d'insérer le jour du mois dans un message. L'insertion Jour du mois est un nombre à deux chiffres représentant le jour en cours du mois. La valeur de cette insertion est déterminée par l'horloge interne de l'imprimante et mise à jour lorsque l'horloge interne change.

Effectuer les tâches suivantes pour insérer le jour du mois:

- **1** Commencer dans la Fenêtre <01 En cours> (01 Editer > 02 Editer Insertions > 01 Insertion - Date > 01 Date - Dates en cours > 01 En cours). Voir Figure [5-40 à la page](#page-124-1) 5-47.
- **2** Utiliser les touches fléchées pour déplacer le curseur à l'endroit du message où vous souhaitez faire apparaître l'insertion.

**3** Appuyez sur la touche F2 pour sélectionner <Insertion Jour>. L'insertion apparaît dans le message.

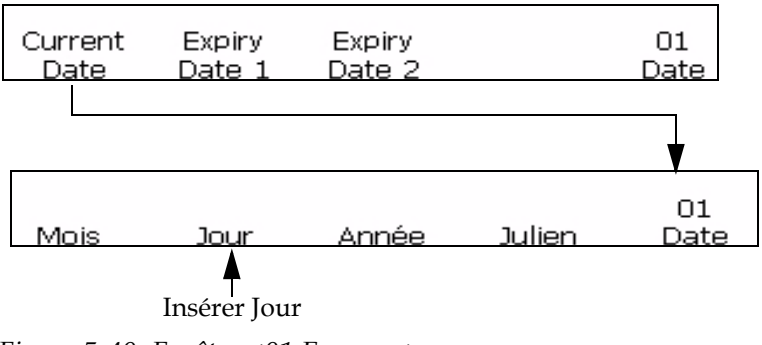

*Figure 5-40: Fenêtre <01 En cours>*

#### <span id="page-124-1"></span><span id="page-124-0"></span>**Insérer Année**

Il est possible d'insérer l'année dans un message. L'insertion de l'année est un nombre à deux chiffres qui représente les deux derniers chiffres de l'année en cours.

La valeur de cette insertion est déterminée par l'horloge interne de l'imprimante et mise à jour lorsque l'horloge interne change.

**Exemple:** L'insertion de l'année "2007" s'affiche en "07".

#### **Procédure**

- **1** Commencer dans la Fenêtre <01 En cours> (01 Editer > 02 Editer Insertions > 01 Insertion - Date > 01 Date - Dates en cours > 01 En cours). Voir Figure [5-41 à la page](#page-124-2) 5-47.
- **2** Utiliser les touches fléchées pour déplacer le curseur à l'endroit du message où vous souhaitez faire apparaître l'insertion.
- **3** Appuyez sur la touche F3 pour sélectionner <Insertion Année>. L'année est insérée dans le message.

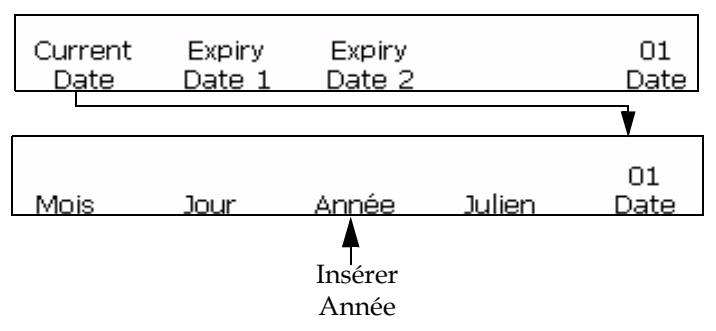

<span id="page-124-2"></span>*Figure 5-41: Fenêtre <01 En cours>*

#### <span id="page-125-0"></span>**Insérer Date Julienne**

Il est possible d'insérer la date julienne dans un message. L'insertion Date julienne est un nombre à trois chiffres représentant le jour de l'année en cours. La valeur 001 indique le premier jour de l'année et la valeur 365 ou 366 indique le dernier.

La valeur de cette insertion est déterminée par l'horloge interne de l'imprimante et mise à jour lorsque l'horloge interne change.

Effectuer les actions suivantes pour insérer une date julienne:

**1** Commencer dans la Fenêtre <01 En cours> (01 Editer > 02 Editer - Insertions > 01 Insertion - Date > 01 Date - Dates en cours > 01 En cours). Voir [Figure](#page-125-1) 5-42.

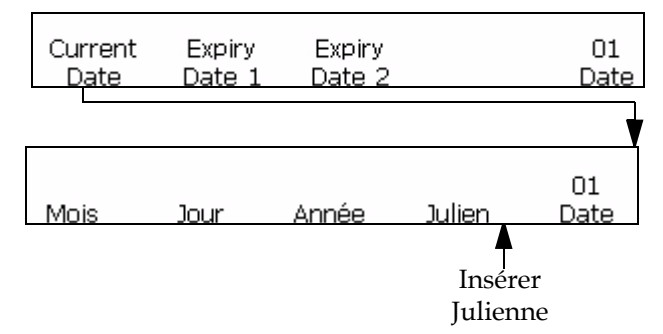

*Figure 5-42: Fenêtre <01 Date>*

- <span id="page-125-1"></span>**2** Utiliser les touches fléchées pour déplacer le curseur à l'endroit du message où vous souhaitez faire apparaître l'insertion.
- **3** Appuyez sur la touche F4 pour sélectionner <Insertion Julienne>. L'insertion apparaît dans le message.

#### **Insertion Mois Alpha**

Cette procédure explique comment placer une insertion Mois Alpha dans un message. L'insertion Mois Alpha est un caractère à trois chiffres représentant le mois de l'année en cours. Les caractères (Jan - Dec) pour chaque mois sont fixes et ne peuvent être changés.

La valeur de cette insertion est déterminée par l'horloge interne de l'imprimante et mise à jour lorsque l'horloge interne change.

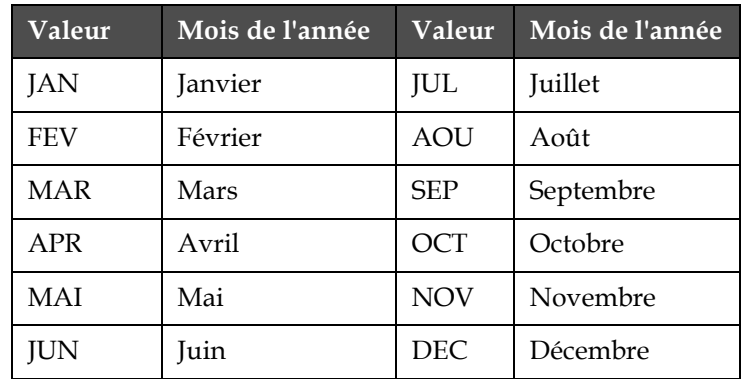

[Tableau](#page-126-0) 5-13 donne la liste des valeurs d'insertion de mois alpha.

<span id="page-126-0"></span>*Tableau 5-13: Valeurs d'insertion de mois alpha*

Effectuer les tâches suivantes pour placer une insertion de mois alpha dans un message:

**1** Commencer dans la Fenêtre <02 En cours> (01 Editer > 02 Editer - Insertions > 01 Insertion - Date > 01 Date - Dates en cours > 01 En cours > 02 En cours). Voir [Figure](#page-126-1) 5-43.

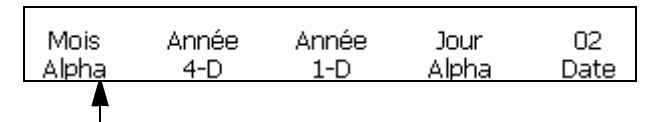

Insertion Alp. Mois

*Figure 5-43: Fenêtre <02 En cours>*

- <span id="page-126-1"></span>**2** Utiliser les touches fléchées pour déplacer le curseur à l'endroit du message où vous souhaitez faire apparaître l'insertion.
- **3** Appuyez sur la touche F1 pour sélectionner <Insertion Alp. Mois>. L'insertion apparaît dans le message.

#### **Insertion Jour du mois d'expiration**

Vous pouvez insérer un jour d'expiration dans le mois dans un message. L'insertion du jour d'expiration dans le mois est une valeur à deux chiffres représentant le jour du mois où le produit expire.

*Remarque : Vous devez définir l'unité et la valeur de décalage avant de régler les dates d'expiration. Les réglages de décalage restent actifs pour toutes les insertions de la Date D'expiration 1.*

*Remarque : Pour définir une date d'expiration, vous devez régler la valeur de décalage dans l'unité de temps appropriée (jours, mois ou années) à partir de la date actuelle (déterminée par l'horloge interne de l'imprimante). L'imprimante calcule en permanence le jour d'expiration (sur la base de la valeur et de l'unité de décalage programmées) à partir de la date en cours. Vous pouvez également* 

*inclure deux dates d'expiration (Date d'expiration 1 et Date d'expiration 2) dans un message.*

**Exemple:** Si la date en cours est le 24 janvier et si l'on règle la date d'expiration du produit sur 14 jours après la date en cours, l'imprimante va imprimer 07 comme insertion du jour de l'année d'expiration. La valeur 07 représente le 7 février (qui est le jour du mois 14 jours après la date en cours).

Effectuer les tâches suivantes pour insérer le jour du mois d'expiration:

**1** Commencer dans la Fenêtre <01 Exp 1> (01 Editer > 02 Editer - Insertions > 01 Insertion - Date > 01 Date - Dates d'expiration 1 > 01 Exp 1). Voir [Figure](#page-127-0) 5-44.

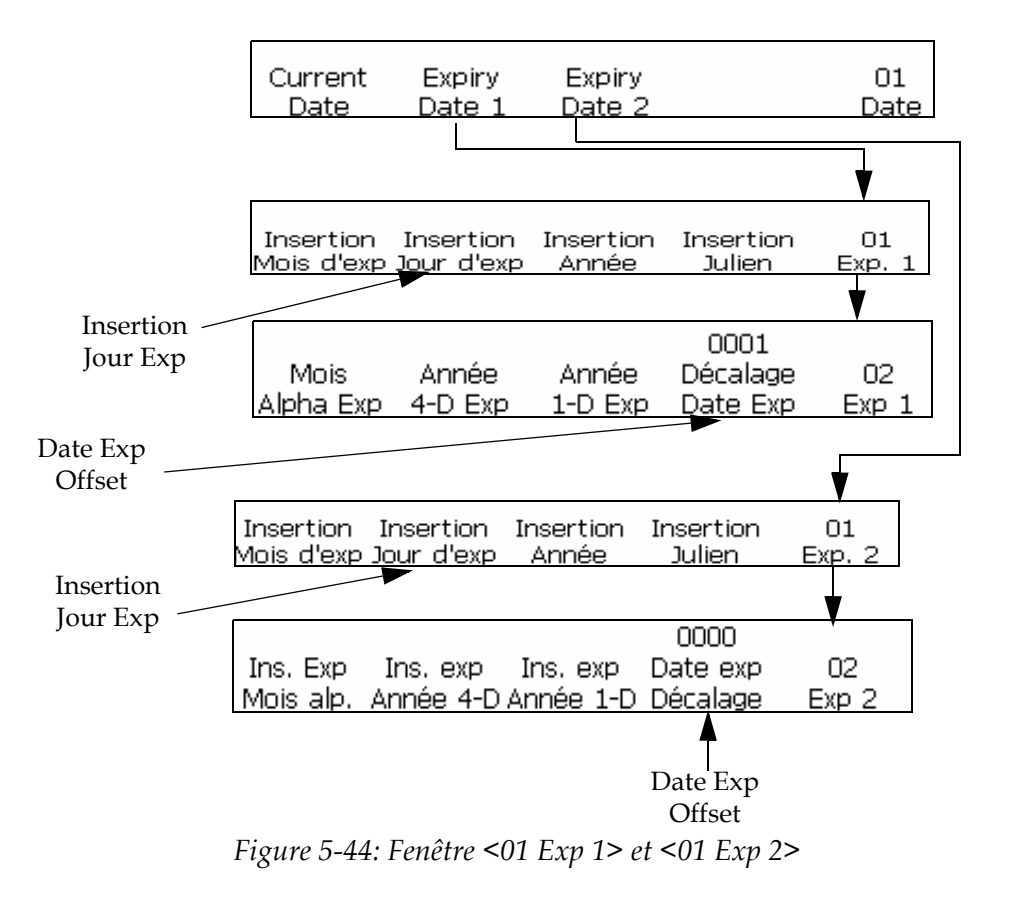

- <span id="page-127-0"></span>**2** Appuyer sur la touche F5 pour passer au cadre <02 Exp 1>.
- **3** Appuyez sur la touche F4 pour sélectionner <Ecart Date d'Exp>.
- **4** Saisissez le nombre de jours avant que le produit n'atteigne sa date d'expiration. La valeur doit être comprise entre 1 et 2048 (2048 jours correspondent à environ 5 années ½).

Entrer les jours de décalage

.

<Utilisez ANNULER pour quitter sans modification>;

- **5** Appuyez sur la touche ENTREE pour revenir à <01 Exp 1>
- **6** Utilisez les touches fléchées pour déplacer le curseur à l'endroit du message où vous souhaitez faire apparaître l'insertion.
- **7** Appuyez sur la touche F2 pour sélectionner <Insertion Jour Exp>. L'insertion apparaît dans le message.
- **8** Pour insérer un second mois d'expiration, répétez les étapes 1 à 8 en partant du cadre <01 Date - Dates Exp 2>.

#### **Pour insérer le mois d'expiration dans l'année**

Vous pouvez insérer un mois d'expiration dans l'année dans un message. Le mois d'expiration inséré dans l'année est un nombre à deux chiffres représentant le mois de l'année durant lequel un produit expire.

*Remarque : Vous devez définir l'unité et la valeur de décalage avant de régler les dates d'expiration. Les réglages de décalage restent actifs pour toutes les insertions de la Date D'expiration 1.*

*Remarque : Pour définir une date d'expiration, vous devez régler la valeur de décalage dans l'unité de temps appropriée (jours, mois ou années) à partir de la date actuelle (déterminée par l'horloge interne de l'imprimante). L'imprimante calcule en permanence le jour d'expiration (sur la base de la valeur et de l'unité de décalage programmées) à partir de la date en cours. Vous pouvez également inclure deux dates d'expiration (Date d'expiration 1 et Date d'expiration 2) dans un message*

la date d'expiration du produit est 14 jours après la date en cours, l'imprimante imprime 02 pour l'insertion du moins d'expiration dans l'année. La valeur 02 représente le mois février (à savoir 14 jours avant la date en cours)

Effectuez les actions suivantes pour insérer un mois d'expiration dans l'année :

- **1** Partez du cadre <01 Lim. 1> (01 Editer> 02 Editer Insertions> 01 Insertion - Date> 01 Date - Dates Exp 1> 01 Exp. 1). Reportez-vous à la Figure [5-47 à la page](#page-133-1) 5-56.
- **2** Appuyez sur la touche F1 pour sélectionner <Insertion Mois Exp>. L'insertion apparaît dans le message.
- **3** Pour effectuer l'insertion d'un second mois d'expiration, partir du cadre <01 Date - Dates Exp 2>.

#### **Pour insérer une année d'expiration**

Vous pouvez insérer une année d'expiration dans un message. L'insertion d'année d'expiration est une valeur à deux chiffres qui représente l'année d'expiration du produit.

*Remarque : Vous devez définir l'unité et la valeur de décalage avant de régler les dates d'expiration. Les réglages de décalage restent actifs pour toutes les insertions de la Date D'expiration 1.*

*Remarque : Pour définir une date d'expiration, vous devez régler la valeur de décalage dans l'unité de temps appropriée (jours, mois ou années) à partir de la date actuelle (déterminée par l'horloge interne de l'imprimante). L'imprimante calcule en permanence le jour d'expiration (sur la base de la valeur et de l'unité de décalage programmées) à partir de la date en cours. Vous pouvez également inclure deux dates d'expiration (Date d'expiration 1 et Date d'expiration 2) dans un message.*

Exemple: Si la date en cours est le 24 novembre 2007 et si vous paramétrez la date d'expiration du produit 60 jours après la date en cours, l'imprimante va imprimer 08 comme insertion d'année d'expiration. La valeur 08 représente l'année 2008 (60 jours à partir de la date en cours).

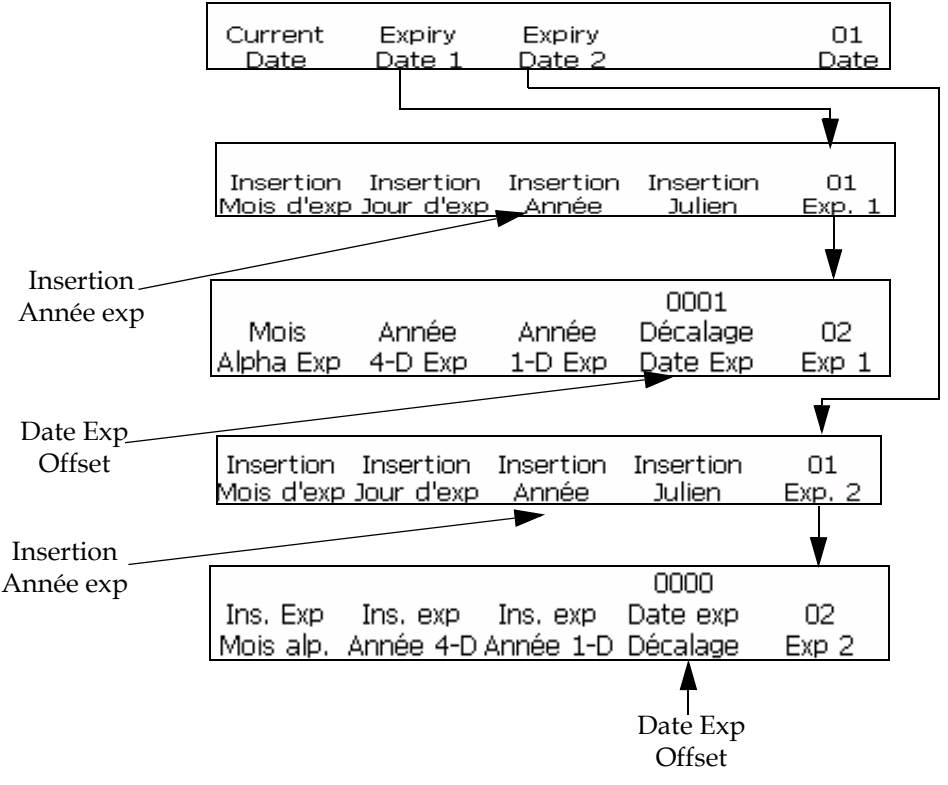

*Figure 5-45: Fenêtre <01 Exp 1> et <01 Exp 2>*

<span id="page-129-0"></span>Effectuer les tâches suivantes pour insérer l'année d'expiration dans un message.

- **1** Commencer dans la Fenêtre <01 Exp 1> (01 Editer > 02 Editer Insertions > 01 Insertion - Date > 01 Date - Dates d'expiration 1 > 01 Exp 1). Voir [Figure](#page-129-0) 5-45.
- **2** Utilisez les touches fléchées pour déplacer le curseur à l'endroit du message où vous souhaitez faire apparaître l'insertion.
- **3** Appuyez sur la touche F3 pour sélectionner <Insertion Année d'Exp>. L'insertion apparaît dans le messag.
- **4** 4 Pour effectuer l'insertion d'un second mois d'expiration, partir du cadre <01 Date - Dates Exp 2>.

#### **Insertion Date julienne d'expiration**

Cette procédure explique comment placer une insertion de date julienne d'expiration dans un message. L'insertion de Date julienne d'expiration est un nombre à trois chiffres représentant le jour de l'année auquel un produit arrive à expiration. La valeur 001 indique le premier jour de l'année et la valeur 365 (ou 366) indique le dernier.

*Remarque : Vous devez définir l'unité et la valeur de décalage avant de régler les dates d'expiration. Les réglages de décalage restent actifs pour toutes les insertions de la Date D'expiration 1.*

*Remarque : Pour définir une date d'expiration, vous devez régler la valeur de décalage dans l'unité de temps appropriée (jours, mois ou années) à partir de la date actuelle (déterminée par l'horloge interne de l'imprimante). L'imprimante calcule en permanence le jour d'expiration (sur la base de la valeur et de l'unité de décalage programmées) à partir de la date en cours. Vous pouvez également inclure deux dates d'expiration (Date d'expiration 1 et Date d'expiration 2) dans un message.*

**Exemple:** Si la date julienne en cours est 012 (12 janvier) et si vous configurez la date d'expiration du produit à 14 jours après la date en cours, l'imprimante va imprimer 026 comme insertion de date julienne d'expiration. La valeur 026 représente le 26 janvier (soit 14 jours après la date en cours).

Effectuer les actions suivantes pour insérer une date julienne d'expiration:

**1** Commencer dans la Fenêtre <01 Exp 1> (01 Editer > 02 Editer - Insertions > 01 Insertion - Date > 01 Date - Dates d'expiration 1 > 01 Exp 1). Voir [Figure](#page-131-0) 5-46.

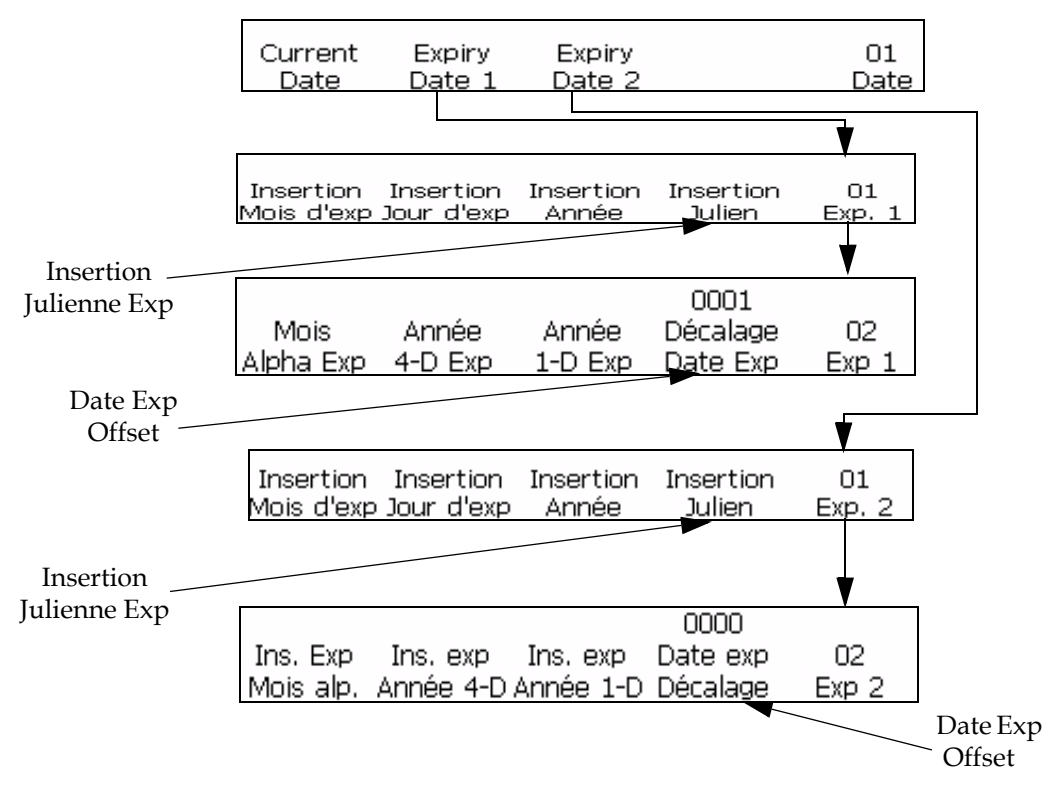

*Figure 5-46: Fenêtre <01 Exp 1> et <01 Exp 2>*

- <span id="page-131-0"></span>**2** Utiliser les touches fléchées pour déplacer le curseur à l'endroit du message où vous souhaitez faire apparaître l'insertion.
- **3** Appuyez sur la touche F4 pour sélectionner <Insertion Exp Julienne>. L'insertion apparaît dans le message.
- **4** Pour ajouter une seconde insertion date julienne d'expiration séparée, mais commencer dans la Fenêtre <01 Exp 2> (01 Editer > 02 Editer - Insertions > 01 Insertion - Date > 01 Date - Dates d'expiration 2 > 01 Exp 2).

#### **Pour insérer le mois alpha d'expiration**

Cette procédure explique comment placer une insertion Expiration mois alpha dans un message. L'insertion Expiration mois alpha est un caractère à trois chiffres représentant le mois de l'année auquel un produit arrive à expiration. Les caractères (Jan - Dec) pour chaque mois sont fixes et ne peuvent être changés.

*Remarque : Vous devez définir l'unité et la valeur de décalage avant de régler les dates d'expiration. Les réglages de décalage restent actifs pour toutes les insertions de la Date D'expiration 1.*

*Remarque : Pour définir une date d'expiration, vous devez régler la valeur de décalage dans l'unité de temps appropriée (jours, mois ou années) à partir de la*  *date actuelle (déterminée par l'horloge interne de l'imprimante). L'imprimante calcule en permanence le jour d'expiration (sur la base de la valeur et de l'unité de décalage programmées) à partir de la date en cours. Vous pouvez également inclure deux dates d'expiration dans un message.*

[Tableau](#page-132-0) 5-14 Donne la liste des valeurs d'insertion de l'expiration mois alpha..

| Valeur     | Mois de l'année. | Valeur     | Mois de l'année. |
|------------|------------------|------------|------------------|
| <b>JAN</b> | Janvier          | JUL        | Juillet          |
| <b>FEV</b> | Février          | AOU        | Août             |
| <b>MAR</b> | Mars             | <b>SEP</b> | Septembre        |
| <b>APR</b> | Avril            | OCT        | Octobre          |
| <b>MAI</b> | Mai              | <b>NOV</b> | Novembre         |
| <b>JUN</b> | Juin             | <b>DEC</b> | Décembre         |

<span id="page-132-0"></span>*Tableau 5-14: Valeurs d'insertion d'Expiration de mois alpha*

**Exemple:** Si la date en cours est le 24 janvier et si vous paramétrez la date d'expiration du produit dans 70 jours à partir de la date encours, l'imprimante imprime AVR comme insertion de l'expiration mois de l'année. Le mois d'avril (AVR) est le mois situé à 70 jours de la date en cours.

Effectuer les tâches suivantes pour insérer l'expiration mois alpha:

**1** Commencer dans la Fenêtre <02 Exp 1> (01 Editer > 02 Editer - Insertions > 01 Insertion - Date > 01 Date - Dates d'expiration 1 > 01 Exp 1 > 02 Exp 1). Voir Figure [5-47 à la page](#page-133-1) 5-56.

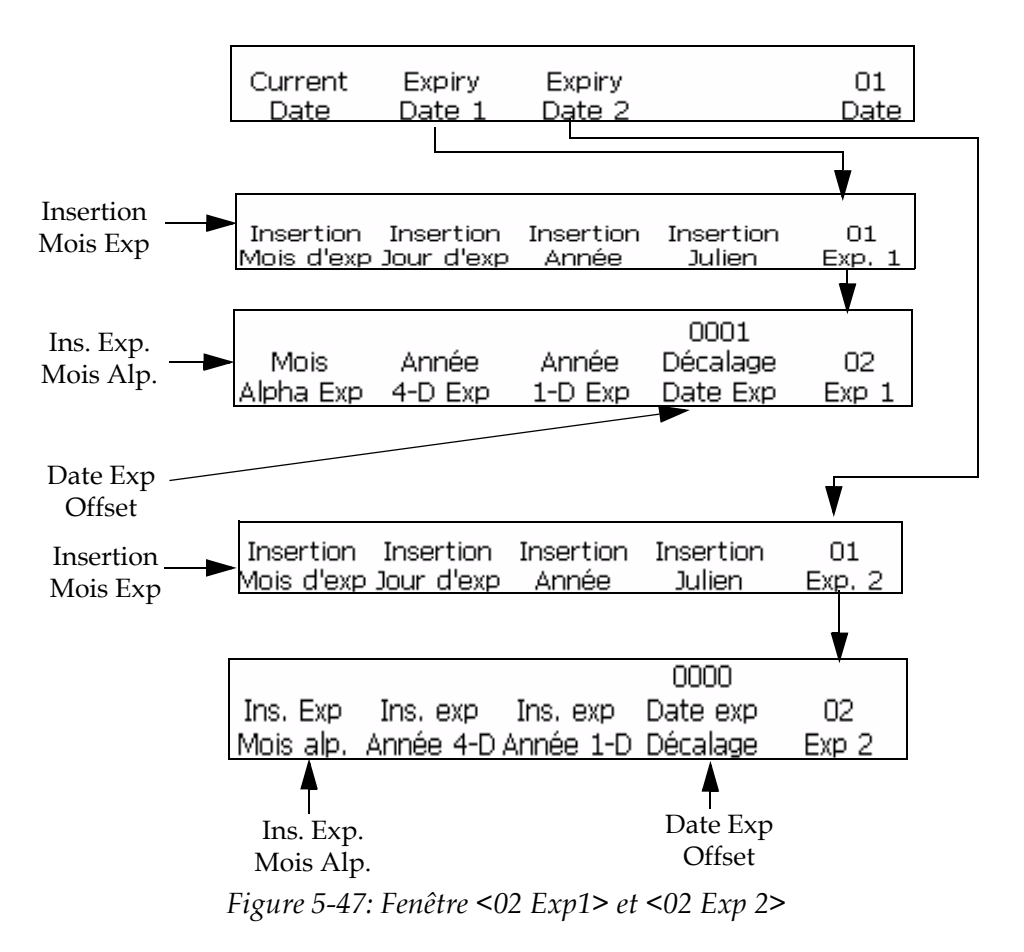

- <span id="page-133-1"></span>**2** Utilisez les touches fléchées pour déplacer le curseur à l'endroit du message où vous souhaitez faire apparaître l'insertion.
- **3** ppuyez sur la touche F1 pour sélectionner <Insertion Exp Alp. Lun.>. L'insertion apparaît dans le message..
- **4** Pour effectuer l'insertion d'un second mois d'expiration, partir du cadre <01 Date - Dates Exp 2>.

#### <span id="page-133-0"></span>**Compteur**

#### **Pour insérer le compteur**

Il est possible d'insérer un minuteur dans un message. Il n'est possible d'utiliser qu'une insertion de minuteur par message.

Une insertion de minuteur est une représentation numérique ou alphabétique (ou une combinaison des deux) de l'heure du jour. Elle diffère des insertions Heure et Minute dans le sens où cette heure peut être distinguée comme un "code". Ceci maintient les informations confidentielles, de façon qu'elles puissent être comprises uniquement par ceux qui connaissent le code.

La valeur de cette insertion est générée par l'horloge interne de l'imprimante mais vous devez configurer les paramètres avant de l'insérer dans le message. L'imprimante va automatiquement mettre à jour l'insertion (en fonction de la configuration effectuée dans l'option <Mise à jour Intervalle>) lorsque l'horloge interne l'imprimante change.

*Remarque: Avec la sélection du minuteur réglée sur 2, l'insertion fonctionne comme un compteur qui imprime le nombre d'intervalles de temps écoulés en un jour.*

*Si la sélection du minuteur est réglée sur 4, cette insertion fonctionne comme un minuteur qui imprime l'heure du jour avec un intervalle spécifique.*

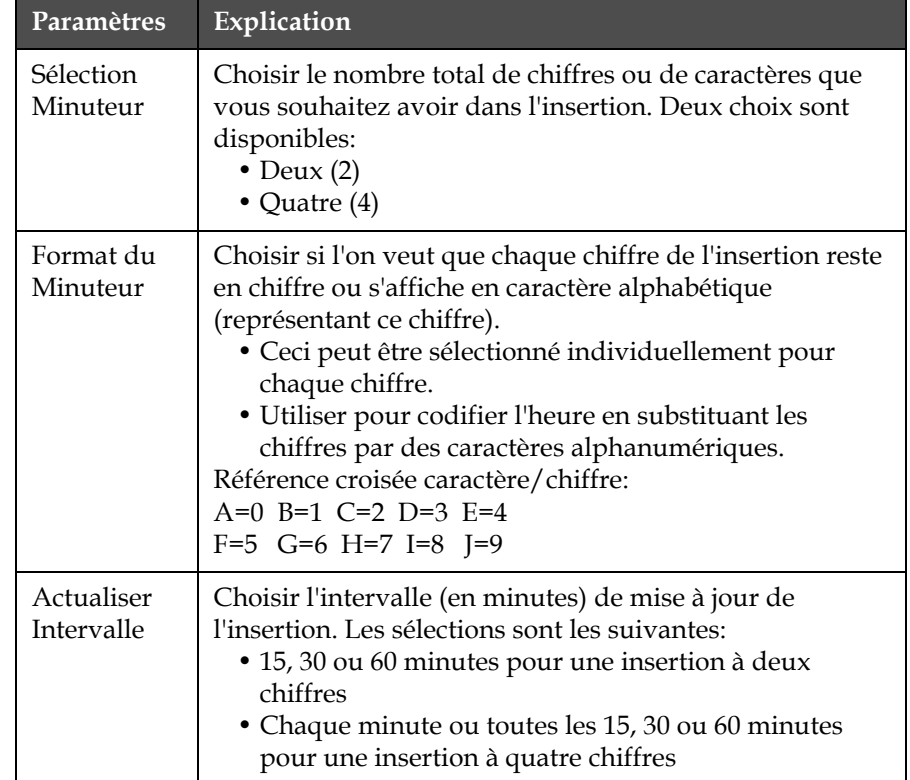

[Tableau](#page-134-0) 5-15 donne la liste des paramètres d'insertion du minuteur.

<span id="page-134-0"></span>*Tableau 5-15: Paramètres d'insertion Minuteur*

*Remarque: Puisqu'une insertion à mettre à jour chaque minute va donner un nombre de plus de deux chiffres (parce qu'il existe plus de 99 minutes dans une journée), l'imprimante ne permet pas de régler l'intervalle sur 1 lorsqu'on utilise une insertion à deux chiffres.*

**Exemple de minuteur:** Si l'horloge interne de l'imprimante affiche l'heure actuelle à 08:45 et si les paramètres du minuteur sont réglés sur:

<Sélect Minuteur> = 4

<Intervalle Mise à jour> = 30

Paramètres <Format Minuteur>:

- <Caract. Code 1> est réglé sur un caractère alphabétique
- <Caract. Code 2> est réglé sur un chiffre
- <Caract. Code 3> est réglé sur un caractère alphabétique
- <Caract. Code 4> est réglé sur un chiffre

L'insertion dans cet exemple s'affiche dans le message en <A8D0>. Ceci peut être décodé comme 0830 (08:30 à l'aide d'une horloge sur 24 heures) puisque A=0 et D=3. Ci-après une référence croisée des caractères alphabétiques aux chiffres (affectés par l'imprimante):

A=0 B=1 C=2 D=3 E=4

 $F=5$  G=6 H=7 I=8 I=9

Puisque <Mise à jour Intervalle> est réglé sur 30 (c'est-à-dire toutes les 30 minutes), l'insertion ne sera pas remise à jour jusqu'à ce que l'heure atteigne 09:00. A ce point, l'insertion va lire <A9A0> qui est décodé en 0900 (09:00 pour une horloge au format 24 heures). L'insertion minuteur sera mise à jour toutes les 30 minutes.

#### **Procédure**

**1** Commencer dans la Fenêtre <01 Minuteur> (01 Editer > 02 Editer - Insertions > 01 Insertion - Minuteur> 01 Minuteur). Voir [Figure](#page-135-0) 5-48.

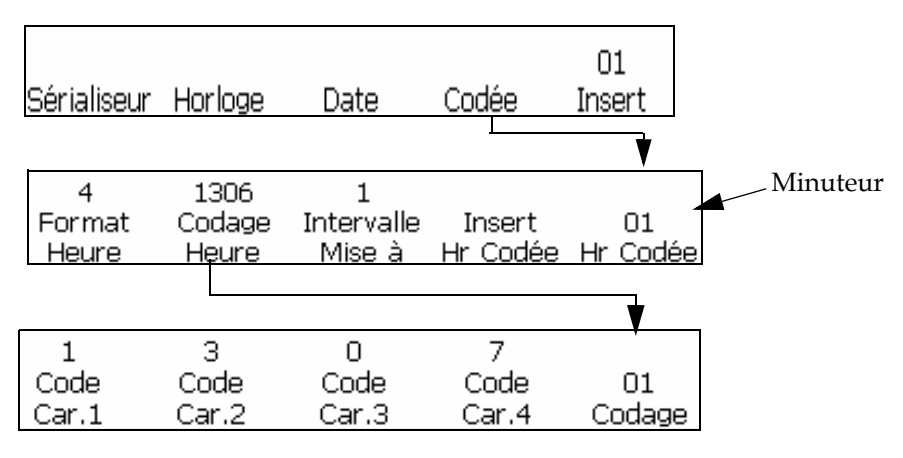

*Figure 5-48: Fenêtre <01 Minuteur>*

<span id="page-135-0"></span>**2** Utiliser les touches fléchées pour déplacer le curseur à l'endroit du message où vous souhaitez faire apparaître l'insertion.

- **3** Voir la configuration actuelle au-dessus de <Sélect. Minuteur>. Si nécessaire, appuyer sur la touche F1 pour modifier la configuration. (Réglages: 2, 4.)
- **4** Visualiser la configuration en cours au-dessus de <Mise à jour Intervalle>. Si nécessaire, appuyer sur la touche F3 pour modifier la configuration. (Réglages: 1, 15, 30, 60).

*Remarque: Si l'option <Sélection Minuteur> est réglée sur 2, l'imprimante n'autorise pas 1 comme l'un des choix de configuration pour l'option <Mise à jour Intervalle>.*

**5** Appuyer sur la touche F2 pour sélectionner <Format Minuteur>. La Fenêtre <01 Format> s'affiche. Voir Figure [5-48 à la page](#page-135-0) 5-58.

*Remarque: Si l'option <Sélect Minuteur> est réglée sur 2, les options <Code Caract 1> et <Code Caract 2> sont inactives (puisque c'est une insertion à deux chiffres). Si elle est réglée sur 4, toutes les options de la Fenêtre seront actives.*

- **6** Voir la configuration actuelle située au-dessus de chaque option active dans la Fenêtre <01 Format>. Si vous souhaitez changer la configuration d'un chiffre en un caractère alphabétique (ou vice versa), appuyer sur la touche de fonction située au-dessous de cette option.
- **7** Appuyer sur la touche ENTRER. La Fenêtre <01 Minuteur> s'affiche.
- **8** Appuyez sur la touche F4 pour sélectionner <Insertion Minuteur>. L'insertion minuteur s'affiche dans le message.

#### **Pour insérer une information externe**

Cette procédure explique comment placer une insertion de télésaisie dans un message. Une insertion de télésaisie sert à charger des informations fixes ou variables depuis un ordinateur hôte (PC) dans le message.

L'insertion ne peut être utilisée que si un PC hôte a été connecté à l'imprimante à l'aide d'une interface en série RS-232 ou RS-485.

Il n'est possible d'utiliser qu'une insertion de télésaisie par message. Procédure

**1** Commencer dans la Fenêtre <01 A distance> (01 Editer > 02 Editer - Insertions > 01 Insertion > 02 Insertion - Télésaisie > 01 A distance). Voir [Figure](#page-137-0) 5-49.

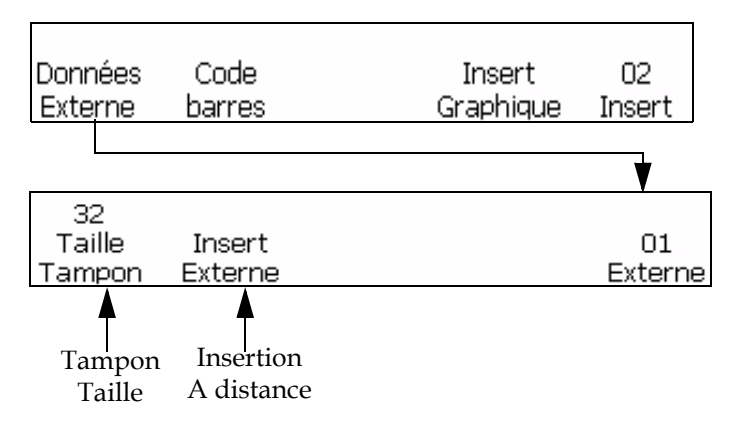

*Figure 5-49: Accès à la Fenêtre <01 A distance>*

- <span id="page-137-0"></span>**2** Utiliser les touches fléchées pour déplacer le curseur à l'endroit du message où vous souhaitez faire apparaître l'insertion.
- **3** Appuyez sur la touche F1 pour sélectionner <Taille tampon>. Ce qui suit s'affiche à l'écran:

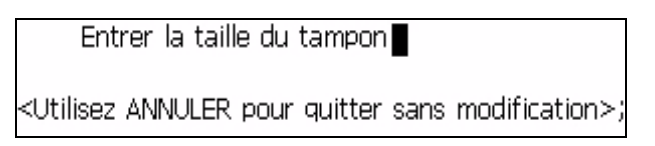

**4** Saisir la taille du tampon. La valeur doit être comprise entre 1 et 32.

La taille du tampon correspond au nombre maximum de caractères apparaissant dans la ligne la plus longue des données distantes.

**Exemple:** La plus longue ligne comprend huit caractères. Il faut entrer huit comme taille de tampon (le retour à la ligne n'est pas nécessaire).

- **5** Appuyer sur la touche ENTRER. La Fenêtre <01 A distance> réapparaît à l'écran.
- **6** Appuyez sur la touche F2 pour sélectionner <Insertion A distance>. L'insertion apparaît dans le message comme "insertion symboles distants". Voir [Figure](#page-138-0) 5-50.

Un symbole à distance d'insertion s'affiche pour chaque caractère saisi dans <Taille du Tampon>. Si l'option <Taille du Tampon> est réglée sur 8, huit symboles à distance d'insertion s'affichent dans le message,

là où les informations à distance vont s'imprimer. Voir [Figure](#page-138-0) 5-50.

Message avant ajout de l'insertion:

## **VIDEOJET SYSTEMS**

Message après ajout de l'insertion: (la taille du tampon saisie était 8)

## **VIDEOJET SYSTEMS**

 $\ldots$  )  $\blacksquare$ Symbole A distance

<span id="page-138-0"></span>*Figure 5-50: Message avec une insertion à distance* 

#### **Pour insérer des codes-barres**

Vous pouvez insérer un code barres dans le message. Il existe huit types d'insertion de Codes-barres qu'il est possible d'ajouter au message.

Un code-barres ne peut être inséré dans un message que si la taille de la matrice du message est supérieure ou égale à 7 x 9 de haut. Un code-barres lisible peut être allumé que si la taille de la matrice est supérieure à 16 de haut.

[Tableau](#page-139-0) 5-16 donne la liste des types de codes-barres et leur description.

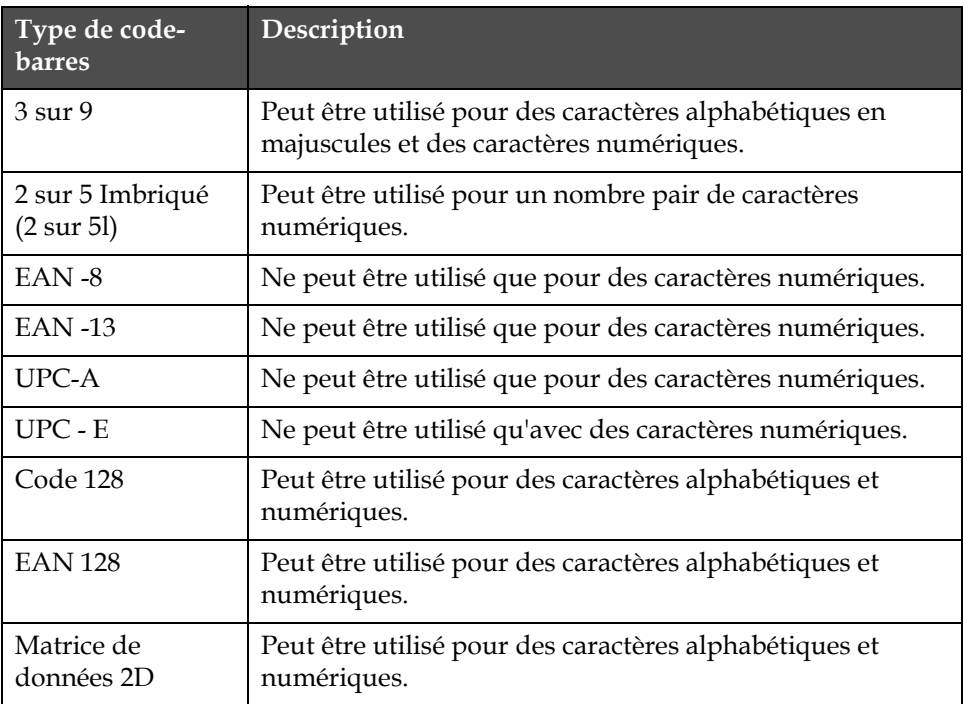

<span id="page-139-0"></span>*Tableau 5-16: Types de codes-barres*

Il est possible d'utiliser autant d'insertions de codes-barres que l'espace le permet.

Des codes-barres à longueur fixe qui n'ont pas la bonne quantité de données ajoutées auront des zéros joints au début de la valeur du code-barres.

Des sommes de contrôle appropriées sont incluses automatiquement dans chaque code-barres. Les codes barres Code 128 et EAN 128 n'affichent pas la somme de contrôle, mais les valeurs de leur somme de contrôle sont encodées dans la séquence de barres imprimée.

Pour activer le code-barres lisible, appuyer sur F1 au-dessus de la sélection <Barres avec Caract. > jusqu'à la lecture "Au-dessous".

*Remarque: L'image de code-barres entièrement construite est visible dans l'affichage d'éditeur lors de la saisie des données.*

*Remarque: Selon que <Barres avec Caract.> est sur Aucun ou Au-dessous, les données lisibles seront toujours affichées au-dessus du code-barres dans l'éditeur. Ceci permet à l'utilisateur de vérifier le contenu du code-barres. Toutefois,* 

*le code-barres imprimé aura soit des données lisibles en dessous, soit pas du tout, selon la configuration des <Barres avec Caract.>.*

En ajoutant une insertion à un coe-barres, vérifier si l'insertion contient les bonnes données et la longueur requise pour le code-barres sélectionné. Pour supprimer un code-barres, placer le curseur dans le code-barres et appuyer sur F4 <Supprimer Code-barres> située dans la Fenêtre <04 Code-barres>.

*Remarque: Des codes-barres peuvent être configurés pour imprimer en mode code-barres à image renversée où les barres, pour un code-barres normal, sont maintenant imprimées en espaces et les espaces pour un code-barres normal sont imprimés en barres.*

#### **Pour insérer des Codes-barres 3 sur 9 ou 2 sur 5**

Effectuer les tâches suivantes pour insérer des codes-barres 3 de 9 ou 2 de 5:

**1** Commencer dans la Fenêtre <01 Code-barres> (01 Editer > 02 Editer - Insertions > 01 Insertion > 02 Insertion - Code-barres > 01 Codebarres). Voir [Figure](#page-140-0) 5-51.

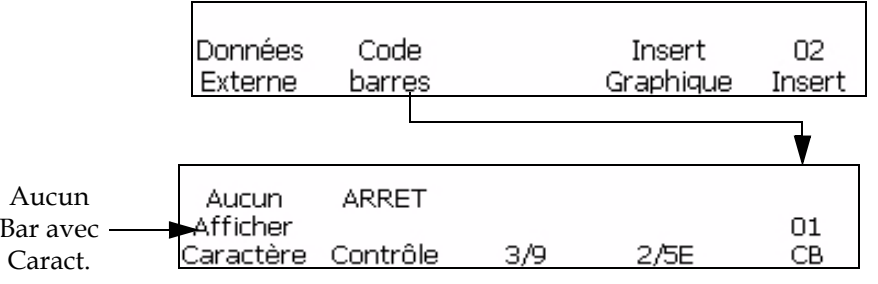

*Figure 5-51: Fenêtre <01 Code-barres>*

- <span id="page-140-0"></span>**2** Utiliser les touches fléchées pour déplacer le curseur à l'endroit du message où vous souhaitez faire apparaître l'insertion.
- **3** Vous pouvez maintenant choisir d'ajouter au message un code-barres 3 de 9 ou 2 de 5. La longueur de ces codes-barres ne dépend que de la longueur du message:
	- Pour insérer un code-barres 3 de 9, appuyer sur la touche F2 pour sélectionner <Insertion 3 de 9>. Entrez les données alphanumériques en majuscules requises pour ce code-barres. Dans l'éditeur, l'image de codebarres pour ces données s'affiche.
	- Pour insérer un code-barres 2 de 5, appuyer sur la touche F3 pour sélectionner <Insertion 2 de 5>. Entrez les données numériques requises pour ce code-barres. Dans l'éditeur, l'image de code-barres pour ces données s'affiche.
- **4** Utilisez les touches appropriées du clavier pour entrer les informations qui doivent apparaître dans le code-barres.

*Remarque: Le code 2 de 5 nécessite un nombre pair de chiffres saisis. Des saisies impaires auraient un "0" ajouté au début des données pour créer un code pair. Par exemple, un code de "12345" devient "012345" à l'impression (la somme de contrôle non comprise).*

Code-barres 3 de 9

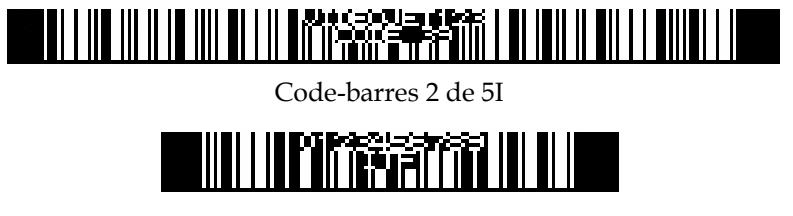

*Figure 5-52: Messages avec insertions de Codes-barres*

#### **Pour insérer des codes-barres EAN-8 et EAN-13**

Effectuer les tâches suivantes pour insérer des codes-barres EAN-8 et EAN-13:

**1** Commencer dans la Fenêtre <02 Insertion> (01 Editer > 02 Editer - Insertions > 01 Insertion > 02 Insertion). Voir [Figure](#page-141-0) 5-53.

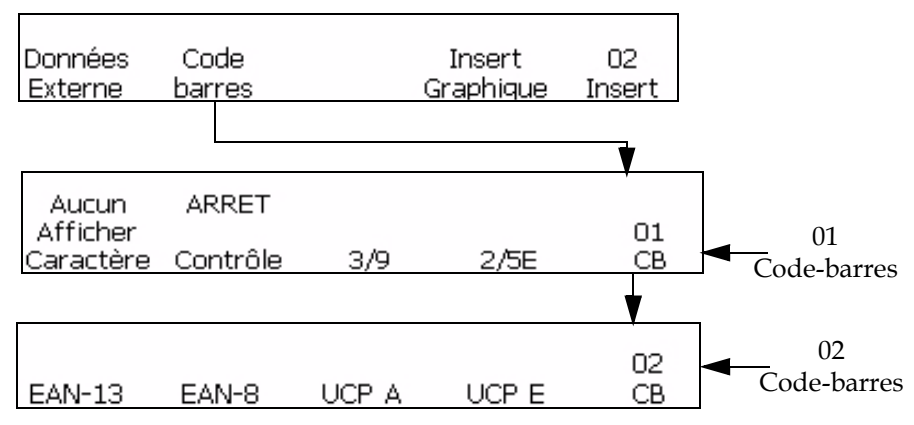

*Figure 5-53: Fenêtre <02 Code-barres>*

- <span id="page-141-0"></span>**2** Appuyez sur la touche F2 pour sélectionner <Code-barres>. Appuyer ensuite sur F5. La Fenêtre <02 Code-barres> s'affiche.
- **3** Utiliser les touches fléchées pour déplacer le curseur à l'emplacement du message où vous souhaitez que l'insertion du code-barres apparaisse.
- **4** Il est maintenant possible de choisir d'ajouter un code-barres dans le message:

Pour insérer un code-barres EAN-13, appuyer sur la touche F1 pour sélectionner <Insertion EAN-13>. Entrer 12 chiffres numériques pour ce code-barres (la somme de vérification du 13ème chiffre est calculée automatiquement). Dans l'éditeur, l'image de code-barres pour ces données s'affiche. Voir [Figure](#page-142-0) 5-54.

Pour insérer un code-barres EAN-8, appuyer sur la touche F2 pour sélectionner <Insertion EAN-8>. Entrer sept chifres numériques pour ce code-barres (la somme de contrôle à 8 chiffres est automatiquement calculée). Dans l'éditeur, l'image de code-barres pour ces données s'affiche. Voir [Figure](#page-142-0) 5-54.

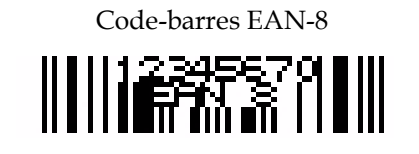

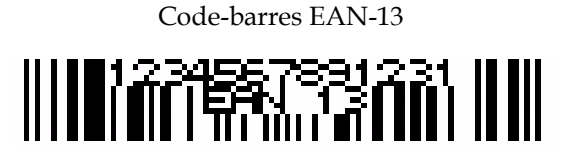

*Figure 5-54: Messages avec Insertions de Codes-barres*

<span id="page-142-0"></span>**5** Utilisez les touches appropriées du clavier pour entrer les informations qui doivent apparaître dans le code-barres.

#### **Pour insérer des codes-barres UPC-A et UPC-E**

Effectuer les tâches suivantes pour insérer les codes-barres UPC-A et UPC-E:

**1** Commencer dans la Fenêtre <02 Insertion> (01 Editer > 02 Editer - Insertions > 01 Insertion > 02 Insertion). Voir [Figure](#page-142-1) 5-55.

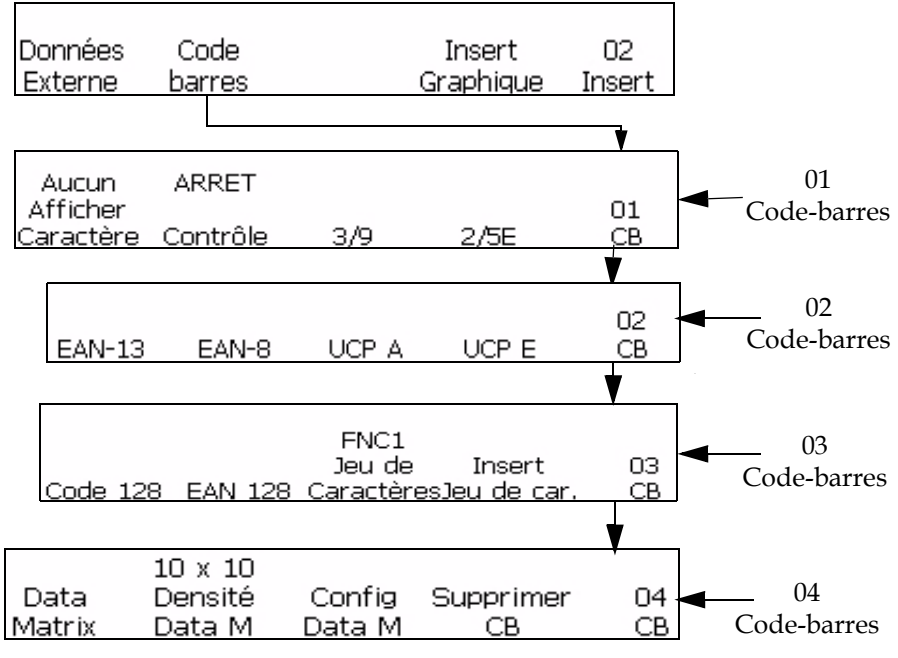

<span id="page-142-1"></span>*Figure 5-55: Fenêtre <04 Code-barres>*

- **2** Appuyez sur la touche F2 pour sélectionner <Code-barres>. Appuyer ensuite sur F5. La Fenêtre <02 Code-barres> s'affiche.
- **3** Utiliser les touches fléchées pour déplacer le curseur à l'emplacement du message où vous souhaitez que l'insertion du code-barres apparaisse.
- **4** Il est désormais possible de choisir d'ajouter un code-barres dans le message.

Pour insérer un code-barres UPC-A, appuyer sur la touche F3 pour sélectionner <Insertion UPC-A>. Entrer les 11 chiffres numériques pour ce code-barres (la somme de contrôle du 12ème chiffre sera automatiquement calculée). Dans l'éditeur, l'image de code-barres pour ces données s'affiche.

Pour insérer un code-barres UPC-E, appuyer sur la touche F4 pour sélectionner <Insertion UPC-E>. Entrer les 7 chiffres numériques pour ce code-barres (la somme de contrôle du 8ème chiffre sera automatiquement calculée). Dans l'éditeur, l'image de code-barres pour ces données s'affiche.

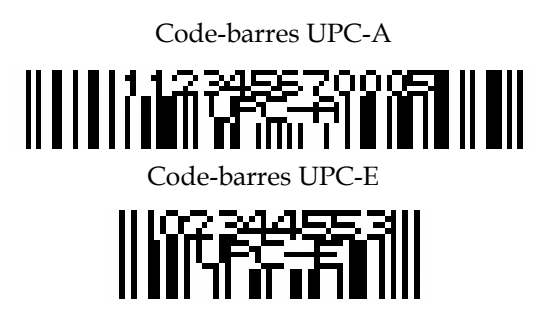

*Figure 5-56: Messages avec insertions de Codes-barres*

**5** Le premier chiffre du code-barres UPC-E doit être 0, ce qui insère automatiquement un 0 en première position.

#### **Pour insérer des codes-barres Code 128 et EAN 128**

Effectuer les tâches suivantes pour insérer des codes-barres Code 128 et EAN 128:

- **1** Commencer dans la Fenêtre <02 Insertion> (01 Editer > 02 Editer Insertions > 01 Insertion > 02 Insertion).
- **2** Appuyez sur la touche F2 pour sélectionner <Code-barres>. Appuyer ensuite deux fois sur F5. La fenêtre <03 Code-barres> s'affiche. Voir Figure [5-55 à la page](#page-142-1) 5-65.
- **3** Utiliser les touches fléchées pour déplacer le curseur à l'emplacement du message où vous souhaitez que l'insertion du code-barres apparaisse.
- **4** Il est maintenant possible de choisir d'ajouter un code-barres dans le message:
- Pour insérer un code-barres Code 128, appuyer sur F1 pour sélectionner <Insertion Code 128>. Entrez les données alphanumériques désirées pour ce code-barres. Dans l'affichage éditeur, l'image de code-barres pour ces données s'affiche. Voir Figure [5-57 à la page](#page-144-0) 5-67.
- Pour insérer un code-barres EAN 128, appuyer sur F2 pour sélectionner <Insertion EAN 128>. Entrez les données alphanumériques désirées pour ce code-barres. Dans l'affichage éditeur, l'image de code-barres pour ces données s'affiche. Le codebarres EAN 128 ne nécessite pas d'insérer un code de fonction FNC1. Il est déjà inclus dans le code-barres.

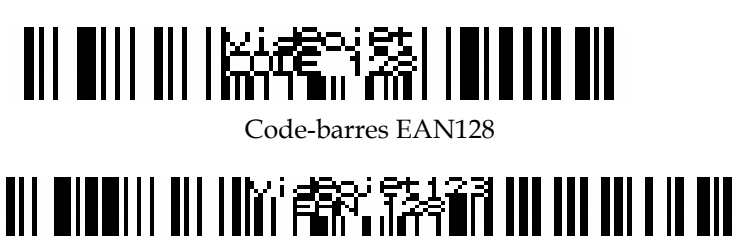

Code-barres Code 128

*Figure 5-57: Messages avec Insertions de Codes-barres*

<span id="page-144-0"></span>**5** Utilisez les touches appropriées du clavier pour entrer les informations qui doivent apparaître dans le code-barres.

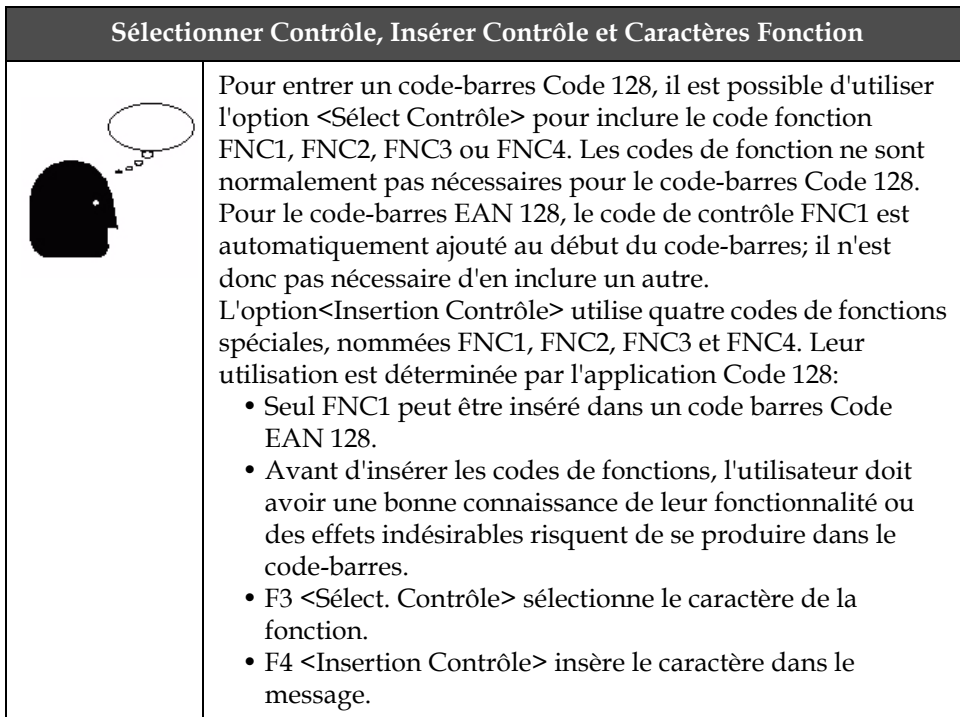

**6** L'utilisateur peut entrer les données désirées pour construire le code-barres Code 128 et EAN 128 sans avoir à utiliser les codes de désactivation. L'imprimante configure automatiquement les données dans les formats corrects.

### **Pour insérer un élément graphique**

Cette procédure décrit comment insérer des graphiques mémorisés (créés dans la section de la Fenêtre F4 <Construire Graphique> dans un message):

- **1** Dans le message actuel, régler la position du curseur à l'emplacement d'insertion du graphique.
- **2** Sélectionner la Fenêtre F4<Insertion Graphique> dans la Fenêtre <02 Insertion>.
- **3** Le message suivant s'affiche à l'écran:

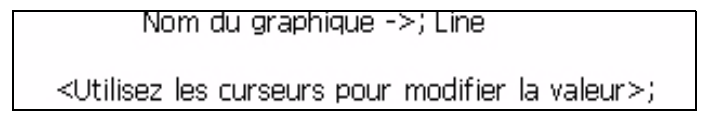

- **4** Utilisez les touches fléchées droite/gauche pour sélectionner jusqu'à 25 noms de graphiques possibles.
- **5** Lorsque le nom du graphique requis apparaît, appuyez sur ENTRER pour insérer l'image graphique dans le message à l'emplacement du curseur.

*Remarque: Si le nom du graphique désiré n'est pas affiché, la matrice d'impression pour l'affichage en cours ne correspond pas à la matrice d'impression du graphique.*

# **Gérer la configuration du système**

### <span id="page-145-0"></span>**Pour définir un caractère alternatif au zéro**

Cette section explique comment changer la version du caractère zéro dans l'affichage et le message imprimé.

### **Procédure**

**1** Commencez dans la Fenêtre <04 Système> (01 Editer > 02 Editer > 03 Editer > 04 Editer - Config. Système > 01 Système > 02 Système > 03 Système > 04 Système - Config. Locale > 01 Locale). Voir [Figure](#page-146-1) 5-58.

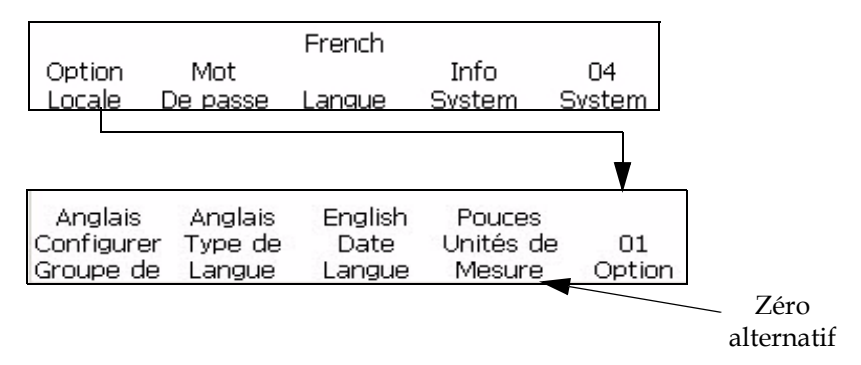

*Figure 5-58: Fenêtre <01 Locale> - Zéro alternatif*

<span id="page-146-1"></span>**2** Appuyez sur la touche F4 pour sélectionner <Zéro alternatif>. Le message suivant s'affiche à l'écran.

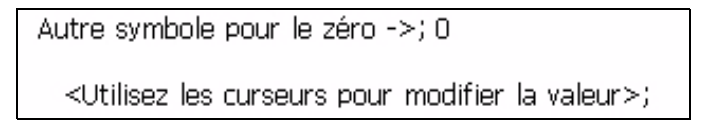

- **3** Utilisez les curseurs droite ou gauche pour modifier le symbole zéro.
- **4** Appuyez sur la touche ENTRER pour sauvegarder la sélection.

### **Pour définir un compteur programmable pour les lancements de production**

Cette procédure explique comment insérer un code programmable basé sur l'heure (minuteur de changement) dans un message.

Un code programmable basé sur le temps vous permet d'insérer un code de session de travail alphanumérique de 1 à 24 caractères (A-Z, a-z, 0-9) dans un message imprimé. Ce "code" est basé sur une heure de changement de session. Il est possible d'insérer jusqu'à 24 changements, à l'aide de choix à 26 lettres et de choix à 24 numéros.

L'ordinateur possède des changements, des codes et des réglages de l'heure par défaut. L'horloge interne de l'ordinateur démarre à minuit (00:00) et s'arrête à 23:59. Les heures et les codes de démarrage de passage aux 24 heures sont les suivants:

[Tableau](#page-146-0) 5-17 donne la liste des changements et de leurs horaires.

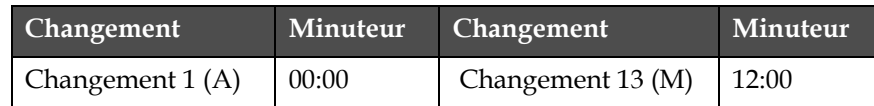

<span id="page-146-0"></span>*Tableau 5-17: Minuteur de changement*

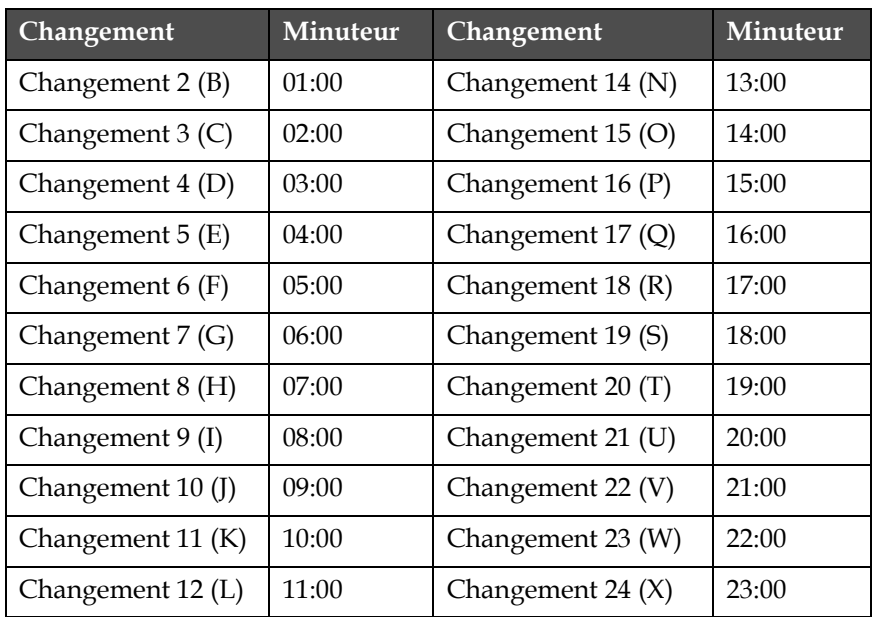

*Tableau 5-17: Minuteur de changement*

*Remarque: Si vous souhaitez utiliser les paramètres de changement par défaut indiqués au-dessus pour vos valeurs de changement sans effectuer de modification, passer directement à la section suivante ["Pour définir un](#page-145-0)  [caractère alternatif au zéro" à la page](#page-145-0) 5-68 pour les instructions sur l'insertion d'un code de changement dans votre message. vous n'êtes pas obligé de terminer la procédure suivante.*

### **Procédure de configuration**

Effectuer les tâches suivantes pour modifier une insertion de code programmable basé sur le temps (minuteur de changement) par rapport au paramètre par défaut ou à un paramètre précédent:

**1** Commencer dans la la Fenêtre <03 Système> (01 Editer > 02 Editer > 03 Editer > 04 Editer - Config. Système > 01 Système > 02 Système > 03 Système). Voir [Figure](#page-148-0) 5-59.

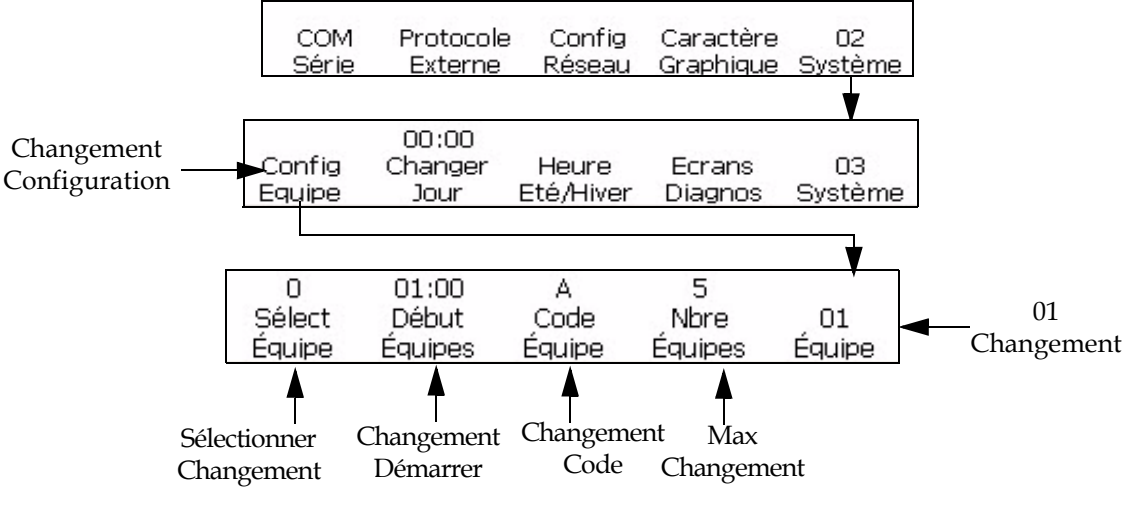

*Figure 5-59: Fenêtre <01 Shift>* 

- <span id="page-148-0"></span>**2** Appuyer sur la touche F1 pour accéder à <Changement Config.>. La Fenêtre <01 Changement> s'affiche.
- **3** Appuyer sur la touche F4 ppour accéder à <Changements maxi>. Ceci vous permet de paramétrer combien de changements vous aurez. Il est possible de créer jusqu'à 24 "changements". Ce qui suit s'affiche à l'écran:

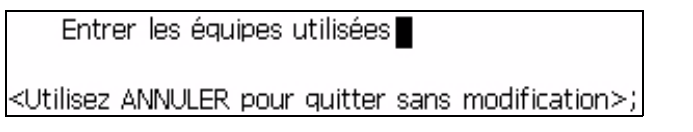

- **4** Entrer le nombre de changements souhaités. Le nombre doit être compris entre 1 et 24.
- **5** Appuyer sur la touche ENTRER. Le nombre saisi s'affiche au-dessus de la touche F4 <Changements maxi> sur l'écran.
- **6** Appuyer sur la touche F1 pour accéder à <Sélect. Changement>. Ceci permet de sélectionner le numéro de changement de session que vous souhaitez éditer. Il est possible de créer jusqu'à 24 changements de session par numéro. Ce qui suit s'affiche à l'écran:

```
Entrer N de équipe (1-xx)->
```
<Utiliser ANNULER pour quitter sans modifications>;

**7** Entrer le numéro du changement. La valeur doit être comprise entre 1 et 24 (ou quelque soit le nombre maximum situé au-dessus de F4<Changements maxi>).

*Remarque: Le plus grand nombre de changements autorisé dépend de la valeur maximale des changements. Si la valeur maximum des changements est 12, le numéro de changement saisi le plus élevé peut être 12.*

- **8** Appuyer sur la touche ENTRER. Le numéro saisi s'affiche au-dessus de <Sélect. Changement> sur l'écran.
- **9** Appuyer sur la touche F2 pour accéder à <Démarrage Changement>. Ceci permet d'entrer l'heure de démarrage du changement de session. L'écran affiche ce qui suit:

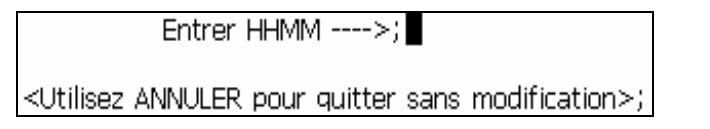

- **10** Entrer l'heure de démarrage pour le numéro de changement de session actuel.
- **11** Appuyer sur la touche ENTRER. Le nombre saisi s'affiche au-dessus de <Démarrage changement>. La Fenêtre <01 Changement> s'affiche.

*Remarque: S'assurer que les heures de démarrage (changement) saisie soient en ordre croissant. Par exemple, entrer 0100 pour le changement 1, 0200 pour le changement 2 et 0400 pour le changement 3. Ne pas entrer de séquences irrégulières comme 0100 pour le changement 1, 0400 pour le changement 2 et 0200 pour le changement 3. Cette règle ne s'applique pas au code de changement, qui peut être n'importe quel caractère dans n'importe quel ordre.*

**12** Appuyer sur la touche F3 pour accéder à <Changer Code>. Ceci permet d'entrer un code unique de changement de session alphanumérique (A à Z ou 1 à 24), qui est à caractère unique et alphanumérique. Ce qui suit s'affiche à l'écran:

Entrer le code alphanumérique <Utilisez ANNULER pour quitter sans modification>;

- **13** Entrez le code alphanumérique unique de changement de session (A-Z, a-z ou 1-24).
- **14** Appuyer sur la touche ENTRER. Le numéro ou la lettre que vous entrez s'affiche au-dessus de <Changer Code> sur l'écran. La Fenêtre <01 Changement> s'affiche.

# **Gérer les codes-barres**

## **Code à barres à image renversée**

Cette procédure vous montre comment imprimer un code-barres à image renversée. Ceci signifie qu'au lieu d'imprimer les lignes d'un code-barres à l'encre noire sur un fond clair, l'imprimante va imprimer ce qui était auparavant un espace du code-barres non renversé, avec une ligne sur un code-barres renversé. De plus, ce qui était précédemment une ligne sur un code-barres non renversé va apparaître comme un espace sur un code-barres renversé. Voir dans [Figure](#page-150-0) 5-60 un exemple de code-barres à image renversée.

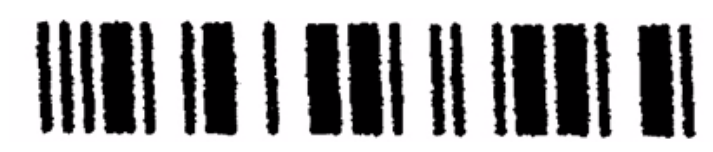

Code-barres standard 2 de 5I

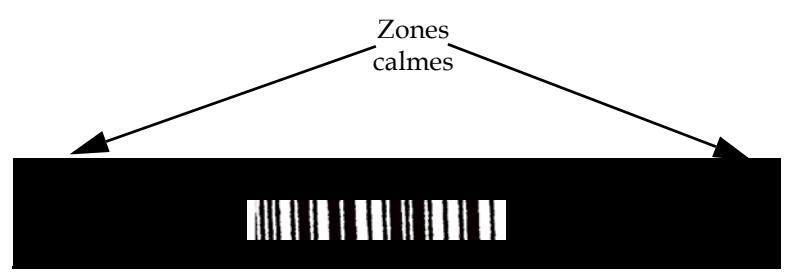

Code-barres avec image renversée 2 de 5I

<span id="page-150-0"></span>*Figure 5-60: Code à barres à image renversée*

Tous les codes-barres sont de 10x16 de haut ou de plus grandes tailles de matrice peuvent être imprimées dans des images renversées.

*Remarque: La fonction de code-barres renversé n'a aucun effet sur un type quelconque de message autre qu'un message de code-barres.*

Effectuer les tâches suivantes pour renverser le code-barres d'image:

- **1** Charger le message souhaité dans l'imprimante ou créer un nouveau message et le charger dans l'imprimante.
- **2** Commencer dans la Fenêtre <06 Imprimer> (01 Editer > 02 Editer > 03 Editer > 04 Editer - Config. Imprimante > 01 Imprimer > 02 Imprimer > 03 Imprimer > 04 Imprimer > 05 Imprimer > 06 Imprimer). Voir [Figure](#page-151-0) 5-61.

<span id="page-151-0"></span>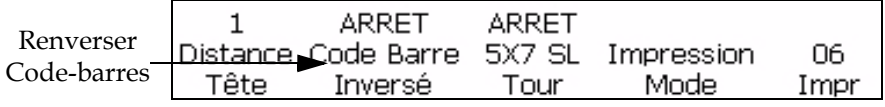

*Figure 5-61: Fenêtre <06 Imprimer>* 

- **3** Visualiser la configuration en cours au-dessus de <Code-barres renversé>. Est-elle sur <ON>?
	- Si NON, appuyer sur la touche F2 pour modifier la configuration sur <ON>. Ceci va imprimer le code-barres en image renversée.
	- Si OUI, le message est déjà envoyé pour imprimer le code-barres en image renversée.
- **4** Appuyer sur la touche ENTRER pour revenir à la Fenêtre <01 Imprimer>.

*Remarque: Les symboles de codes-barres n'apparaissent pas en image renversée à l'écran. Toutefois, le message de code-barres sera imprimé en image renversée.*

### **Codes-barres de Matrice de données 2D**

La Videojet 1520 Excel accepte les codes-barres de Matrice de données 2D, en taille de matrice de 10x10 à 24x24. Ceci permet un code fortement condensé, à utiliser dans une large gamme d'applications où l'espace est limité.

L'insertion d'un code-barres de matrice de données 2D ressemble beaucoup à l'insertion d'un code-barres 1D (comme EAN128 ou UPCA) dans un message. Peu de précautions sont à prendre en compte lors de la constitution du message pour y inclure le code-barres. Tout d'abord, sélectionner la hauteur de police minimale pour contenir le code-barres 2D.

Pour les codes-barres de matrice de données 2D, choisir la Matrice d'impression et la Taille des caractères.

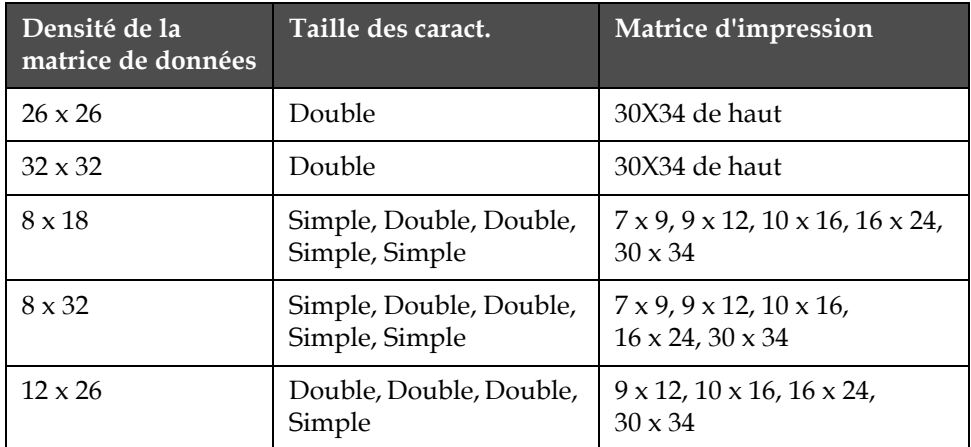

*Tableau 5-18: Considérations sur la matrice de données 2D*

| Densité de la<br>matrice de données                                   | Taille des caract.                | <b>Matrice d'impression</b>                                         |
|-----------------------------------------------------------------------|-----------------------------------|---------------------------------------------------------------------|
| $12 \times 36$                                                        | Double, Double, Double,<br>Simple | $9 \times 12$ , $10 \times 16$ , $16 \times 24$ ,<br>$30 \times 34$ |
| $16 \times 36$                                                        | Double, Double, Simple            | $10 \times 16$ , $16 \times 24$ , $30 \times 34$                    |
| $16 \times 48$                                                        | Double, Double, Simple            | $10 \times 16$ , $16 \times 24$ , $30 \times 34$                    |
| $10 \times 10$ , $12 \times 12$ ,<br>$14 \times 14$ et $16 \times 16$ | Double                            | $10 \times 16$ ou $16 \times 24$                                    |
| $18 \times 18$ , $20 \times 20$ ,<br>$22 \times 22$ et $24 \times 24$ | Triple                            | $16 \times 24$                                                      |

*Tableau 5-18: Considérations sur la matrice de données 2D*

Effectuez les actions suivantes pour insérer des code barres de matrice de données 2D:

- **1** Dans la Fenêtre <02 Editer>, appuyer sur F2 <Réglage police>. La fenêtre <01 Police> s'affiche.
- **2** Appuyer sur la touche F2 jusqu'à ce que la Matrice d'impression souhaitée s'affiche (10x16 ou 16x24).
- **3** Appuyer sur F1 <Taille Caract> jusqu'à ce que la taille des caractères voulue s'affiche.
- **4** Dans la Fenêtre <04 Code barres> (01 Editer > 02 Editer Insertions > 01 Insertion >02 Insertion - Code barres > 01 Code barres > 02 Code barres > 03 Code barres > 04 Code barres), appuyer sur F2 <Densité

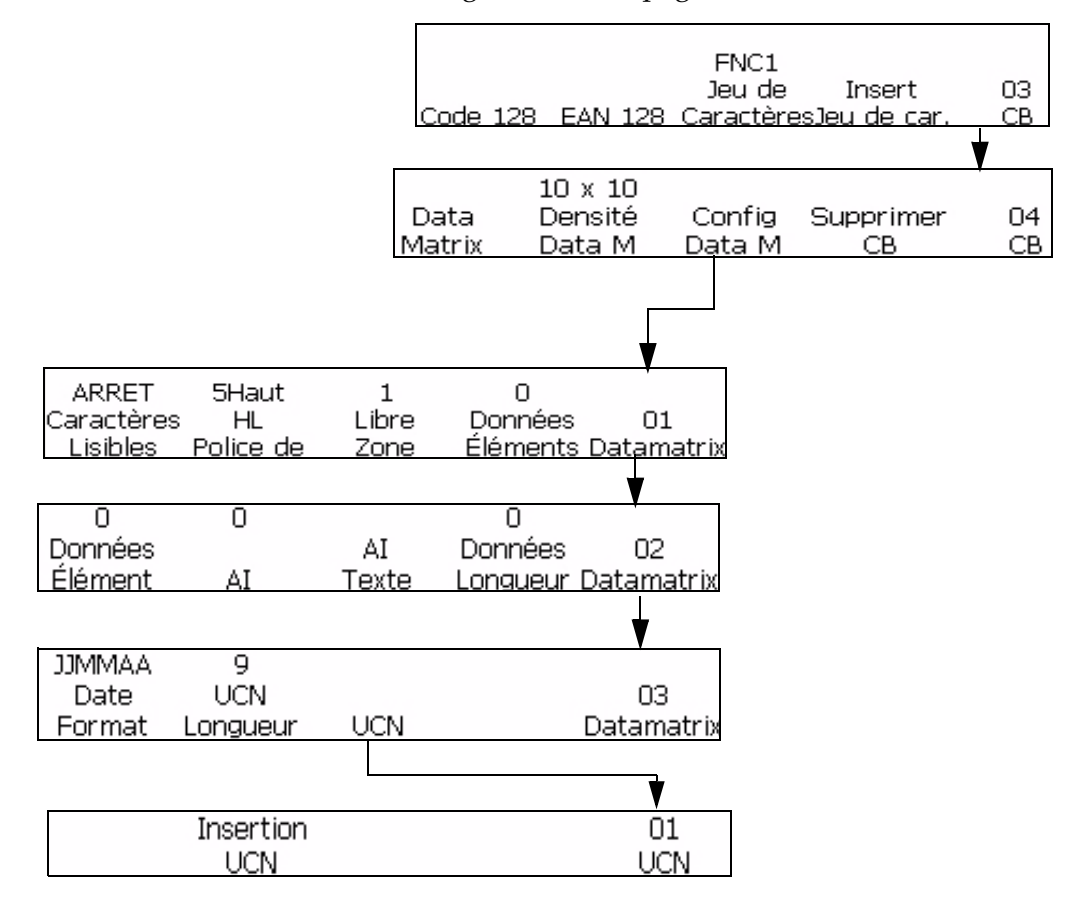

matrice de données> pour sélectionner la densité de matrice de données voulue. Voir Figure [5-62 à la page](#page-153-0) 5-76

<span id="page-153-0"></span>*Figure 5-62: Paramétrage Matrice de données*

- **5** Appuyer sur F3 <Paramétrage matrice de données> pour configurer les paramètres voulus.
- **6** Appuyer sur F1 <Insertion matrice de données> pour insérer le code-barres de matrice de données.
- **7** Entrer les données désirées dans le code-barres de la matrice de données.
- **8** Pour revenir à la saisie du texte standard, déplacer le code-barres.

# **Gérer les éléments graphiques**

Cette section permet à l'utilisateur de créer et d'insérer des symboles graphiques (comme des logos ou des caractères personnalisés).

| 13:49<br>Régler<br>Heure | 08/03/09<br>Régler<br>Date | 038<br>Régler<br>HR/SEM | 32<br>Régler<br>SEM/AN         | 01<br>Système |
|--------------------------|----------------------------|-------------------------|--------------------------------|---------------|
| COM<br>Série             | Protocole<br>Externe       | Confia<br>Réseau        | Caractère<br>Graphique Système | n2.           |

*Figure 5-63: Fenêtre<02 Système>*

## <span id="page-154-0"></span>**Pour créer un élément graphique**

Pour créer un symbole graphique, procéder comme suit:

*Remarque : La taille de police et la taille de caractère du graphique doivent être réglées aux valeurs voulues avant la création du graphique.*

- **1** Commencer dans la Fenêtre < 02 Système> (01 Editer > 02 Editer > 03 Editer > 04 Editer - Configuration Système > 01 Système > 02 Système). Voir [Figure](#page-154-0) 5-63.
- **2** Appuyer sur F4 pour sélectionner <Construire Graphique>. Le message suivant s'affiche à l'écran.

Nom du graphique ->; Nouveau graphique

<Utilisez les curseurs pour modifier la valeur>;

- **3** Appuyer sur ENTRER pour sélectionner un Nouveau Graphique, si une insertion de nouveau graphique est souhaitée. Sinon, utilisez les touches fléchées droite/gauche pour sélectionner un nom de graphique enregistré dans ce champ.
- **4** Appuyez sur ENTRER pour ouvrir l'éditeur graphique et créer et sauvegarder de nouveaux graphiques ou des caractères personnalisés

**5** Appuyez sur F1 pour configurer la taille du graphique. Utilisez les flèches gauche et droite pour modifier les valeurs..

| $\pmb{\times}$<br>Ī        |                   |                            |         | 16:30<br>07/31/2009 |
|----------------------------|-------------------|----------------------------|---------|---------------------|
| Pas d'Impression           |                   |                            |         |                     |
|                            |                   |                            |         |                     |
|                            |                   |                            |         |                     |
| ×<br>Police: Hauteur 1% 2% |                   |                            |         |                     |
| Largeur: 13<br>Hauteur: 7  |                   |                            |         |                     |
| Régler<br>Taille           | Régler<br>Curseur | <b>Sauver</b><br>Graphique | Effacer | 01<br>Graphique     |

*Figure 5-64: Editeur graphique*

- **6** Créer le graphique en contrôlant la position du curseur à l'aide d'une combinaison de touches du clavier. Voir Tableau [5-20 à la page](#page-158-0) 5-81 pour connaître les combinaisons de touches et leur fonction.
- **7** Il est possible de taper le texte après avoir utilisé l'option <Réglage Curseur> dans le menu <01 Graphique>.
- **8** La taille de la police pour le texte saisi dans le graphique est définie par la taille de la matrice d'impression sélectionnée dans la F2 <Matrice d'impression> située dans la fenêtre <02 Editer>.
- **9** Il est possible d'effectuer des tâches d'édition de graphique à l'aide de Copier Bloc et Coller Bloc, située dans la fenêtre <02 Graphique>.
- **10** Détourer le graphique à la taille voulue en découpant l'espace en trop sur les bords (voir instructions dans ["Pour créer un logo dans](#page-159-0)  [l'application Microsoft Paint" à la page](#page-159-0) 5-82).
- **11** Appuyer sur F3 <Sauvegarder Graphique> dans la fenêtre <01 Graphique> pour sauvegarder le nom du graphique.

### **Pour modifier la taille d'un élément graphique**

Après avoir inséré le graphique, sa taille peut être modifiée. Pour modifier la hauteur et la largeur du graphique, procéder comme suit:

**1** Commencer dans <01 Graphique> et sélectionner F1 <Réglage taille>. (Affiche l'écran graphique après avoir activé la taille réglée).

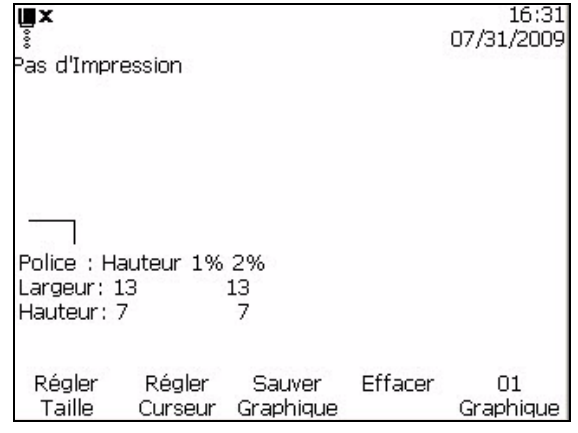

*Figure 5-65: Editeur attributs*

- **2** Changer la hauteur du graphique à la taille voulue, à l'aide des touches fléchées haut/bas.
- **3** Changer la largeur du graphique à la taille voulue, à l'aide des touches fléchées droite/gauche.

### **Pour rogner un élément graphique**

Le détourage est le procédé de rognage des bords d'un graphique, pour éliminer l'espace vide qui l'entoure.

- **1** Sélectionner F1<Config Taille> dans la Fenêtre <01 Graphique>.
- **2** Appuyez sur ENTRER pour voir l'apparence d'un cadre représentant les bords actuels du graphique.

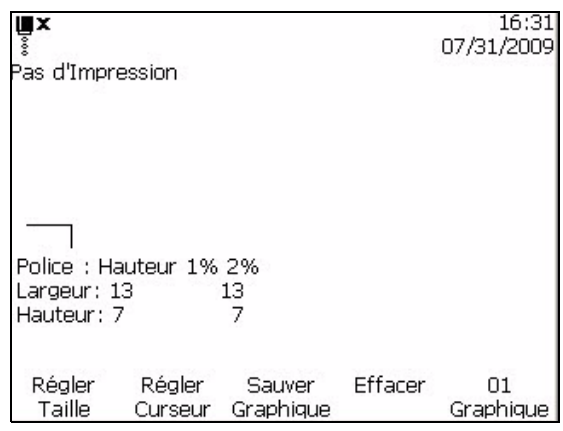

*Figure 5-66: Détourage graphique* 

**3** Ajustez la taille de la fenêtre avec une combinaison de contrôles jusqu'à ce que les limites du graphique correspondent à votre demande. Voir Tableau [5-19 à la page](#page-157-0) 5-80 pour connaître les commandes utilisées et leurs fonctions.

[Tableau](#page-157-0) 5-19 donne la liste des combinaisons de touches et leurs fonctions pour délimiter la marge.

| Combinaisons de touches                                              | <b>Fonctions</b>                                         |  |
|----------------------------------------------------------------------|----------------------------------------------------------|--|
| $\bigcirc$ $\bigcirc$ at $\bigcirc$                                  | Ajuster la taille de la fenêtre d'un<br>point à la fois. |  |
| $\langle \bullet, \diamondsuit \rangle$ et $\langle \bullet \rangle$ | Ajuster la taille du cadre de dix<br>points à la fois.   |  |

<span id="page-157-0"></span>*Tableau 5-19: Touches de détourage graphique*

**4** Aller sur F3 <Sauvegarder Graphique> dans le Fenêtre <01 Graque> pour sauvegarder le graphique.

### **Pour utiliser les fonctions d'édition de bloc**

La sélection d'une zone rectangulaire du graphique intitulée "bloc", dans l'éditeur graphique, vous permet de supprimer le bloc ou d'en faire une copie.

Pour sélectionner un bloc après la création d'un graphique, procédez comme suit:

- **1** Sélectionner la touche F1<Config Bloc> dans la Fenêtre <02 Graphique>.
- **2** Remarquer le contour d'un bloc qui apparaît dans l'éditeur graphique.

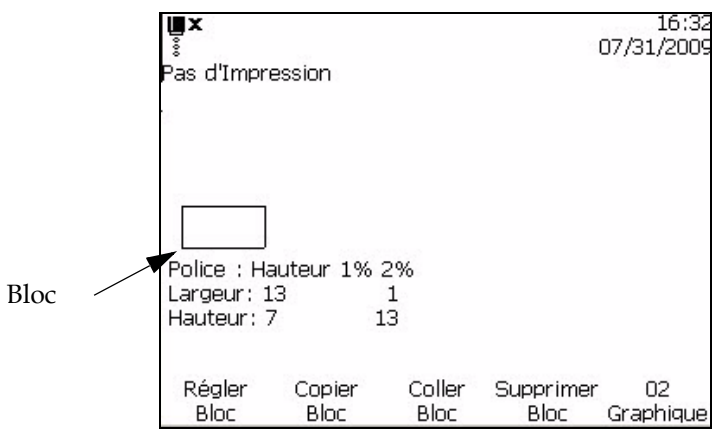

*Figure 5-67: Editeur de blocs*

**3** Positionnez et redimensionnez le contour à l'aide d'une série de combinaisons de touches sur le clavier (consultez [Tableau](#page-158-0) 5-20 pour connaître les diverses combinaisons de touches).

[Tableau](#page-158-0) 5-20 donne la liste des combinaisons de touches et leurs fonctions.

| Combinaisons de touches                                     | <b>Fonctions</b>                                 |
|-------------------------------------------------------------|--------------------------------------------------|
| $+$ ou $\rightarrow$<br>$caps \Theta$                       | Déplacer le bord de droite.                      |
| $+\bigotimes$ ou $\bigotimes$<br>$shift \triangle$          | Déplacer le bord de gauche                       |
| $\ket{+ \diamondsuit}$ ou $\diamondsuit$<br>$shm \triangle$ | Déplacer le bord supérieur                       |
| $+$ $\rightarrow$ ou $\rightarrow$<br>$caps$ $\Theta$       | Déplacer le bord inférieur                       |
| $\triangleright \Leftrightarrow$ et $\blacktriangleright$   | Déplacer tout le périmètre d'un point à la fois. |

<span id="page-158-0"></span>*Tableau 5-20: Combinaisons de touches et fonctions*

| Combinaisons de touches             | <b>Fonctions</b>                                    |
|-------------------------------------|-----------------------------------------------------|
| $\ket{+ \bigcirc \circ u \Diamond}$ | Déplacer tout le périmètre de dix points à la fois. |

*Tableau 5-20: Combinaisons de touches et fonctions (suite)*

**4** Appuyez sur ENTRER lorsque vous avez fini de positionner et de redimensionner le contour du bloc.

*Remarque: Le rectangle de contour disparaît à ce point.*

Ceci permet de sélectionner un bloc, après la création d'un graphique.

### **Pour copier et coller un bloc sélectionné**

Effectuez les tâches suivantes pour copier et coller un bloc sélectionné

- **1** Sélectionner la F1<Config Bloc> dans la Fenêtre <02 Graphique>.
- **2** Appuyez sur ENTRER pour voir le bloc sélectionné apparaître dans la fenêtre.
- **3** Sélectionner F2<Config Bloc> dans la Fenêtre <02 Graphique>.
- **4** Déplacez le curseur vers l'emplacement souhaité lorsque vous voulez coller le contenu du bloc sélectionné (le coin supérieur gauche du graphique est collé à l'emplacement du curseur).
- **5** Sélectionner F3<Coller Bloc> dans la Fenêtre <02 Graphique>.
- **6** Dans l'écran Editeur graphique, appuyer sur ENTRER pour coller le contenu du bloc sélectionné à l'emplacement souhaité.

### **Pour effacer le bloc sélectionné**

Effectuez les tâches suivantes pour supprimer un message sélectionné:

- **1** Sélectionner la F1<Config Bloc> dans la Fenêtre <02 Graphique>. Voir le bloc qui apparaît dans l'éditeur.
- **2** Sélectionner F4 <Supprimer Bloc> dans la Fenêtre <02 Graphique> pour effacer le contenu du bloc sélectionné.

### <span id="page-159-0"></span>**Pour créer un logo dans l'application Microsoft Paint**

*Remarque : La taille de police et la taille de caractère du graphique doivent être réglées aux valeurs voulues avant la création du graphique*

- **1** Ouvrir l'application Microsoft Paint (mspaint) Un nouvelle page s'ouvre par défaut.
- **2** Allez à *Visualiser > Zoomer > Personnaliser*. La boîte de dialogue *Personnaliser Zommer* (consulter Figure [5-68 à la page](#page-160-0) 5-83)
- **3** Sélectionnez 800% sous *Zoomer vers*. Cliquez sur le bouton *OK*.

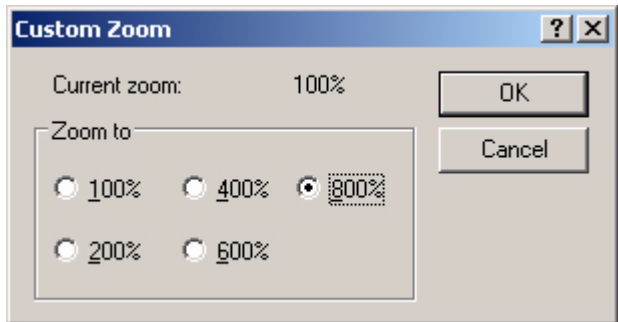

*Figure 5-68: Personnaliser Zoomer*

- <span id="page-160-0"></span>**4** Allez à *Visualiser> Zoomer > Montrer la grille* pour activer la grille pour la page.
- **5** Allez à Attributs > de l'image pour régler la taille du message. Réglez la taille de message nécessaire. La hauteur du message ne doit pas être supérieure à 34. Ce menu permet à l'utilisateur de :
	- a. Vérifier le format des messages existants
	- b. Pré-régler la taille du message pour éviter d'éditer l'image ultérieurement
	- c. Sélectionner le format de couleur de l'image en tant que Noir et Blanc.(Voir Figure [5-69 à la page](#page-160-1) 5-83)

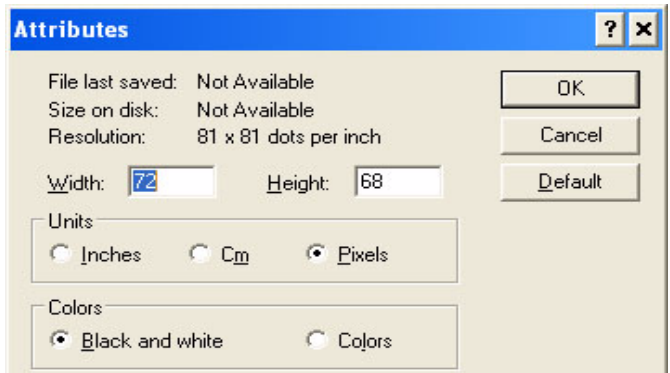

<span id="page-160-1"></span>*Figure 5-69: Attributs de l'image*

**6** Créez le logo demandé sur la page (consulter Figure 5-46)

| View | Image Colors Help |     |
|------|-------------------|-----|
|      |                   |     |
|      |                   |     |
|      |                   |     |
|      |                   |     |
|      |                   | --- |
|      |                   |     |
|      |                   |     |

*Figure 5-70: Logo créé sur Microsoft Paint*

*Remarque: Si la taille du logo est plus grande que nécessaire, allez à >Étirement/déformation de l'image. Entrez les valeurs appropriées pour étirer/déformer les images verticalement et horizontalement (Figure 5-47 à la page 5-58).Assurez-vous d'entrer des valeurs égales dans les colonnes horizontale et verticale.*

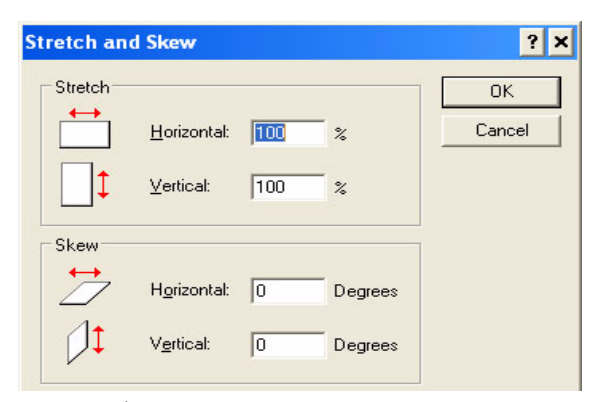

*Figure 5-71: Étirement et déformation de l'image*

- **7** Enregistrez le logo créé comme fichier topogramme binaire monochrome dans la clé USB.
- **8** Insérez le lecteur USB dans le port USB de l'imprimante.
- **9** Dans cadre (01 Editer > 02 Editer > 03 Editer > 04 Editer Config. Système > 01 Système > 02 Système > 03 Système > 04 Système-Info Système > 01 Info > 02 Info), appuyez sur F4 pour sélectionner mise à jour depuis USB. (Voir [Figure](#page-163-0) 5-73)

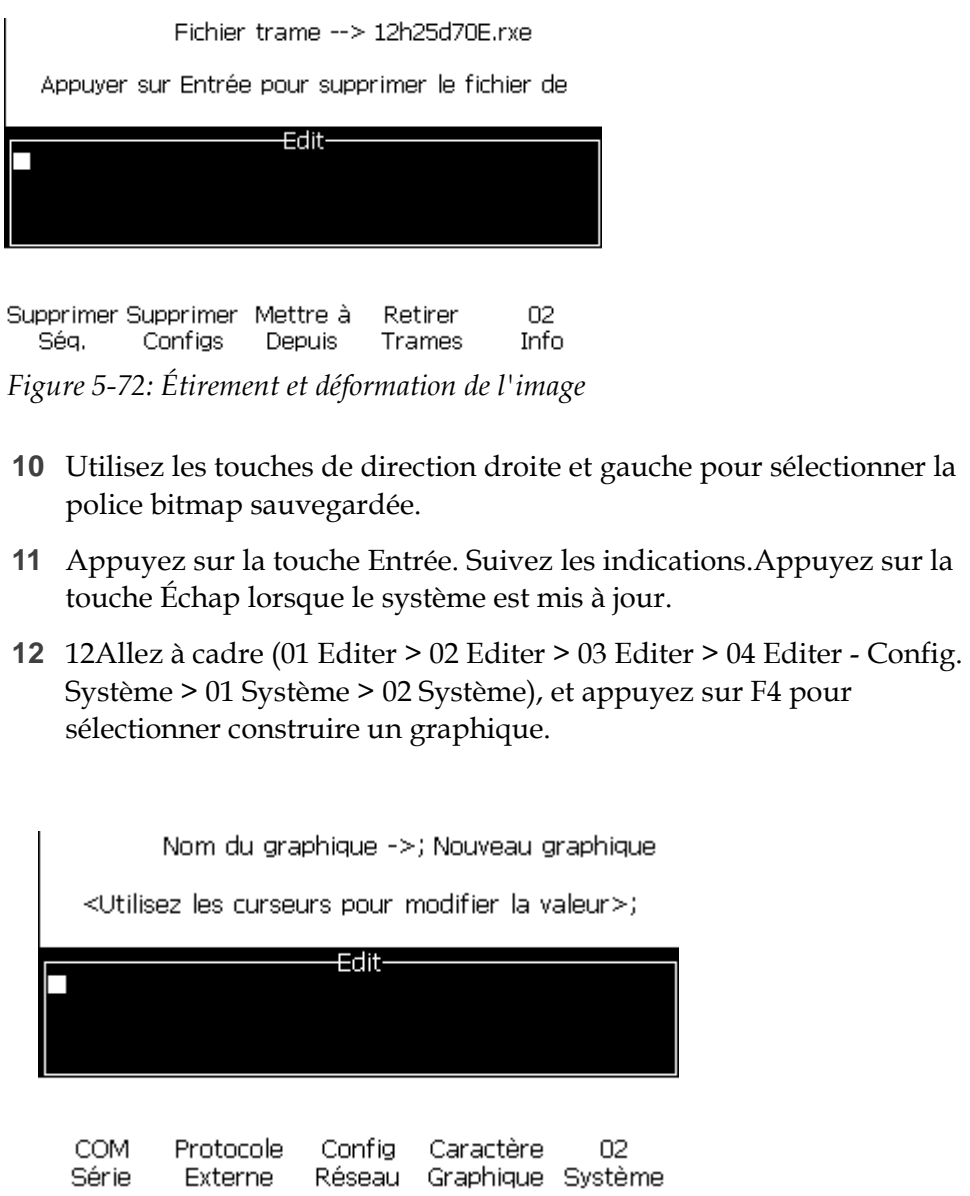

*Figure 5-73: 02 Système*

- **13** Utilisez les flèches droite et gauche pour sélectionner l'image.
- **14** Appuyez sur la touche Entrée et le logo apparaît à l'écran.(Voir Figure 5-74)

<span id="page-163-0"></span>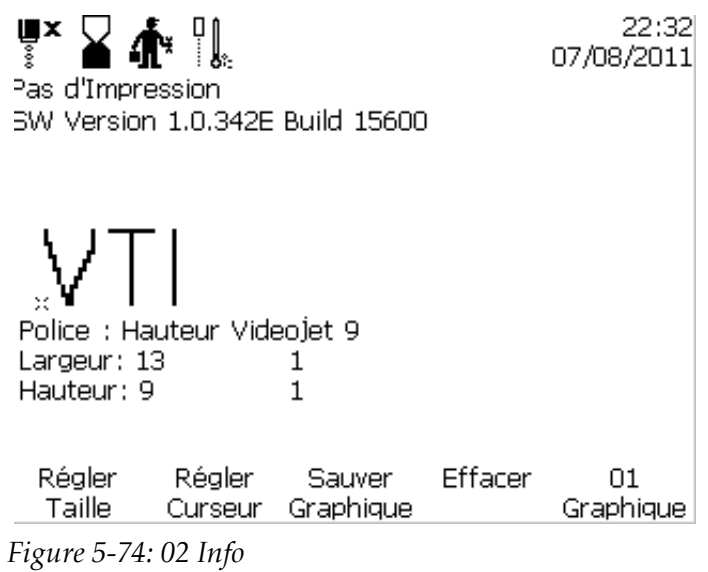

# Maintenance<br>
<del>C</del>

# **Introduction**

La maintenance de l'imprimante comprend les procédures qu'un opérateur ou un technicien peuvent effectuer. Ce chapitre décrit les tâches de maintenance que les opérateurs de l'imprimante sont autorisés à effectuer. Les autres tâches de maintenance que seuls des techniciens d'entretien et du personnel qualifiés peuvent effectuer sont décrites dans le Manuel d'entretien.

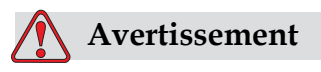

BLESSURE CORPORELLE.Il est possible qu'en cas d'anomalie, le réchauffeur atteigne 70 °C. Ne pas toucher la plaque sur laquelle est monté le réchauffeur. Si vous ne respectez pas cette consigne, vous risquez des blessures corporelles.

# **Planning de maintenance**

[Tableau](#page-164-0) 6-1 montre le planning de maintenance.

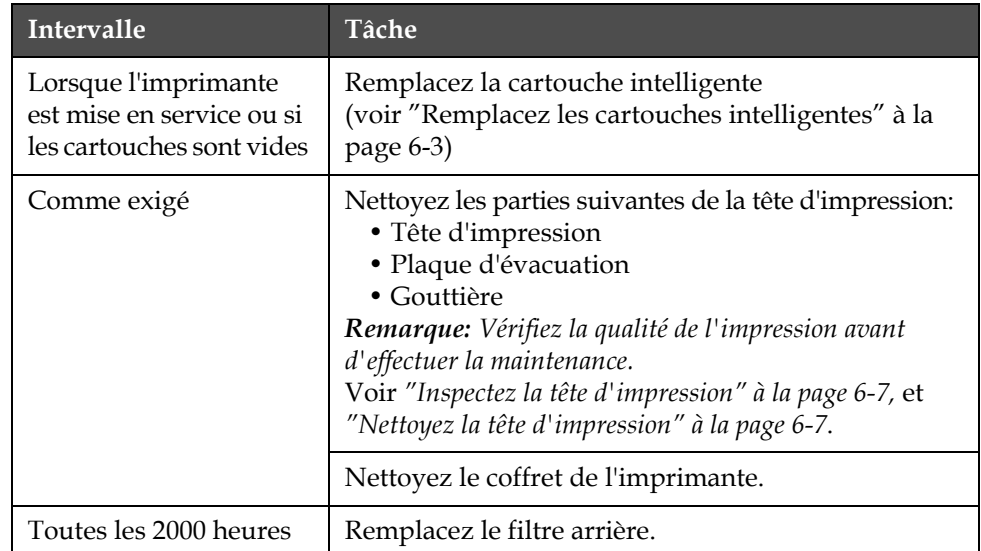

<span id="page-164-0"></span>*Tableau 6-1: Planning de maintenance*

# **Préparation à la mise hors-tension à long terme (stockage) ou au transport**

*Remarque : La procédure de mise hors-tension à long terme doit être utilisée lorsque l'imprimante ne va pas être utilisée pendant plus de 10 jours.*

### **Exigences en matière de pièces détachées/outils**

| Pièces détachées et outils                                                                                            | Ouantité | Numéro de<br>référence |
|----------------------------------------------------------------------------------------------------|----------|------------------------|
| Cartouches de solvants<br>correspondant au solvant<br>présent dans le réservoir<br>de l'encre qui va être<br>injectée | 4        |                        |
| Cartouches vides                                                                                                    | 6        | SP392246               |
| Rampe de bypass de la<br>buse (connecteur à<br>boucle) Kit avec joint                                                 | 1        | 399247                 |

*Tableau 6-2: Pièces détachées et outils*

### **Préparation à la mise hors-tension à long terme (stockage) ou au transport**

Effectuez les tâches suivantes pour préparer l'imprimante à la mise horstension à long terme/au transport :

- **1** Effectuez un Arrêt net.
- **2** Mettez en route trois rinçages de la buse.
- **3** Retirez la rampe de buse et attachez-y la rampe de bypass de buse (avec joint). Effectuez la procédure de vidage du réservoir.

*Remarque : Les têtes d'impression doivent être placées au dessus d'une station de nettoyage ou d'un récipient adéquat pour la récupération de tout débordement.*

**4** Après avoir terminé la procédure de vidage du réservoir, lancez la procédure de rinçage du noyau d'encre et suivez les instructions de l'imprimante.

*Remarque : Le temps total requis pour effectuer cette préparation est d'environ trois heures. Cela demandera quatre jeux de cartouches, chaque cartouche est attachée pendant 30 à 45 minutes. Chaque jeu, une fois la procédure terminée, sera rempli à moitié d'un mélange de liquides.*

**5** Retirez la rampe de bypass de buse et fixer la rampe de buse à l'aide du joint de la plaque du bloc moteur d'imprimante.

L'imprimante est maintenant prête à être stockée ou transportée.

*Remarque : Lorsque le noyau de l'encre à été rerempli avec l'encre ôtée durant le stockage, ne recalibrez pas la viscosité à la réinstallation car les données de calibration ont été sauvegardées.*

*Remarque : Lorsque vous préparez l'imprimante à la mise hors-tension à long terme, pour le mot de passe de niveau 3, contactez le service après-vente de Videojet Technologies Inc. au 800.843.3610 (États-Unis uniquement) ou contactez le représentant local de Videojet Technologies Inc. pour plus d'informations. pour plus d'informations. Vous pouvez aussi visiter le site internet www.videojet.com>Support>Générateur de mot de passe Videojet.*

# <span id="page-166-0"></span>**Remplacez les cartouches intelligentes**

Il existe deux types de cartouches intelligentes:

- Cartouche d'encre
- Cartouche de solvant

L'utilisateur doit installer les cartouches lorsque l'imprimante est mise en service ou lorsque les cartouches sont vides. Le type de fluide (encre ou solvant) est inscrit sur les étiquettes des cartouches.

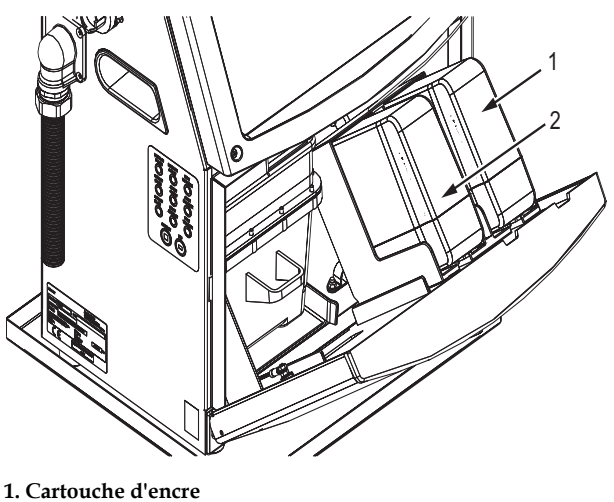

**2. Cartouche de solvant**

<span id="page-167-0"></span>*Figure 6-1: Cartouches intelligentes*

Pour ajouter ou remplacer les cartouches, effectuez les tâches suivantes:

- **1** Ouvrez la porte du compartiment encre et maintenez la porte dans la position indiquée dans Figure [6-1 à la page](#page-167-0) 6-3.
- **2** Si les indicateurs de niveau de l'encre et du solvant montrent que les

cartouches sont vides  $\|\cdot\|$ , passez à l'étape 4.

**3** Si la cartouche d'encre ou de solvant n'est pas chargée, un icône

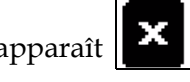

apparaît  $\|\mathbf{X}\|$ , passez alors à l'étape 5.

# **Avertissement**

BLESSURE CORPORELLE. Tous les fluides comme l'encre, le solvant sont volatiles ou inflammables. Ils doivent être entreposés et manipulés conformément à la réglementation locale. Travaillez uniquement dans des zones bien ventilées. L'agent nettoyant est toxique s'il est absorbé. Ne pas le boire. Consultez immédiatement un médecin en cas d'ingestion.

**4** Retirez la cartouche d'encre usagée (Article 1, [Figure](#page-168-0) 6-2) et la cartouche de solvant usagée (Article 2) du coffret de l'imprimante.

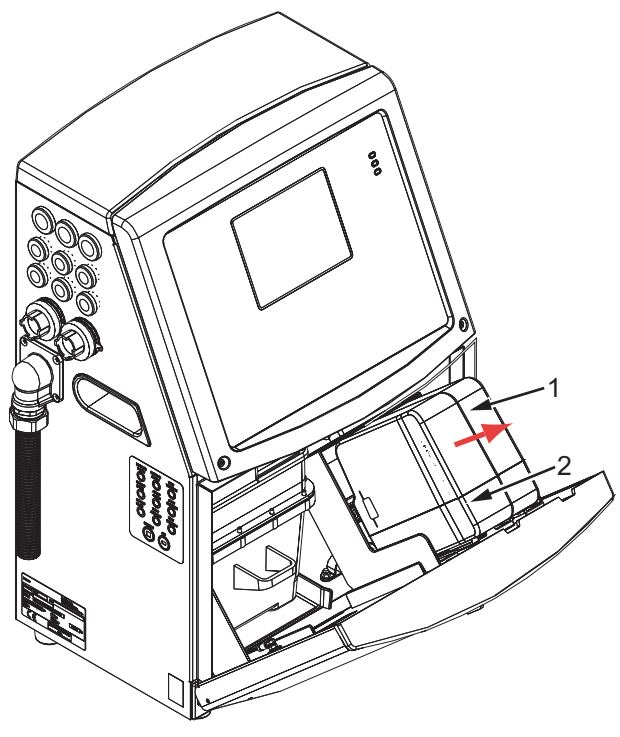

*Figure 6-2: Retirez les cartouches* **1. Cartouche d'encre 2. Cartouche de solvant**

- <span id="page-168-0"></span>**5** Insérez la cartouche d'encre neuve dans le support de cartouches en alignant la touche de la cartouche avec la bonne encoche du support (Figure [6-3 à la page](#page-169-0) 6-6).
	- a. Assurez-vous que la cartouche soit complètement installée dans le support.
	- b. Assurez-vous que l'icône indiquant "cartouche d'encre non chargée" s'efface. L'icône peut mettre quelques secondes avant de disparaître.
	- c. Assurez-vous que l'indicateur du niveau de cartouche affiche plein

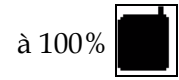

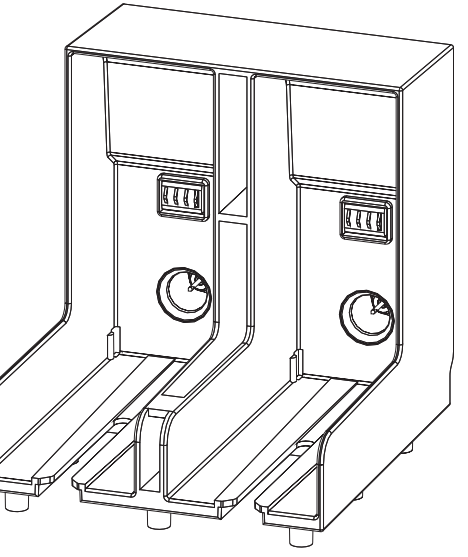

*Figure 6-3: Encoche de support de cartouche*

- <span id="page-169-0"></span>**6** Insérez la nouvelle cartouche de solvant dans le support pour cartouche de solvant en alignant la touche de cartouche avec la bonne encoche du support.
	- a. Assurez-vous que la cartouche soit complètement installée sur le support.
	- b. Assurez-vous que l'icône indiquant "cartouche de solvant non chargée" ait disparu. L'icône peut mettre quelques secondes avant de disparaître.
	- c. Assurez-vous que l'indicateur du niveau de cartouche affiche

"pleine à  $100\%$ "

# <span id="page-170-0"></span>**Inspectez la tête d'impression**

Pour nettoyer la tête d'impression, effectuez les tâches suivantes:

- **1** Arrêtez le jet d'encre et attendez que l'imprimante soit complètement éteinte.
- **2** Déconnectez l'imprimante de l'alimentation.
- **3** Dévissez la vis moletée (Article 2, Figure 6-4 à la page 6-9) et retirez le couvercle de la tête d'impression (Article 3).
- **4** Inspectez la tête d'impression et l'intérieur du couvercle de la tête d'impression pour voir s'il y a des dépôts d'encre. Nettoyez si nécessaire (voir ["Nettoyez la tête d'impression" à la page](#page-170-1) 6-7).

# <span id="page-170-2"></span><span id="page-170-1"></span>**Nettoyez la tête d'impression**

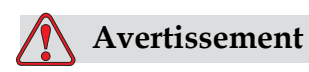

BLESSURE CORPORELLE. En cas de fuite d'encre ou de solvant, le sol peut devenir glissant et générer un risque d'incendie (notamment si l'équipement se trouve à côté de matières inflammable et d'un autre équipement). Un bac de trop plein est disponible en option (n° de référence 234407). Placez le bac sur la surface sur laquelle l'imprimante doit être utilisée. Placez l'imprimante au centre du bac. Mettez à la terre le plateau pour éviter l'accumulation d'électricité statique.

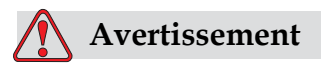

DANGER DE VAPEUR. La respiration prolongée de vapeurs de l'agent de nettoyage peut entraîner de la somnolence et/ou des effets semblables à une intoxication à l'alcool. A n'utiliser que dans un endroit ouvert, bien aéré.

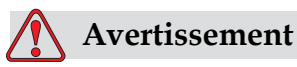

MANIPULATION DE L'AGENT DE NETTOYAGE. L'agent de nettoyage irrite les yeux et les voies respiratoires. Pour éviter toute blessure corporelle lors de la manipulation de ces substances:

Toujours porter des vêtements de protection et des gants en caoutchouc.

Toujours porter des lunettes à coques avec écran latéral ou un masque facial. Il est également recommandé de porter des lunettes de sécurité lors de l'exécution d'opération de maintenance.

Appliquez une crème protectrice pour les mains avant de manipuler l'encre.

Si l'agent de nettoyage contamine la peau, rincer avec de l'eau pendant au moins 15 minutes.

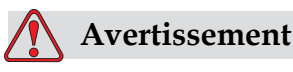

DANGER D'INCENDIE ET POUR LA SANTÉ. L'agent nettoyant est volatile et inflammable. Il doit être entreposé et manipulé conformément à la réglementation locale.

Ne pas fumer ni utiliser de flamme nue à proximité de l'agent nettoyant.

Immédiatement après leur utilisation, enlevez tout tissu ou chiffon saturé de l'agent de nettoyage. Jetez tous ces articles conformément à la réglementation locale.

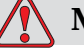

## **Mise en garde**

DOMMAGE À L'ÉQUIPEMENTPour éviter d'endommager les composants de l'imprimante, utilisez uniquement des brosses souples et des tissus non pelucheux pour le nettoyage. Ne pas utiliser d'air à haute pression, de déchets de coton ou des matériaux abrasifs.

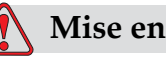

# **Mise en garde**

DOMMAGE À L'ÉQUIPEMENTAssurez-vous que l'agent nettoyant est compatible avec l'encre utilisée avant de nettoyer la tête d'impression. Si vous ne respectez pas ces consignes, vous risquez d'endommager l'imprimante.

*Remarque: Assurez-vous que les jets sont éteints*

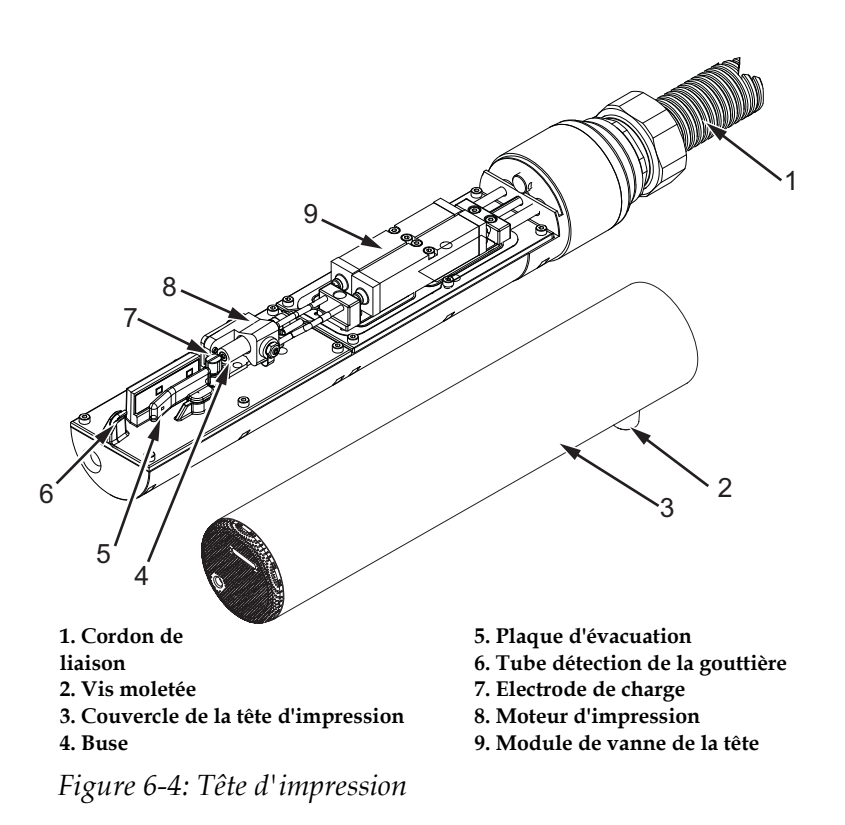

- **1** Mettez la tête d'impression dans la station de lavage (pièce numéro 399085).
- **2** Utilisez un agent nettoyant, un tissu ou une brosse douce pour nettoyer les parties suivantes de la tête d'impression:
	- Tube de détection de gouttière (Article 6, Figure 6-4)
	- Electrode de charge (Article 7)
	- Plaque d'évacuation (Article 5) (voir ["Nettoyez la plaque](#page-173-0)  [d'évacuation" à la page](#page-173-0) 6-11)
	- Buse (Article 4)

*Remarque: L'agent nettoyant doit être compatible avec le type d'encre que vous utilisez pour l'imprimante.*

**3** Laissez la tête d'impression sécher et assurez-vous que l'encoche dans l'électrode de charge soit exempte d'agent nettoyant.

*Remarque: Utilisez un sèche-main ou de l'air comprimé pour sécher rapidement la tête d'impression. La pression de l'air ne doit pas être supérieure à 20 psi.*

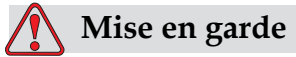

DÉGÂTS MATÉRIELS. La tête d'impression doit être sèche avant d'essayer de démarrer l'imprimante. Si vous ne respectez pas cette consigne, vous risquez d'endommager la tête d'impression.

**4** Replacez le couvercle de la tête d'impression et resserrez la vis moletée.

### <span id="page-173-0"></span>**Nettoyez la plaque d'évacuation**

Pour éviter les dépôts d'encre, nettoyez les surfaces autour de la plaque d'évacuation avec le solvant et nettoyer l'air sec.

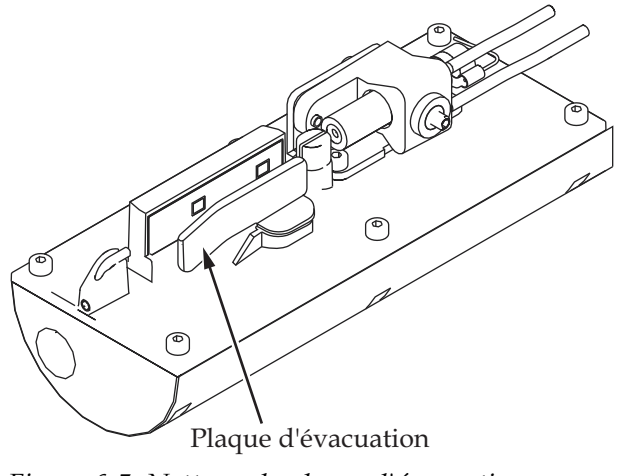

*Figure 6-5: Nettoyez la plaque d'évacuation*

# **Nettoyez le coffret de l'imprimante**

Pour nettoyer le coffret de l'imprimante, effectuez les tâches suivantes:

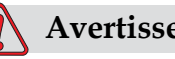

## **Avertissement**

BLESSURE CORPORELLE. Les particules et substances en suspension dans l'air représentent un danger pour la santé. Ne pas utiliser de l'air comprimé à haute pression pour nettoyer le coffret de l'imprimante.

- **1** Enlevez la poussière de l'imprimante à l'aide d'un aspirateur ou d'une brosse souple.
- **2** Nettoyez les surfaces externes de l'imprimante avec un tissu humide et non-pelucheux.

Utilisez un détergent doux pour enlever les salissures que vous ne pouvez enlever avec un tissu humide.

# **7 Dépannage**

# **Introduction**

Ce chapitre contient des informations sur le dépannage et le diagnostic des problèmes pour les utilisateurs qui se servent de l'imprimante tous les jours.

Le manuel d'entretien de l'imprimante Videojet 1520 Excel possède d'autres informations pour les techniciens de service et le personnel qualifié.

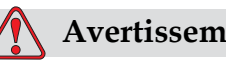

# **Avertissement**

TENSIONS MORTELLES. Des tensions mortelles sont présentes dans cet équipement lorsqu'il est connecté à une alimentation secteur. Les travaux de maintenance doivent être exécutés uniquement par un personnel qualifié et autorisé. Toujours procéder selon les codes et les pratiques de sécurité en matière d'électricité. À moins qu'il ne soit nécessaire de mettre en marche l'imprimante, déconnectez-la de l'alimentation secteur avant d'enlever les couvercles et d'exécuter des opérations d'entretien ou de réparation. Si vous ne respectez pas cet avertissement, vous risquez des blessures corporelles.

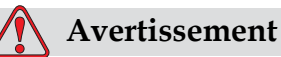

Il est possible que dans de mauvaises conditions le réchauffeur atteigne 70 °C. Ne pas toucher la plaque sur laquelle le réchauffeur est installé. Si vous ne respectez pas cette consigne, vous risquez des blessures corporelles.

# **L'imprimante ne démarre pas.**

- **1** Veillez à ce que l'imprimante soit allumée. Pour allumer l'imprimante, appuyez sur le bouton vert.
- **2** Vérifiez les LEDS de l'état du système [\(Tableau](#page-176-0) 7-1) pour voir s'il existe une erreur de système ou si l'interface utilisateur est demandée.

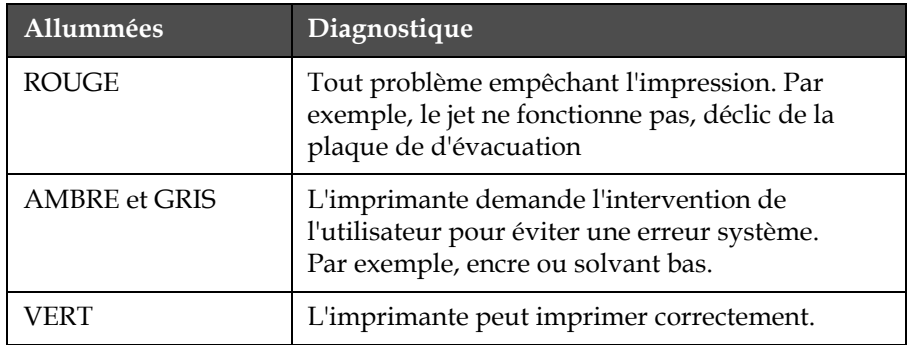

*Tableau 7-1: DEL d'état du système*

- <span id="page-176-0"></span>**3** Si les DEL rouge ou ambre sont allumées, regardez l'affichage pour voir que les icônes et le message concerné sont affichés. Voir ["Icônes](#page-181-0)  [Etat de l'imprimante" à la page](#page-181-0) 7-7.
- **4** Si la DEL verte est allumée et l'imprimante n'imprime pas:
	- Assurez-vous que le capteur de produit et l'encodeur d'arbre sont connectés et fonctionnent correctement (une lampe se trouvant derrière le capteur de produit doit clignoter si un produit traverse le capteur).
	- Si le problème persiste, signalez l'erreur à VTI @ 1-800-843-3610 (aux Etats-Unis uniquement). Les clients hors des Etats-Unis doivent contacter une succursale de Videojet ou un distributeur local de Videojet*.*
- **5** Si les DEL d'état du système ne s'allument pas, vérifiez l'alimentation électrique principale comme suit:
	- a. Assurez-vous que l'alimentation électrique principale est disponible.
	- b. Assurez-vous que le connecteur d'entrée principal est mis correctement.
	- c. Assurez-vous que le bouton d'alimentation principale est sur la position ON (il apparaît enfoncé).
	- d. Si le problème persiste, signalez l'erreur à VTI @ 1-800-843-3610.

# **Mauvaise position d'impression**

**1** Assurez-vous que *Product Delay* qui se trouve dans le menu Print Delay soit correct. Voir ["Configurer Retard d'impression" à la](#page-68-0)  [page](#page-68-0) 4-31

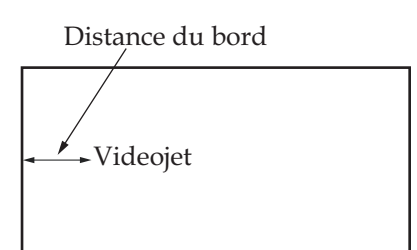

Produit

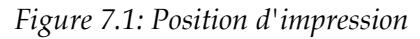

**2** Assurez-vous qu'il n'y ait pas d'espace supplémentaire au début du message. Voir "Comment créer un message" à la page 5-12

# **Taille d'impression incorrecte**

- **1** Assurez-vous que la hauteur du caractère réglée est bonne. ["Gérer](#page-110-0)  [les insertions" à la page](#page-110-0) 5-33.
- **2** Assurez-vous que la distance entre la tête d'impression et le produit est exacte. La hauteur du caractère augmente et la résolution diminue alors que la tête d'impression s'éloigne du produit.

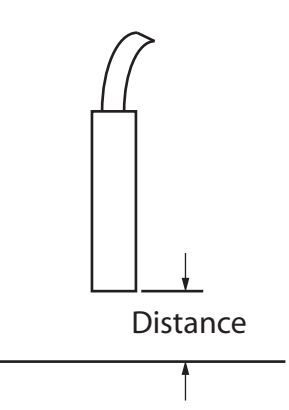

*Figure 7.2: Distance avec le produit*

**3** Assurez-vous que la bonne police est sélectionnée dans le message. Voir. ["Sélectionner une Matrice d'impression \(Format de](#page-97-0)  [Message\)" à la page](#page-97-0) 5-20.

*Remarque: Consulter la section Tableau [A-6 à la page](#page-197-0) A-7 pour des informations sur la hauteur de l'impression.*

- **4** Si la largeur du message semble réduite, diminuez la valeur de largeur dans le menu *Paramètres message*. Voir ["Régler la largeur d'un](#page-102-0)  [message" à la page](#page-102-0) 5-25.
- **5** Si la largeur du message apparaît réduite, augmentez la valeur de la largeur dans le menu *Paramètres message*.

# **Impression non terminée**

- **1** Assurez-vous que la valeur *Points imprimés maximum* réglée dans le menu *Message Paramètres* soit égale au nombre maximum de points requis pour une trame/un trait (selon le modèle).
- **2** Vous devez vérifier les dépôts d'encre sur la tête d'impression et nettoyer la tête d'impression si nécessaire. Voir ["Nettoyez la tête](#page-170-2)  [d'impression" à la page](#page-170-2) 6-7.

# **Mauvaise qualité d'impression**

FRINT 8881777 TEST

L'exemple sur la gauche montre la bonne formation de caractères, pas de gouttes et application d'impression

uniforme.

[Tableau](#page-178-0) 7-2 donne des exemples de mauvaise impression, leurs causes et les étapes nécessaires pour corriger l'erreur.

| Modèle et cause                                                                                                    | Remédier                                                                                                    |
|----------------------------------------------------------------------------------------------------|----------------------------------------------------------------------------------------------------|
| ESINT SHSHITS TEST<br>Jet non aligné correctement ou la buse<br>a un bloc partiel. Remarquez qu'il<br>y des gouttes en bas sur le bord de<br>la gouttière. Il est possible que l'EHT<br>soit trop bas. | Nettoyez la tête d'impression.<br>Procédez au nettoyage de la buse,<br>nettoyez la buse à grandes eaux.<br>Assurez-vous que la gouttière<br>est propre. |
| 老尊重封头 3月过广电头穴 土管温全<br>Erreur de phase. Le bon placement<br>d'une goutte n'est pas bon,<br>Vous voyez un bon montant<br>d'éclaboussures dans la zone<br>située autour.                                  | Nettoyez et séchez entièrement la<br>tête d'impression. Assurez-vous qu'il<br>y a assez de temps disponible entre<br>les impressions et la phase.       |

<span id="page-178-0"></span>*Tableau 7-2: Modèles de mauvaise impression*

| Modèle et cause                                                                                                    | Remédier                                                                                                    |
|----------------------------------------------------------------------------------------------------|----------------------------------------------------------------------------------------------------|
| <u>BBINI ANAFIX IBBI</u><br>Modulation incorrecte, trop de<br>satellites, processus de chargement<br>incorrect.                                                | Rinçage de la buse et vérification<br>de la distribution de caractères.                                                                                                    |
| 부분주법 : 유무부 무료 등 등 문화<br>Pression trop forte, gouttes non<br>évacuées correctement, gouttes allant<br>de l'une à l'autre, petite impression.                    | Vérifiez l'alignement du jet Pour plus<br>d'informations, consultez le manuel<br>de service                                                                                                    |
| PRINT QUALITY TEST<br>Pression trop basse, les gouttes sont<br>trop défléctées ou mal positionnées.<br>Perte possible de la plupart des<br>gouttes défléctées. | Vérifiez l'alignement du jet Pour plus<br>d'informations, consultez le manuel<br>de service                                                                                                    |
| PRINT QUALITY TEST<br>Tête d'impression trop loin du<br>substrat. Les gouttes sont affectées par<br>de l'air et sont verticalement trop loin.                  | Diminuez la distance entre le<br>substrat, ou sélectionnez une police<br>plus appropriée.                                                                                                    |
| <i>FEAT SUBLITY TEET</i><br>La tête d'impression n'est pas verticale<br>au substrat.                                                                           | La face de la tête d'impression doit à<br>être à 90 degrés de la surface du<br>substrat et le trou doit être vertical au<br>mouvement du substrat. Voir la<br>figure ci-dessous.<br>View A<br>View A |

*Tableau 7-2: Modèles de mauvaise impression (suite)*

# **Ecran d'alarmes**

Effectuez les tâches suivantes pour visualiser les alarmes en cours:
- **1** Commencez par la Fenêtre <02 Ecrans> (01 Editer > 02 Editer > 03 Editer > 04 Editer - Config. Système > 01 Système > 02 Système > 03 Système - Etat Ecrans> 01 Ecrans).
- **2** Appuyez sur la touche F4. Le message suivant s'affiche:

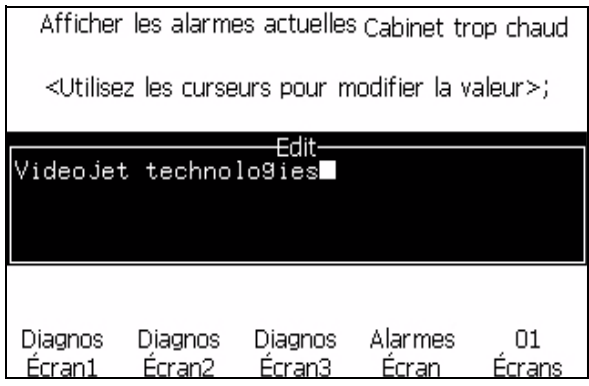

*Figure 7.3: Ecran d'alarmes actuel*

**3** Déplacez le curseur pour voir l'autre option.

## <span id="page-180-0"></span>**Ecran d'avertissements**

Effectuez les tâches suivantes pour visualiser les avertissements en cours:

- **1** Commencez par la Fenêtre <02 Ecrans> (01 Editer > 02 Editer > 03 Editer > 04 Editer - Config. Système > 01 Système > 02 Système > 03 Système - Etat Ecrans> 01 Ecrans > 02 Ecrans).
- **2** Appuyez sur la touche F1. Le message suivant s'affiche:

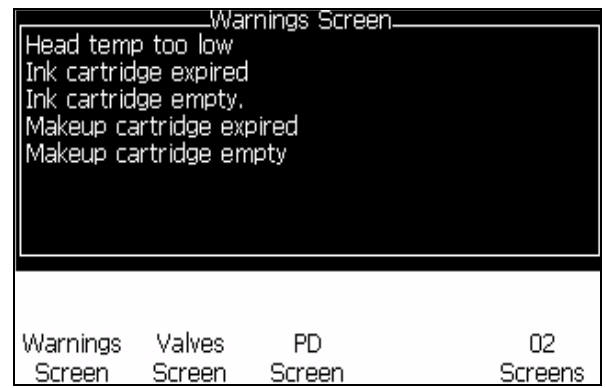

*Figure 7.4: Ecran d'avertissements en cours*

**3** Déplacez le curseur pour voir les autres options.

## <span id="page-181-4"></span>**Icônes Etat de l'imprimante**

Les icônes de l'état de l'imprimante sont divisées en trois groupes:

- Les icônes indicatrices. Les icônes indicatrices montrent l'état du jet d'encre.
- Les icônes d'erreur (alarme). Lorsqu'une erreur se produit, l'imprimante arrête l'impression.
- Les icônes d'avertissement. Lorsqu'apparaît un avertissement, l'imprimante continue à imprimer jusqu'à ce que la condition d'avertissement devienne condition d'erreur.

## <span id="page-181-6"></span>**Icônes indicatrices**

<span id="page-181-1"></span>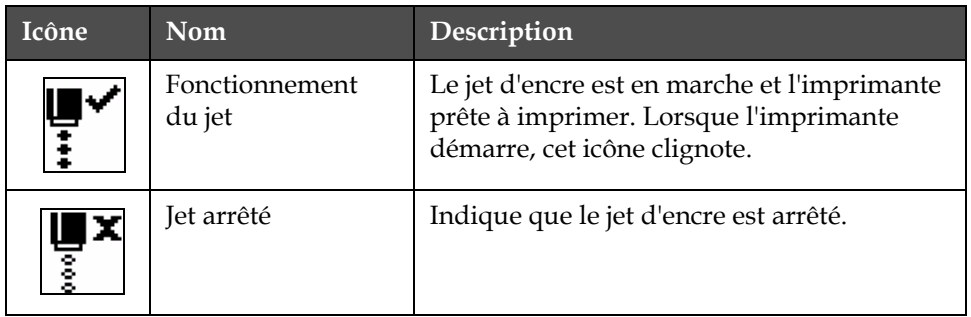

<span id="page-181-2"></span>*Tableau 7-3: Icônes indicatrices*

## <span id="page-181-5"></span>**Icônes d'erreur (Alarme)**

<span id="page-181-0"></span>

| Icône | <b>Nom</b>                   | Action pour remédier                                                                                                    |
|-------|------------------------------|----------------------------------------------------------------------------------------------------|
|       | Trajet EHT                   | La plaque d'évacuation est sensible.<br>Nettoyez les électrodes d'évacuation<br>situées dans la tête d'impression. Si<br>l'action ne corrige pas l'erreur, contactez<br>un ingénieur de maintenance Videojet. |
|       | Anomalie de<br>gouttière     | L'encre n'est pas entrée dans la gouttière.<br>Rincez la buse en remontant. Si l'action<br>ne corrige pas l'erreur, contactez un<br>ingénieur de maintenance Videojet.                                        |
|       | Vider le noyau de<br>l'encre | Signalez l'erreur à un ingénieur de<br>maintenance Videojet.                                                                                                    |

<span id="page-181-3"></span>*Tableau 7-4: Icônes d'erreur (Alarme)*

<span id="page-182-0"></span>

| Icône | Nom                                                            | Action pour remédier                                                                                                    |  |
|-------|----------------------------------------------------------------|----------------------------------------------------------------------------------------------------|--|
|       | Erreur de pompe                                                | Signalez l'erreur à un ingénieur de<br>maintenance Videojet.                                                                                                    |  |
|       | Coffret trop chaud                                             | La température du coffret de l'imprimante<br>est de plus de 80 degrés. Pour éviter tout<br>dommage, l'imprimante s'arrête<br>automatiquement. L'imprimante démarre<br>une fois que la température a baissé.<br>Signalisez tout incident de surchauffe à<br>l'ingénieur de maintenance Videojet. |  |
|       | Entretien du<br>système d'encre<br>dépassé                     | Le module d'encre (core) est en<br>fonctionnement depuis plus de 9000<br>heures et nécessite une maintenance.<br>Reportez-vous au Tableau 7-6 à la<br>page 7-15 pour la durée de vie de<br>l'encreur. Contactez l'ingénieur de<br>maintenance Videojet.                                         |  |
|       | Impossible de<br>contrôler la<br>viscosité                     | Contactez l'ingénieur de maintenance<br>Videojet.                                                                                                    |  |
|       | Puce du lecteur<br>au dessus de la<br>température              | Matériel amplificateur éteint, car<br>l'amplificateur est au dessus de la<br>température. Contactez l'ingénieur de<br>maintenance Videojet.                                                                                                    |  |
|       | Dépassement de<br>capacité de<br>mémoire de trames<br>détecté! | Contactez l'ingénieur de maintenance<br>Videojet.                                                                                                    |  |
|       | Erreur de vanne                                                | Erreur de matériel dans le circuit de<br>lecture / maintien de la vanne. Contactez<br>l'ingénieur de maintenance Videojet.                                                                                                    |  |
|       | Mauvaise mise en<br>phase                                      | Les données de la phase ne peuvent pas<br>être obtenues pendant le démarrage.<br>Contactez l'ingénieur de maintenance<br>Videojet.                                                                                                    |  |
|       | Echec de la lecture<br>de la modulation.                       | Erreur de matériel Contactez l'ingénieur<br>de maintenance Videojet.                                                                                                    |  |
|       | Erreur de pompe                                                | Pompe près du RPM maximum et<br>pression basse. Contactez l'ingénieur<br>de maintenance Videojet.                                                                                                    |  |

*Tableau 7-4: Icônes d'erreur (Alarme) (suite)*

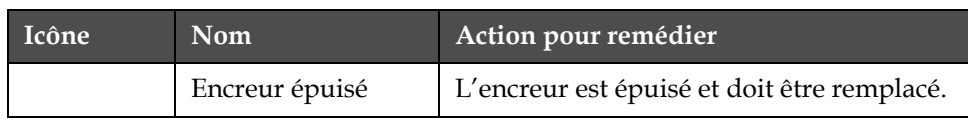

*Tableau 7-4: Icônes d'erreur (Alarme) (suite)*

## <span id="page-184-1"></span>**Icônes d'avertissement**

| Icône                       | <b>Nom</b>                                           | Action pour remédier                                                                                                    |  |
|-----------------------------|------------------------------------------------------|----------------------------------------------------------------------------------------------------|--|
|                             | Température de la<br>tête trop haute                 | La température de la tête d'impression<br>mesurée est de plus de 3°C au dessus<br>de la température cible. Contactez<br>l'ingénieur de maintenance Videojet.                                                                                                    |  |
|                             | Trame ou nom de<br>famille de la trame<br>incorrects | Tableau de trame demandé non chargé<br>dans le système. Contactez l'ingénieur de<br>maintenance Videojet.                                                                                                    |  |
|                             | Température de la<br>tête trop haute                 | La température de la tête d'impression<br>mesurée est de plus de 3°C au dessus<br>de la température cible. Contactez<br>l'ingénieur de maintenance Videojet.                                                                                                    |  |
|                             | TOF trop haut                                        | La vélocité du jet mesurée est plus de<br>10% au dessus de la vélocité prévue.<br>Contactez l'ingénieur de maintenance<br>Videojet.                                                                                                    |  |
|                             | TOF trop bas                                         | La vélocité du jet mesurée est plus<br>de 10% au dessus de la vélocité prévue.<br>Contactez l'ingénieur de maintenance<br>Videojet.                                                                                                    |  |
| Désactiv. Signaux<br>Erreur |                                                      | Les avertissements sont désactivés par<br>le passage en mode Entretien et réactivés<br>lors de la sortie de ce mode.                                                                                                    |  |
|                             | Couvercle de la<br>tête d'impression                 | Le couvercle de la tête d'impression n'est<br>pas correctement fermé. L'imprimante<br>continue à fonctionner mais n'imprime<br>pas. Si cette icône apparaît lorsque le<br>couvercle de la tête d'impression est<br>fermé correctement, signalez l'erreur<br>à l'ingénieur de maintenance |  |
|                             | Erreur de seuil de<br>phase                          | L'imprimante ne peut pas avoir un profil<br>de phase avec le seuil de phase réglé à la<br>valeur minimum. Contactez l'ingénieur<br>de maintenance Videojet.                                                                                                    |  |
|                             | Viscosité de l'encre<br>trop haute                   | Le point de réglage de la pression pour<br>une bonne vélocité est plus grand que<br>celui de la pression calculée par > 0.3<br>barres. Contactez l'ingénieur de<br>maintenance Videojet.                                                                                                 |  |

<span id="page-184-0"></span>*Tableau 7-5: Icônes d'avertissement*

| Icône | Nom                                                                                                    | Action pour remédier                                                                                                    |  |
|-------|----------------------------------------------------------------------------------------------------|----------------------------------------------------------------------------------------------------|--|
|       | Viscosité de l'encre<br>trop basse                                                                                                    | Le point de réglage de la pression pour<br>une bonne vélocité est moins important<br>que celui de la pression calculée par ><br>0.3 barres. Contactez l'ingénieur de<br>maintenance Videojet.                   |  |
|       | Pression trop<br>haute                                                                                                    | La pression actuelle est de> 0.2 barres au<br>dessus de la pression prévue. Contactez<br>l'ingénieur de maintenance Videojet.                                                                                   |  |
|       | Pression trop<br>faible                                                                                                    | La pression actuelle est de > 0.2 barres au<br>dessous de la pression prévue. Contactez<br>l'ingénieur de maintenance Videojet.                                                                                 |  |
|       | Pas de cartouche<br>d'encre                                                                                                    | Pas de cartouche d'encre Insérez une<br>nouvelle cartouche d'encre.                                                                                                    |  |
|       | Mauvaise<br>cartouche d'encre                                                                                                    | La cartouche insérée dans le contenant<br>de cartouche d'encre contient le mauvais<br>type d'encre. La RÉFÉRENCE et le TYPE<br>du fluide doivent correspondre aux<br>spécifications du module du corps d'encre. |  |
|       | Expiration de la<br>cartouche d'encre                                                                                                    | Date d'expiration de l'encre Insérez une<br>nouvelle cartouche d'encre.                                                                                                    |  |
|       | Niveau bas de la<br>Il faut remplir avec de l'encre, le niveau<br>cartouche d'encre<br>de l'encre est bas. Le numéro de la partie<br>de l'encre est également affiché. Si l'icône<br>clignote une fois la cartouche remplie,<br>contactez l'ingénieur de maintenance. |                                                                                                    |  |
|       | Cartouche d'encre<br>vide                                                                                                    | Les données de la puce de la cartouche<br>d'encre donnent 0%. Insérez une nouvelle<br>cartouche d'encre.                                                                                                    |  |
|       | Insertions d'encre<br>dépassées                                                                                                    | La cartouche d'encre actuelle insérée plus<br>de DIX fois. Insérez une nouvelle<br>cartouche d'encre.                                                                                                    |  |
|       | Pas de cartouche<br>de solvant                                                                                                    | Pas de solvant disponible en plus du<br>module du corps de l'encre. Insérez<br>une nouvelle cartouche de solvant.                                                                                               |  |

<span id="page-185-0"></span>*Tableau 7-5: Icônes d'avertissement (suite)*

<span id="page-186-0"></span>

| Icône                                         | Nom                                            | Action pour remédier                                                                                                    |  |
|-----------------------------------------------|------------------------------------------------|----------------------------------------------------------------------------------------------------|--|
|                                               | Mauvaise<br>cartouche de<br>solvant            | La cartouche insérée dans le contenant de<br>la cartouche de solvant contient le<br>mauvais type de solvant. Insérez une<br>nouvelle cartouche de solvant.                                                                                                    |  |
|                                               | Niveau de la<br>cartouche de<br>solvant bas    | Insérez une nouvelle cartouche de<br>solvant. Le numéro de la partie du<br>solvant est également affiché. Si l'icône<br>clignote une fois la cartouche remplie,<br>contactez l'ingénieur de maintenance.                                                                               |  |
|                                               | Démarrage/arrêt<br>nettoyage inhibé            | La viscosité est basse, alors le<br>démarrage/l'arrêt du nettoyage est<br>inhibé pour éviter l'ajout de solvant.<br>Contactez l'ingénieur de maintenance<br>Videojet.                                                                                                    |  |
|                                               | Insertions de<br>solvant dépassées             | La cartouche de solvant actuelle insérée<br>plus de DIX fois. Insérez une nouvelle<br>cartouche de solvant.                                                                                                    |  |
|                                               | Niveau du corps<br>de l'encre haut             | Le niveau d'encre dans le module du<br>corps de l'encre est très haut. L'icône doit<br>s'allumer après un court moment. Si<br>l'icône s'affiche pendant plus de<br>5 minutes, signalez-le à l'ingénieur de<br>maintenance. Pour plus d'informations,<br>consultez le manuel de service |  |
| Niveau du corps<br>de l'encre bas<br>l'encre. |                                                | Insérez un nouveau module du corps de                                                                                                    |  |
| Coffret chaud<br>maintenance Videojet.        |                                                | Le compartiment électronique est au<br>dessus de 70°C. Contactez l'ingénieur de                                                                                                    |  |
|                                               | Insertions du<br>corps de l'encre<br>dépassées | Le module du corps de l'encre a été<br>déconnecté/reconnecté plus de DIX fois.<br>Insérez un nouveau module du corps<br>de l'encre.                                                                                                    |  |
|                                               | Pompe RPM<br>proche du<br>maximum              | Le point de la pompe RPM est supérieur<br>à 98% pour atteindre la pression réglée.<br>Contactez l'ingénieur de maintenance<br>Videojet.                                                                                                    |  |
|                                               | Pas de corps de<br>l'encre                     | Pas de données de la puce du module<br>du corps de l'encre - module du corps de<br>l'encre non branché. Merci de contacter<br>l'ingénieur de maintenance Videojet.                                                                                                    |  |

*Tableau 7-5: Icônes d'avertissement (suite)*

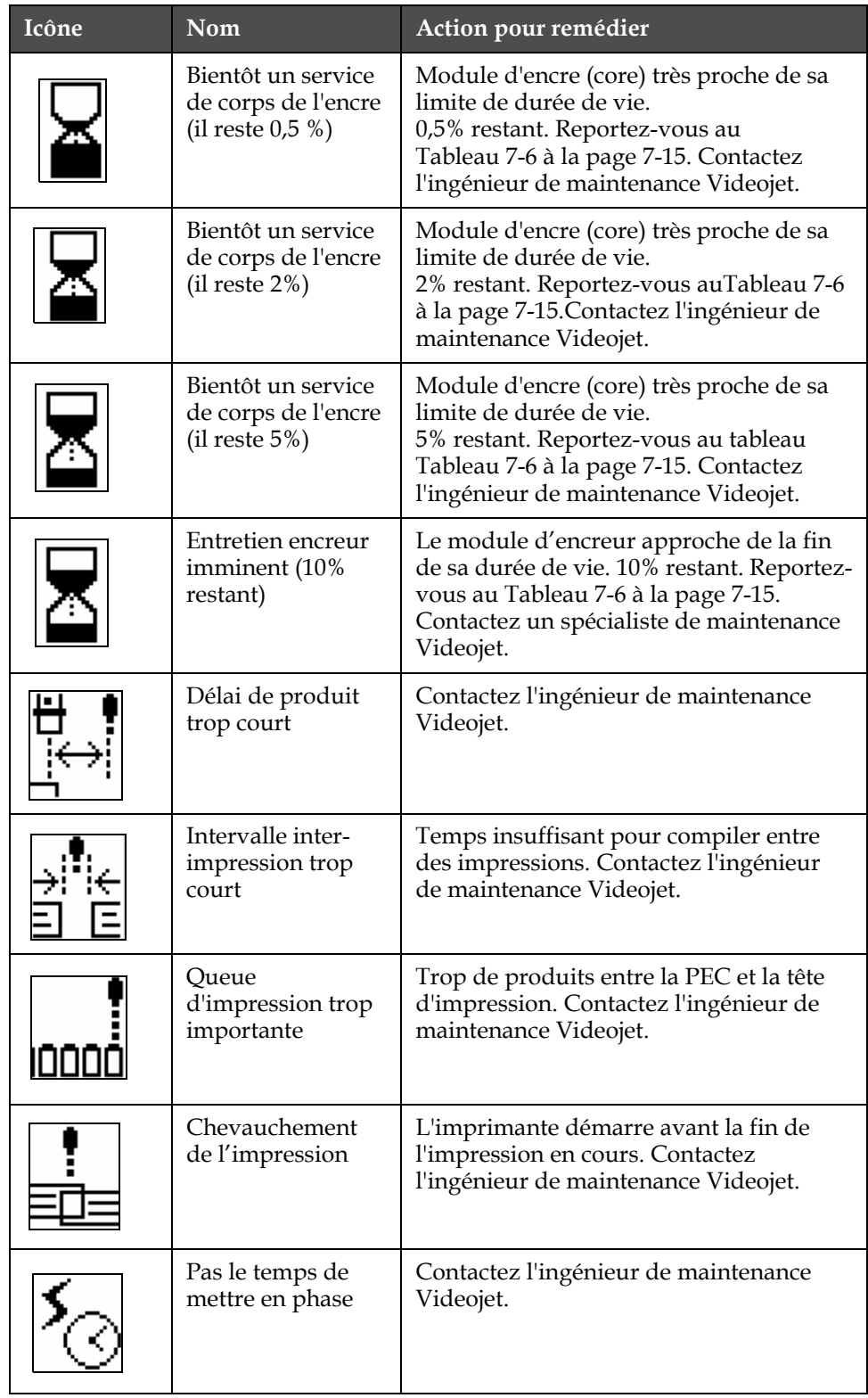

*Tableau 7-5: Icônes d'avertissement (suite)*

| Icône | Nom                                                              | Action pour remédier                                                                                                    |  |
|-------|------------------------------------------------------------------|----------------------------------------------------------------------------------------------------|--|
|       | Pas de temps pour<br>TOF                                         | L'imprimante est incapable d'avoir "une<br>vélocité" actuelle et ne peut effectuer un<br>contrôle de vélocité TOF.                                                                                                    |  |
| ABCDX | Trop grande<br>vitesse                                           | La vitesse du codeur arbre est très rapide<br>pour obtenir la largeur d'impression<br>dont vous avez besoin. Si la largeur<br>d'impression n'est pas acceptable,<br>signalez l'erreur à l'ingénieur de<br>maintenance. |  |
|       | Taux d'impression<br>maximum dépassé                             | Contactez l'ingénieur de maintenance<br>Videojet.                                                                                                    |  |
|       | Pas de paramètres<br>d'encre valides                             | Contactez l'ingénieur de maintenance<br>Videojet.                                                                                                    |  |
|       | Mise à jour du<br>coefficient de<br>l'encre possible             | Coefficients de la cartouche d'encre ne<br>correspondant pas aux coefficients du<br>module du corps de l'encre. Contactez<br>l'ingénieur de maintenance Videojet.                                                      |  |
|       | La connexion USB<br>n'est pas possible<br>actuellement           | Le lecteur USB externe en demande plus.<br>Contactez l'ingénieur de maintenance<br>Videojet.                                                                                                    |  |
|       | Echec du<br>chauffage de la<br>tête suspecté                     | Contactez l'ingénieur de maintenance<br>Videojet.                                                                                                    |  |
|       | Création d'un<br>catalogue de<br>trames                          | Logiciel occupé. Trame en train d'être<br>replacée. Ne peut pas imprimer.<br>Contactez l'ingénieur de maintenance<br>Videojet.                                                                                         |  |
|       | <b>MAUVAISE BUSE !!!!</b><br>Merci de<br>remplacer ou<br>réparer | Contactez l'ingénieur de maintenance<br>Videojet.                                                                                                    |  |
|       | Réservoir non<br>rempli                                          | Le module du noyau de l'encre reste BAS<br>après CINQ essais pour ajouter de l'encre<br>pour aguementer le niveau. Contactez<br>l'ingénieur de maintenance Videojet.                                                   |  |
|       | Dépassement DAC                                                  | Erreur du matériel CSB. Contactez<br>l'ingénieur de maintenance Videojet.                                                                                                    |  |

*Tableau 7-5: Icônes d'avertissement (suite)*

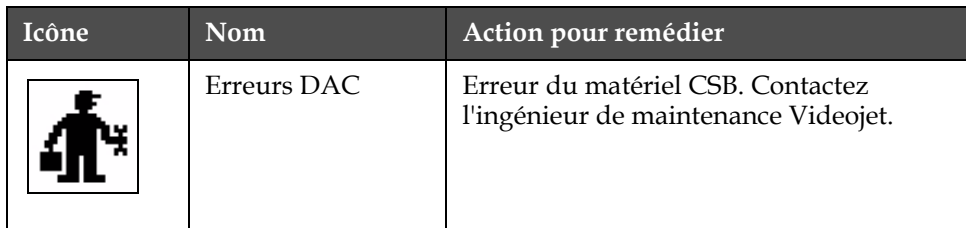

*Tableau 7-5: Icônes d'avertissement (suite)*

#### **durée de vie d'encreur**

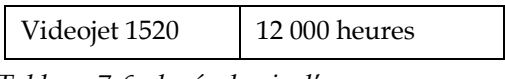

*Tableau 7-6: durée de vie d'encreur*

#### <span id="page-189-0"></span>**Messages par défaut**

<span id="page-189-1"></span>Les messages de défaillances sont affichés dans le coin inférieur gauche de l'écran pour compléter les icônes de défaillance de l'imprimante. Ces messages sont organisés par priorité de sorte que si plus d'une défaillance existe, seul le message de défaillance le plus sérieux sera affiché.

## **Ecran de diagnostiques**

Les écrans de diagnostique montrent la valeurs actuelle de différents paramètres pour vous aider à diagnostiquer l'imprimante.

Effectuez les tâches suivantes pour visualiser les écrans de diagnostique:

**1** Allez à la Fenêtre <01 Ecrans> (01 Editer > 02 Editer > 03 Editer > 04 Editer - Config. Système > 01 Système > 02 Système > 03 Système - Etat Ecrans > 01 Ecrans).

**2** Appuyez sur les touches F1, F2 et F3 pour voir respectivement les paramètres de Ecran Diagnos 1, Ecran Diagnos 2 et Ecran Diagnos 3.

| Référence Pression<br>Réelle Pression<br>Vélocité Définir Pt.<br>Réelle Vélocité<br>Tête Temp.<br>pas Fréquence<br>Réglage de buse Tension<br><b>Impression Phase</b> |                   | 0.000<br>22,500<br>0.000<br>79.114<br>0.000(0) | 0.000 (0.000)<br>0.000(26.200) |            |
|----------------------------------------------------------------------------------------------------|-------------------|------------------------------------------------|--------------------------------|------------|
|                                                                                                    |                   |                                                |                                | More'      |
| Diagnos<br>Ecran1                                                                                                    | Diagnos<br>Ecran2 | Diagnos<br>Écran3                              | Alarmes<br>cran                | Π1<br>rans |

*Figure 7.1: Paramètres d'Ecran Diagnos 1*

*Figure 7.2: Paramètres d'Ecran Diagnos 2*

| InkSystem Life                       |                    | Diagnostic Screen 3.<br>65512 |                          |               |
|--------------------------------------|--------------------|-------------------------------|--------------------------|---------------|
| Software Version<br>Firmware Version |                    |                               | 1.0.306 E<br>255,255,255 |               |
| Chrg.Table Version <br>  Gutter Pump |                    | 0.1.1<br>Yes                  |                          |               |
| InkExp. Date<br>  MakeupExp. Date    |                    |                               | 21/10/2008<br>21/10/2008 |               |
| Inkbot, Refit                        |                    | 255                           |                          | More I        |
|                                      |                    |                               |                          |               |
| Diagnos<br>Screen1                   | Diagnos<br>Screen2 | Diagnos<br>Screen3            | Alarms<br>Screen         | Π1<br>Screens |

*Figure 7.3: Paramètres d'Ecran Diagnos 3*

# **A Spécifications**

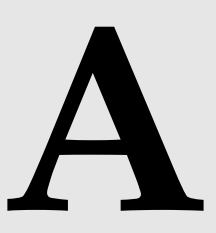

## **Spécifications électriques**

Les spécifications électriques sur l'imprimante sont évoquées ci-après [Tableau](#page-191-0) A-1.

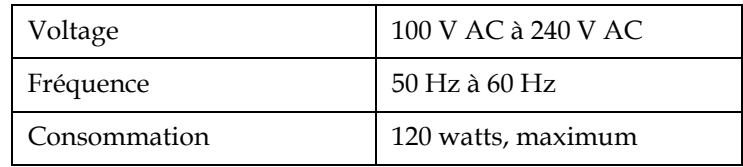

*Tableau A-1: Spécifications électriques*

## <span id="page-191-1"></span><span id="page-191-0"></span>**Hauteur**

Les spécifications sur la hauteur de l'imprimante sont évoquées ci-après [Tableau](#page-191-1) A-2.

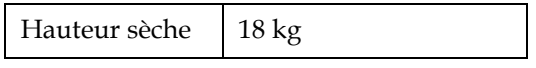

*Tableau A-2: Spécifications sur la hauteur*

## **Dimensions**

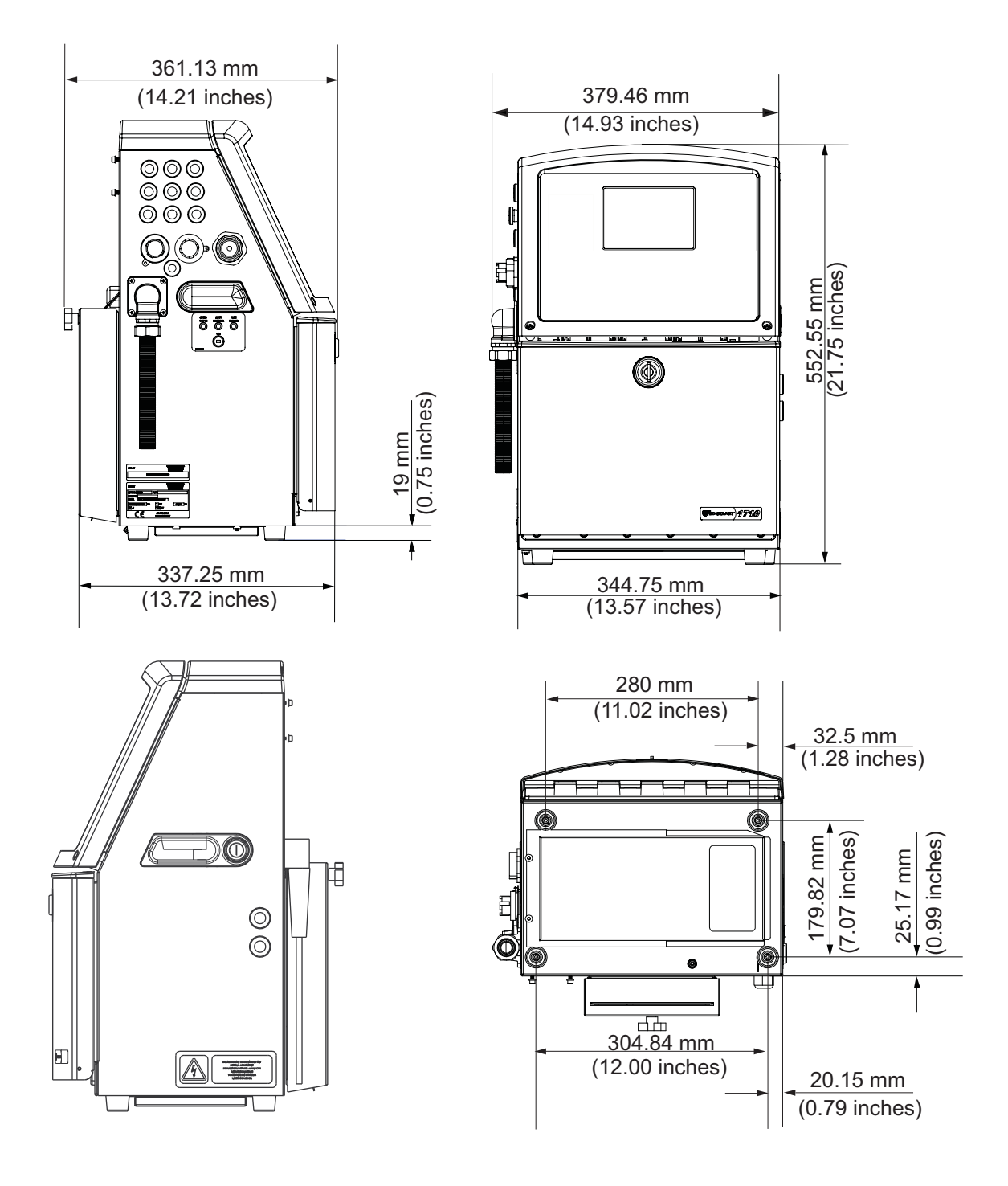

*Figure A-1: Dimensions de l'imprimante* 

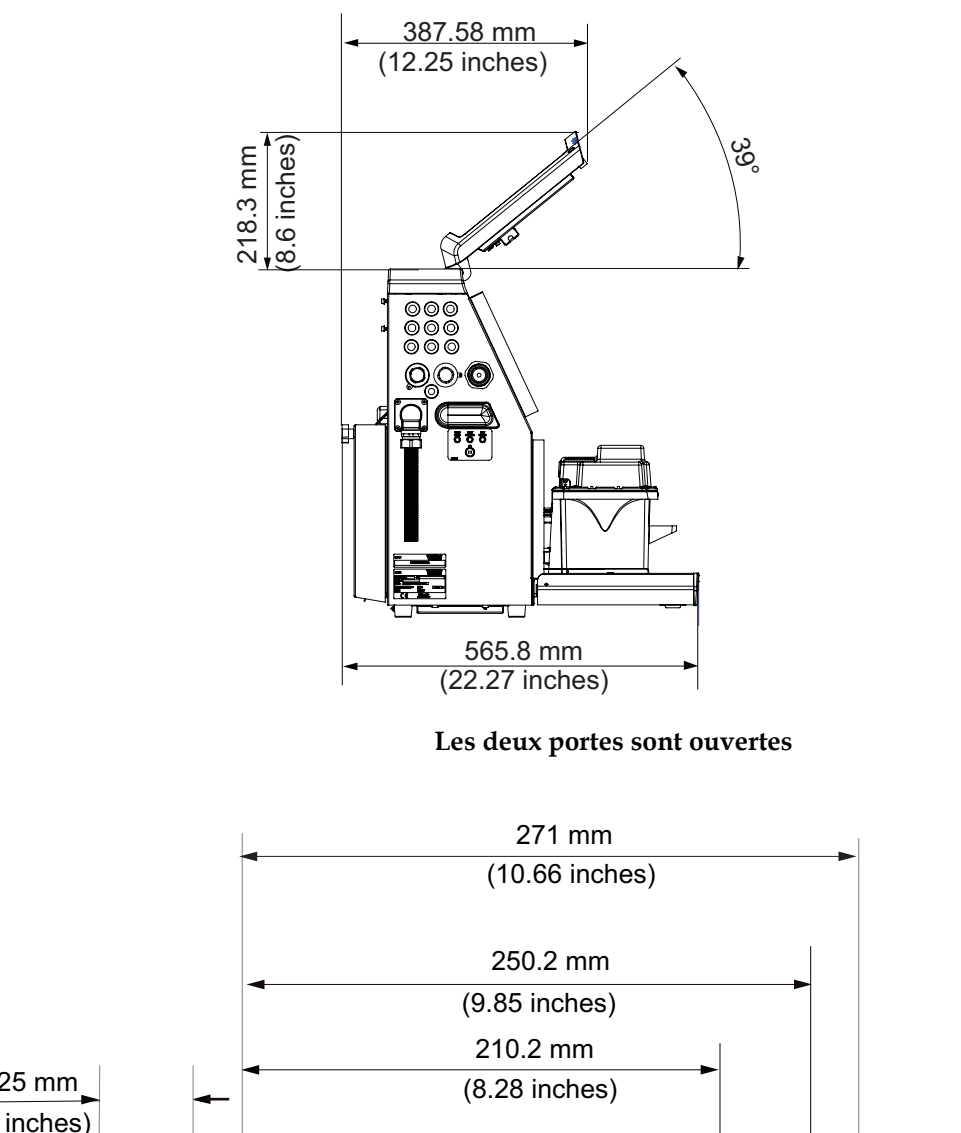

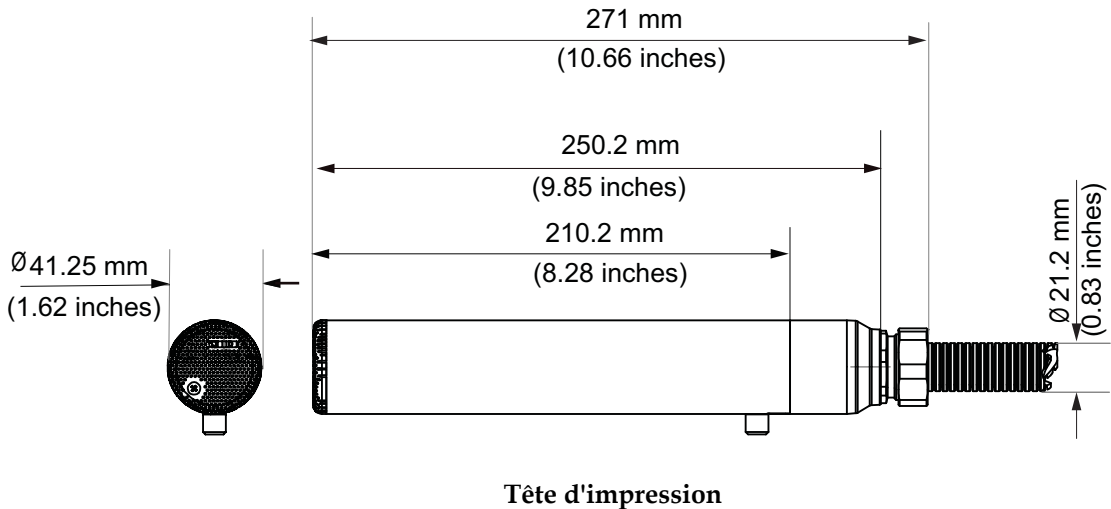

*Figure A-2: Dimensions de l'imprimante (suite)*

The dimensions of the printer are shown in [Tableau](#page-194-0) A-3.**Accessoires** 

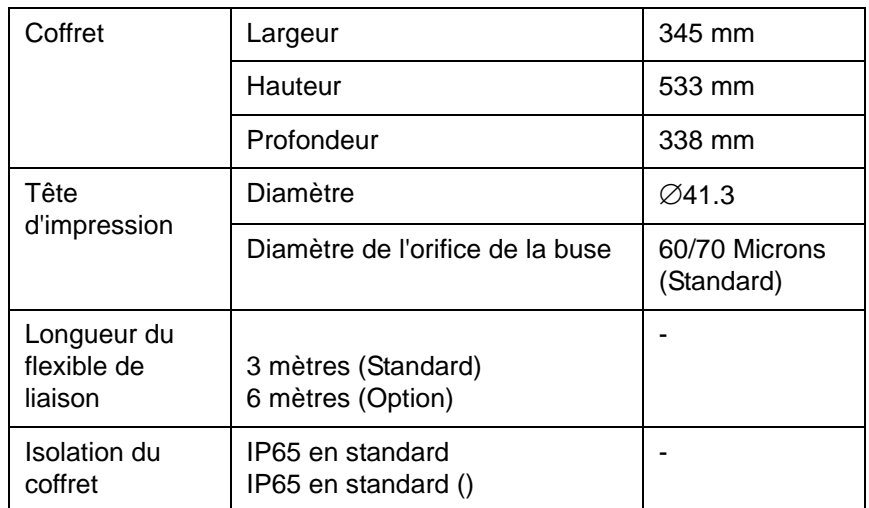

*Tableau A-3: Dimensions de l'imprimante*

## <span id="page-194-0"></span>**optionels**

#### **Pied mobile imprimante**

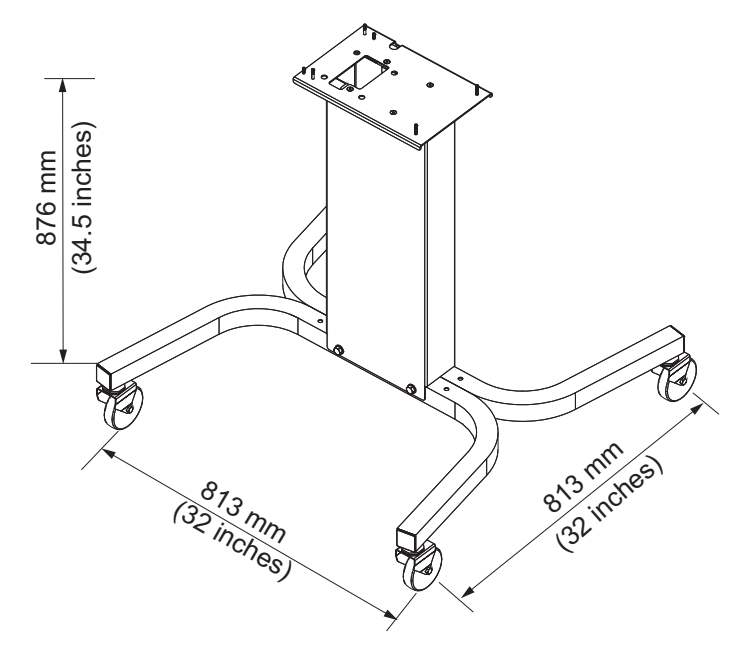

*Figure A-3: Pied mobile imprimante*

## **Pied static imprimante**

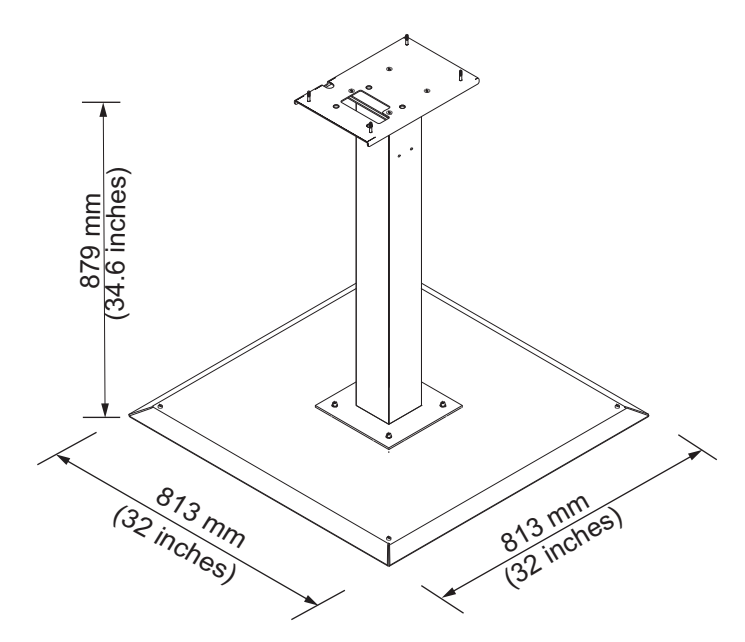

*Figure A-4: Pied static imprimante*

**Support tête d'impression**

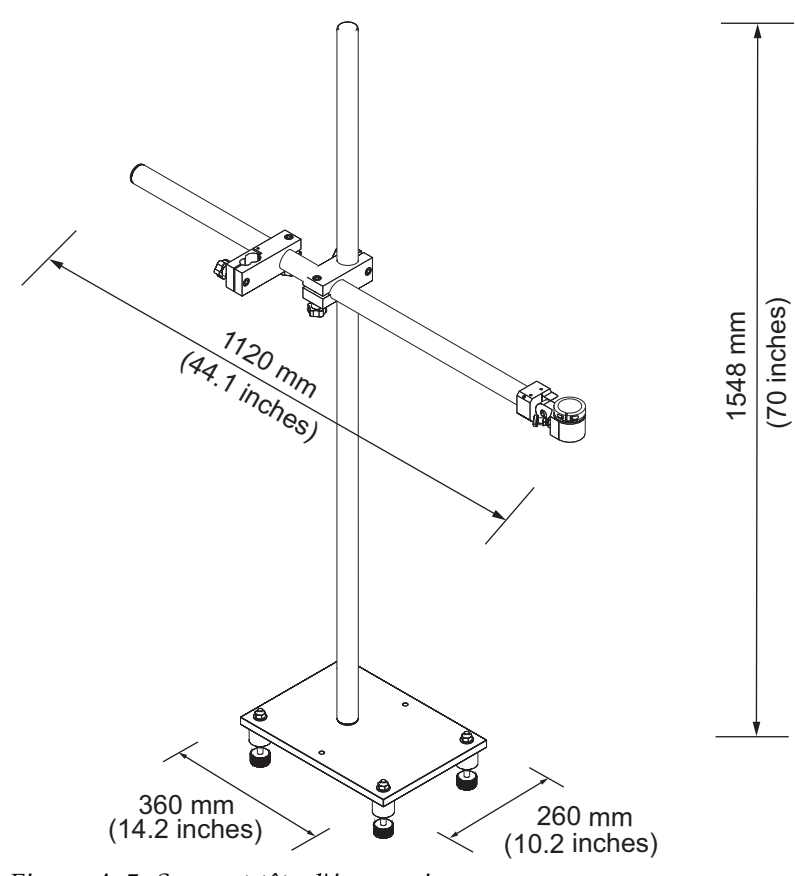

*Figure A-5: Support tête d'impression*

## **Spécifications environnementales**

Les spécifications électriques sur l'imprimante sont évoquées ci-après [Tableau](#page-196-0) A-4.

| Température de<br>Fonctionnement                 | 5 °C à 45 °C (41° F à 113°F)                                        |
|--------------------------------------------------|---------------------------------------------------------------------|
| Taux de changement de la<br>température ambiante | 10 °C (18°F) par heure maximum                                      |
| Humidité relative                                | 0% à 90 % sans condensation                                         |
| Température de stockage                          | 5 °C à 50 °C (41°F à 122°F) dans l'emballage<br>d'origine           |
| Taux de protection<br>industrielle               | IP55 est standard pour la. IP65 est optionel<br>pour la uniquement. |

<span id="page-196-0"></span>*Tableau A-4: Spécifications environnementales*

*\* Remarque : Lorsque lfimprimante est utilisee dans un environnement a lfhumidite elevee, ou avec certaines encres (y compris des encres sensibles a lfeau), des dispositifs de dessiccation de lfair ou dfautres systemes pourront etre necessaires. Veuillez contacter le departement de service clients de Videojet Technologies Inc. au 800.843.3610 (Etats]Unis uniquement), ou contactez le representant local de Videojet Technologies Inc. pour plus dfinformations.*

## **Capacité de l'encre et du solvant**

La capacité de l'encre et du solvant de l'imprimante est évoquée ci-après [Tableau](#page-197-0) A-5.

| Cartouche d'encre         | 750 millilitres |
|---------------------------|-----------------|
| l Cartouche de<br>solvant | 750 millilitres |

*Tableau A-5: Capacité de l'encre et du solvant*

## <span id="page-197-0"></span>**Hauteur d'impression**

La hauteur minimum et maximum du message pour la matrice de l'impression est évoquée ci-après [Tableau](#page-197-1) A-6.

| ≀ mm | Minimum |
|------|---------|
| 12mm | Maximum |

*Tableau A-6: Hauteur d'impression*

## <span id="page-197-1"></span>**Spécifications de police et vitesse de ligne**

Les spécifications de ploice et de vitesse de ligne sont montrés dans le Tableau A-7.

*Remarque : Les vitesses du Tableau A-7 sont données pour une buse de 60 microns (standard).*

*Remarque: Ce tableau liste toutes les spécifications de polices pour le modèle seulement.*

| <b>Mode</b>             | <b>Hauteur</b> | Largeur                  | <b>Vitesse Moy Cal</b> |       |                   |       |
|-------------------------|----------------|--------------------------|------------------------|-------|-------------------|-------|
| ligne                   |                |                          | <b>70 Microns</b>      |       | <b>60 Microns</b> |       |
|                         |                |                          | ft/min                 | m/min | ft/min            | m/min |
| $\mathbf 1$             | 5              | 5                        | 914                    | 279   | 914               | 279   |
| $\mathbf 1$             | $\overline{7}$ | $\overline{\mathcal{A}}$ | 960                    | 293   | 960               | 293   |
| $\mathbf{1}$            | $\overline{7}$ | 5                        | 800                    | 244   | 800               | 244   |
| $\mathbf{1}$            | 9              | $\overline{7}$           | 356                    | 108   | 356               | 108   |
| $\mathbf 1$             | 12             | 9                        | 256                    | 78    | 256               | 78    |
| $\mathbf 1$             | 16             | 10                       | 200                    | 61    | 194               | 59    |
| $\mathbf 1$             | 24             | 16                       | 96                     | 29    | 96                | 29    |
| $\mathbf{1}$            | 34             | 25                       | 53                     | 16    | 56                | 17    |
| $\overline{2}$          | 5              | 5                        | 256                    | 78    | 256               | 78    |
| $\overline{2}$          | $\overline{7}$ | $\overline{\mathbf{4}}$  | 240                    | 73    | 320               | 98    |
| $\overline{2}$          | $\overline{7}$ | 5                        | 200                    | 61    | 267               | 81    |
| $\overline{2}$          | 9              | $\overline{7}$           | 119                    | 36    | 125               | 38    |
| $\overline{2}$          | 12             | 9                        | 85                     | 26    | 85                | 26    |
| $\overline{2}$          | 16             | 10                       | 53                     | 16    | 56                | 17    |
| 3                       | 5              | 5                        | 119                    | 36    | 125               | 38    |
| 3                       | $\overline{7}$ | $\overline{4}$           | 108                    | 33    | 108               | 33    |
| 3                       | $\overline{7}$ | 5                        | 90                     | 27    | 90                | 27    |
| 3                       | 9              | $\overline{7}$           | 53                     | 16    | 56                | 17    |
| $\overline{4}$          | 5              | 5                        | 85                     | 26    | 85                | 26    |
| 4                       | $\overline{7}$ | $\overline{\mathbf{4}}$  | 64                     | 20    | 67                | 20    |
| $\overline{\mathbf{4}}$ | $\overline{7}$ | 5                        | 53                     | 16    | 56                | 17    |
| 5                       | 5              | 5                        | 53                     | 16    | 56                | 17    |

*Table A-7: Vitesse d'Impression Linéaire*

## **Spécifications code barres**

Les types de code à barres disponibles sont décrits dans le [Tableau](#page-199-0) A-8.

*Remarque: Les spécifications de code à barre et Datamatrix listés dans le [Tableau](#page-199-0) A-8 et Table [A-9 on page](#page-199-1) A-9 sont pour les modèles seulement.*

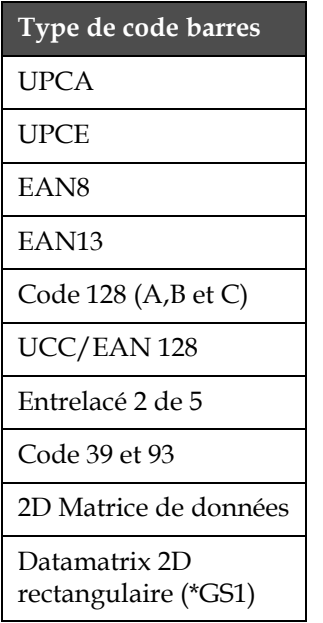

.

<span id="page-199-0"></span>*Tableau A-8: Matrice de codes barres*

| <b>Matrice de Données</b> |  |  |  |  |  |
|---------------------------|--|--|--|--|--|
| $10 \times 10$            |  |  |  |  |  |
| 12 x 12                   |  |  |  |  |  |
| 14 x 14                   |  |  |  |  |  |
| 16 x 16                   |  |  |  |  |  |
| $18 \times 18$            |  |  |  |  |  |
| 20 x 20                   |  |  |  |  |  |
| 22 x 22                   |  |  |  |  |  |
| 24 x 24                   |  |  |  |  |  |
| 26 x 26                   |  |  |  |  |  |
| 32 x 32                   |  |  |  |  |  |
| 8 x 18                    |  |  |  |  |  |
| 8 x 32                    |  |  |  |  |  |
| $12 \times 26$            |  |  |  |  |  |
| 12 x 36                   |  |  |  |  |  |

<span id="page-199-1"></span>*Table A-9: Taille du code Datamatrix*

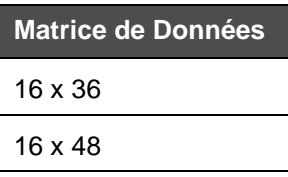

*Table A-9: Taille du code Datamatrix (suite)*

*Remarque : Il est recommandé d'utiliser la buse de 60 microns pour imprimer des codes de matrice de données de hauteur 16 ou plus.*

# **B Graphique récapitulatif du logiciel**

## **Introduction**

Etapes de navigation du récapitulatif du logiciel pour accéder aux différentes fenêtres dans l'interface utilisateur de la Videojet 1520 Excel

## **Tableau récapitulatif du logiciel Videojet 1520 Excel**

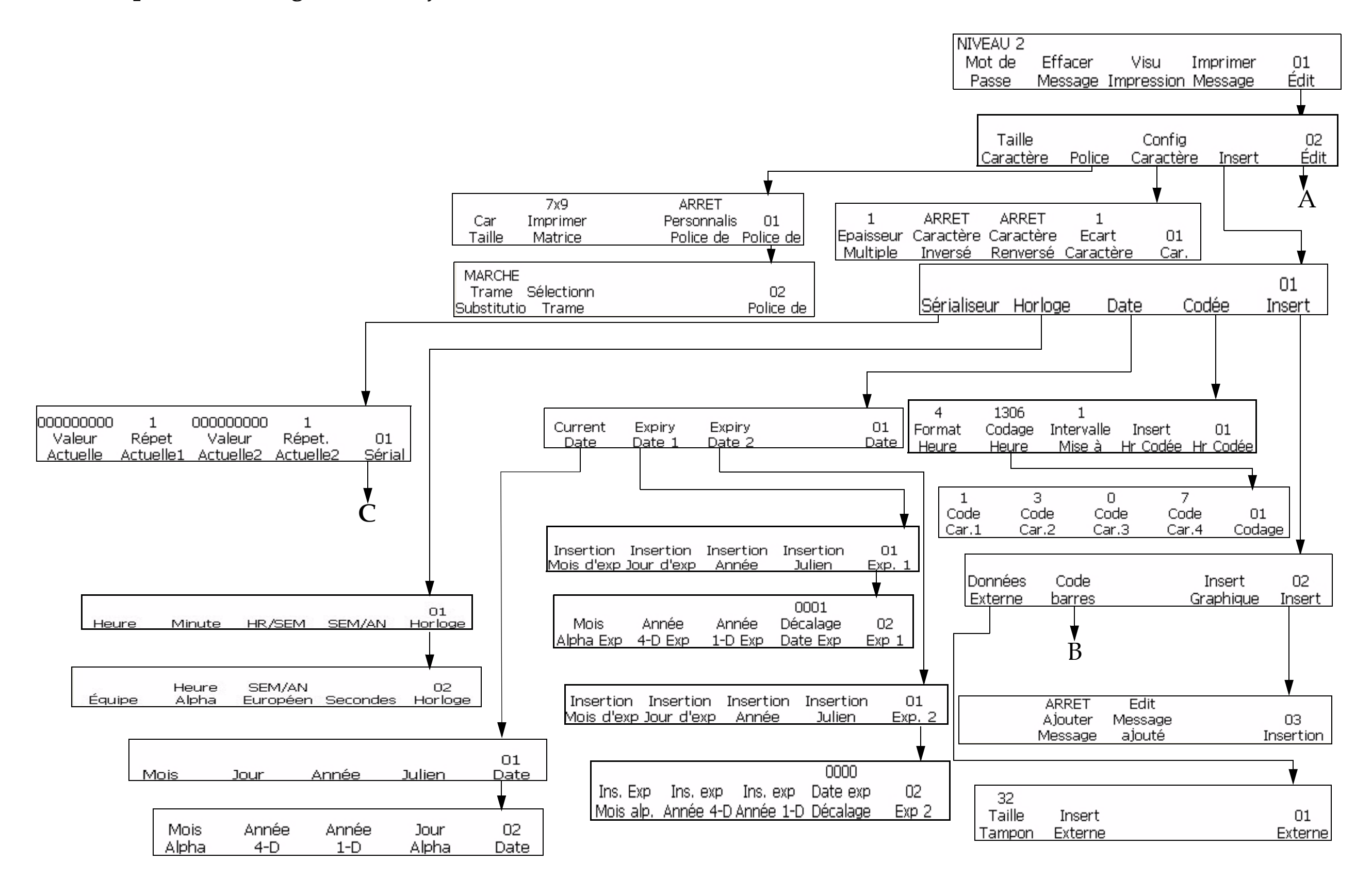

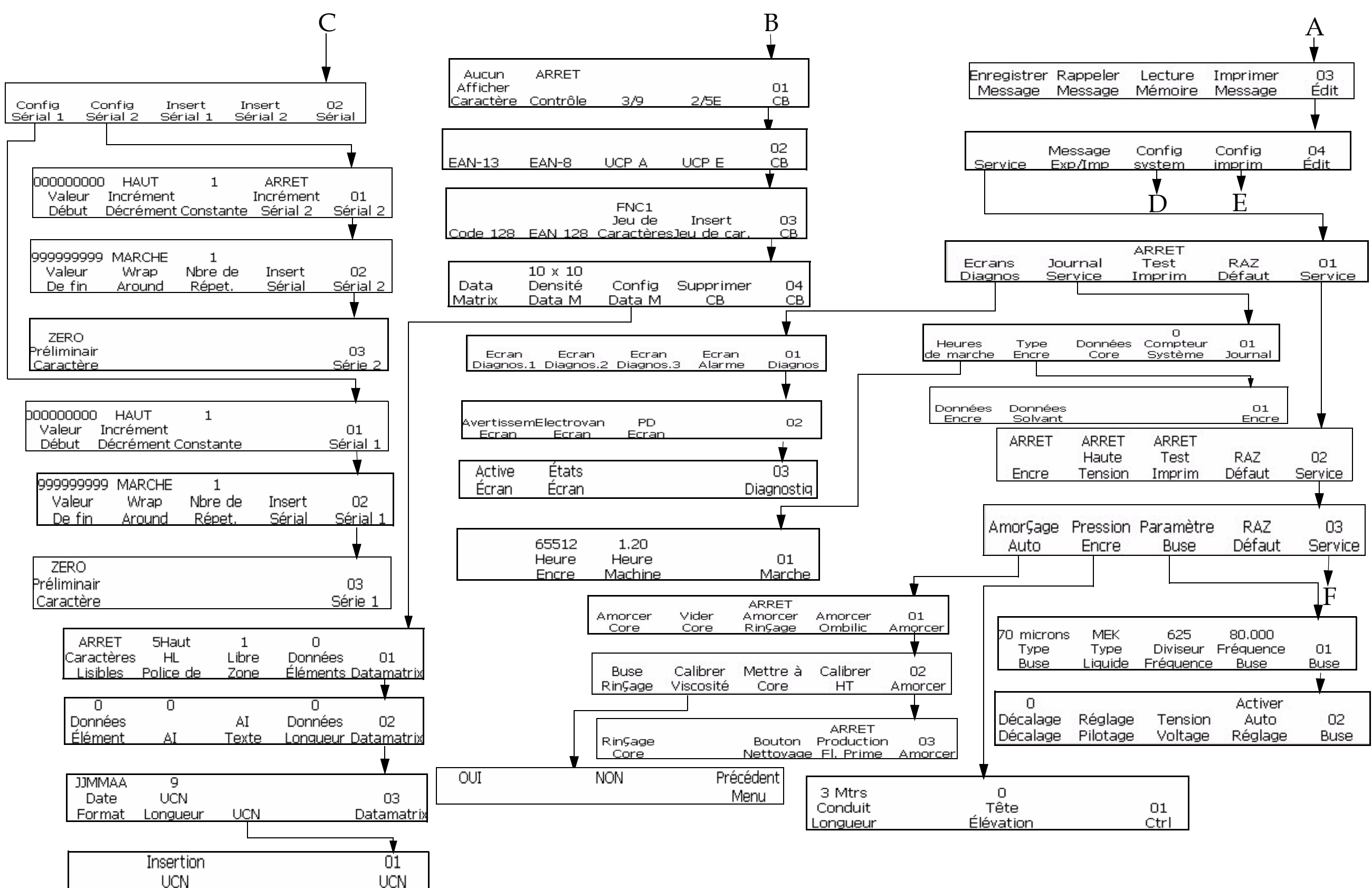

$$
\begin{array}{c} 01 \\ \text{Ctrl} \end{array}
$$

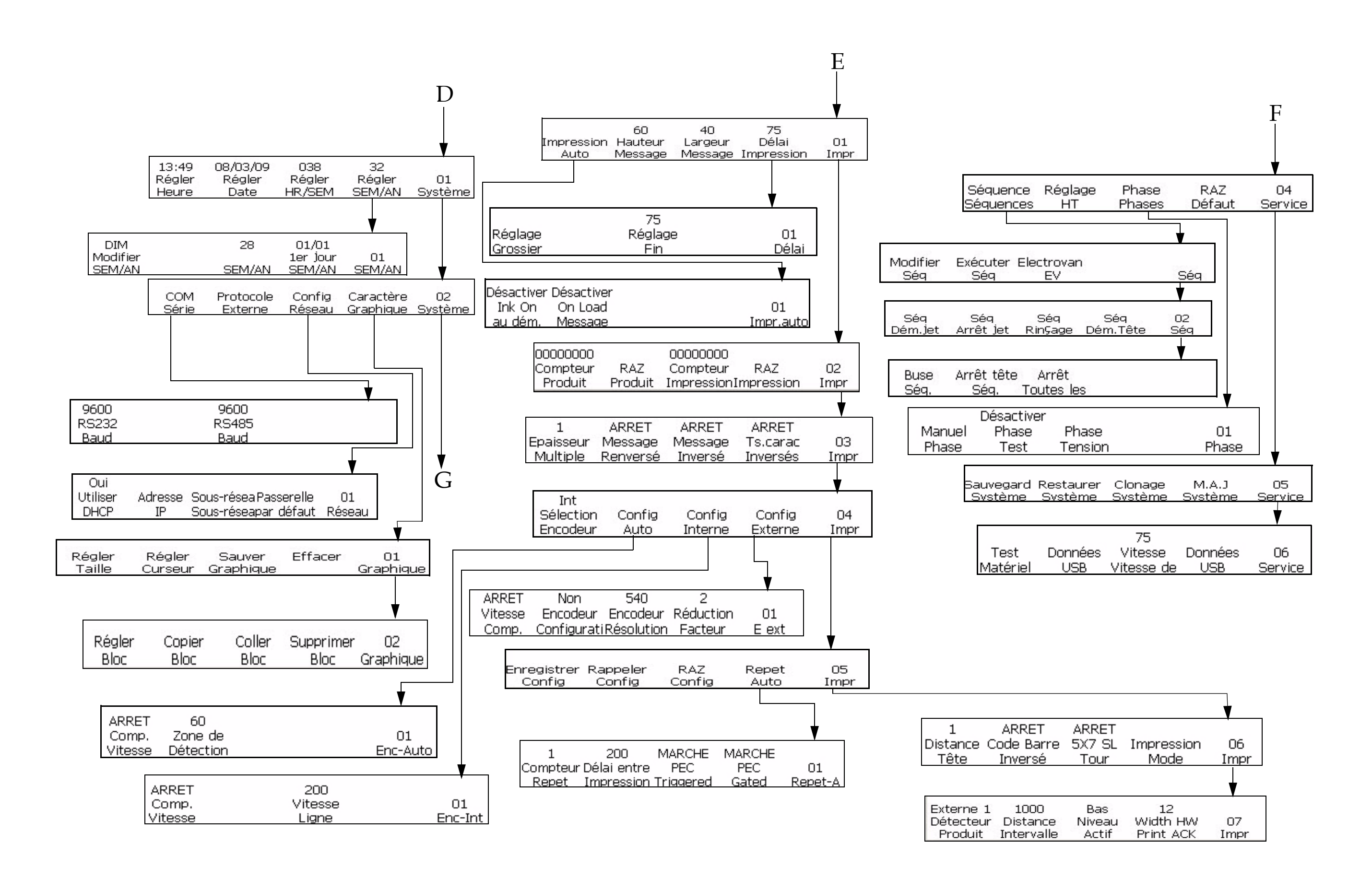

*B-5 Rév. AA*

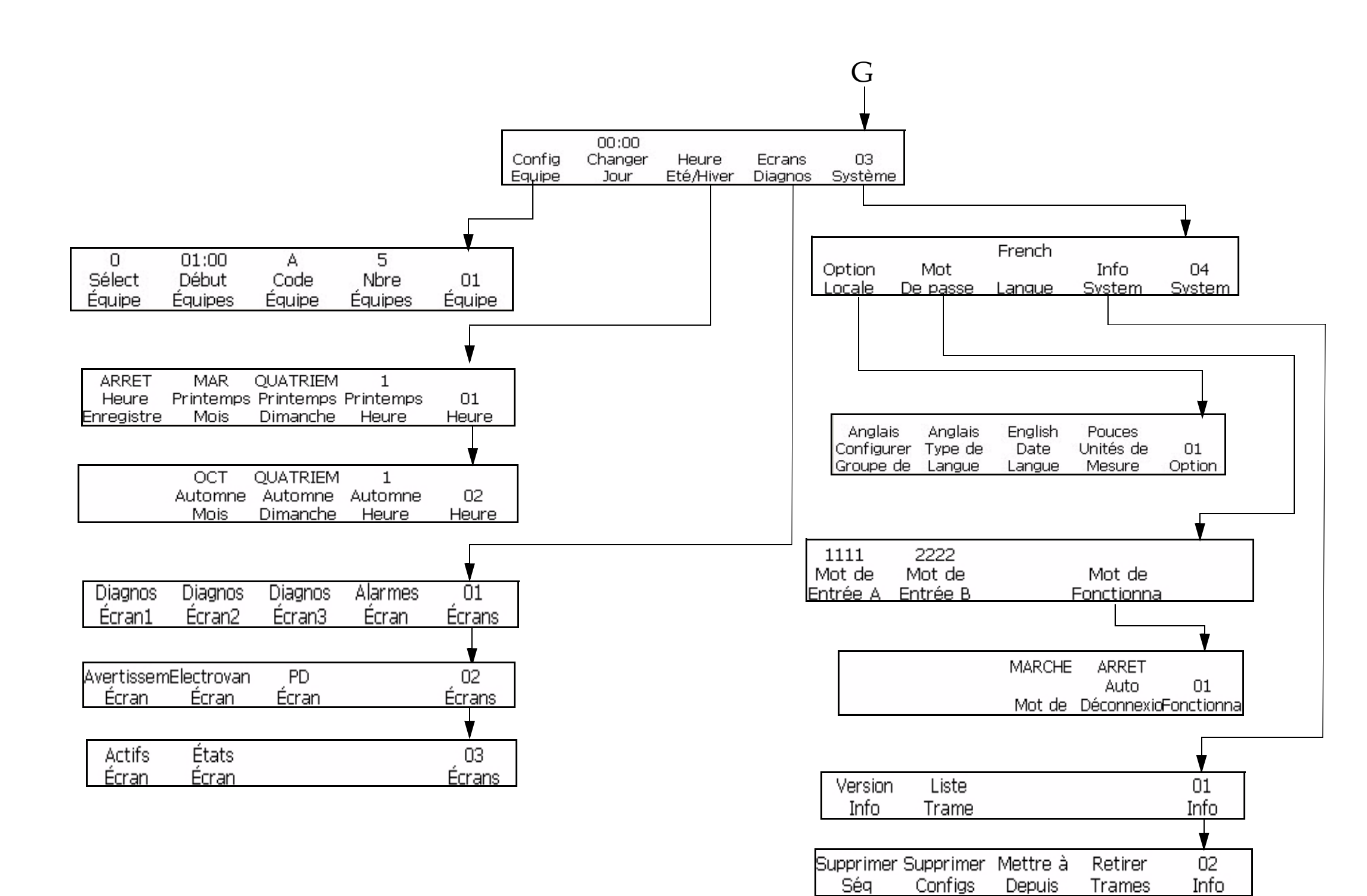

## **Index**

## **A**

[Affichage 3-3](#page-30-0) Alimentation du secteur 2-2 [Arrêt propre 4-3](#page-40-0) [Arrêt rapide 4-3](#page-40-1)

#### **B**

Bloc EHT [Nettoyage 6-8](#page-173-0)

#### **C**

[Clavier 3-3](#page-30-1) [Clonage Système 4-34](#page-73-0) Code barres renversé 5-27 Code-barres 5-71 Codes-barres 3 de 9 ou 2 de 5 5-72 Codes-barres EAN-8 et EAN -13 5-73 Codes-barres UPC-A et UPC-E 5-74 Insérer Codes-barres Code 128 et EAN 128 5-75 Coffret [Nettoyage 6-8](#page-173-1) [Configurer Langue 4-9](#page-46-0) [Configurer Retard d'impression 4-29](#page-68-0) Contacts 0-iii

## **D**

[DANGER D'INCENDIE ET POUR](#page-171-0)  LA SANTÉ. 6-6 [DANGER DE VAPEURS 6-5](#page-170-0) [DANGER TOXIQUE 6-5](#page-170-1) [Débit en bauds 4-24](#page-63-0) [DEL 3-2](#page-29-0) [DEL d'état du système 3-2,](#page-29-0) [7-2](#page-176-0) [Démarrage propre 4-3](#page-40-2) [Démarrage rapide 4-3](#page-40-3) [Dépannage 7-1–](#page-175-0)[7-14](#page-189-1) [Impression non terminée 7-4](#page-178-0) [Position d'impression](#page-177-0)  incorrecte 7-3 [Qualité d'impression trop](#page-178-1)  mauvaise 7-4 [Taille d'impression incorrecte 7-3](#page-177-1) Détourer Graphique 5-69

[Distance du jet 4-9](#page-48-0) Données de puce intelligente 4-26

## **E**

[Ecran d'alarmes 7-6](#page-179-0) [Ecran d'avertissements 7-6](#page-180-0) [Encodeur automatique 4-17](#page-55-0) Encre Capacité A-4 Enregistrer Message 5-80 Etat Entretien 4-28

## **F**

[Facteur de réduction 4-18](#page-57-0) [Filtre arrière 3-10](#page-37-0) [Fonction d'édition de bloc 5-67](#page-157-0) Formation 0-iv Formation destinée à la clientèle 0-iv

## **H**

Hauteur d'impression A-5

## **I**

[Icône anomalie de gouttière 7-7](#page-181-0) [Icône Coffret trop chaud 7-8](#page-182-0) [Icône Couvercle de la tête](#page-184-0)  d'impression 7-9 [Icône fonctionnement du jet 7-7](#page-181-1) [Icône Jet arrêté 7-7](#page-181-2) [Icône Niveau d'encre bas 7-10](#page-185-0) [Icône niveau haut 7-11](#page-186-0) [Icône vider le réservoir de mixage 7-7](#page-181-3) [Icônes de condition d'erreur 3-3](#page-30-2) [Icônes de l'état de l'imprimante 7-7](#page-181-4) [Icônes d'avertissement 7-9](#page-184-1) [Icônes d'erreur \(Alarme\) 7-7](#page-181-5) [Icônes indicatrices 7-7](#page-181-6) [Impression automatique 4-10](#page-49-0) Indice de protection industrielle A-4 [Insérer Date julienne 5-40](#page-125-0) [Insertion année 5-39](#page-124-0) [Insertion Année d'expiration 5-45](#page-133-0) [Insertion Date julienne](#page-133-0)  d'expiration 5-47 Insertion Expiration Mois Alpha 5-41 Insertion Expiration Mois de l'année 5-43

Insertion graphique 5-65 Insertion Heure Alpha 5-32 [Insertion Jour du Mois 5-38](#page-123-0) Insertion Jour du mois d'expiration 5-44 Insertion Message joint 5-60 Insertion Minuteur 5-53 Insertion Mois Alpha 5-33 Insertion Sérialiseur 5-49 Insertion Télésaisie 5-63

#### **M**

[MANIPULATION DE L'AGENT DE](#page-171-1)  NETTOYAGE 6-5 Matrice d'impression 5-15 Matrice de données 2D 5-77 [Mise à jour Système 4-34](#page-74-0) Mise à la terre 2-3 Mode Configuration des caractères 5-5 [Mode Configuration impression 5-11](#page-90-0) Mode Edition 5-4 [Mode entretien 5-7](#page-86-0) [Mode Insertion 5-5](#page-84-0) [Module central d'encre 3-5](#page-32-0) Multi-coups 5-18

#### **P**

Panneau de commande [DEL d'état 3-2](#page-29-1) [Touches de fonction 3-3](#page-30-3) [Panneau de connecteurs 3-8](#page-34-0) [Paramétrage de l'imprimante 4-9](#page-46-1) Premier cordon de liaison 4-8 Premier rinçage 4-8 Programme de services 0-iii

## **R**

Rappel Message 5-81 Réglage des paramètres de [configuration d'impression 4-31](#page-70-0) Réglage du détecteur de produit [Distance interne 4-13](#page-52-0) [Niveau actif 4-14](#page-52-1) [Répétition automatique 4-27](#page-65-0) [Restauration Système 4-33](#page-72-0) [Rinçage de buse 4-7](#page-45-0)

## **S**

Sauvegarde Système 4-33 Sécurité 2-1 Consignes de sécurité concernant  $l'III$   $l$  2-8 Consignes de sécurité électriques 2-2 Consignes de sécurité pour l'air comprimé 2-8 Consignes de sécurité relatives aux fluides 2-5 Spécifications A-1 Code-barres A-6 Electrique A-1 Poids A-1 Police de caractères A-5

## **T**

[Taille d'impression incorrecte 7-3](#page-177-1) [Tête d'impression 3-7](#page-33-0) Procédure d'opération A-5 [Tour 5 x 7 SL 5-25](#page-108-0) Types de codes-barres 5-71

## **V**

Vitesse d'Impression A-5 Voir les messages enregistrés 5-82

## **Z**

Zéro alternatif 5-60